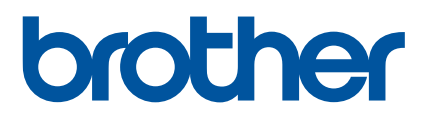

# **Ръководство** за потребителя

D800W

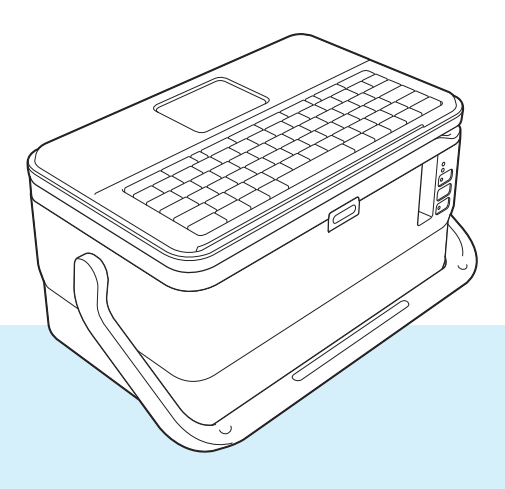

Прочетете цялото ръководство, преди да използвате продукта, и го запазете за справка в бъдеще. Версия от селото на селото на селото на селото на селото на селото в селото на с

# **Въведение**

# **Важна забележка**

- Съдържанието на този документ и спецификациите на този продукт могат да бъдат променяни без предизвестие.
- Brother си запазва правото да прави промени без предизвестие в спецификациите и съдържащите се тук материали и не носи отговорност за каквито и да е повреди (включително произтичащи), възникнали вследствие използването на предоставените материали, включително, но не само, печатни и други грешки, свързани с публикациите.
- Възможно е изображенията на екраните в този документ да се различават в зависимост от операционната система на компютъра ви, модела на продукта ви и версията на софтуера.
- Преди да използвате устройството за етикети P-touch, непременно прочетете всички приложени към устройството документи, за да се информирате относно безопасността и правилната работа.
- $\blacksquare$  Не всички опции и консумативи, като напр. TZe лентата, FLe етикетите и HSe шлауха, се предлагат във всички страни.
- Възможно е наличните опции и консумативи да се различават в зависимост от страната.

## **Налични ръководства**

Посетете Brother support уебсайта на адрес [support.brother.com](https://support.brother.com/) и щракнете върху **Ръководства** на страницата за вашия модел, за да свалите най-новите ръководства.

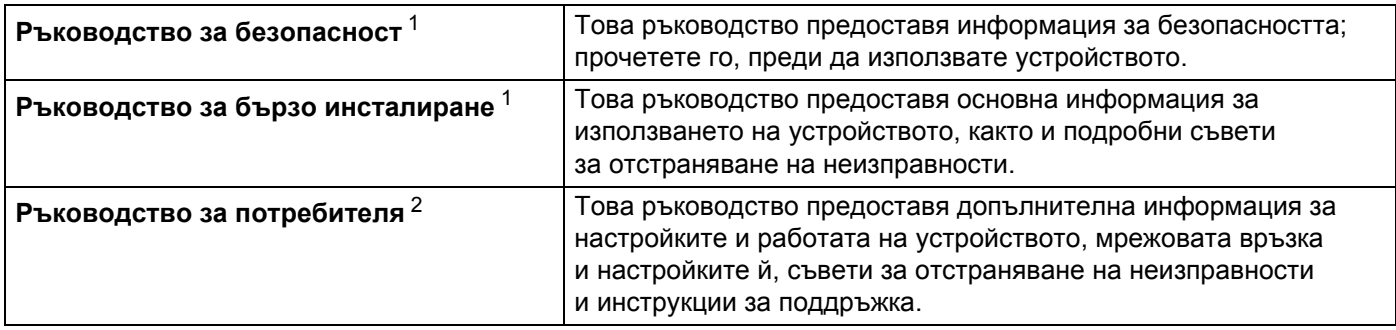

<span id="page-1-0"></span><sup>1</sup> Печатно ръководство в кашона

<span id="page-1-1"></span><sup>2</sup> PDF ръководство в Brother support уебсайта

# **Символи, използвани в това ръководство**

В това ръководство са използвани следните символи:

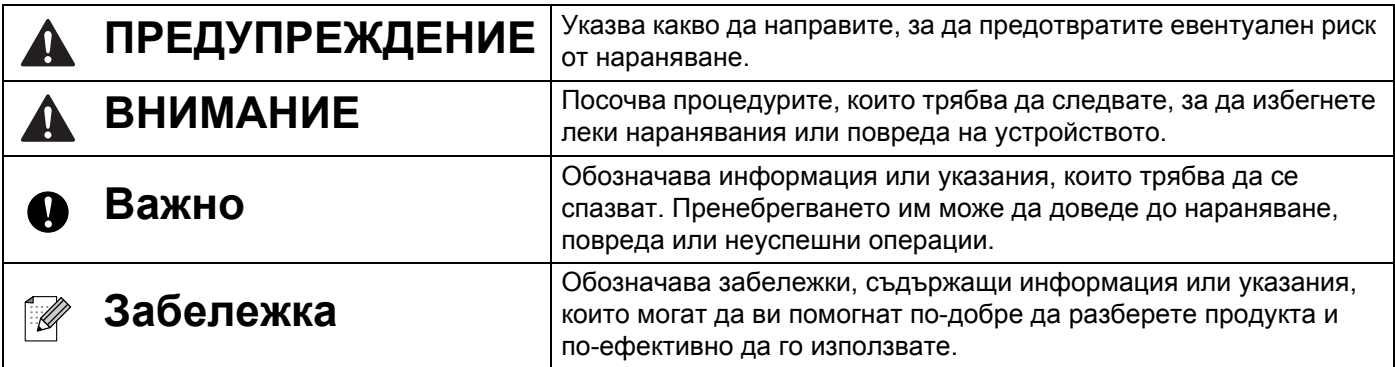

# **ВАЖНА ЗАБЕЛЕЖКА**

- Този продукт е одобрен за употреба само в страната, в която е закупен. Не използвайте този продукт извън страната на закупуване, тъй като това може да наруши разпоредбите на тази страна за безжични комуникации и енергия.
- Не всички модели се предлагат във всички страни.

© 2016 Brother Industries, Ltd. Всички права запазени.

# Съдържание

# Раздел I Основни операции

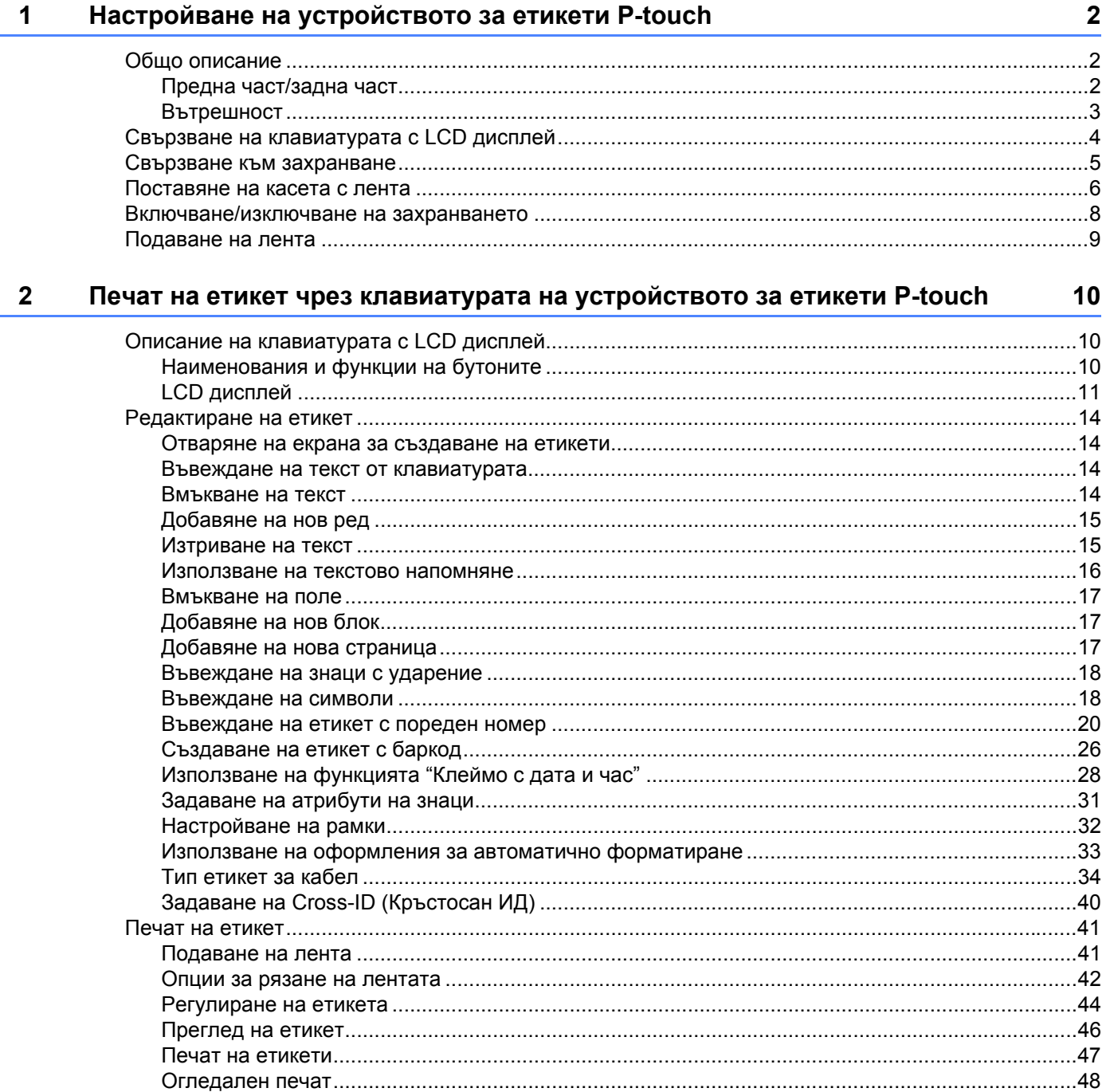

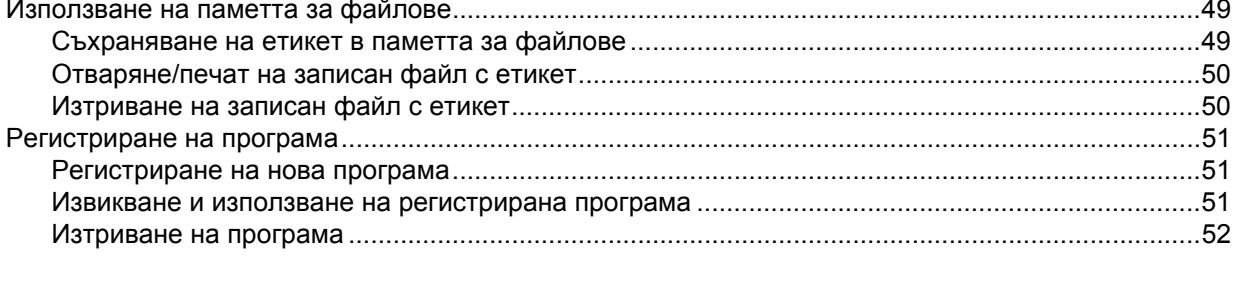

#### $\mathbf{3}$ Използване на данните, прехвърлени в устройството за етикети P-touch 53

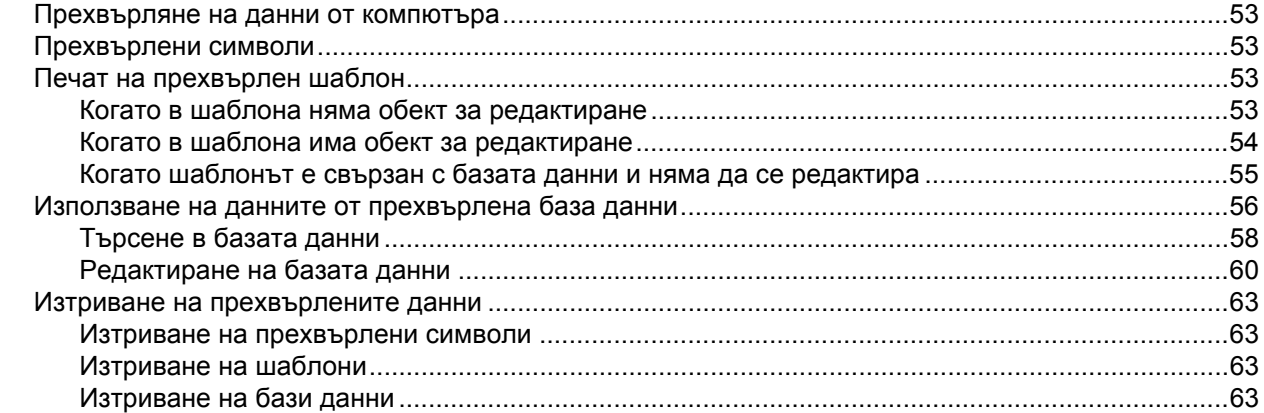

#### 4 Печат с използване на компютъра

6

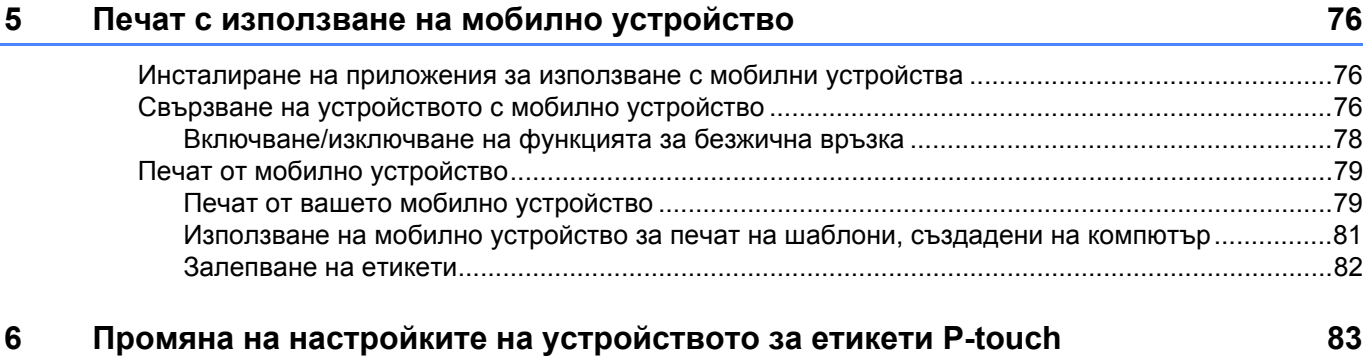

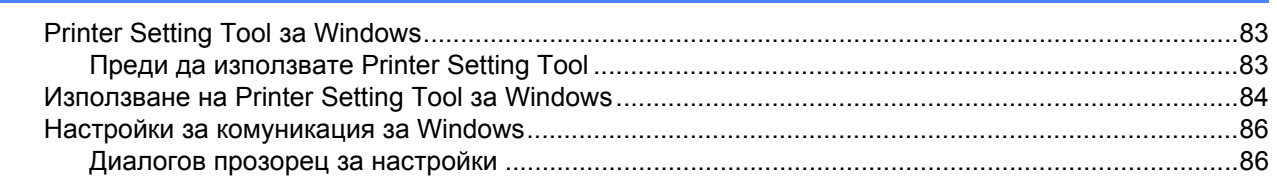

64

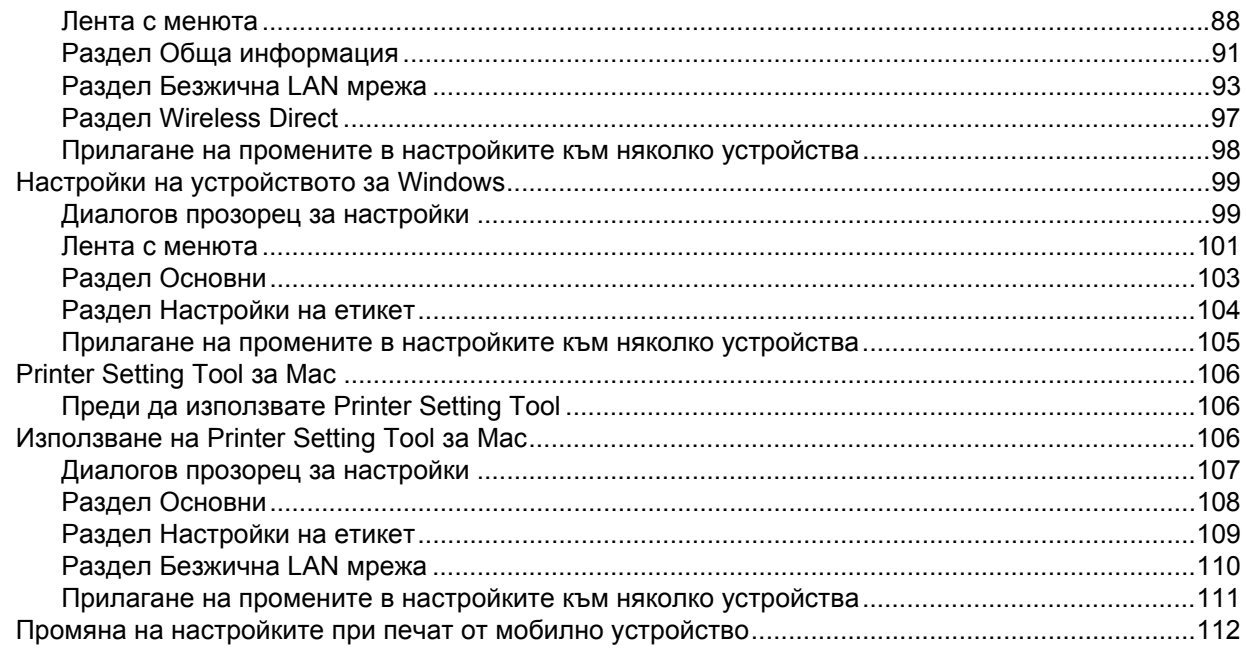

#### $\overline{7}$ Други функции

113

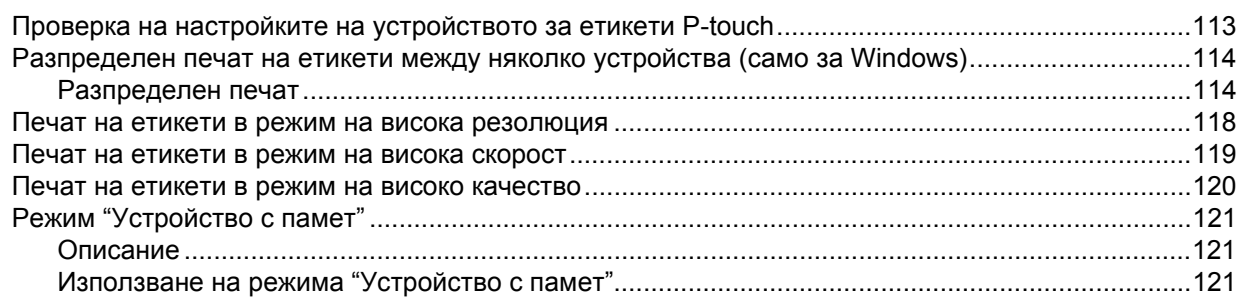

# Раздел II Приложение за Windows

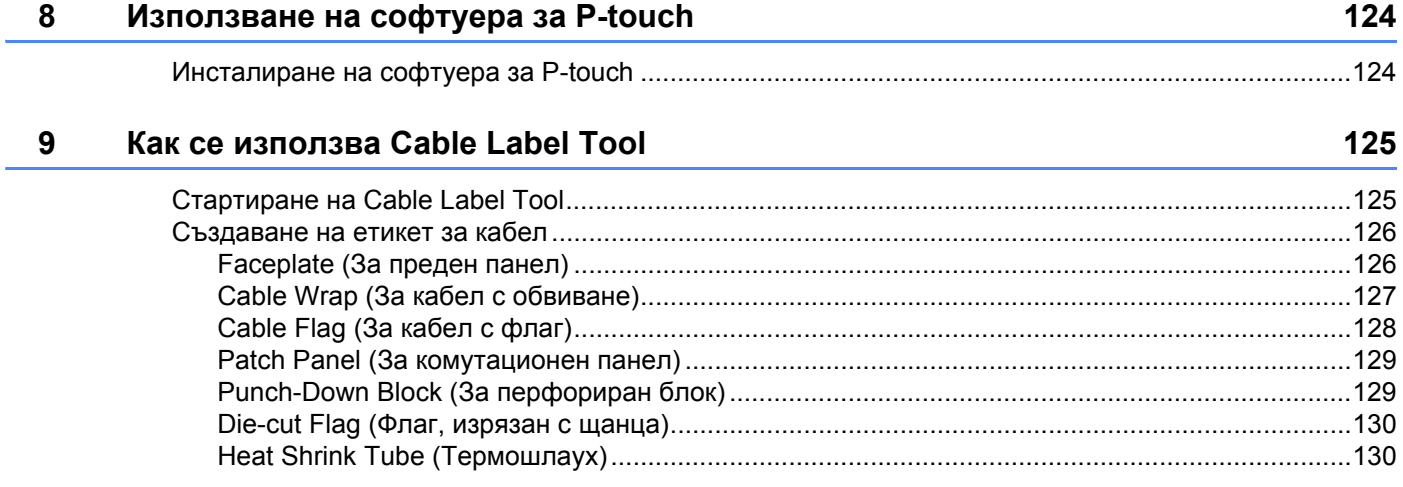

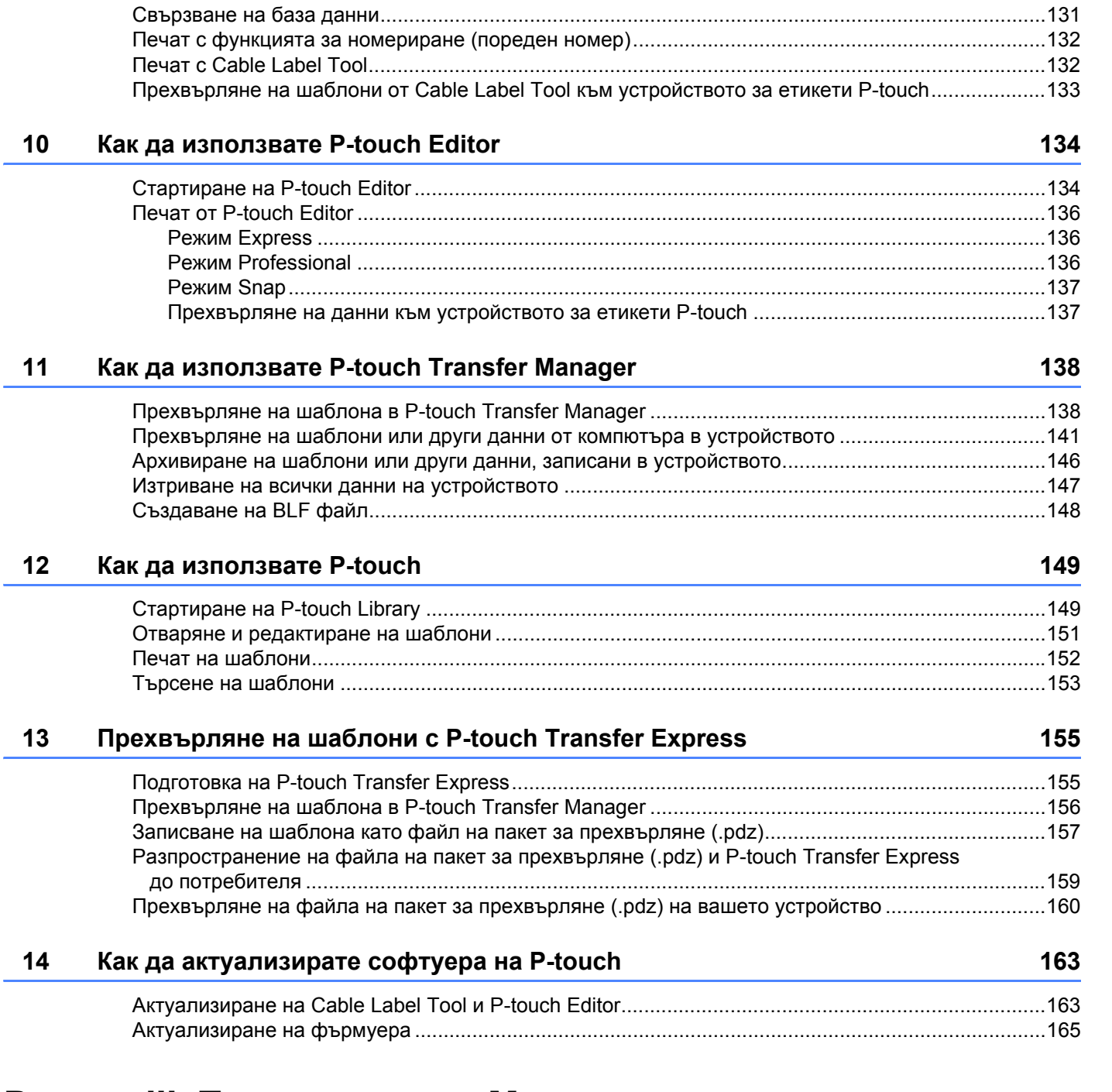

# **Раздел III [Приложение](#page-178-0) за Mac**

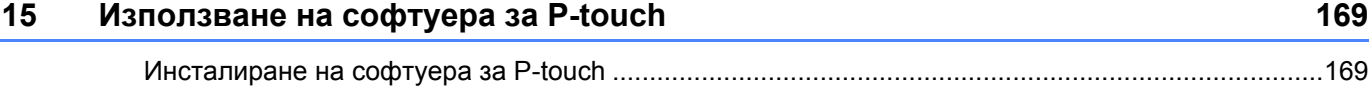

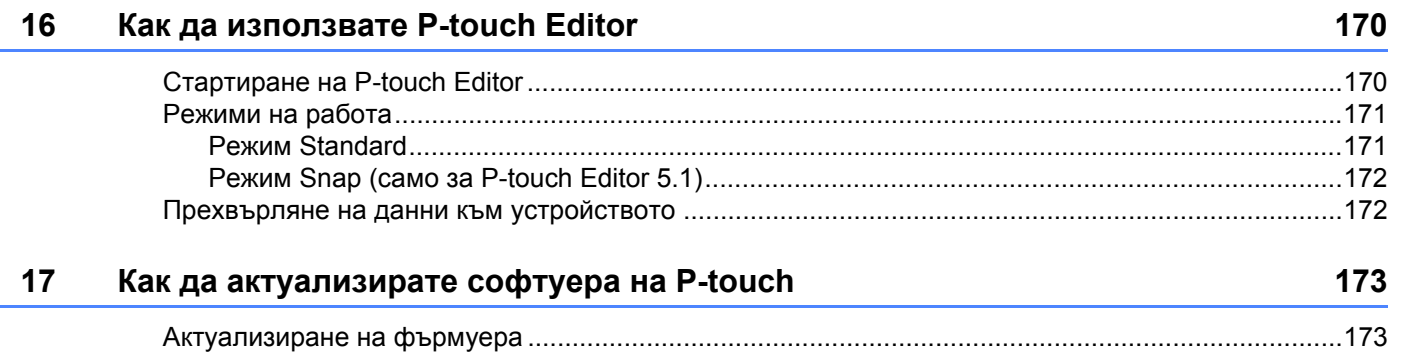

# **Раздел IV [Безжична](#page-186-0) мрежа**

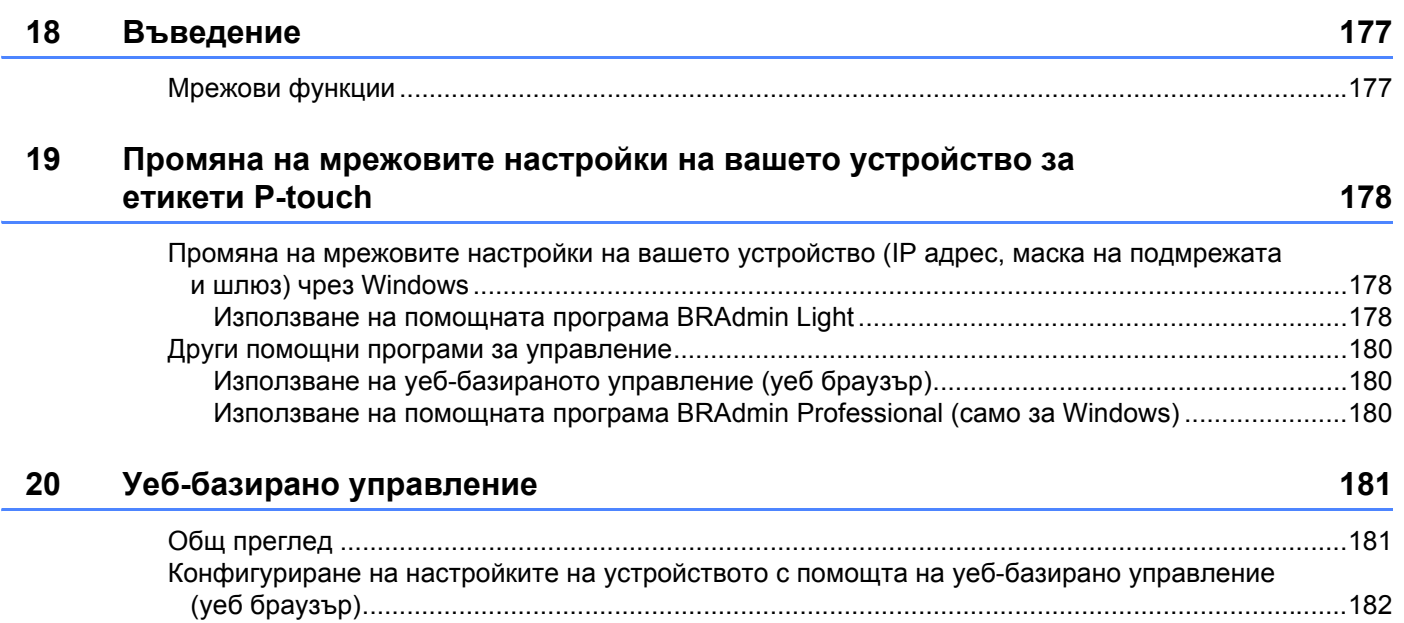

# **Раздел V [Приложение](#page-193-0)**

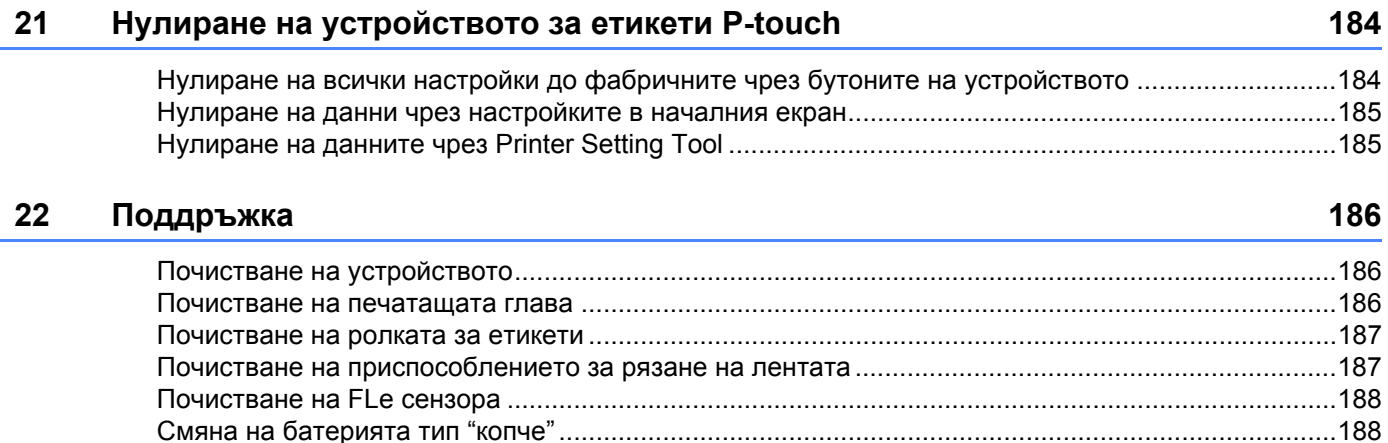

# Фоново осветяване[........................................................................................................................192](#page-202-2) Настройка на език и мерна единица [..................................................................................................193](#page-203-0) Език [.................................................................................................................................................193](#page-203-1) Настройка на мерна единица [.......................................................................................................193](#page-203-2) **24 Използване на акумулаторната Li-ion батерия/базата на батерията (опция[: PA-BT-4000LI/PA-BB-003\) 194](#page-204-0)** Поставяне на акумулаторната Li-ion батерия [...................................................................................194](#page-204-1) Изваждане на акумулаторната Li-ion батерия[...................................................................................195](#page-205-0) Зареждане на акумулаторната Li-ion батерия[...................................................................................195](#page-205-1) Спиране на зареждането на акумулаторната Li-ion батерия[...........................................................196](#page-206-0) Забележки за използването на акумулаторната Li-ion батерия [......................................................196](#page-206-1) Характеристики на акумулаторната Li-ion батерия[...........................................................................196](#page-206-2) Спецификации на продукта [................................................................................................................197](#page-207-0) **25 Отстраняване на [неизправности](#page-208-0) 198** Общ преглед [........................................................................................................................................198](#page-208-1) Проблеми с LCD дисплея [.............................................................................................................199](#page-209-0) Проблеми при печат[......................................................................................................................199](#page-209-1) Информация за версията[..............................................................................................................202](#page-212-0) Проблеми с мрежовата настройка [...............................................................................................203](#page-213-0) [Устройството](#page-214-0) не може да печата в мрежата Устройството не може да бъде намерено в мрежата дори след успешно инсталиране ....204 Проблеми със софтуера за защита [.............................................................................................204](#page-214-1) Проверка на действието на мрежовите устройства [...................................................................205](#page-215-0) Съобщения за грешка [.........................................................................................................................206](#page-216-0) Светодиодни индикатори[....................................................................................................................207](#page-217-0) Предупреждения на индикаторите[...............................................................................................210](#page-220-0) **26 [Спецификации](#page-221-0) на продукта 211** Спецификации на устройствата за етикети [P-touch .........................................................................211](#page-221-1) Работна среда[......................................................................................................................................213](#page-223-0) **27 Бележки за използването на [P-touch Transfer Manager 214](#page-224-0)** Бележки относно създаването на шаблони [......................................................................................214](#page-224-1) Бележки относно прехвърлянето на шаблони [..................................................................................214](#page-224-2) Бележки относно прехвърлянето на данни, различни от шаблони[.................................................215](#page-225-0)

**23 Полезни [настройки](#page-201-0) 191**

Контраст на LCD дисплея [.............................................................................................................192](#page-202-1)

#### Време на автоматично изключване [...................................................................................................191](#page-201-1) Регулиране на настройките на LCD дисплея [....................................................................................192](#page-202-0)

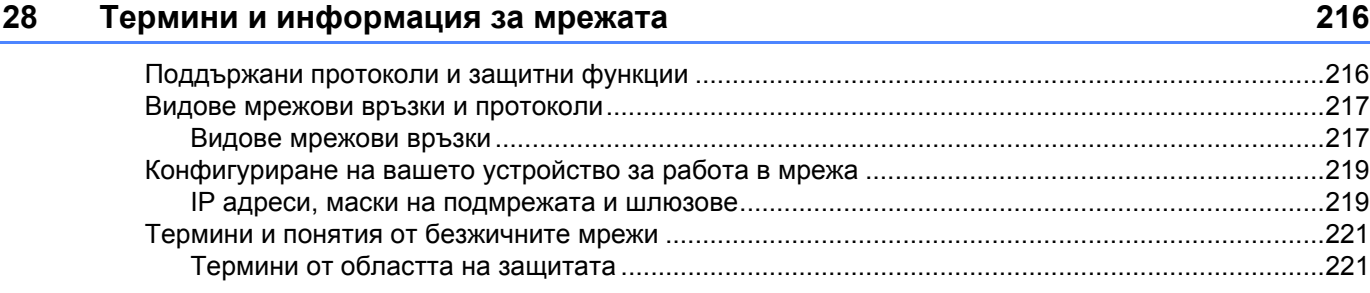

#### 29 Символи/знаци/стилове

# 226

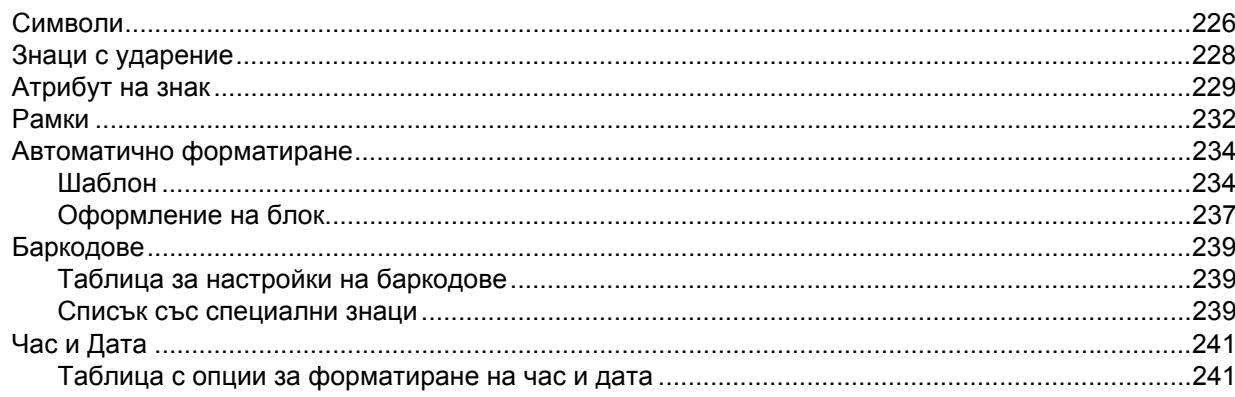

# **Раздел I**

# <span id="page-11-0"></span>**Основни операции <sup>I</sup>**

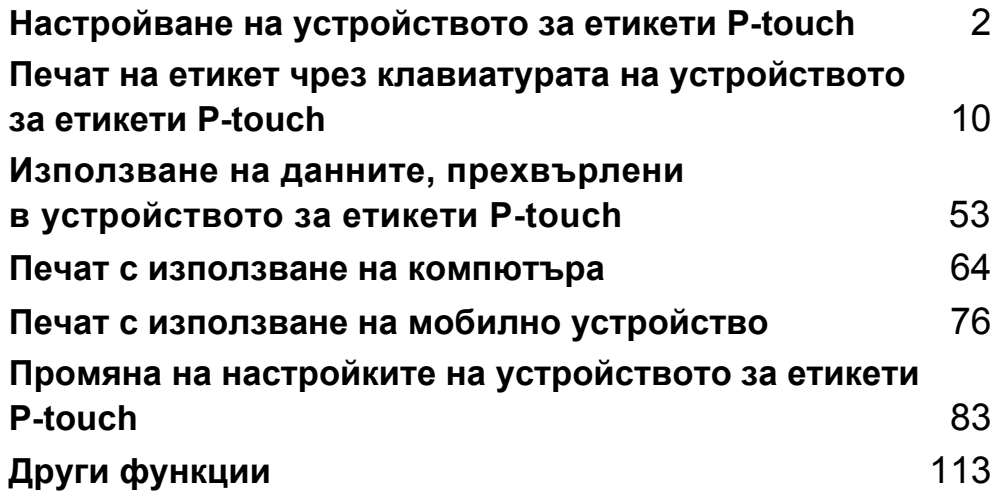

# <span id="page-12-3"></span><span id="page-12-0"></span>**Настройване на устройството за етикети P-touch**

# <span id="page-12-1"></span>**Общо описание <sup>1</sup>**

# <span id="page-12-2"></span>**Предна част/задна част <sup>1</sup>**

Предна част

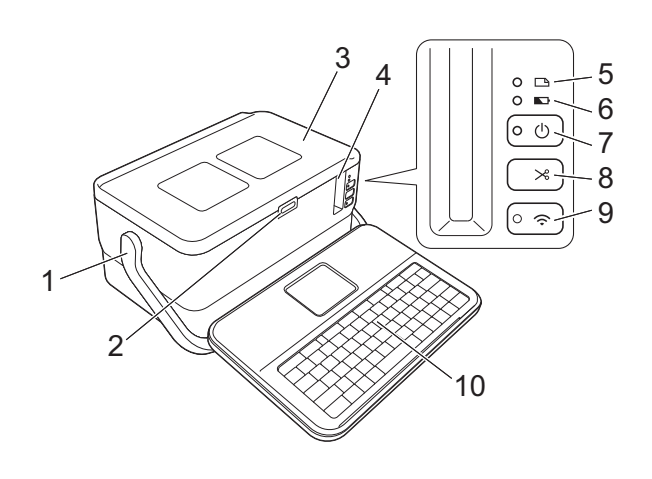

■ Задна част

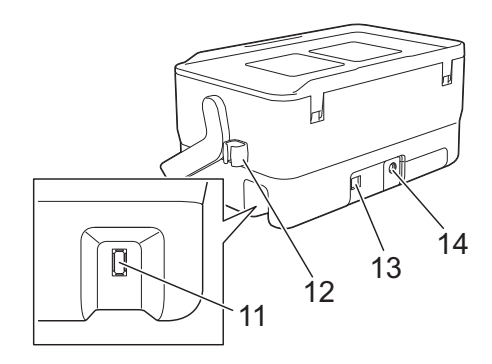

- **Дръжка**
- **Бутон за отваряне на капака**
- **Горен капак**
- **Отвор за излизане на лентата**
- **Индикатор (Етикет)**
- **Индикатор (Батерия)**
- **Бутон (Захранване)**
- **Бутон (Подаване и рязане)**
- **Бутон (Wi-Fi)**
- **Клавиатура с LCD дисплей**
- **Интерфейсно гнездо за клавиатура с LCD дисплей**

**Държач за кабел (държач за кабела на клавиатурата с LCD дисплей)**

- **13 USB порт**
- **Контакт на променливотоков адаптер**

# <span id="page-13-0"></span>**Вътрешност <sup>1</sup>**

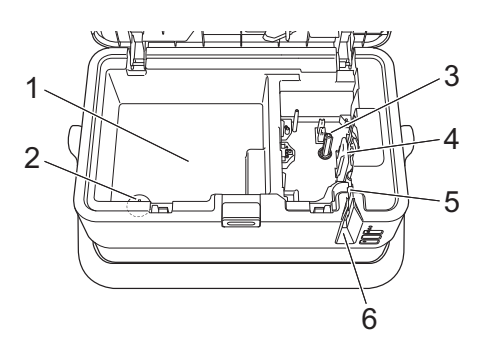

- **Отделение за съхранение на аксесоари** Използвайте това пространство за съхранение на касетите с лента TZe и променливотоковия адаптер.
- **Държач за батерия тип "копче"**
- **Отделение за касетата с лента**
- **Печатаща глава**
- **Приспособление за рязане на лента**
- **Отвор за излизане на лентата**

# <span id="page-14-0"></span>**Свързване на клавиатурата с LCD дисплей <sup>1</sup>**

a Плъзнете капака на долната част на клавиатурата <sup>с</sup> LCD дисплей, за да го свалите <sup>и</sup> свържете кабела на клавиатурата с LCD дисплей. Поставете капака.

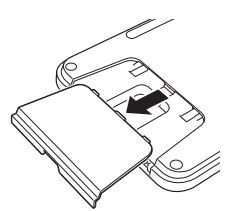

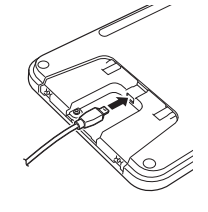

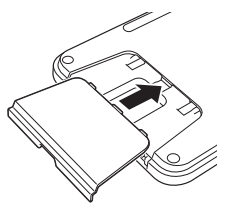

Свържете USB кабела на клавиатурата с LCD дисплей с гнездото отстрани на устройството.

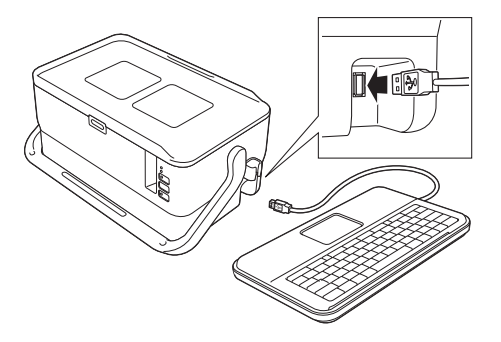

# **Забележка**

• Когато включите устройството, клавиатурата с LCD дисплей също се включва.

• Клавиатурата с LCD дисплей може да бъде поставена върху устройството, като се плъзне върху горния капак (вижте илюстрация А).

Когато прибирате клавиатурата с LCD дисплей, обърнете я наопаки и я поставете върху горния капак, за да не се праши и замърсява.

- Когато прибирате клавиатурата с LCD дисплей, обърнете я наопаки и я плъзнете върху горния капак, като LCD дисплеят гледа надолу, за да не се праши и замърсява (вижте илюстрация Б).
- Може да поставите стърчащия кабел в държача (вижте илюстрация В).

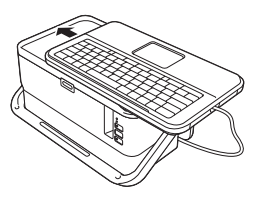

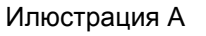

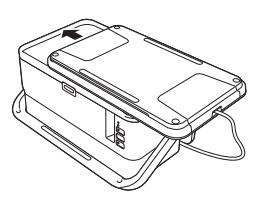

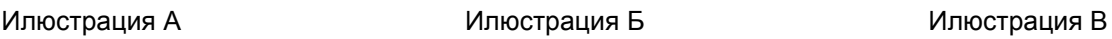

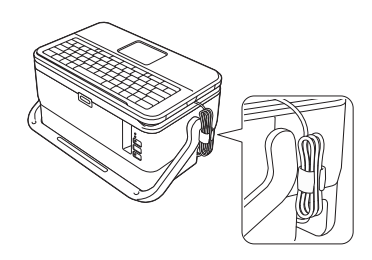

# <span id="page-15-0"></span>**Свързване към захранване <sup>1</sup>**

Използвайте AD9100ESA (променливотоков адаптер) за това устройство. Свържете променливотоковия адаптер директно към устройството.

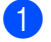

**1)** Включете щепсела на кабела на променливотоковия адаптер в контакта на променливотоковия адаптер, отбелязан с "DC IN 24 V" на устройството.

b Включете щепсела на захранващия кабел <sup>в</sup> променливотоковия адаптер.

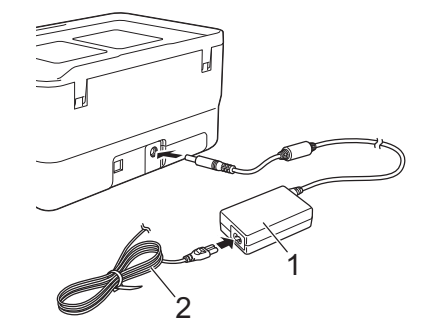

- **1 Променливотоков адаптер**
- **2 Захранващ кабел**

c Включете щепсела на захранващия кабел <sup>в</sup> стандартен електрически контакт.

#### **Важно**

- Изключете устройството, преди да разкачите променливотоковия адаптер.
- Не дърпайте и не прегъвайте кабела на променливотоковия адаптер и захранващия кабел.
- След включването на щепсела на захранващия кабел в електрическия контакт е възможно да минат няколко секунди, преди да се активира бутонът (<sup>I</sup>) (Захранване).

## **Забележка**

За да предпазите и архивирате паметта на устройството, когато е изключено от захранването, е препоръчително да оставите Li-ion акумулаторни батерии (опция: PA-BT-4000LI) в устройството.

# <span id="page-16-0"></span>**Поставяне на касета с лента <sup>1</sup>**

Касетите с TZe лента, касетите с FLe етикети и касетите с HSe шлаух могат да се използват с вашето устройство.

## **Важно**

Ако новата касета с лента е с картонена преграда, непременно свалете преградата, преди да поставите касетата.

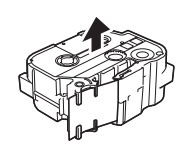

<span id="page-16-1"></span>**1** Проверете дали краят на лентата не е прегънат и дали минава през водача на лентата. Ако не минава, прекарайте лентата през водача, както е показано на илюстрацията.

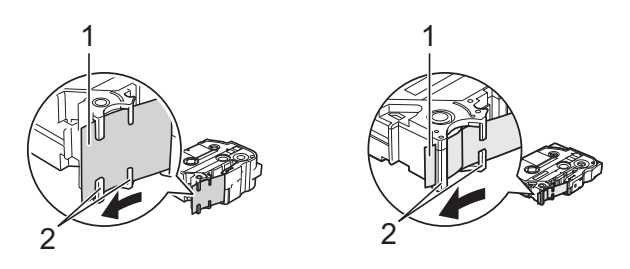

- **1 Край на лентата**
- **2 Водачи на лентата (истинската форма може да се различава в зависимост от ширината на лентата)**

b Натиснете бутона за отваряне на капака, за да отворите горния капак.

Внимателно сложете касетата с лента в отделението за касетата с лента, така че краят на лентата да е обърнат към отвора за излизане на лентата на устройството, и натискайте равномерно надолу, докато касетата застане на мястото си.

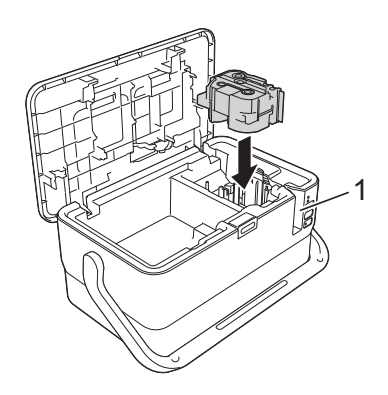

#### **1 Отвор за излизане на лентата**

#### **Важно**

- Когато слагате касетата с лента, се уверете, че лентата и мастилената лента не се закачат в печатащата глава.
- Уверете се, че няма разхлабване на лентата. В противен случай лентата може да се закачи в изпъкналостта (2) и да се огъне или намачка, което ще доведе до засядане. За да коригирате разхлабването на лентата, вижте илюстрацията в стъпка  $\bigcirc$  и издърпайте лентата извън водача на лентата.
- Когато вадите касетата с лента, се уверете, че лентата не се закача в изпъкналостта (2).

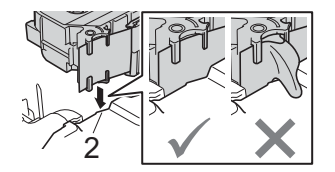

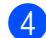

Затворете горния капак.

#### **Важно**

Съхранявайте касетите с лента на хладно и тъмно място, далече от пряка слънчева светлина, висока температура, висока влажност или силно запрашена среда. След като отворите запечатания пакет, използвайте касетата с лента възможно най-бързо.

# <span id="page-18-0"></span>**Включване/изключване на захранването <sup>1</sup>**

**Включване**: Натиснете бутона (<sup>I</sup>) (Захранване), за да включите устройството. Индикаторът (Захранване) светва в зелено.

## **Забележка**

Когато устройството се включва за първи път, се показва екранът за избор на език. Изберете желания език с бутона  $\uparrow$  или  $\downarrow$ . Настройката за езика също може да се промени по-късно. (Вижте *[Настройка](#page-203-3) на език и мерна единица* на стр. 193.)

Изключване: Натиснете и задръжте отново бутона (<sup>I</sup>) (Захранване), за да изключите устройството. Индикаторът (<sup>I</sup>) (Захранване) може да свети в оранжево, докато захранването се изключва.

#### **Важно**

Когато изключвате устройството, НЕ изваждайте батерията и НЕ разкачвайте променливотоковия адаптер, докато индикаторът (<sup>I</sup>) (Захранване) не изгасне.

# <span id="page-19-0"></span>**Подаване на лента <sup>1</sup>**

## **Важно**

- Непременно подайте лентата, за да премахнете всяко разхлабване на лентата и мастилената лента след поставяне на касетата с лента.
- **Не издърпвайте етикета, когато устройството го изкарва от отвора за излизане на лентата.** Това ще стане причина за изваждане на мастилената лента заедно с лентата. Лентата може да не функционира след изваждане на мастилената лента.
- Не блокирайте отвора за излизане на лентата по време на печат или при подаване на лента. Това ще доведе до засядане на лентата.

#### **Подаване и рязане <sup>1</sup>**

Функцията за подаване и рязане подава приблизително 22,3 мм празна лента, след което отрязва лентата.

- Натиснете бутона  $\mathcal{L}$  (Подаване и рязане). На LCD дисплея се показва [Feed  $\&$  Cut?] (Подаване и рязане?).
- 2 Изберете [Feed & Cut] (Подаване и рязане) чрез бутона ↑ или ↓, след което натиснете бутона **OK** или **Нов ред**. Докато лентата се подава, се показва съобщението [Feeding Tape... Please Wait] (Подаване на лентата... Моля, изчакайте), след което лентата се отрязва.

# **Забележка**

За да излезете или за да отмените тази функция, натиснете бутона **Esc**.

#### **Само подаване <sup>1</sup>**

Тази функция изкарва около 22,3 мм от лентата, в резултат от което от касетата с лента излиза един празен етикет. Това се препоръчва, когато използвате текстилни ленти, които трябва да се режат с ножица.

Натиснете бутона  $\gg$  (Подаване и рязане).

На LCD дисплея се показва [Feed & Cut?] (Подаване и рязане?).

 $\overline{2}$ ) Изберете [Feed Only] (Само подаване) чрез бутона ↑ или ↓, след което натиснете бутона ОК или **Нов ред**. Съобщението [Feeding Tape... Please Wait] (Подаване на лентата... Моля, изчакайте) се показва, докато се извършва подаване на лентата.

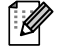

#### **Забележка**

За да излезете или за да отмените тази функция, натиснете бутона **Esc**.

# <span id="page-20-1"></span>**Описание на клавиатурата с LCD дисплей <sup>2</sup>**

# <span id="page-20-2"></span>**Наименования и функции на бутоните <sup>2</sup>**

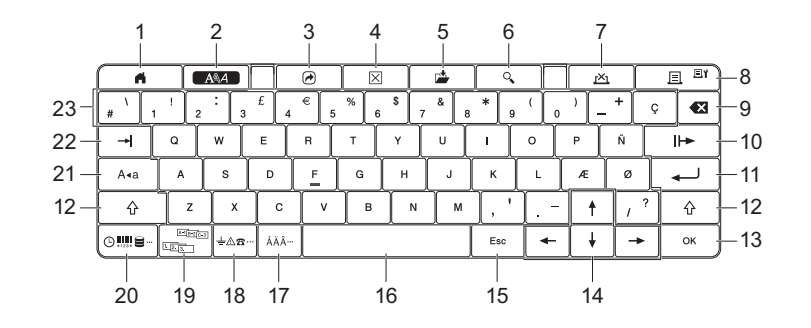

#### **1 Начало**

<span id="page-20-3"></span><span id="page-20-0"></span>**2**

Връща към началния екран за избор на меню.

**2 Формат**

Задава знаци и атрибути.

**3 Програма**

Отваря регистрирана програма.

**4 Изчисти**

Изчиства целия въведен текст или целия текст и текущите настройки.

**5 Запиши**

Записва създадените данни в паметта за файлове.

**6 Преглед**

Показва изображение на етикета, който ще бъде отпечатан със зададеното оформление.

**7 Отказ**

Изтрива заявката за печат.

#### **8 Печат/опции за печат**

- Отпечатва текущите данни върху лентата.
- Отпечатва множество копия или променя настройките за печат, когато се използва в комбинация с бутона **Смяна**.
- **9 Назад**

Изтрива знака отляво на курсора.

#### **10 Напред**

Създава следващата страница.

**11 Нов ред**

Добавя нов ред при въвеждане на текст. Избира показаната опция.

**2**

#### **12 Смяна**

Въвежда главни букви или символи, когато се използва в комбинация с бутоните с букви или цифри.

## **13 OK**

Избира показаната опция.

#### **14 Kypcop**  $(\uparrow \downarrow \leftarrow \rightarrow)$

Премества курсора по посока на стрелката.

#### **15 Esc (Излизане)**

Отменя текущата команда и връща дисплея към екрана за въвеждане на данни или към предишната стъпка.

#### **16 Интервал**

- Въвежда празен интервал.
- Връща настройка към стойността й по подразбиране.

#### **17 Знак с ударение**

Избира и въвежда знак с ударение.

#### **18 Символ**

Избира и въвежда символ от списък с наличните символи.

#### **19 Създаване на поредица**

Задава поредни номера.

#### **20 Вмъкване**

Вмъква клеймо с дата и час, баркод, база данни или прехвърлен символ.

#### **21 Главни букви**

Включва и изключва режима на главни букви.

#### **22 Поле**

Вмъква поле.

#### **23 Буква**

- Въвежда букви или цифри.
- Въвежда главни букви или горните символи, когато се използва в комбинация с бутона **Главни букви** или **Смяна**.

# <span id="page-21-0"></span>**LCD дисплей <sup>2</sup>**

#### **Начален екран**

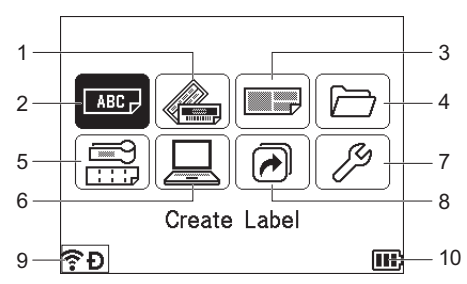

## **1 Автоматично форматиране (шаблони)**

Задава формат за етикета от предварително зададените шаблони.

#### **2 Създаване на етикет**

Показва екрана за създаване на етикети.

#### **3 Автоматично форматиране (оформления на блокове)**

Задава формат за етикета от предварително зададените оформления.

#### **4 Файл**

Извлича данни, съхранени в паметта за файлове.

#### **5 Етикет за кабел**

Задава типа етикет от следните седем типа: За преден панел/За кабел с обвиване/За кабел с флаг/За комутационен панел/За перфориран блок/Флаг, изрязан с щанца/Етикет с обърнат цвят.

#### **6 Прехвърлени шаблони**

Изтегля данните, прехвърлени от компютър.

#### **7 Настройки**

Задава различни настройки за устройството.

**8 Регистриране на програмируема функция** Регистрира, изтрива и преименува програми.

#### <span id="page-22-0"></span>**9 Безжична връзка**

Иконата отляво показва състоянието на Wi-Fi® връзката, а иконата отдясно – състоянието на връзката Wireless Direct.

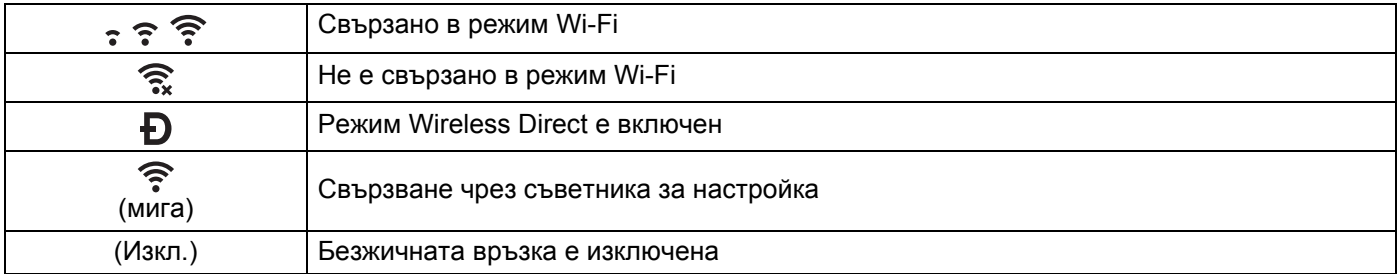

#### <span id="page-22-1"></span>**10 Заряд на батерията**

Показва оставащия заряд на батерията. Показва се само когато използвате литиево-йонната батерия.

**III**) – напълно заредена  $\Box$  – нисък заряд  $\Box$  – зареждане

 $\Pi$  – половин заряд – изтощена

#### **Екран за създаване на етикети**

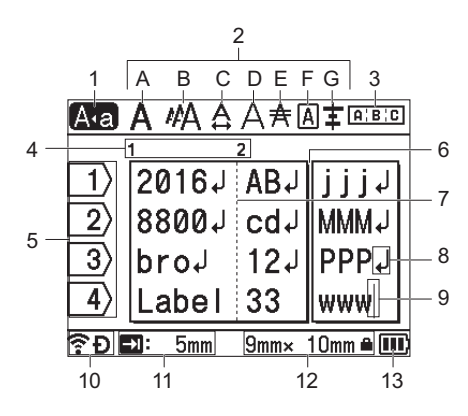

#### **1 Режим на главни букви**

Показва, че е активиран режим на главни букви.

#### **2 Насоки за стила**

Показва текущите настройки за шрифта (A), размера на знаците (B), ширината на знаците (C), стила на знаците (D), реда (E), рамката (F) и подравняването (G).

#### **3 Насоки за оформление**

Показва настройките за ориентация, оформление, разделител, обърнат цвят и повтарящ се текст. Показаните елементи са различни в зависимост от избрания тип на етикета.

#### **4 Номер на блок**

Показва номера на блока.

#### **5 Номер на ред**

Показва номера на реда в оформлението на етикета.

#### **6 Линия за разделяне на страница**

Показва края на една страница и началото на следващата.

# **7 Линия за разделяне на блок**

Показва края на блок.

#### **8 Символ за нов ред/връщане**

Показва края на реда с текст.

#### **9 Курсор**

Показва текущата позиция за въвеждане на данни. Знаците се въвеждат вляво от курсора.

#### **10 Безжична връзка**

Показва текущото състояние на безжичната връзка. Вижте "*[Безжична](#page-22-0) връзка*" в раздела "Начален екран".

#### **11 Настройка за дължина на поле**

Показва зададената дължина на поле.

#### **12 Размер на лентата**

Показва размера на лентата за въведения текст по следния начин: ширина на лентата × дължина на етикета. Ако е зададена дължината на етикета, **В** също се показва вдясно от размера на лентата.

#### **13 Заряд на батерията**

Показва оставащия заряд на батерията. Показва се само когато използвате литиево-йонната батерия. Вижте "*Заряд на [батерията](#page-22-1)*" в раздела "Начален екран".

# <span id="page-24-0"></span>**Редактиране на етикет <sup>2</sup>**

В тази глава е обяснено как да въвеждате текст и символи в етикетите, за да създавате оригинални етикети, и как да създавате етикети с помощта на вече създадени шаблони.

## <span id="page-24-1"></span>**Отваряне на екрана за създаване на етикети <sup>2</sup>**

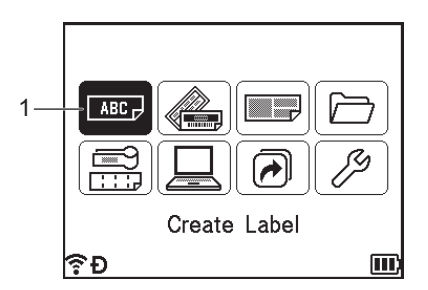

#### **1 Create Label (Създаване на етикет)**

Етикетите се създават на екрана за създаване на етикети. За да отворите екрана за създаване на етикети, изберете [Create Label] (Създаване на етикет) в началния екран чрез бутона  $\uparrow, \downarrow, \leftarrow$  или  $\rightarrow$ , след което натиснете бутона **OK** или **Нов ред**.

## <span id="page-24-2"></span>**Въвеждане на текст от клавиатурата <sup>2</sup>**

Можете да използвате клавиатурата на устройството по същия начин, както стандартна компютърна клавиатура.

## <span id="page-24-3"></span>**Вмъкване на текст <sup>2</sup>**

За да вмъкнете допълнителен текст в съществуващ текстов ред, преместете курсора до знака в позицията, където искате да започне вмъкването на текста, и след това въведете допълнителния текст. Новият текст се вмъква в позицията на курсора.

# <span id="page-25-0"></span>**Добавяне на нов ред <sup>2</sup>**

В края на реда се показва знак за край на ред и курсорът се премества в началото на новия ред.

# **Важно**

- Максимален брой редове (етикети)
	- 36-мм лента: 17 реда
	- 24-мм лента: 13 реда
	- 18-мм лента: 10 реда
	- 12-мм лента: 6 реда
	- 9-мм лента: 4 реда
	- 6-мм лента: 3 реда
	- 3,5-мм лента: 1 ред
- Максимален брой редове (термошлаухи)
	- 23,6-мм лента: 12 реда
	- 17,7-мм лента: 10 реда
	- 11,7-мм лента: 6 реда
	- 8,8-мм лента: 4 реда
	- 5,8-мм лента: 2 реда

# <span id="page-25-1"></span>**Изтриване на текст <sup>2</sup>**

#### **Изтриване на знаци един по един <sup>2</sup>**

За да изтриете знак от съществуващ текстов ред, преместете курсора до знака вдясно от позицията, от която искате да започне изтриването на текст, и след това натиснете бутона **Назад**. Знакът вляво от курсора се изтрива при всяко натискане на бутона **Назад**.

#### $\mathscr{U}$ **Забележка**

Ако натиснете и задържите бутона **Назад**, знаците вляво от курсора се изтриват последователно.

#### **Изтриване на целия текст наведнъж <sup>2</sup>**

Използвайте бутона **Изчисти**, за да изтриете целия текст наведнъж.

#### **• Натиснете бутона Изчисти.**

Показват се опциите за изчистване.

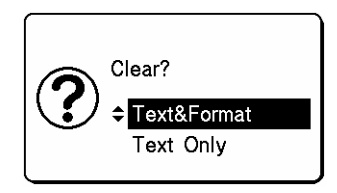

 $\langle 2 \rangle$  С бутона  $\dagger$  или  $\downarrow$  изберете [Text Only] (Само текст), за да изтриете целия текст, като запазите текущите настройки за форматиране, или  $[Text\&Format]$  (Текст и формат), за да изтриете целия текст и всички настройки за форматиране.

## **Забележка**

- Натиснете бутона **Esc**, за да се върнете в екрана за създаване на етикети, без да изтривате (или изчиствате) настройките за текста или форматирането.
- Ако изберете  $[Text\&Formulaed]$  (Текст и формат), се изчиства целият текст и настройките за атрибута на знаците и опцията за рязане се нулират до фабричните настройки.
- **8** Натиснете бутона **ОК** или **Нов ред**. Целият текст с изтрива. Ако сте избрали [Text&Format] (Текст и формат), всички настройки за форматиране също се изтриват.

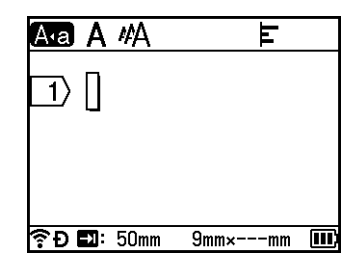

## <span id="page-26-0"></span>**Използване на текстово напомняне <sup>2</sup>**

Когато въведете знак, устройството извлича всички поредици от знаци, които започват с този знак, от хронология на всички отпечатани досега поредици от знаци и показва тези поредици от знаци в списък с опции, от които можете да избирате.

Ако например въведете "B", на екрана ще се покаже знак, ако в хронологията има поредица от знаци, започваща с "B". Ако натиснете бутона **OK**, устройството ще покаже списък с думите, започващи с буквата "B", като например "Brother". Изберете желаната дума чрез бутона ↑ или ↓, след което натиснете бутона **OK** или **Нов ред**, за да вмъкнете избраната дума в реда с текст.

Фабричната настройка е "On" (Вкл.).

#### . U **Забележка**

- За да затворите списъка с думи, натиснете бутона **Esc**.
- За да се покаже цялата дума, натиснете бутона  $\rightarrow$ , а за да се върнете в списъка с думи, натиснете бутона $\leftarrow$ .
- За да изтриете паметта за текстово напомняне, изберете [Settings] (Настройки) [Text Reminder] (Текстово напомняне) – [Clear Memory] (Изчисти паметта) в началния екран, след което натиснете бутона **OK** или **Нов ред**.
- За да промените настройката за текстово напомняне, изберете [Settings] (Настройки)  $[Text]$  $Reminder]$  (Текстово напомняне) –  $[On/Off]$  (Вкл./Изкл.) в началния екран, след което натиснете бутона **OK** или **Нов ред**.
- Паметта може да съхранява до 99 думи.

## <span id="page-27-0"></span>**Вмъкване на поле <sup>2</sup>**

За да вмъкнете поле в съществуващ текстов ред, преместете курсора до знака в позицията, където искате да вмъкнете полето, и след това натиснете бутона **Поле**.

Вмъкнатото поле се показва като знак (**2)** в екрана за създаване на етикети.

## **Забележка**

За да изтриете поле от етикет, преместете курсора вдясно от знака за поле в екрана за създаване на етикети, след което натиснете бутона **Назад**.

#### **Промяна на дължината на поле <sup>2</sup>**

- a Натиснете бутона **Формат**.
- Изберете [Tab Length] (Дължина поле), чрез бутона  $\leftarrow$  или  $\rightarrow$ .
- $3$ ) Изберете желаната дължина на полето чрез бутона † или  $\downarrow$ , след което натиснете бутона **ОК** или бутона **Нов ред**.

## **Забележка**

- За да се върнете в екрана за създаване на етикети, натиснете бутона **Esc**.
- Можете също да зададете дължината на полето, като въведете желаната дължина. За да приложите настройката, след като сте въвели дължината на полето, натиснете бутона **OK** или **Нов ред** и след това натиснете отново бутона **OK** или **Нов ред**.
- Дължината на полето може да бъде зададена между 0 и 100 мм.

# <span id="page-27-1"></span>**Добавяне на нов блок <sup>2</sup>**

Можете да създадете до 99 нови блока. За да създадете нов блок с текст и редове, натиснете бутоните **Смяна** и **Нов ред**. Текстът вдясно от курсора ще се премести в новия блок. При някои типове етикети можете да зададете броя на блоковете, като избирате типа на етикета.

# <span id="page-27-2"></span>**Добавяне на нова страница <sup>2</sup>**

Можете да натиснете бутона **Напред**, за да създадете нова страница. Курсорът се премества в началото на новата страница. Можете да създадете до 99 нови страници.

## <span id="page-28-0"></span>**Въвеждане на знаци с ударение <sup>2</sup>**

Устройството може да показва и отпечатва набор от знаци с ударение, като например знаци, специфични за друг език. Избираемите знаци с ударение са изброени в приложението. (Вижте *[Знаци](#page-238-1) с [ударение](#page-238-1)* на стр. 228.)

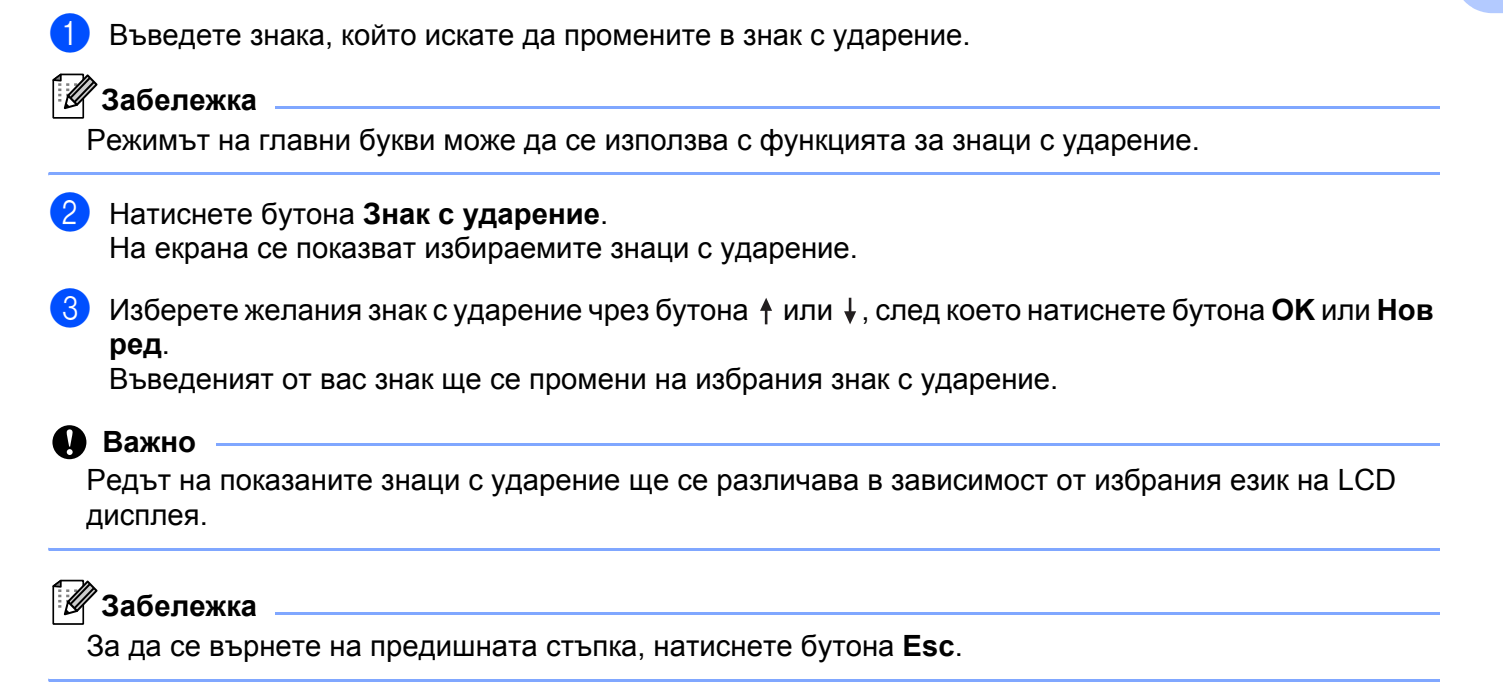

## <span id="page-28-1"></span>**Въвеждане на символи <sup>2</sup>**

Освен символите, които са налични на клавиатурата, има и различни символи (включително международни, разширени ASCII знаци и прехвърлени символи <sup>1</sup>), които са достъпни чрез функцията за символи.

За да въведете символ, използвайте функцията за символи (вижте *[Въвеждане](#page-28-3) на символи чрез [функцията](#page-28-3) за символи* на стр. 18).

Друга възможност е да натиснете едновременно бутона **Смяна** и бутон на клавиатурата, за да въведете символа, отпечатан в горния десен ъгъл на избрания бутон.

<span id="page-28-2"></span> $1$  Растерно изображение на знак, дефиниран от потребителя, който не е предоставен с устройството.

#### <span id="page-28-3"></span>**Въвеждане на символи чрез функцията за символи <sup>2</sup>**

Избираемите символи (с изключение на прехвърлените символи) са изброени в приложението. (Вижте *[Символи](#page-236-2)* на стр. 226.)

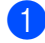

#### a Натиснете бутона **Символ**.

Показва се списък с категории символи и символите в съответната категория.

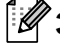

#### **Забележка**

Последният въведен символ е избран в показания списък.

Изберете категория символи чрез бутона ↑ или ↓, след което натиснете бутона ОК или Нов ред.

Изберете символ чрез бутона ↑, ↓, ← или →, след което натиснете бутона **ОК** или Нов ред. Избраният символ се вмъква в реда с текст.

#### **Забележка**

При избиране на символ:

- За да се върнете в предишната страница, натиснете бутона **Смяна** или **Символ**.
- За да отидете на следващата страница, натиснете бутона **Символ**.
- За да се върнете на предишната стъпка, натиснете бутона **Esc**.

#### **Въвеждане на прехвърлени символи <sup>2</sup>**

#### **Важно**

Преди да използвате прехвърлените символи, прехвърлете изображенията към устройството чрез P-touch Transfer Manager. За повече информация за използването на P-touch Transfer Manager вижте *Как да използвате [P-touch Transfer Manager](#page-148-2)* на стр. 138.

**Натиснете бутона Вмъкване.** 

- $2$ ) Изберете [ ${\tt Transferred\; Symbols}$ ] (Прехвърлени символи) чрез бутона ↑ или ↓, след което натиснете бутона **OK** или **Нов ред**.
- **C3** Изберете прехвърлен символ чрез бутона ↑ или ↓, след което натиснете бутона ОК или Нов ред. Избраното изображение се вмъква в реда с текст.

**Забележка**

- Когато избирате символ, натиснете бутона Смяна и бутона  $\downarrow$ , за да отидете на следващата страница, или натиснете бутона **Смяна** и бутона  $\dagger$ , за да отидете на предишната страница.
- Вмъкнатият прехвърлен символ се показва като знак ( $\mathscr{C}$ ) в екрана за създаване на етикети.
- За да видите прехвърления символ в екрана за създаване на етикети, преместете курсора до знака ( ) и натиснете бутона **Вмъкване**.
- За да се върнете на предишната стъпка, натиснете бутона **Esc**.

#### **Използване на хронологията на символите <sup>2</sup>**

Можете да създадете своя собствена категория символи, като използвате  $\lceil \text{Symbol} \rceil$  History (Хронология символи). [History] (Хронология) се показва първо когато избирате символите, за да ви помогне да намерите бързо желаните символи.

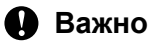

Прехвърлените символи не могат да се добавят към [Symbol History] (Хронология символи).

<span id="page-29-0"></span> $\blacktriangleright$  Изберете [Settings] (Настройки) в началния екран чрез бутона  $\blacklozenge, \blacklozenge$  или  $\blacktriangleright$ , след което натиснете бутона **OK** или **Нов ред**.

<span id="page-30-2"></span>2 Изберете [Symbol History] (Хронология символи) чрез бутона ↑ или ↓, след което натиснете бутона **OK** или **Нов ред**.

<span id="page-30-3"></span>Изберете [On] (Вкл.), за да създадете своя собствена категория, чрез бутона  $\dagger$  или  $\dagger$ , след което натиснете бутона **OK** или **Нов ред**.

<span id="page-30-1"></span> $\left(4\right)$  В екрана за създаване на етикети въведете символа, който искате да добавите във вашата хронология, като натиснете бутона Символ, изберете категория символи чрез бутона ↑ или ↓, натиснете бутона **ОК** или Нов ред, изберете символ чрез бутона ↑, ↓, ← или → и след това натиснете бутона **OK** или **Нов ред**.

#### **6** Натиснете бутона Символ.

Показва се [History] (Хронология), където е включен символът, въведен на стъпка  $\bullet$ .

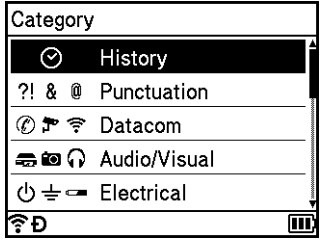

# **Забележка**

- В [History] (Хронология) могат да се добавят до 30 символа. Най-старият символ ще бъде изтрит от категорията, когато броят на добавените символи в [History] (Хронология) надвиши 30.
- За да престанете да използвате  $[symbol-History]$  $[symbol-History]$  $[symbol-History]$  (Хронология символи), изпълнете стъпки  $\bigcirc$  и  $\bigcirc$ по-горе и след това изберете [Off] (Изкл.) в екрана [Symbol History] (Хронология символи) на стъпка $\mathbf{\Theta}$ .

## <span id="page-30-0"></span>**Въвеждане на етикет с пореден номер <sup>2</sup>**

Можете да създавате етикети с поредни номера. Можете да зададете стъпка на нарастване и брой за серията. В режима на създаване на поредица можете да създавате серии от етикети, като увеличавате един цифров знак в шаблона. В разширения режим на създаване на поредица можете да избирате между едновременен и групов режим. В едновременен режим се създават серии от етикети чрез увеличаване на две различни числа едновременно. В режим на група се създават серии от етикети, за които можете да избирате две поредици в шаблона и да ги увеличавате последователно.

#### <span id="page-30-4"></span>**Режим "Създаване на поредица" <sup>2</sup>**

a Въведете текста <sup>с</sup> изключение на този, който искате да съдържа пореден номер. **Пример**: За да създадете етикети 1A-A01, 1A-A02, 1A-A03 и 1A-A04, въведете само "1A-A0".

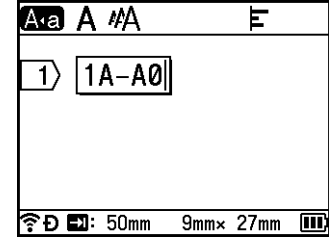

**20**

**(2)** Преместете курсора там, където искате да вмъкнете текста с пореден номер, и натиснете бутона **Създаване на поредица**.

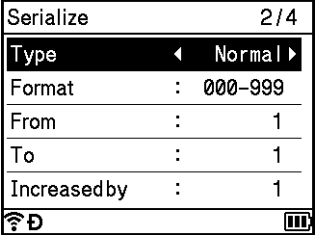

<span id="page-31-0"></span>**3** Изберете [Type] (Тип), [Format] (Формат), [From] (От), [To] (До) и [Increased by] (Нарастване с) и задайте стойността чрез бутона  $\dagger$  или  $\dagger$ , след което задайте стойностите чрез бутона  $\leftarrow$  или  $\rightarrow$ .

## **Забележка**

Можете също да зададете [From] (От), [To] (До) и [Increased by] (Нарастване с), като въведете желаните числа.

**Пример**: [Type] (Тип): Normal (Нормален), [Format] (Формат): 000-999, [From] (От): 1, [To] (До): 4 и [Increased by] (Нарастване с): 1

Вижте следната таблица с настройки за създаване на поредица (фабричните настройки са отбелязани с получер шрифт):

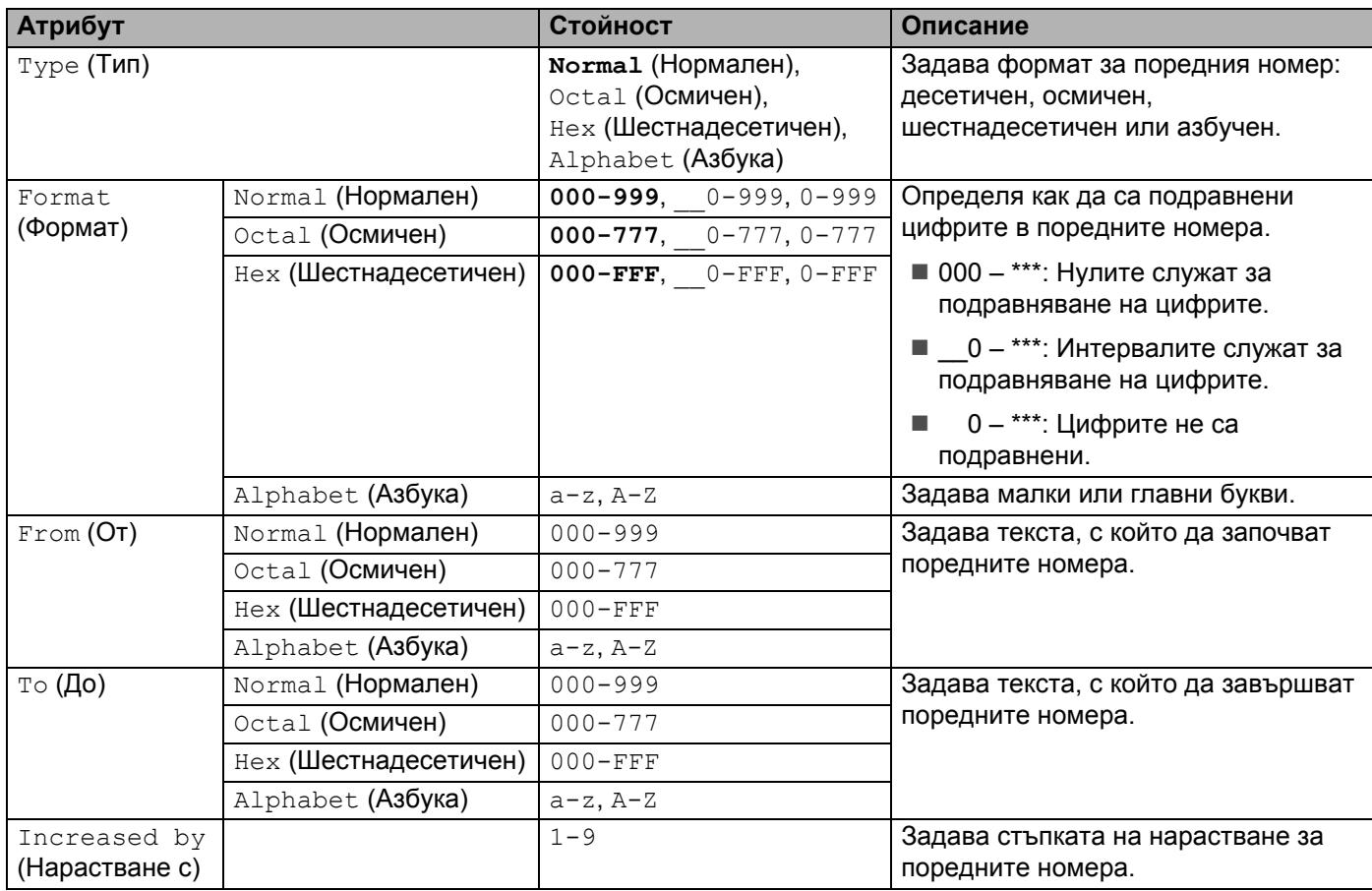

**2**

d Натиснете бутона **OK** или **Нов ред**, за да покажете изображение на етикетите на екрана.

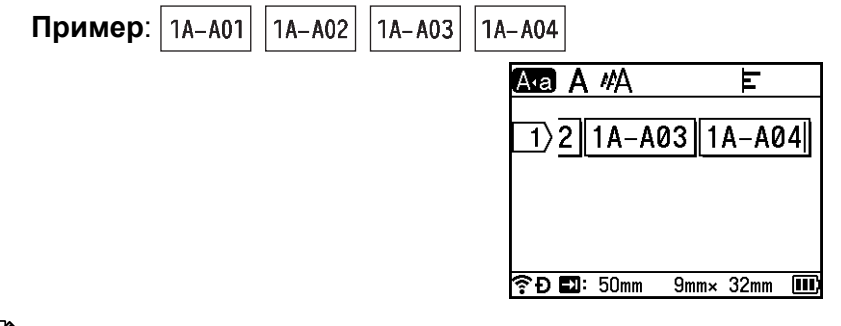

## **Забележка**

- Въпреки че устройството създава множество страници с етикети, след като завършите настройките за създаване на поредица, можете да изберете страници и да отпечатате само тези, които желаете. Вижте *Печат на диапазон от [страници](#page-58-1)* на стр. 48.
- Ако искате да отпечатате множество копия на етикетите с поредни номера, можете да изберете  $[Serialize]$  (Създаване на поредица) или  $[Copy]$  (Копиране) за реда на печат в  $[Setting]$ (Настройки) – [Print Order] (Ред на отпечатване) в началния екран.
- Когато създавате етикети с баркод, съдържащ поредни номера, изберете въведения баркод и натиснете бутона **Създаване на поредица**. За повече информация относно баркодовете вижте *[Създаване](#page-36-0) на етикет с баркод* на стр. 26.
- За да се върнете на предишната стъпка, натиснете бутона **Esc**.

#### **Разширен режим "Създаване на поредица" <sup>2</sup>**

#### $E$ дновременно

**а Въведете текста с изключение на този, който искате да съдържа пореден номер. Пример**: За да създадете етикети 1A-A01, 1A-B02, 1A-C03 и 1A-D04, въведете само "1A-0".

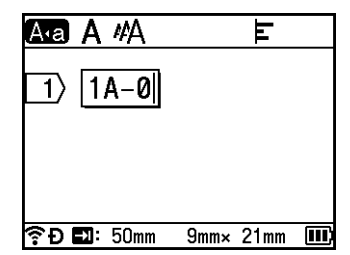

b Преместете курсора там, където искате да вмъкнете първия текст <sup>с</sup> пореден номер (вдясно от "0"), <sup>и</sup> натиснете бутоните **Смяна** и **Създаване на поредица**. Изберете [Simultaneous] (Едновременно) чрез бутона ↑ или ↓, след което натиснете бутона **ОК** или **Нов ред**.

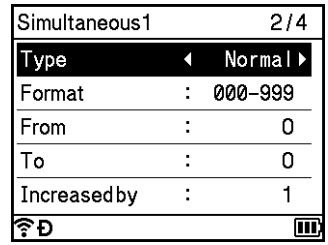

 $\overline{3}$ ) За първия текст с пореден номер изберете [Type] (Тип), [Format] (Формат), [From] (От), [To] (До) и [Increased by] (Нарастване с) чрез бутона  $\dagger$  или  $\downarrow$ , задайте стойностите чрез бутона  $\leftarrow$  или  $\rightarrow$ и натиснете бутона **OK** или **Нов ред**.

# **Забележка**

Можете също да зададете [From] (От), [To] (До) и [Increased by] (Нарастване с), като въведете желаните числа.

**Пример**: [Type] (Тип): Normal (Нормален), [Format] (Формат): 000-999, [From] (От): 1, [To] (До): 4 и [Increased by] (Нарастване с): 1

За повече информация вижте таблицата с настройки за създаване на поредица в стъпка ® или *Режим "[Създаване](#page-30-4) на поредица"*.

 $\overline{4}$ ) Преместете курсора там, където искате да вмъкнете втория текст с пореден номер (вляво от "0"), и натиснете бутона **OK** или **Нов ред**.

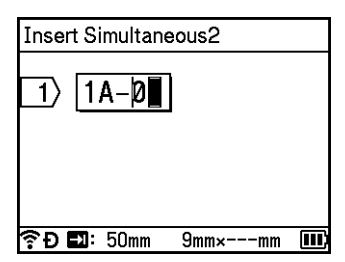

**(5)** За втория текст с пореден номер изберете [Type] (Тип), [Format] (Формат), [From] (От) и  $[Intcrease d by]$  (Нарастване с) чрез бутона  $*$  или  $*$ , задайте стойностите чрез бутона  $*$  или  $*$ и натиснете бутона **OK** или **Нов ред**.

**Пример**: [Type] (Тип): Alphabet (Азбука), [Format] (Формат): A-Z, [From] (От): A и [Increased by] (Нарастване с): 1

За повече информация вижте таблицата с настройки за създаване на поредица в стъпка  $\bigcirc$  $\bigcirc$  $\bigcirc$  или *Режим "[Създаване](#page-30-4) на поредица"*.

# **Забележка**

**Пример**:

1A-B02

Тъй като броят поредни номера е еднакъв за първия и за втория текст с поредни номера, [To] (До) се задава автоматично.

f Натиснете бутона **OK** или **Нов ред**, за да покажете изображение на етикетите на екрана.

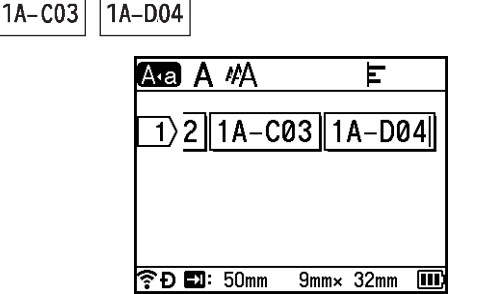

# **Забележка**

- Въпреки че устройството създава множество страници с етикети, след като завършите настройките за създаване на поредица, можете да изберете страници и да отпечатате само тези, които желаете. Вижте *Печат на диапазон от [страници](#page-58-1)* на стр. 48.
- Ако искате да отпечатате множество копия на етикетите с поредни номера, можете да изберете  $[Serialize]$  (Създаване на поредица) или  $[Copy]$  (Копиране) за реда на печат в  $[Setting]$ (Настройки) – [Print Order] (Ред на отпечатване) в началния екран.
- Когато създавате етикети с баркод, съдържащ поредни номера, изберете въведения баркод и натиснете бутона **Създаване на поредица**. За повече информация относно баркодовете вижте *[Създаване](#page-36-0) на етикет с баркод* на стр. 26.
- За да се върнете на предишната стъпка, натиснете бутона **Esc**.

#### **Група <sup>2</sup>**

Въведете текста с изключение на този, който искате да съдържа пореден номер. **Пример**: За да създадете етикети 1A-A01, 1A-A02, 1A-A03, 1A-A04, 1A-B01, 1A-B02, 1A-B03 и 1A-B04, въведете само "1A-0".

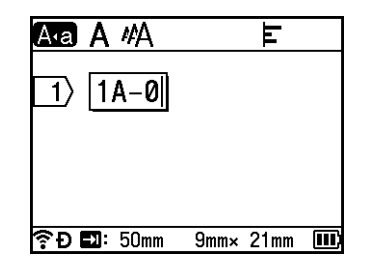

 $\overline{2}$  Преместете курсора там, където искате да вмъкнете първия текст с пореден номер (вдясно от "0"), и натиснете бутоните **Смяна** и **Създаване на поредица**. Изберете [Group] (Група) чрез бутона <sup>↑</sup> или ↓, след което натиснете бутона ОК или Нов ред.

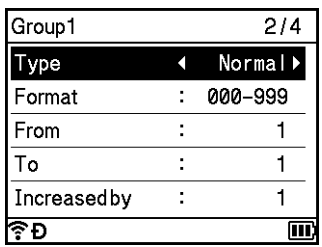

 $\overline{3}$ ) За първия текст с пореден номер изберете [Type] (Тип), [Format] (Формат), [From] (От), [To] (До) и [Increased by] (Нарастване с) чрез бутона  $\dagger$  или  $\downarrow$ , задайте стойностите чрез бутона  $\leftarrow$  или  $\rightarrow$ и натиснете бутона **OK** или **Нов ред**.

**Пример**: [Type] (Тип): Normal (Нормален), [Format] (Формат): 000-999, [From] (От): 1, [To] (До): 4 и [Increased by] (Нарастване с): 1

За повече информация вижте таблицата с настройки за създаване на поредица в стъпка @ или *Режим "[Създаване](#page-30-4) на поредица"*.

Преместете курсора там, където искате да вмъкнете втория текст с пореден номер (вляво от "0"), и натиснете бутона **OK** или **Нов ред**.

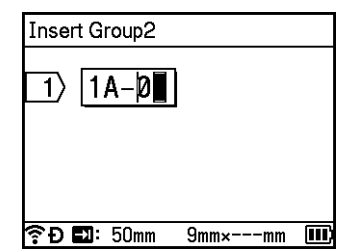

**5** За втория текст с пореден номер изберете [Type] (Тип), [Format] (Формат), [From] (От), [To] (До) и  $[Intcrease d by]$  (Нарастване с) чрез бутона  $\uparrow$  или  $\downarrow$ , задайте стойностите чрез бутона  $\leftarrow$  или  $\rightarrow$ и натиснете бутона **OK** или **Нов ред**.

**Пример**: [Type] (Тип): Alphabet (Азбука), [Format] (Формат): A-Z, [From] (От): A, [To] (До): B и [Increased by] (Нарастване с): 1

За повече информация вижте таблицата с настройки за създаване на поредица в стъпка @ или *Режим "[Създаване](#page-30-4) на поредица"*.

f Натиснете бутона **OK** или **Нов ред**, за да покажете изображение на етикетите на екрана.

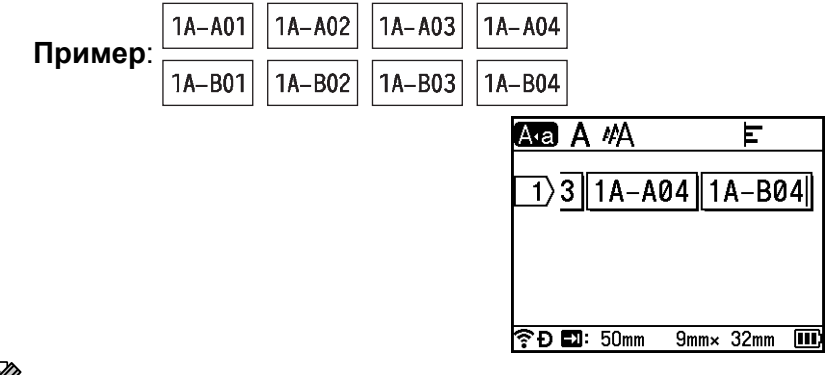

# **Забележка**

- Въпреки че устройството създава множество страници с етикети, след като завършите настройките за създаване на поредица, можете да изберете страници и да отпечатате само тези, които желаете. Вижте *Печат на диапазон от [страници](#page-58-1)* на стр. 48.
- Ако искате да отпечатате множество копия на етикетите с поредни номера, можете да изберете  $[Serialize]$  (Създаване на поредица) или  $[Copy]$  (Копиране) за реда на печат в  $[Setting]$ (Настройки) – [Print Order] (Ред на отпечатване) в началния екран.
- Когато създавате етикети с баркод, съдържащ поредни номера, изберете въведения баркод и натиснете бутона **Създаване на поредица**. За повече информация относно баркодовете вижте *[Създаване](#page-36-0) на етикет с баркод* на стр. 26.
- За да се върнете на предишната стъпка, натиснете бутона **Esc**.

## **Забележка**

Буквите и цифрите нарастват, както е показано по-долу:

 $0 \rightarrow 1 \rightarrow 2 \rightarrow 3... \rightarrow 999 \rightarrow 000 \rightarrow 001 \rightarrow 002 \rightarrow 003...$ 

 $A \rightarrow B \rightarrow C \rightarrow D \rightarrow Z \rightarrow A \rightarrow B \rightarrow C \rightarrow D$ .

 $a \rightarrow b \rightarrow c \rightarrow d... \rightarrow z \rightarrow a \rightarrow b \rightarrow c \rightarrow d...$
# <span id="page-36-1"></span>**Създаване на етикет с баркод <sup>2</sup>**

Можете да използвате функцията за баркодове, за да създавате етикети с едномерни баркодове, които да се използват с тагове за контрол на активи, етикети със серийни номера и дори ПОС устройства и системи за контрол на инвентара.

Избираемите баркодове са изброени в приложението. Вижте *[Баркодове](#page-249-0)* на стр. 239.

# **Забележка**

- Устройството не е предназначено специално за създаването на етикети с баркод. Винаги проверявайте дали етикетите с баркод могат да бъдат прочетени от четеца на баркодове.
- За да постигнете най-добри резултати, печатайте етикетите с баркод с черно мастило върху бяла лента. Някои четци на баркодове може да не са в състояние да четат етикети с баркод, създадени с цветна лента или мастило.
- Използвайте настройката [Large] (Голяма) за [Width] (Ширина), когато е възможно. Някои четци на баркодове може да не са в състояние да четат етикети с баркод, създадени с настройката [Small] (Малка).
- Продължителното печатане на голям брой етикети с баркод може да прегрее печатащата глава, което да повлияе върху качеството на печат.

#### <span id="page-36-0"></span>**Задаване на параметри за баркодове и въвеждане на данни за баркодове <sup>2</sup>**

a Натиснете бутона **Вмъкване**.

**Изберете** [Bar Code] (Баркод) чрез бутона ↑ или ↓, след което натиснете бутона **ОК** или Нов ред. Появява се екранът [Bar Code] (Баркод).

### **Забележка**

На един етикет могат да се въведат до пет баркода.

- $\overline{3}$  Изберете атрибут чрез бутона ↑ или ↓, след което изберете настройката за този атрибут чрез бутона + или +. (Фабричните настройки са отбелязани с получер шрифт.)
	- Protocol (Протокол): **CODE39**, CODE128, EAN-8, EAN-13, GS1-128 (UCC/EAN-128), UPC-A, UPC-E, I-2/5 (ITF), CODABAR
	- Width (Ширина): **Small** (Малка), Large (Голяма)
	- Under# (Брой знаци под баркода): **On** (Вкл.), Off (Изкл.)
	- C.Digit (Пров.цифри): **Off** (Изкл.), On (Вкл.)

Опцията за контролна цифра е налична само за протоколите CODE39, I-2/5 и CODABAR.

### **Забележка**

Знаците може да не се показват под баркода, дори когато е избрано [On] (Вкл.) за [Under#] (Брой знаци под баркода), в зависимост от ширината на използваната лента, броя въведени редове или текущите настройки за стил на знаците.

d Натиснете бутона **OK** или **Нов ред**, за да приложите настройките.

### **Забележка**

Новите настройки НЕ се прилагат, ако не натиснете бутона **OK** или бутона **Нов ред**.

#### 5 Въведете данните за баркода.

Можете да въвеждате специални знаци в баркода, когато използвате протоколите CODE39, CODE128, CODABAR или GS1-128. Когато не използвате специални знаци, преминете към стъпка $\mathbf{\Theta}$  $\mathbf{\Theta}$  $\mathbf{\Theta}$ .

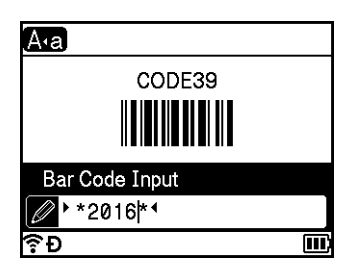

## **6** Натиснете бутона Символ.

Показва се списък с наличните знаци за текущия протокол.

 $\bullet$  **Изберете знак чрез бутона ↑ или ↓, след което натиснете бутона <b>ОК** или Нов ред, за да въведете знака в данните за баркода.

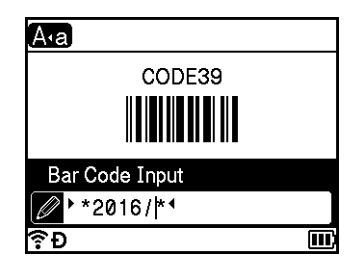

<span id="page-37-0"></span>**8** Натиснете бутона **ОК** или Нов ред, за да вмъкнете баркода в етикета. Баркодът се показва в екрана за създаване на етикети.

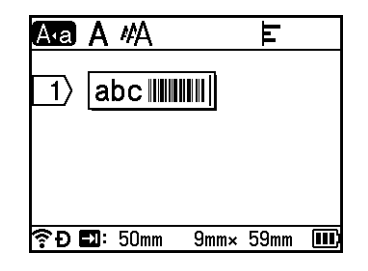

## **Забележка**

- За да се върнете на предишната стъпка, натиснете бутона **Esc**.
- За да зададете избрания атрибут като настройка по подразбиране, натиснете бутона **Интервал**.

**2**

#### **Редактиране и изтриване на баркод <sup>2</sup>**

- За да редактирате параметрите и данните на баркод, изберете баркода и натиснете бутона **ОК** или **Нов ред**. Вижте *Задаване на [параметри](#page-36-0) за баркодове и въвеждане на данни за баркодове* на стр. 26 за повече информация.
- За да изтриете баркод от етикет, преместете курсора вдясно от знака за баркод или изберете баркода, след което натиснете бутона **Назад**.

## **Използване на функцията "Клеймо с дата и час" <sup>2</sup>**

Можете да добавите час и дата на етикетите си.

#### **Сверяване на часовника <sup>2</sup>**

Задайте часа и датата в екрана  $[Set \; Closed]$  (Сверяване на часовника). След като сте задали часа и датата, можете да добавите тази информация към етикета, като използвате функцията  $[\text{Time Stamp}]$ (Клеймо с дата и час).

- $\Box$  Изберете [Settings] (Настройки) в началния екран чрез бутона ↑, ↓, ← или →, след което натиснете бутона **OK** или **Нов ред**.
- 2) Изберете [Set Clock] (Сверяване на часовника) чрез бутона ↑ или ↓, след което натиснете бутона **OK** или **Нов ред**.
- $\boxed{3}$  Задайте текущата годината чрез бутона ↑ или ↓. Преминете към следващия параметър чрез бутона  $\rightarrow$  или  $\rightarrow$  и настройте параметъра според текущата дата и час чрез бутона  $\uparrow$  или  $\downarrow$ . След като сте настроили всички параметри, натиснете бутона **OK** или **Нов ред**, за да приложите настройките.

### **Забележка**

- Можете да настроите часа и датата също и като въведете желаните числа.
- Часовникът ще се активира от момента, в който бъде приложена настройката му.
- Батерията тип "копче" служи за запазване на настройката на часовника, когато променливотоковият адаптер е изключен.

#### **Настройка за формат на часа и датата <sup>2</sup>**

Можете да избирате от различни формати на часа и датата, които да добавите към етикета. Избираемите формати за часа и датата са изброени в приложението. (Вижте *Час и Дата* [на стр](#page-251-0). 241.)

- $\Box$  Изберете [Settings] (Настройки) в началния екран чрез бутона ↑, ↓, ← или →, след което натиснете бутона **OK** или **Нов ред**.
- **2) Изберете** [Time & Date Format] (Формат на часа и датата) чрез бутона  $\uparrow$  или  $\downarrow$ , след което натиснете бутона **OK** или **Нов ред**.
- Изберете [Date] (Дата) или [Time] (Час) чрез бутона  $\dagger$  или  $\downarrow$  според това, което искате да настроите. Изберете желания формат чрез бутона ↑ или ↓, след което натиснете бутона **ОК** или Нов ред, за да приложите настройките.

#### **Забележка**

Използваните стойности за датата и часа са примерни. Когато е избран формат, часът и датата, зададени в настройките на часовника, ще се покажат в избрания стил на форматиране.

#### **Настройка за клеймо с дата и час <sup>2</sup>**

Можете да вмъкнете в етикета си клеймо с дата и час, като използвате следната процедура:

Натиснете бутона Вмъкване, изберете [Time Stamp] (Клеймо с дата и час) чрез бутона ↑ или ↓ и след това натиснете бутона **OK** или **Нов ред**.

Можете да промените настройките за клеймото с дата и час, за да го покажете в различни формати. (Фабричните настройки са отбелязани с получер шрифт.)

■ Timing (Време)

Можете да изберете дали да отпечатвате датата и часа, когато натиснете бутона **Вмъкване**, изберете  $[\text{Time Stamp}]$  (Клеймо с дата и час) чрез бутона  $\dagger$  или  $\dagger$  и след това натиснете бутона **OK** или **Нов ред**, или датата и часа, когато натиснете бутона **Печат**, бутона **OK** или **Нов ред**, които да се добавят към етикета.

- **1** Изберете [Settings] (Настройки) в началния екран чрез бутона  $\dagger$ ,  $\dagger$ ,  $\leftarrow$  или  $\rightarrow$ , след което натиснете бутона **OK** или **Нов ред**.
- $\overline{2}$  Изберете [Time Stamp Setting] (Настройка за клеймо с дата и час) чрез бутона  $\overline{1}$  или  $\overline{1}$ , след което натиснете бутона **OK** или **Нов ред**.
- $\overline{3}$  Изберете [Timing] (Време) чрез бутона  $\dagger$  или  $\dagger$ , изберете [Auto] (Автоматично) или [Fixed] (Фиксирана) чрез бутона ← или →, след което натиснете бутона **ОК** или **Нов ред**, за да приложите настройките.

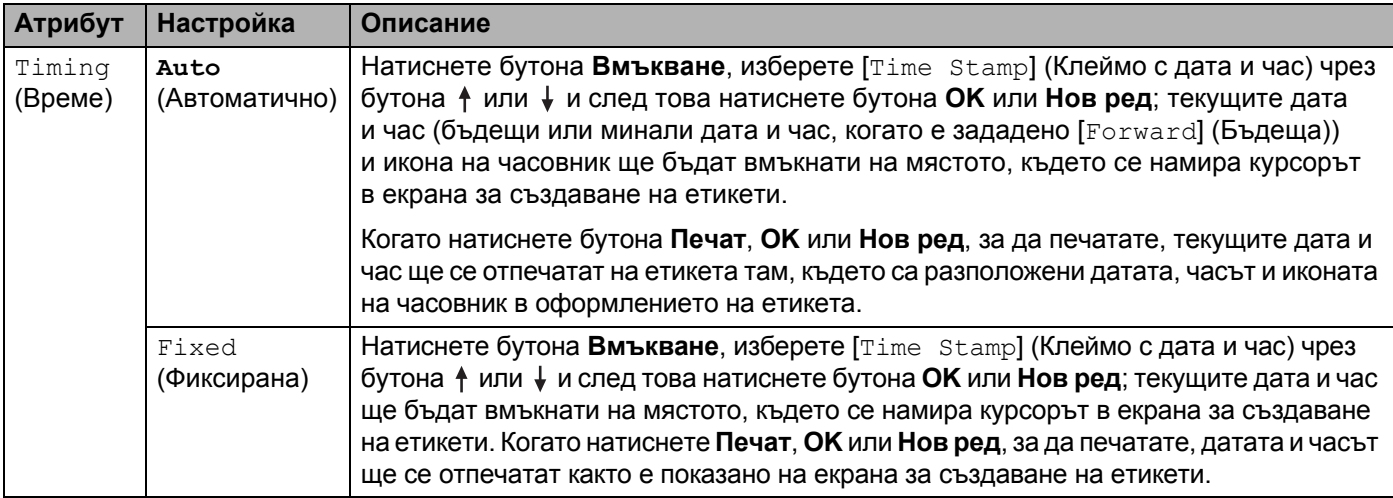

## **Забележка**

Когато сте избрали [Auto] (Автоматично) за настройката [Timing] (Време) и сте добавили икона на часовник към текста, като сте натиснали бутона **Вмъкване**, избрали сте [Time Stamp] (Клеймо с дата и час) чрез бутона ↑ или ↓ и след това сте натиснали бутона ОК или Нов ред, можете да потвърдите настройките за иконата, както следва: Преместете курсора вляво от иконата на часовник, натиснете бутона **Вмъкване**, изберете [Time Stamp] (Клеймо с дата и час) чрез бутона или и след това натиснете бутона **OK** или **Нов ред**.

■ Format (Формат)

Можете да изберете каква информация да се използва, когато добавяте датата и часа към етикета.

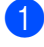

 $\Box$  Изберете [Settings] (Настройки) в началния екран чрез бутона  $\dagger$ ,  $\downarrow$ ,  $\leftarrow$  или  $\rightarrow$ , след което натиснете бутона **OK** или **Нов ред**.

**2** Изберете  $\lceil \text{Time Stamp Setting} \rceil$  (Настройка за клеймо с дата и час) чрез бутона  $\uparrow$  или  $\downarrow$ , след което натиснете бутона **OK** или **Нов ред**.

 $\overline{3}$  Изберете [Format] (Формат) чрез бутона ↑ или ↓, изберете стойността за настройката чрез бутона ← или →, след което натиснете бутона **ОК** или **Нов ред**, за да приложите настройките.

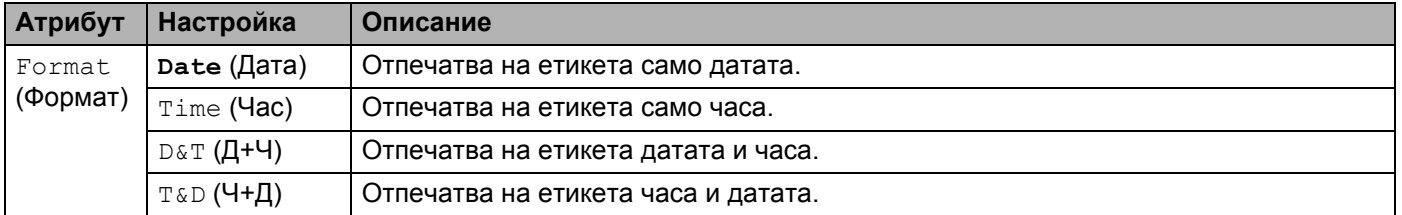

#### Forward (Бъдеща)

Когато за [Timing] (Време) е зададено [Auto] (Автоматично), можете да изберете дали да се използват бъдещи, минали или текущите дата и час.

Изберете [Settings] (Настройки) в началния екран чрез бутона  $\uparrow, \downarrow, \leftarrow$  или  $\rightarrow$ , след което натиснете бутона **OK** или **Нов ред**.

 $(2)$  Изберете  $[Time \quad Steamp \quad Setting]$  (Настройка за клеймо с дата и час) чрез бутона  $\uparrow$  или  $\downarrow$ . след което натиснете бутона **OK** или **Нов ред**.

**3** Изберете [Forward] (Бъдеща) чрез бутона ↑ или ↓, изберете [On] (Вкл.) чрез бутона ← или →, след което натиснете бутона **OK** или **Нов ред**.

4 Изберете [Add] (Добави) или [Reduce] (Намали) чрез бутона  $\dagger$  или  $\dagger$ , изберете годината, месеца, седмицата, датата, часа или минутите чрез бутона  $\leftarrow$  или  $\rightarrow$ , след което задайте с колко да се увеличат или намалят от текущия настроен часовник – чрез бутона ↑ или ↓. След всички параметри са настроени, натиснете бутона **OK** или **Нов ред**, за да приложите настройките.

### **Забележка**

Можете да настроите датата и часа също и като въведете желаните числа.

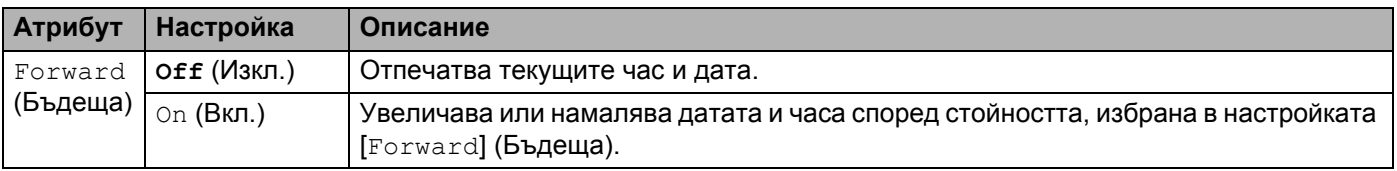

#### **Промяна и изтриване на настройките за клеймо с дата и час <sup>2</sup>**

За да промените настройките за [ $\text{Time}$  stamp] (Клеймо с дата и час), изберете иконата на часовник и след това натиснете бутона **OK** или **Нов ред**.

За да изтриете клеймото с дата и час от етикет, преместете курсора вдясно от иконата на часовник или изберете иконата на часовник, след което натиснете бутона **Назад**.

### **Задаване на атрибути на знаци <sup>2</sup>**

#### **Задаване на атрибути на знаци за етикет <sup>2</sup>**

С бутона **Формат** можете да изберете шрифт и да приложите атрибути за размер, ширина, стил, линия и подравняване. Избираеми опции за атрибут на знаците са изброени в приложението. (Вижте *[Атрибут](#page-239-0) на знак* на стр. 229.)

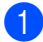

#### **1** Натиснете бутона Формат.

Появява се диалоговият прозорец [Font] (Шрифт).

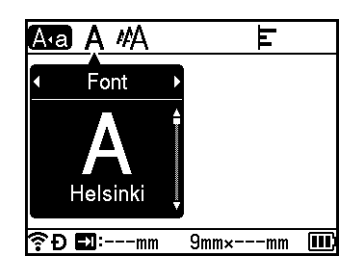

2 Изберете атрибут чрез бутона ← или →.

**3)** Изберете настройката за този атрибут чрез бутона ↑ или ↓, след което натиснете бутона **ОК** или **Нов ред**, за да приложите настройките.

#### **Забележка**

Новите настройки НЕ се прилагат, ако не натиснете бутона **OK** или бутона **Нов ред**.

## **Забележка**

- За да се върнете на предишната стъпка, натиснете бутона **Esc**.
- За да зададете избрания атрибут като настройка по подразбиране, натиснете бутона **Интервал**.
- Малките знаци може да са трудни за четене, когато са приложени определени стилове (например сянка + курсив).
- В зависимост от типа на етикета не можете да променяте настройката **Формат**. В такъв случай вляво от диалоговия прозорец се показва .

#### **Задаване на атрибути на знаци за всеки ред <sup>2</sup>**

Когато етикетът съдържа два или повече реда с текст, можете да зададете различни атрибути на знаците (шрифт, размер, ширина, стил, линия и подравняване) за всеки ред.

Преместете курсора до реда, който искате да промените, чрез бутона  $\dagger$ ,  $\dagger$ ,  $\leftarrow$  или  $\rightarrow$ . След това натиснете бутоните **Смяна** и Формат, за да се покаже диалоговият прозорец с настройките. ( = в диалоговия прозорец показва, че в момента настройвате атрибутите само за този отделен ред.)

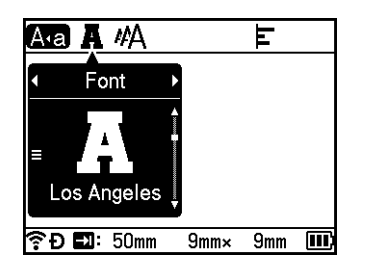

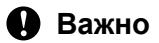

- Когато за всеки ред са зададени различни стойности за атрибутите, стойността се показва като \*\*\*\*\*. когато натиснете бутона **Формат**. Когато промените настройката на този екран чрез бутона ↑ или ↓, същата промяна се прилага за всички редове в етикета.
- Когато за всеки ред са зададени различни стойности за атрибутите, настройките на реда, в който се намира курсорът в екрана за създаване на етикети, се показват в горната част на екрана.

## $H$ астройване на рамки

Можете да изберете рамка за етикета чрез бутона **Формат**. Избираемите рамки са изброени в приложението. (Вижте *[Рамки](#page-242-0)* на стр. 232.)

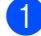

a Натиснете бутона **Формат**.

Изберете [Frame] (Рамка), чрез бутона  $\leftarrow$  или  $\rightarrow$ .

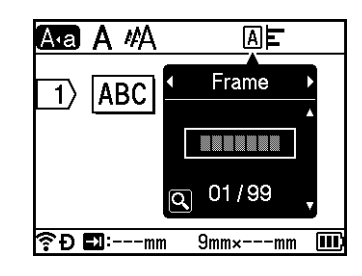

**3)** Изберете рамка чрез бутона ↑ или ↓, след което натиснете бутона ОК или бутона Нов ред. Избраната рамка се вмъква.

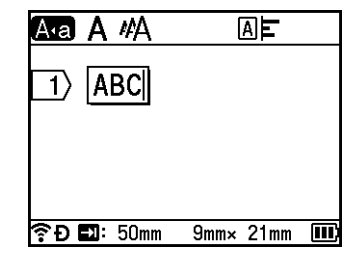

# **Забележка**

- Ако натиснете бутона **Преглед**, когато избирате рамка, можете да отворите екрана със списъка с рамки и да изберете рамка от този екран.
- Новите настройки НЕ се прилагат, ако не натиснете бутона **OK** или бутона **Нов ред**.
- За да се върнете на предишната стъпка, натиснете бутона **Esc**.
- За да зададете настройката [Frame] (Рамка) като настройка по подразбиране, натиснете бутона **Интервал**, когато се покаже диалоговият прозорец [Frame] (Рамка).

# **Използване на оформления за автоматично форматиране <sup>2</sup>**

## **Използване на шаблони <sup>2</sup>**

Можете да използвате предоставените шаблони, за да създавате етикети, просто като въведете текста или изберете формат. Избираемите шаблони са изброени в приложението. (Вижте *[Шаблон](#page-244-0)* на стр. 234.)

Изберете [Templates] (Шаблони) в началния екран чрез бутона  $\uparrow, \downarrow, \leftarrow$  или  $\rightarrow$ , след което натиснете бутона **OK** или **Нов ред**.

Изберете категория чрез бутона ↑ или ↓, след което натиснете бутона **ОК** или Нов ред.

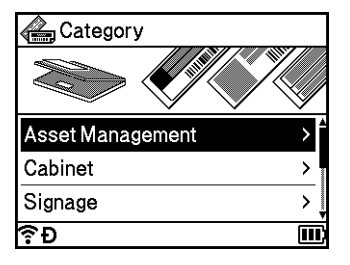

• Изберете шаблон чрез бутона ↑ или ↓, след което натиснете бутона ОК или Нов ред.

4) Въведете текст или баркод за всяко текстово поле, ако е необходимо, и след това натиснете бутона **OK** или **Нов ред**.

**6** Когато приключите, натиснете бутона ОК или Нов ред. За да отпечатате етикета, изберете [Print] (Печат) чрез бутона  $\dagger$  или  $\dagger$  и след това натиснете бутона **OK** или **Нов ред**.

# **Забележка**

• За повече информация относно баркодовете вижте *[Създаване](#page-36-1) на етикет с баркод* на стр. 26.

- Можете да използвате настройките за създаване на поредица с въведения текст и баркодове. За да зададете настройките за създаване на поредица, вижте *[Въвеждане](#page-30-0) на етикет с пореден [номер](#page-30-0)* на стр. 20. (Разширеният режим на създаване на поредица не може да се използва.)
- За отпечатването на етикета вижте *Печат на [етикет](#page-51-0)* на стр. 41.
- За преглед на етикета преди печат изберете [ $\text{preview}$ ] (Преглед) чрез бутона  $\uparrow$  или  $\downarrow$  и след това натиснете бутона **OK** или **Нов ред**. За повече информация относно екрана за преглед вижте *[Преглед](#page-56-0) на етикет* на стр. 46.
- За да запишете етикета, изберете [Save] (Запиши) чрез бутона  $\uparrow$  или  $\downarrow$  и след това натиснете бутона **OK** или **Нов ред**.

## **Използване на оформления на блокове <sup>2</sup>**

Можете да използвате предварително инсталирани оформления на блокове, за да създавате етикети, просто като въведете текста или баркодовете. Избираемите оформления на блокове са изброени в приложението. (Вижте *[Оформление](#page-247-0) на блок* на стр. 237.)

- **1** Изберете [Block Layouts] (Оформления на блокове) в началния екран чрез бутона ↑, ↓, ← или →, след което натиснете бутона **OK** или **Нов ред**.
- **22 Изберете ширината на лентата чрез бутона ↑ или ↓, след което натиснете бутона ОК или Нов ред.**
- **3** Изберете оформление на блок чрез бутона ↑ или ↓, след което натиснете бутона ОК или Нов ред.
- 4) Въведете текст или баркод за всяко текстово поле, ако е необходимо, и след това натиснете бутона **OK** или **Нов ред**.
- **е Когато приключите, натиснете бутона ОК или Нов ред.** За да отпечатате етикета, изберете [ $\text{Print}$ ] (Печат) чрез бутона  $\uparrow$  или  $\downarrow$  и след това натиснете бутона **OK** или **Нов ред**.

**Забележка**

- За повече информация относно баркодовете вижте *[Създаване](#page-36-1) на етикет с баркод* на стр. 26.
- Можете да използвате настройките за създаване на поредица с въведения текст и баркодове. За да зададете настройките за създаване на поредица, вижте *[Въвеждане](#page-30-0) на етикет с пореден номер* [на стр](#page-30-0). 20. (Разширеният режим на създаване на поредица не може да се използва.)
- За отпечатването на етикета вижте *Печат на [етикет](#page-51-0)* на стр. 41.
- За преглед на етикета преди печат изберете [ $\text{preview}$ ] (Преглед) чрез бутона  $\uparrow$  или  $\downarrow$  и след това натиснете бутона **OK** или **Нов ред**. За повече информация относно екрана за преглед вижте *[Преглед](#page-56-0) на етикет* на стр. 46.
- За записването на етикета вижте *[Съхраняване](#page-59-0) на етикет в паметта за файлове* на стр. 49.

## **Тип етикет за кабел <sup>2</sup>**

Можете да създавате етикети за кабели, комутационни панели и друго оборудване, когато извършвате електромонтажни дейности, като изберете типа на етикета и настроите необходимите елементи.

 $\Box$  Изберете [Cable Label] (Етикет за кабел) в началния екран чрез бутона ↑, ↓, ← или →, след което натиснете бутона **OK** или **Нов ред**.

**(2)** Изберете тип на етикета чрез бутона ↑ или ↓, след което натиснете бутона ОК или Нов ред.

Наличните етикети за кабели са следните:

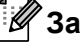

# **Забележка**

Фабричните настройки са отбелязани с получер шрифт.

## **Faceplate (За преден панел)**

Етикетите от този тип могат да се използват за обозначаване на различни предни панели. Текстовите блокове се разполагат равномерно на всеки етикет.

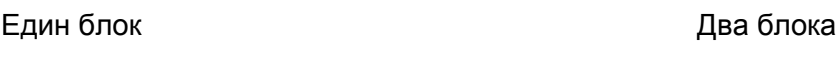

1A-B01 1A-B02

■ Label Length (Дължина на етикета): **50mm**, 10 – 999 мм

1A-B01

- # of Blocks (Брой блокове): **1**, 1 5
- Orientation (Ориентация): **[AB 12] (хоризонтално**),  $\boxed{2}$  [Вертикално)

### **Cable Wrap (За кабел с обвиване) <sup>2</sup>**

Етикетите от този тип могат да се увиват около кабел или проводник. Препоръчваме да използвате гъвкава идентификационна лента или самоламинираща се лента за етикети за кабел с обвиване.

Стандартен Rot.90

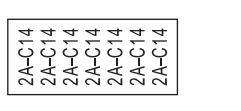

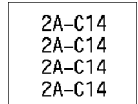

- UOM (Мерна единица): **Dia(Ø)** (Диаметър), Length (Дължина), CAT5/6, CAT6A, COAX, AWG, Rot.90
- Value (Стойност): Варира в зависимост от настройката за UOM (Мерна единица)
- Repeat (Повторение): **On** (Вкл.), Off (Изкл.)
- Cross-ID (Кръстосан ИД): **Off** (Изкл.), On (Вкл.)

## **Забележка**

#### **Когато се използва гъвкава идентификационна лента:**

- Препоръчваме да използвате гъвкава идентификационна лента за етикетите от тип "Cable Wrap" (За кабел с обвиване).
- Етикетите, отпечатани върху гъвкава идентификационна лента, не са предвидени да служат за електрическа изолация.
- При увиването на етикети около цилиндрични предмети, диаметърът (1) на предмета трябва да е най-малко 3 мм.
- Припокриващите се (2) краища на етикета или флага трябва да са най-малко 5 мм.

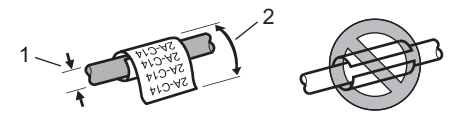

**2**

# **Забележка**

#### **При използване на самоламинираща се лента:**

- Текстът се отпечатва хоризонтално.
- Когато поставите самоламинираща се лента и изберете "Cable Wrap" (Кабел с обвиване), можете да зададете следните елементи.
	- Label Length (Дължина на етикета): **Auto** (Автоматично), 15 300 мм
	- V. Offset (Вертикално отместване) (регулира вертикалната позиция): **0**, -1, -2, -3, -4, -5, -6, -7, +7, +6, +5, +4, +3, +2, +1
	- Cross-ID (Кръстосан ИД): **Off** (Изкл.), On (Вкл.)

## **Cable Flag (За кабел с флаг) <sup>2</sup>**

Етикетите от този тип могат да се увиват около кабел или проводник, като краищата им се залепват един към друг, за да образуват флаг. Текстът на етикетите за кабел с флаг се отпечатва на двата края на етикета, като пространството в средата, което обвива кабела, остава празно.

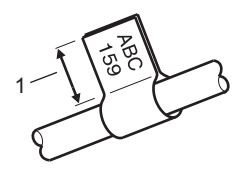

#### **1 Дължина на флага най-малко 15 мм**

- Layout (Оформление): (**един и същи текст от двете страни**), (различен текст от всяка страна)
- Flag Length (Дължина на флага): **30mm**, 10 200 мм
- Cable Diameter (Диаметър на кабела): **6mm**, 3 90 мм
- Orientation (Ориентация): **[ABC | 123] (хоризонтално**), <mark>텵 │ 렯</mark> (вертикално)
- Cross-ID (Кръстосан ИД): **Off** (Изкл.), On (Вкл.)

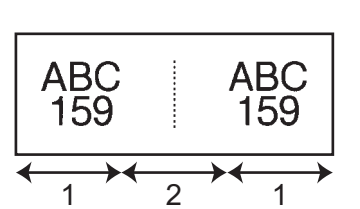

- **1 Дължина на флага**
- **2 Периметър на сечението на кабела**

## **Забележка**

- Можете да въведете до два баркода, когато за оформление на флага е избрано  $\overline{PA}$  |  $\overline{AA}$  |
- Препоръчваме да използвате гъвкава идентификационна лента за етикетите от тип "Cable Flag" (За кабел с флаг).
- Етикетите, отпечатани върху гъвкава идентификационна лента, не са предвидени да служат за електрическа изолация.

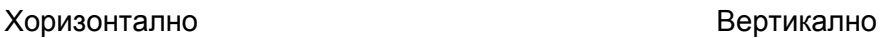

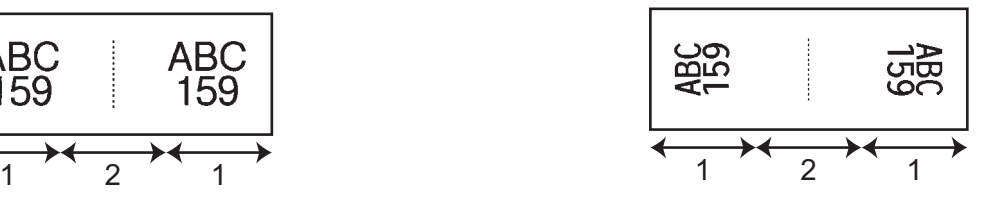

## **Patch Panel (За комутационен панел) <sup>2</sup>**

Етикетите от този тип могат да се използват за обозначаване на различни видове панели.

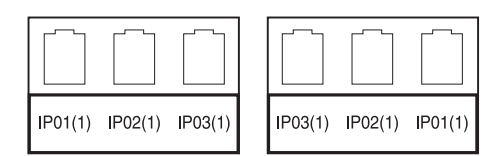

- Block Length (Дължина на блока): **15.0mm**, 5,0 300,0 мм
- # of Blocks (Брой блокове): **4**, 1 99
- Separator (Разделител): (**Къса черта в двата края**), (Пунктирана линия),  $\frac{[...]}{[...]}$  (Непрекъсната линия),  $\frac{[...]}{[...]}$  (Удебелена линия),  $\frac{[...]}{[...]}$  (Рамка),  $\frac{[...]}{[...]}$  (Няма)
- Orientation (Ориентация): **[ABC ABC ABC (ХОРИЗОНТАЛНО**), <u>[푛 ] ञ्</u>ञ] (вертикално)
- Reverse (Обърнат цвят): **Off** (Изкл.), On (Вкл.)
- Advanced (Разширени): **Off** (Изкл.), On (Вкл.)

Дължината на блоковете може да се регулира независимо, когато за "Advanced" (Разширени) е зададено "On" (Вкл.).

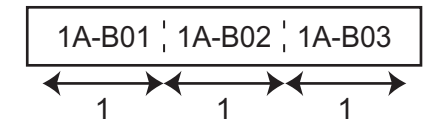

### **1 Block Length (Дължина на блока)**

■ No Margins (Без полета): **Off** (Изкл.), On (Вкл.) Задайте лявото и дясното поле на етикета на нула.

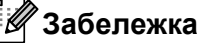

"Advanced" (Разширени) и "No Margins" (Без полета) не могат да се зададат едновременно на "On" (Вкл.).

## **Punch-Down Block (За перфориран блок) <sup>2</sup>**

Етикетите от този тип могат да се използват за обозначаване на типа електрическо свързване, което често се използва при телефоните. Можете да въведете до осем реда за всеки блок на един етикет.

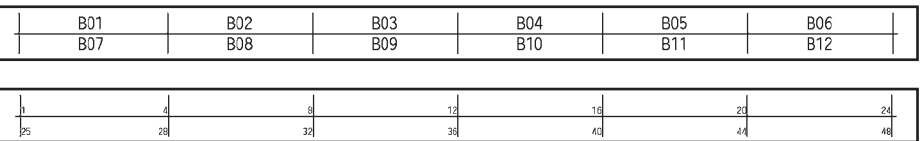

**2**

- Module Width (Ширина на модула): 200mm, 50 300 мм
- Block Type (Тип на блока): 4 **Pairs** (4 двойки), 2 Pairs (2 двойки), 3 Pairs (3 двойки), 5 Pairs (5 двойки), Blank (Празно)
- $\blacksquare$  Sequence Type (Тип последователност):  $\downarrow \downarrow \downarrow$  (**няма**),  $\downarrow \downarrow \downarrow$  (хоризонтално), (хоризонтално със стъпка)
- Start Value (Начална стойност): ---, 1 99999

# **Забележка**

- Когато е избрано "Blank" (Празно) в "Block Type" (Тип на блока), "Sequence Type" (Тип последователност) е зададено на "Няма".
- Когато е избрано "Няма" в "Sequence Type" (Тип последователност), за "Start Value" (Начална стойност) се показва "---" и не можете да зададете стойност. Избирането на "хоризонтално" или  $"$ хоризонтално със стъпка" обаче ви позволява да зададете за настройката  $"$ Start Value" (Начална стойност) от 1 до 99 999.

### **Die-cut Flag (Флаг, изрязан с щанца) <sup>2</sup>**

Етикетите от този тип могат да се отпечатат върху специални етикети тип флаг, изрязан с щанца, за да се създадат етикети за кабели и проводници.

Използвайте касети с FLe етикети за този тип приложение.

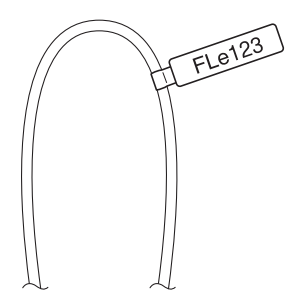

Layout (Оформление): (**един и същи текст в различни посоки от всяка страна**),

AAA (един и същи текст в една и съща посока от всяка страна), AAA.

AAA (различен текст в различни посоки от всяка страна), **BBB** 

AAA (различен текст в една и съща посока от всяка страна)  $888$ 

■ Orientation (Ориентация): <sup>( ав</sup> ) (**хоризонтално**), ( <del>ε</del> ) (вертикално)

## **Inverted Label (Етикет с обърнат цвят) <sup>2</sup>**

Етикетите от този тип могат да се отпечатат с обърнат цвят на текста и фона, без да се сменя касетата с лента. Освен това можете да създавате етикети с малка височина, като настроите  $[O$ rientation] (Ориентация) на (вертикално).

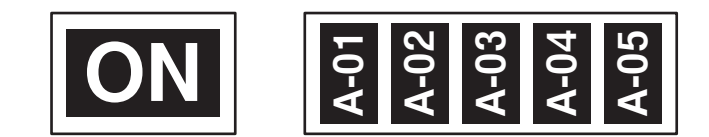

- Label Length (Дължина на етикета): **Auto** (Автоматично), 5 999 мм
- Orientation (Ориентация): **ВВ (хоризонтално**), В (вертикално)

# **Забележка**

- Шрифтът и стилът на шрифта са зададени съответно на "Helsinki" и получер и не можете да ги променяте.
- Следните типове лента не могат да се използват:
	- 3,5-мм лента
	- лента с шарка
	- термошлаух
	- етикет тип флаг, изрязан с щанца

# **Задаване на Cross-ID (Кръстосан ИД) <sup>2</sup>**

Можете да създадете/отпечатате етикети с "Cross-ID" (Кръстосан ИД), когато изберете CABLE WRAP (Кабел с обвиване) или CABLE FLAG (За кабел с флаг).

- **1** Изберете [Cable Label] (Етикет за кабел) на началния екран чрез бутона  $\dagger$ ,  $\downarrow$ ,  $\leftarrow$  или  $\rightarrow$ , след което натиснете бутона **OK** или **Нов ред**.
- $\overline{2}$  Изберете [Cable Wrap] (Кабел с обвиване) или [Cable Flag] (За кабел с флаг), като използвате бутона  $*$  или  $*$ .

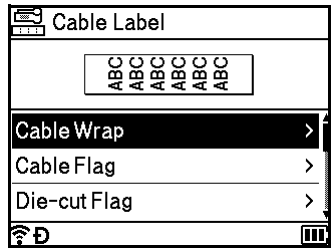

 $\overline{3}$  Изберете [Cross-ID] (Кръстосан ИД) чрез бутона ↑ или ↓ и изберете [On] (Вкл.) чрез бутона ← или  $\rightarrow$ .

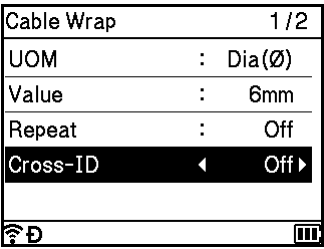

d <sup>1</sup>ред: Въведете текста <sup>и</sup> вмъкнете "/" или "\", където искате да приложите "Cross-ID" (Кръстосан ИД).

2 или повече реда: Можете да прилагате "Cross-ID" (Кръстосан ИД) между различни редове, като натиснете бутона **Нов ред**, за да създадете друг ред.

Например:

#### **1 ред 2 или повече реда**

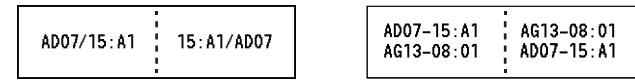

# <span id="page-51-0"></span>**Печат на етикет <sup>2</sup>**

# **Подаване на лента <sup>2</sup>**

#### **Важно**

- Непременно подайте лентата, за да премахнете всяко разхлабване на лентата и мастилената лента след поставяне на касетата с лента.
- **Не издърпвайте етикета, когато устройството го изкарва от отвора за излизане на лентата.** Това ще стане причина за изваждане на мастилената лента заедно с лентата. Лентата може да не функционира след изваждане на мастилената лента.
- Не блокирайте отвора за излизане на лентата по време на печат или при подаване на лента. Това ще доведе до засядане на лентата.

#### **Подаване и рязане**

Функцията за подаване и рязане подава приблизително 22,3 мм празна лента, след което отрязва лентата.

**1** Натиснете бутона  $\mathcal{L}$  (Подаване и рязане). На LCD дисплея се показва [Feed  $\&$  Cut?] (Подаване и рязане?).

2) Изберете [Feed & Cut] (Подаване и рязане) чрез бутона ↑ или ↓, след което натиснете бутона **OK** или **Нов ред**. Докато лентата се подава, се показва съобщението [Feeding Tape... Please Wait] (Подаване на лентата... Моля, изчакайте), след което лентата се отрязва.

## **Забележка**

За да излезете или за да отмените тази функция, натиснете бутона **Esc**.

### $C$ амо подаване

Тази функция изкарва около 22,3 мм от лентата, в резултат от което от касетата с лента излиза един празен етикет. Това се препоръчва, когато използвате текстилни ленти, които трябва да се режат с ножица.

- **1** Натиснете бутона  $\mathcal{L}$  (Подаване и рязане). На LCD дисплея се показва [Feed  $\&$  Cut?] (Подаване и рязане?).
- $\overline{2}$  Изберете [Feed Only] (Само подаване) чрез бутона ↑ или ↓, след което натиснете бутона ОК или **Нов ред**. Съобщението [Feeding Tape... Please Wait] (Подаване на лентата... Моля, изчакайте) се показва, докато се извършва подаване на лентата.

### **Забележка**

За да излезете или за да отмените тази функция, натиснете бутона **Esc**.

## **Опции за рязане на лентата <sup>2</sup>**

Опциите за рязане на лентата ви позволяват да зададете как се подава и изрязва лентата при печат на етикети.

- **1** Изберете [Settings] (Настройки) в началния екран чрез бутона  $\dagger$ ,  $\dagger$ ,  $\leftarrow$  или  $\rightarrow$ , след което натиснете бутона **OK** или **Нов ред**.
- 2) Изберете [Cut Options] (Опции за рязане) чрез бутона ↑ или  $\downarrow$ , след което натиснете бутона **OK** или **Нов ред**.
- **63** Изберете настройката чрез бутона ↑ или ↓, след което натиснете бутона ОК или Нов ред, за да приложите настройките.

## **Забележка**

Новите настройки НЕ се прилагат, ако не натиснете бутона **OK** или бутона **Нов ред**.

# **Забележка**

- За да се върнете на предишната стъпка, натиснете бутона **Esc**.
- Вижте следващата таблица за списък на всички налични настройки:
- Когато печатате множество копия от различни етикети, можете да изберете опцията за сериен печат, за да намалите празното място между етикетите. Опцията за сериен печат се използва за опциите за рязане номер 5 – 8. (Вижте следната *[Таблица](#page-52-0) с опции за рязане*.)
- Когато използвате опцията за сериен печат, натиснете бутона  $\mathcal{S}$  (Подаване и рязане), след като е отпечатан последният етикет.

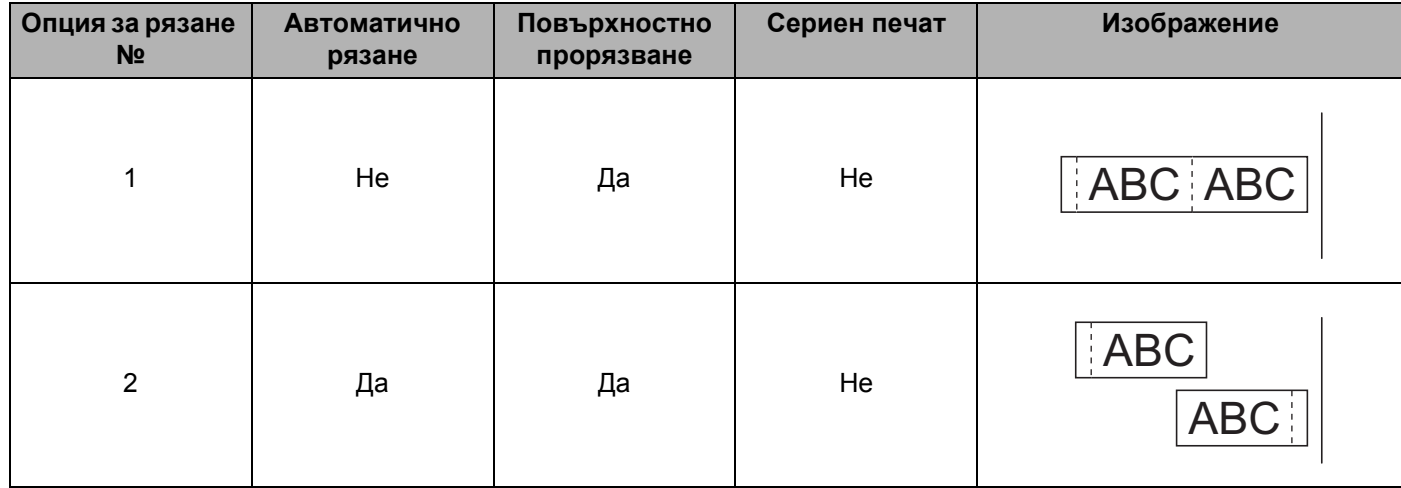

#### <span id="page-52-0"></span>**Таблица с опции за рязане**

## **Таблица с опции за рязане**

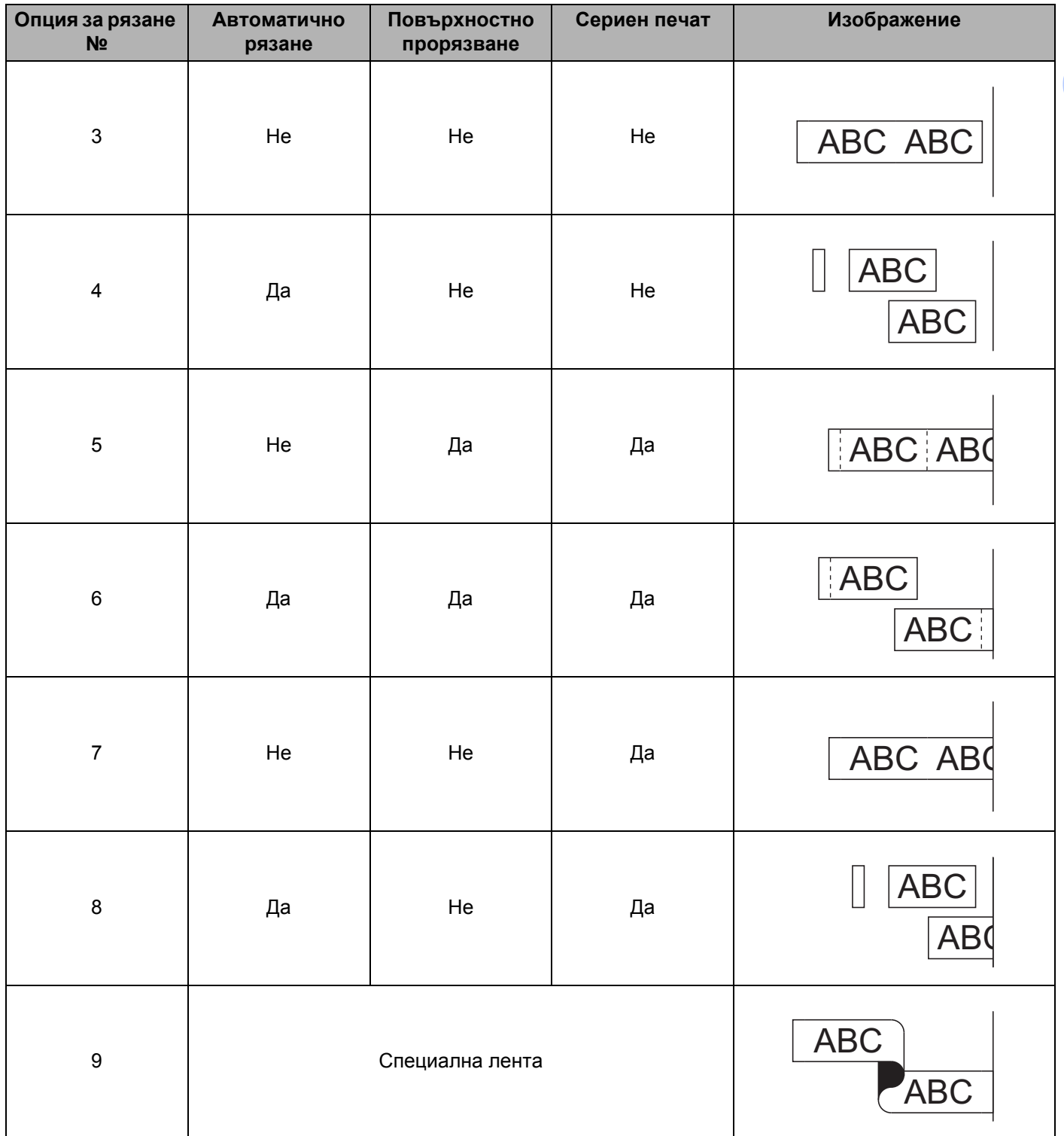

#### **Таблица с опции за рязане**

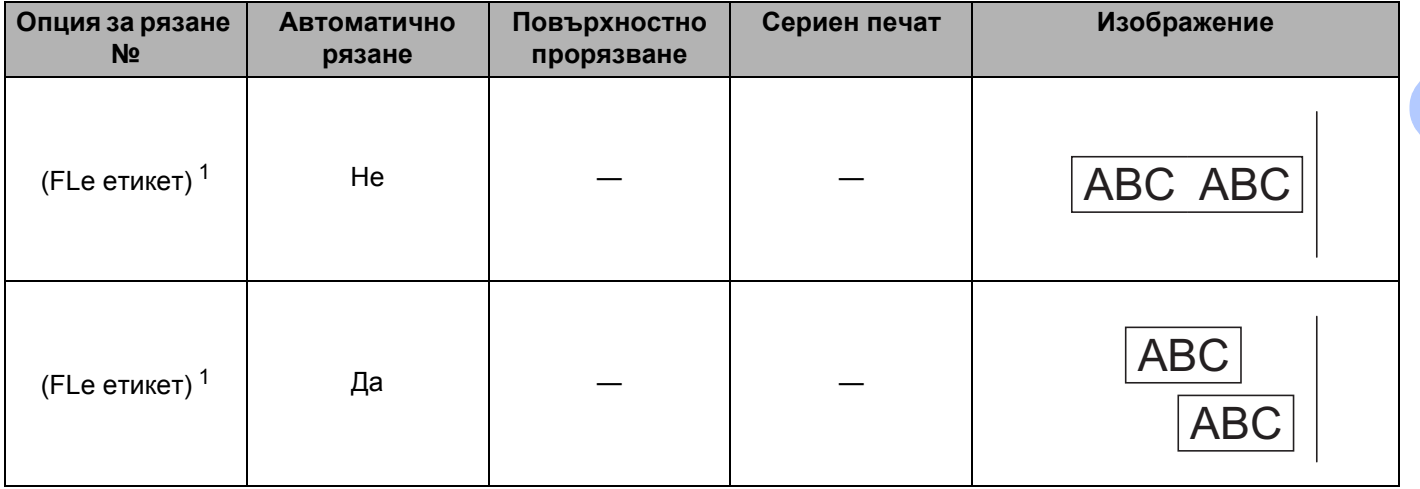

<span id="page-54-0"></span> $1$  Ако използвате касета с FLe етикети, задайте тази опция за рязане от компютъра, чрез драйвера за принтера. Тези опции не могат да се задават чрез клавиатурата.

## **Регулиране на етикета <sup>2</sup>**

#### **Регулиране на дължината на етикета <sup>2</sup>**

Когато касетата с лента стигне до края, е възможно отпечатаната дължина да не е толкова точна.

- $\Box$  Изберете [Settings] (Настройки) в началния екран чрез бутона  $\dagger$ ,  $\downarrow$ , ← или →, след което натиснете бутона **OK** или **Нов ред**.
- 2) Изберете [Adjust Length] (Регулиране на дължината) чрез бутона  $\uparrow$ или  $\downarrow$ , след което натиснете бутона **OK** или **Нов ред**.
- **3** Задайте стойността чрез бутона ↑ или ↓ и след това натиснете бутона ОК или Нов ред, за да приложите настройките.

#### **Забележка**

Приблизително 1% от общата дължина на етикета ще бъде регулирана чрез 1 степен.

#### **Задаване на стил на автопобиране <sup>2</sup>**

Когато за [Size] (Размер) на атрибутите на знаците е зададено [Auto] (Автоматично) и за дължината на етикета e зададена конкретна дължина, можете да изберете начина на намаляване на размера на текста, така че да се побере в дължината на етикета.

- Изберете [Settings] (Настройки) в началния екран чрез бутона  $\uparrow, \downarrow, \leftarrow$  или  $\rightarrow$ , след което натиснете бутона **OK** или **Нов ред**.
- 2) Изберете [Auto Fit Style] (Стил на автопобиране) чрез бутона ↑ или ↓, след което натиснете бутона **OK** или **Нов ред**.

**2**

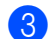

Изберете стила чрез бутона  $\dagger$  или  $\dagger$ .

#### **Забележка**

- Когато е избрано [Text Size] (Размер на текста), общият размер на текста се променя, за да се побере в етикета.
- Когато е избрано [Text Width] (Ширина на текста), ширината на текста се намалява до размера на  $[x 1/2]$  от настройката. (Ако е необходимо допълнително намаляване на размера, така че текстът да се побере в избраната дължина на етикета, общият размер на текста се променя след намаляването на ширината на текста до  $[x 1/2]$  от настройката.)

**(4)** Натиснете бутона **ОК** или Нов ред, за да приложите настройките.

## **Забележка**

- За да се върнете на предишната стъпка, натиснете бутона **Esc**.
- За да зададете стила като настройка по подразбиране за  $[Text Size]$  (Размер на текста), натиснете бутона **Интервал**.

# <span id="page-56-0"></span>**Преглед на етикет <sup>2</sup>**

Можете да прегледате текущата страница и да проверите оформлението преди печат.

Натиснете бутона **Преглед**.

На екрана се показва изображение на етикета.

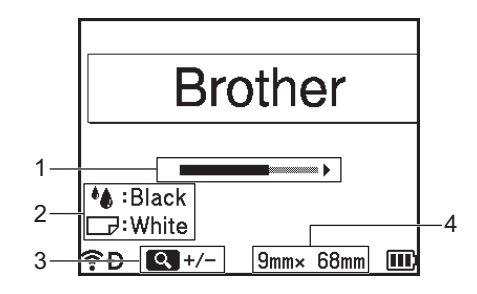

- 1 Показва, чрез лентата, позицията на текущо показваната част от етикета.
- 2 Показва информацията, разпозната за поставената касета с лента. Първият ред показва цвета на знаците, а вторият – цвета на лентата.
- 3 Натиснете бутона **Преглед**, за да увеличите или намалите увеличението на прегледа.
- 4 Показва ширината на лентата в поставената касета с лента и дължината на етикета, както следва: ширина на лентата × дължина на етикета.

Натиснете бутона  $\dagger$ ,  $\downarrow$ ,  $\leftarrow$  или  $\rightarrow$ , за да превъртите прегледа. Натиснете бутона **Преглед**, за да промените увеличението на прегледа.

# **Забележка**

- За да се върнете в екрана за създаване на етикети, натиснете бутона **Esc**, **OK** или **Нов ред**.
- За да превъртите прегледа до левия или десния край, натиснете бутона **Смяна** и след това натиснете бутона  $\leftarrow$  или  $\rightarrow$ .
- За да отпечатате етикета направо от екрана за преглед, натиснете бутона **Печат** или отворете екрана [Print Options] (Опции за печат) и изберете опция за печат. Вижте *Печат на [етикети](#page-57-0)* [на стр](#page-57-0). 47 за повече информация.
- Прегледът на печата представлява генерирано изображение на етикета и може да се различава от действително отпечатания етикет.
- За някои касети с лента цветът на знаците и цветът на лентата не могат да бъдат разпознати.

# <span id="page-57-0"></span>**Печат на етикети <sup>2</sup>**

Можете да отпечатате етикетите, след като сте приключили с въвеждането на текста и форматирането.

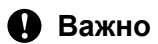

- **Не издърпвайте етикета, когато устройството го изкарва от отвора за излизане на лентата.** Това ще стане причина за изваждане на мастилената лента заедно с лентата. Лентата може да не функционира след изваждане на мастилената лента.
- За да предотвратите повреда на лентата, не докосвайте никакви бутони, докато е показано съобщението [Printing... Copies] (Печатане... копия) или [Feeding Tape... Please Wait] (Подаване на лентата... Моля, изчакайте).
- Не блокирайте отвора за излизане на лентата по време на печат или при подаване на лента. Това ще доведе до засядане на лентата.
- Задължително проверете дали има достатъчно оставаща лента при последователен печат на няколко етикета. Ако лентата свършва, задайте по-малко копия, отпечатвайте етикетите един по един или сменете касетата с лента.
- Лентата с ивици показва края на касетата с лента. Ако тя се покаже по време на печат, натиснете и задръжте бутона (<sup>I</sup>) (Захранване), за да изключите устройството. Опитите за печатане с празна касета с лента може да доведат до повреда на устройството.

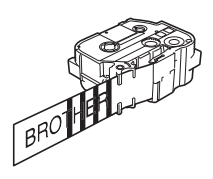

### **Печат на една страница <sup>2</sup>**

Натиснете бутона **Печат** и след това натиснете бутона **Печат** или **OK**, за да стартирате печата.

#### **Печат на множество копия <sup>2</sup>**

Чрез тази функция можете да отпечатвате до 99 копия на един и същ етикет.

**1** Натиснете бутона **Печат**, след което изберете броя копия чрез бутона + или +, или въведете броя чрез цифровите бутони.

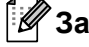

**Забележка**

Натиснете и задръжте бутона « или », за да промените бързо броя копия.

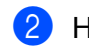

**В Натиснете бутона Печат или ОК**, за да отпечатате.

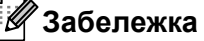

За да отмените текущата заявка за печат, натиснете бутона **Отказ**.

#### **Печат на диапазон от страници <sup>2</sup>**

Можете да изберете диапазон на страници за отпечатване, когато са налични множество страници.

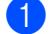

- **1** Натиснете бутоните Смяна и Печат.
- $2$ ) Изберете [Current Page] (Текуща страница) или [Range] (Диапазон) чрез бутона  $\hbox{\bf +}$  или  $\hbox{\bf +}$ , след което натиснете бутона **OK** или **Нов ред**. Ако изберете [Current Page] (Текуща страница), ще отидете на стъпка  $\spadesuit$  $\spadesuit$  $\spadesuit$ .
- $\langle 3 \rangle$  Чрез бутона  $\uparrow, \downarrow, \leftarrow$  или  $\rightarrow$  изберете първата и последната страница, а след това изберете броя копия.

#### **Забележка**

Празните страници не се отпечатват.

<span id="page-58-0"></span>**4) Натиснете бутона Печат или ОК**, за да отпечатате.

#### **Забележка**

- Ако ви трябват всички страници, натиснете бутона **Печат** и след това натиснете бутона **Печат** или **OK**, за да отпечатате всички страници, без да посочвате диапазон.
- За да се върнете на предишната стъпка, натиснете бутона **Esc**.
- За да отмените текущата заявка за печат, натиснете бутона **Отказ**.
- Цифрите, които се появяват на екрана по време на печат, показват "брой/зададен брой копия".
- Ако натиснете бутона **Интервал**, когато задавате броя на копията, стойността се нулира до 01 (настройката по подразбиране).

## **Огледален печат <sup>2</sup>**

Използвайте прозрачна лента, така че етикетите да могат да се четат правилно от обратната страна, когато са залепени на стъкло, прозорци или други прозрачни повърхности.

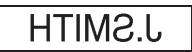

#### a Натиснете бутоните **Смяна** <sup>и</sup> **Печат**.

- **2) Изберете** [Mirror-print current page] (Огледален печат на текущата страница) чрез бутона  $\dagger$  или ↓, след което натиснете бутона **ОК** или Нов ред.
- c Натиснете бутона **Печат** или **OK**, за да отпечатате.

# **Използване на паметта за файлове <sup>2</sup>**

Можете да съхраните до 99 от вашите най-често използвани етикети в паметта за файлове. Всеки етикет се съхранява във вид на файл, за да можете бързо да го извикате, когато ви потрябва отново.

# **Забележка**

- Когато паметта за файлове е пълна, при всяко записване на файл той ще се записва върху някой от съхранените файлове.
- Свободното място <sup>[1](#page-59-1)</sup> в паметта за файлове може да се провери чрез следната процедура: Изберете [Settings] (Настройки) в началния екран чрез бутона  $\uparrow, \downarrow, \leftarrow$  или  $\rightarrow$ , след което натиснете бутона **OK** или **Нов ред**.

Изберете [Memory Usage] (Използване на паметта) чрез бутона  $\uparrow$  или  $\downarrow$ , след което натиснете бутона **OK** или **Нов ред**.

Изберете  $[Local \quad Content]$  (Локално съдържание) чрез бутона  $\uparrow$  или  $\downarrow$ , след което натиснете бутона **OK** или **Нов ред**.

<span id="page-59-1"></span><sup>1</sup> Тъй като размерът на файла може да е различен в зависимост от въведените символи и типа на данните, е възможно да не можете да запишете файла, дори ако свободното място, което се показва в [Available : XXXXXchrs] (Свободни: XXXXXзнака) показва, че има достатъчно място.

## <span id="page-59-0"></span>**Съхраняване на етикет в паметта за файлове <sup>2</sup>**

**1** След като сте въвели текст и формат за етикета, натиснете бутона Запиши.

Изберете номер на файл чрез бутона ↑ или ↓, след което натиснете бутона ОК или Нов ред.

#### **Забележка**

- Ако за избрания номер вече има съхранен файл, новият файл, който записвате, ще се запише върху стария.
- За да покажете оформлението за избрания номер на файл, натиснете бутона **Преглед**.

c Въведете името на файла <sup>и</sup> след това натиснете бутона **OK** или **Нов ред**. Файлът е записан и екранът се връща към екрана за създаване на етикет.

# **Забележка**

За да се върнете на предишната стъпка, натиснете бутона **Esc**.

## **Отваряне/печат на записан файл с етикет <sup>2</sup>**

 $\blacksquare$  Изберете [File] (Файл) в началния екран чрез бутона ↑, ↓, ← или →, след което натиснете бутона **OK** или **Нов ред**.

**b** Изберете файл чрез бутона  $\dagger$  или  $\downarrow$ , след което натиснете бутона **ОК** или Нов ред.

**3)** Изберете [Open] (Отваряне) чрез бутона ↑ или ↓, след което натиснете бутона **ОК** или Нов ред. Файлът се показва в екрана за създаване на етикети.

**4** Натиснете бутона **Печат**, за да отпечатате.

#### **Забележка**

За да се върнете на предишната стъпка, натиснете бутона **Esc**.

### **Изтриване на записан файл с етикет <sup>2</sup>**

#### **Важно**

За изтриването на етикет, създаден чрез прехвърлен шаблон, вижте *Изтриване на [прехвърлените](#page-73-0) данни* [на стр](#page-73-0). 63.

- 1) Изберете [File] (Файл) в началния екран чрез бутона  $\uparrow, \downarrow, \leftarrow$  или  $\rightarrow$ , след което натиснете бутона **OK** или **Нов ред**.
- Изберете файл чрез бутона ↑ или ↓, след което натиснете бутона ОК или Нов ред.

#### . U **Забележка**

- За да покажете оформлението за избрания файл, натиснете бутона **Преглед**.
- Сега можете също да го изтриете, като натиснете бутона **Изчисти**.
- **3)** Изберете [Delete] (Изтриване) чрез бутона ↑ или ↓, след което натиснете бутона **ОК** или **Нов ред**. Показва се съобщението [Delete?] (Изтриване?).

d Натиснете бутона **OK** или **Нов ред**, за да изтриете файла.

#### **Забележка**

За да отмените изтриването на файла и да се върнете в предишния екран, натиснете бутона **Esc**.

# **Регистриране на програма <sup>2</sup>**

Можете да регистрирате символи, бази данни и други често използвани неща.

Тази функция ви позволява да извиквате регистрирани програми чрез натискане на бутона **Програма**.

#### **Забележка**

За повече информация за регистрирането на програмируема функция вижте **ЧЗВ и отстраняване на неизправности** в Brother support уебсайта на адрес [support.brother.com.](https://support.brother.com/)

## **Регистриране на нова програма <sup>2</sup>**

- 1 Изберете [Register Programmable Function] (Регистриране на програмируема функция) в началния екран чрез бутона ↑, ↓, ← или →, след което натиснете бутона **ОК** или Нов ред.
- $2$ ) Изберете [\*\*\*] (нерегистриран) чрез бутона ↑ или ↓, след което натиснете бутона **ОК** или **Нов ред**.
- $\overline{3}$  Чрез бутона  $\overline{4}$  или  $\overline{4}$  изберете категорията на елемента (символ, прехвърлен символ, база данни, прехвърлен шаблон или файл), който искате да регистрирате, след което натиснете бутона **OK** или **Нов ред**.
- d Изберете елемента, който искате да регистрирате, след което натиснете бутона **OK** или **Нов ред**.

e Въведете името на програмата <sup>и</sup> след това натиснете бутона **OK** или **Нов ред**. Регистрирането на програмата е завършено.

#### - Kl **Забележка**

- По-късно можете да промените името на регистрираната програма.
- Можете да регистрирате до 10 програми. Ако вече сте регистрирали 10 програми, ще трябва да изтриете една от тях, преди да регистрирате нова.
- Ако извикате регистрирана програма и направите промени в нея, не можете да регистрирате променената програма, просто като я запишете върху предишната. Променената програма ще трябва да бъде регистрирана като нова програма. Изтривайте всички програми, които не са ви необходими.

### **Извикване и използване на регистрирана програма <sup>2</sup>**

**1** Натиснете бутона **Програма**, докато е показан началният екран или екранът за създаване на етикети.

Изберете програма чрез бутона ↑ или ↓, след което натиснете бутона **ОК** или Нов ред.

#### **Забележка**

- Можете да извикате програма също и като напишете нейния номер чрез цифровите бутони.
- Можете да извикате програма също и като изберете  $[Register Programmath]$   $[Register Programmath]$ (Регистриране на програмируема функция) в началния екран.

**51**

## **Изтриване на програма <sup>2</sup>**

 $\Box$  Изберете  $[Register$  Programmable Function] (Регистриране на програмируема функция) в началния екран чрез бутона ↑, ↓, ← или →, след което натиснете бутона ОК или Нов ред.

- **2** Изберете програма чрез бутона ↑ или ↓, след което натиснете бутона ОК или Нов ред.
- **C3** Изберете [Delete] (Изтриване) чрез бутона ↑ или ↓, след което натиснете бутона ОК или Нов ред. Показва се съобщението [Delete?] (Изтриване?).
- d Натиснете бутона **OK** или **Нов ред**.

## **Забележка**

Можете да извикате програма също и като:

- напишете нейния номер чрез цифровите бутони.
- изберете [Register Programmable Function] (Регистриране на програмируема функция) в началния екран.

Можете да използвате шаблон, база данни или символ, прехвърлени от компютъра, за да отпечатате етикета.

# **Прехвърляне на данни от компютъра <sup>3</sup>**

Можете да използвате функцията за прехвърляне на Cable Label Tool или P-touch Transfer Manager, за да прехвърляте данни от компютъра в устройството.

За повече информация вижте *Прехвърляне на шаблони от [Cable Label Tool](#page-143-0) към устройството за [етикети](#page-143-0) P-touch* на стр. 133 или *Как да използвате [P-touch Transfer Manager](#page-148-0)* на стр. 138.

# **Прехвърлени символи <sup>3</sup>**

За въвеждането на прехвърлени символи вижте *[Въвеждане](#page-28-0) на символи* на стр. 18.

# **Печат на прехвърлен шаблон <sup>3</sup>**

Можете да прехвърлите в устройството оформление на етикет, създадено с P-touch Editor (\*.lbx файл), и след това да го използвате като шаблон за печат на етикети. За редактиране или печат на шаблони можете да въведете директно новия текст или да използвате текст от база данни.

## **Важно**

- Преди да редактирате шаблон, го прехвърлете в устройството.
- Когато прехвърлянето на данните към устройството приключи, изключете и включете отново устройството.

## **Когато в шаблона няма обект за редактиране <sup>3</sup>**

1 Изберете [Transferred Templates] (Прехвърлени шаблони) в началния екран чрез бутона  $\dagger$ ,  $\downarrow$ , или , след което натиснете бутона **OK** или **Нов ред**.

### **Забележка**

Показват се имената и номерата на прехвърлените шаблони, които могат да бъдат избирани, както и преглед на избрания шаблон.

Изберете желания шаблон чрез бутона ↑ или ↓, след което натиснете бутона ОК или бутона **Нов ред**.

#### **Забележка**

Когато шаблонът е свързан с база данни, в горния десен ъгъл на екрана се показва иконата  $\left[\right]$ 

Изберете [Print] (Печат) или [Print from Database] (Печат от база данни) чрез бутона  $\dagger$  или  $\dagger$ , за да стартирате печата.

### **Забележка**

За да изберете диапазона от базата данни, който искате да отпечатате, изпълнете стъпки  $\bigcirc$  $\bigcirc$  $\bigcirc$  –  $\bigcirc$  в *Когато шаблонът е свързан с базата данни и няма да се [редактира](#page-65-2)*.

## **Когато в шаблона има обект за редактиране <sup>3</sup>**

Ако е необходимо, шаблонът може временно да се редактира. Шаблонът обаче не може да бъде записан, след като бъде променен.

Когато шаблонът не е свързан с база данни, за да отпечатате етикета, ще трябва първо да изберете шаблона на етикета, след което да въведете текст във всяко от неговите полета.

Когато шаблонът е свързан с база данни, можете да отпечатате отделен запис или диапазон от записи в базата данни, която е свързана с шаблона.

### **Важно**

Не можете да добавяте или изтривате знаци за нов ред.

- $1$ ) Изберете [ ${\tt Transferred~Templates}$ ] (Прехвърлени шаблони) в началния екран чрез бутона  $\dagger$ ,  $\downarrow$ , или , след което натиснете бутона **OK** или **Нов ред**.
- Изберете шаблона чрез бутона ↑ или ↓, след което натиснете бутона ОК или Нов ред.

#### **Забележка**

Когато шаблонът е свързан с база данни, в горния десен ъгъл на екрана се показва иконата  $\left[\right]$ 

- $\overline{3}$  Изберете [Edit Label without Saving] (Редактиране на етикет без записване) чрез бутона  $\dagger$  или ↓, след което натиснете бутона **ОК** или Нов ред. Показват се обектите, които могат да се редактират.
- $\blacktriangle$  Чрез бутона  $\dagger$  или  $\downarrow$  изберете обекта, който искате да редактирате, и след това натиснете бутона **OK** или **Нов ред**.
	- Когато шаблонът не е свързан с база данни:
		- Показва се съдържанието на избрания обект. Редактирайте обекта и след това натиснете бутона **OK** или **Нов ред**.
	- Когато шаблонът е свързан с база данни:

Показва се първият запис от базата данни. Редактирайте обекта и след това натиснете бутона **OK** или **Нов ред**.

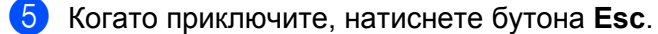

 $\boxed{6}$  Изберете менюто чрез бутона  $\dagger$  или  $\downarrow$ , за да стартирате печата.

Когато шаблонът не е свързан с база данни:

Изберете [Print] (Печат) чрез бутона  $\dagger$  или  $\dagger$ , за да стартирате печата.

Когато шаблонът е свързан с база данни:

Изберете [Print from Database] (Печат от база данни) или [Print Edited Label] (Печат на редактирания етикет) чрез бутона ↑ или ↓, за да стартирате печата.

# **Забележка**

• Когато редактирате шаблони, свързани с база данни:

- Акое редактиран обект, който не е свързан към базата данни, изберете  $[Print from Database]$ (Печат от база данни), за да отпечатате.
- Ако е редактиран обект, който е свързан към базата данни, редактираното съдържание ще бъде изтрито, ако изберете [Print from Database] (Печат от база данни). Затова отпечатайте шаблона, просто като изберете [Print Edited Label] (Печат на редактирания етикет) чрез бутона  $\uparrow$  или  $\downarrow$ .
- За да изберете диапазона от базата данни, който искате да отпечатате, изпълнете стъпки  $\bigcirc \bigcirc$  $\bigcirc \bigcirc$  $\bigcirc \bigcirc$ в *Когато шаблонът е свързан с базата данни и няма да се [редактира](#page-65-2)*.
- За редактирането на база данни вижте *[Редактиране](#page-70-0) на базата данни* на стр. 60.

### <span id="page-65-2"></span>**Когато шаблонът е свързан с базата данни и няма да се редактира <sup>3</sup>**

Изберете [Transferred Templates] (Прехвърлени шаблони) в началния екран чрез бутона  $\dagger$ ,  $\downarrow$ , ← или →, след което натиснете бутона ОК или Нов ред.

Изберете шаблона чрез бутона ↑ или ↓, след което натиснете бутона **ОК** или Нов ред.

#### **Забележка**

Когато шаблонът е свързан с база данни, в горния десен ъгъл на екрана се показва иконата  $\bigotimes$ 

- <span id="page-65-0"></span> $3$  Изберете [Print from Database] (Печат от база данни) чрез бутона ↑ или ↓, след което натиснете бутона **OK** или **Нов ред**. Показва се съдържанието на базата данни, свързана с шаблона.
- $\overline{4}$ ) Чрез бутоните  $\dagger$ ,  $\overline{\ast}$ ,  $\overline{\ast}$  или  $\rightarrow$  изберете първия запис от диапазона, който искате да отпечатате, след което натиснете бутона **OK** или **Нов ред**.
- <span id="page-65-1"></span> $\overline{5}$  Чрез бутоните  $\dagger$ ,  $\downarrow$ ,  $\leftarrow$  или  $\rightarrow$  изберете последния запис от диапазона, който искате да отпечатате, след което натиснете бутона **OK** или **Нов ред**, за да стартирате печата. Когато диапазонът е зададен, избраните записи се маркират.

#### **Забележка**

За да се върнете на предишната стъпка, натиснете бутона **Esc**.

# **Използване на данните от прехвърлена база данни <sup>3</sup>**

Можете да прехвърлите в устройството база данни, преобразувана в \*.csv файл.

Данните от база данни, която е прехвърлена без шаблон, могат да се импортират във всеки етикет, с изключение на оформленията за автоматично форматиране и прехвърлените шаблони. Данните от базата данни се импортират според броя на блоковете и страниците, зададени за всеки етикет.

## **Важно**

- Преди да използвате база данни, прехвърлете я в устройството.
- Ако база данни и шаблон са свързани и прехвърлени заедно, базата данни може да използва само този шаблон.

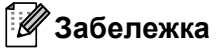

- Ако избраният диапазон от базата данни е по-голям от зададения брой блокове и страници, данните ще се импортират, докато бъде достигнат максималният брой блокове и страници.
- Ако зададеният брой блокове и страници е по-голям от избрания диапазон от базата данни, операцията ще приключи, когато се импортира цялата база данни. Останалите блокове и страници няма да се отпечатат.
- **1** Натиснете бутона **Вмъкване**, изберете [Database] (База данни) чрез бутона  $\uparrow$  или  $\downarrow$  и след това натиснете бутона **OK** или **Нов ред**.
- **b Изберете желаната база данни чрез бутона**  $\ast$  **или**  $\downarrow$ **, след което натиснете бутона <b>ОК** или бутона **Нов ред**.

Показва се първият запис от избраната база данни.

## **Забележка**

- Ако избраният запис не бъде променен за определен период от време, докато се показва базата данни, съдържанието на записа ще се покаже в дъното на екрана. Съдържанието на записа обаче няма да се покаже, ако записът съдържа 11 или по-малко еднобайтови знаци.
- При натискане на бутона **Преглед** се показват свойствата на записа.
- Когато задавате диапазона, редът за имена на полетата (първият ред с данни) не може да бъде избран.

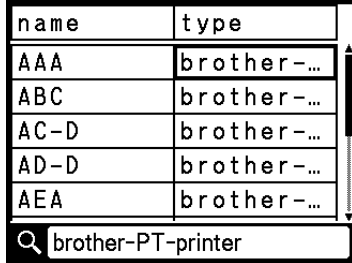

**63** Изберете първия запис от диапазона, който искате да вмъкнете, след което натиснете бутона ОК или **Нов ред**.

Избраният запис се маркира.

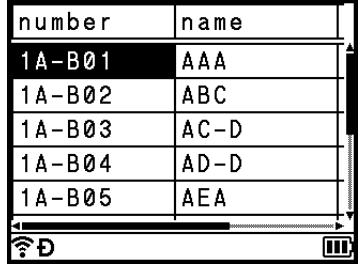

d Изберете последния запис от диапазона, който искате да вмъкнете, след което натиснете бутона **OK** или **Нов ред**.

Избраният диапазон се маркира.

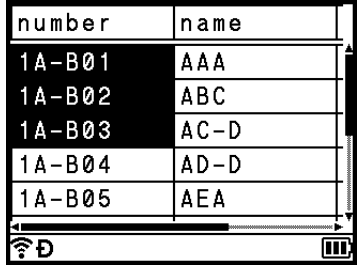

Показва се съдържанието на избраната база данни.

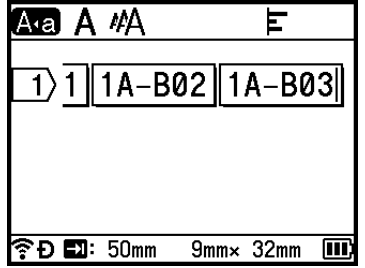

# **Търсене в базата данни <sup>3</sup>**

Когато избирате запис от база данни, който искате да използвате в шаблон или да добавите към етикет, можете да потърсите записи, които съдържат определени знаци или определено число.

Търсенето продължава надясно след първия съвпадащ низ. След това търсенето на записи в базата данни ще продължи в същата посока като реда на импортиране за типа етикет. Търсенето ще се извършва също и в реда за имена на полетата.

Възможните знаци за търсене са главни и малки букви (включително знаци с ударение), числа и горните символи, показани на бутоните.

- **1) Натиснете бутона Вмъкване**, изберете [Database] (База данни) чрез бутона ↑ или ↓ и след това натиснете бутона **OK** или **Нов ред**.
- **2** Изберете желаната база данни чрез бутона ↑ или ↓, след което натиснете бутона ОК или бутона **Нов ред**.

Показва се първият запис от избраната база данни.

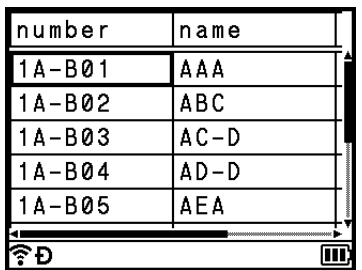

**3** Въведете първия знак (например "В"), който искате да потърсите. **Пример**: Ако въведете "В", ще започне търсене в полетата, от първото поле, на низове от знаци, съдържащи "В".

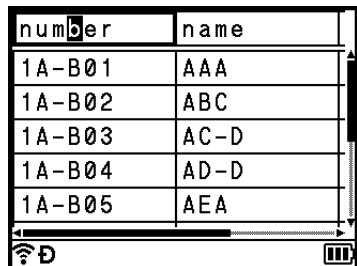

Ако бъде намерен низ, който съдържа "В", курсорът се премества до тези данни и "В" се маркира. Освен това "В" се съхранява във вътрешната памет.

Ако не бъде намерен низ, който съдържа търсения знак "В", курсорът остава в текущата си позиция, без да се премества, и знакът "В" не се съхранява във вътрешната памет.

4 Въведете втория знак (например "R"), който искате да потърсите. Ако след това въведете "R", ще започне търсене в полетата, от следващото поле, на низове от знаци, съдържащи "BR".

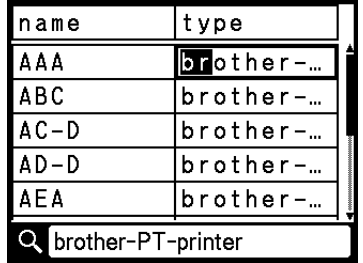

Ако бъде намерен низ, който съдържа "BR", курсорът се премества до тези данни и "BR" се маркира. Освен това "BR" се съхранява във вътрешната памет.

**(5)** Продължете да търсите в базата данни, като използвате същата процедура.

#### **Забележка**

• Ако знакът, който търсите, се съдържа в множество полета в базата данни, натиснете бутона **Напред**, за да отидете в следващото поле, което съдържа знака. Знакът ще се маркира в полето.

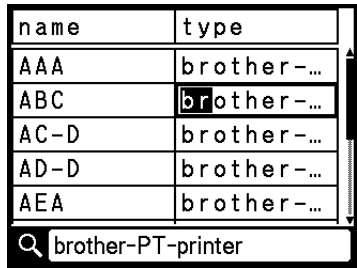

• Натиснете бутона **Назад**, за да изтриете последния търсен знак. Курсорът ще се премести в полето, което съдържа останалите търсени знаци.

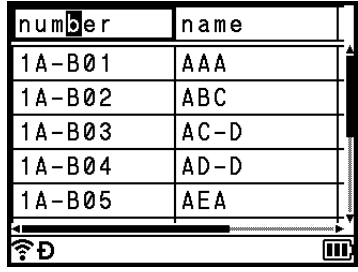

# <span id="page-70-0"></span>**Редактиране на базата данни <sup>3</sup>**

- **1) Натиснете бутона Вмъкване**, изберете [Database] (База данни) чрез бутона ↑ или ↓ и след това натиснете бутона **OK** или **Нов ред**.
- $\left( 2\right)$  Чрез бутона ↑ или ↓ изберете базата данни, която искате да редактирате, и след това натиснете бутона **OK** или **Нов ред**.

### **Забележка**

Можете да изберете базата данни, която искате да редактирате, също и чрез следната процедура: Изберете [Transferred Templates] (Прехвърлени шаблони) в началния екран чрез бутона  $\dagger$ ,  $\downarrow$ ,  $\leftarrow$  или →, след което натиснете бутона **ОК** или Нов ред. Чрез бутона  $\uparrow$  или  $\downarrow$  изберете шаблона, свързан с базата данни, която искате да редактирате, и след това натиснете бутона **OK** или **Нов ред**. Изберете  $[Print from Database]$  (Печат от база данни) чрез бутона  $\uparrow$  или  $\downarrow$ , след което натиснете бутона **OK** или **Нов ред**.

Показва се първият запис от избраната база данни.

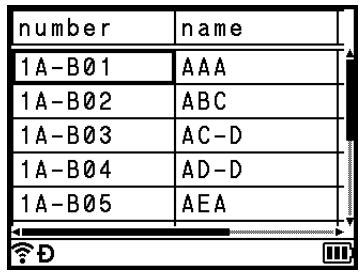

 $3$  Чрез бутона  $\dagger$ ,  $\downarrow$ ,  $\leftarrow$  или  $\rightarrow$  изберете клетката, която искате да използвате, след което натиснете и задръжте бутона **OK** или **Нов ред**.

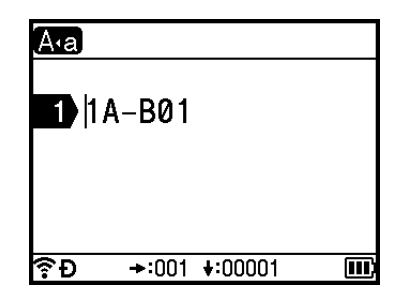

Въведете новия текст.

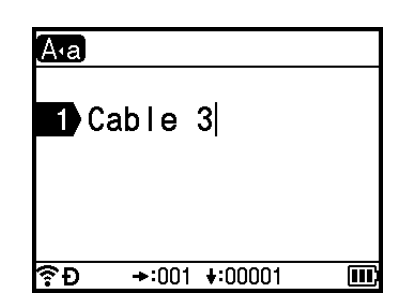

## **Забележка**

За да отмените редактирането на текста и да се върнете в предишния екран, натиснете бутона **Esc**.

## **Важно**

- Можете да добавите или да изтриете знак за нов ред.
- Всяка клетка може да съдържа максимум 17 реда.

# **6** Натиснете бутона ОК.

Показва се новият текст.

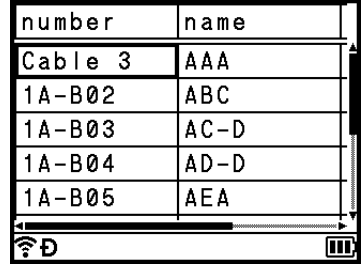

### **Забележка**

Ако не искате да отпечатвате базата данни, натиснете бутона **OK** и след това бутона **Esc**. Редактираните данни ще бъдат записани.

#### **6** Натиснете отново бутона **ОК**. Редактираният запис се маркира.

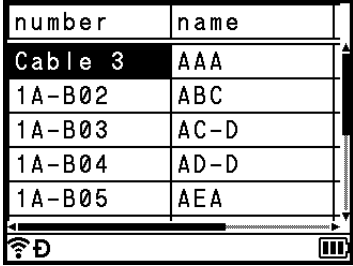
#### g Направете едно от следните неща:

Когато базата данни е прехвърлена с шаблон:

Чрез бутоните  $\dagger$ ,  $\downarrow$ ,  $\leftarrow$  или  $\rightarrow$  изберете последния запис от диапазона, който искате да отпечатате, след което натиснете бутона **OK** или **Нов ред**, за да стартирате печата.

Когато диапазонът е зададен, избраните записи се маркират.

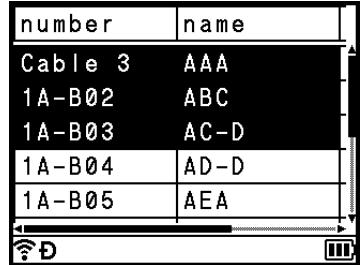

Когато базата данни е прехвърлена без шаблон:

Изберете последния запис от диапазона, който искате да вмъкнете, след което натиснете бутона **OK** или **Нов ред**.

Избраният диапазон се маркира.

Показва се съдържанието на избраната база данни.

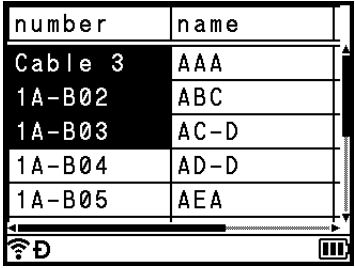

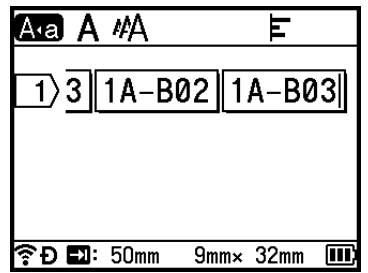

#### **8** Натиснете бутона **Печат**.

# **Изтриване на прехвърлените данни <sup>3</sup>**

Използвайте следните методи за изтриване на прехвърлените данни:

Не можете да изтривате множество елементи едновременно. Изтривайте елементите един по един.

#### **Изтриване на прехвърлени символи <sup>3</sup>**

- **1) Натиснете бутона Вмъкване**, изберете [Transferred Symbols] (Прехвърлени символи) чрез бутона или и след това натиснете бутона **OK** или **Нов ред**.
- 2) Чрез бутона ↑ или ↓ изберете прехвърления символ, който искате да изтриете, и след това натиснете бутона **Изчисти**.

Показва се съобщението [Delete?] (Изтриване?).

**(3) Натиснете бутона ОК или Нов ред.** Избраният прехвърлен символ се изтрива и се избира следващото изображение. Ако е необходимо, изтрийте следващото изображение.

#### **Изтриване на шаблони <sup>3</sup>**

- $\Box$  Изберете [Transferred Templates] (Прехвърлени шаблони) в началния екран чрез бутона  $\dagger$ ,  $\downarrow$ , или , след което натиснете бутона **OK** или **Нов ред**.
- $\overline{2}$  Чрез бутона ↑ или ↓ изберете шаблона, който искате да изтриете, и след това натиснете бутона **OK** или бутона **Нов ред**.
- **(3)** Изберете [Delete] (Изтриване) чрез бутона ↑ или ↓, след което натиснете бутона **ОК** или **Нов ред**. Показва се съобщението [Delete?] (Изтриване?).
- d Натиснете бутона **OK** или **Нов ред**. Избраният шаблон се изтрива и се избира следващият шаблон. Ако е необходимо, изтрийте следващия шаблон.

# **Изтриване на бази данни <sup>3</sup>**

- **1** Натиснете бутона Вмъкване.
- 2) Чрез бутона ↑ или ↓ изберете базата данни, която искате да изтриете, и след това натиснете бутона **Изчисти**. Показва се съобщението [Delete?] (Изтриване?).
- **3** Натиснете бутона **ОК** или **Нов ред**. Избраната база данни се изтрива и се избира следващата база данни. Ако е необходимо, изтрийте следващата база данни.

**4**

**Печат с използване на компютъра <sup>4</sup>**

# <span id="page-74-0"></span>**Инсталиране на драйвера за принтер и софтуера <sup>4</sup>**

За да печатате от компютър с Windows или компютър Mac, инсталирайте драйвера за принтер, Cable Label Tool, P-touch Editor и другите приложения.

# **Важно**

Не свързвайте устройството за етикети P-touch към компютъра, докато не бъдете подканени да го направите.

**1** Посетете нашия уеб сайт ([install.brother](http://install.brother)) и свалете инсталиращата програма за софтуера и ръководствата

2) Щракнете двукратно върху сваления файл и следвайте инструкциите на екрана, за да продължите с инсталирането.

# **Забележка**

- След стартиране на инсталирането можете да изберете кои елементи да се инсталират.
- За свързване на устройството към компютър чрез безжична връзка препоръчваме следното:
	- Конфигурирайте настройките на безжичната мрежа, докато инсталирате софтуера. По-късно можете да промените настройките, като използвате [Settings] (Настройки) в началния екран или Printer Setting Tool (Инструмент за настройка на принтера). За повече информация вижте *[Свързване](#page-75-0) чрез Wi-Fi* на стр. 65 или *Промяна на настройките на [устройството](#page-93-0) за етикети [P-touch](#page-93-0)* на стр. 83.
	- Инсталирайте софтуера на компютър, който е свързан безжично с вашата мрежа, и конфигурирайте устройството, като използвате USB кабел.
	- Намерете предварително SSID (името на мрежата) и паролата (мрежовия ключ) на безжичната мрежа.

Затворете диалоговия прозорец след приключване на инсталирането.

# **Свързване на устройството с компютър <sup>4</sup>**

Свържете устройството, като използвате един от следните методи:

Връзка с USB кабел

Вижте *[Свързване](#page-75-1) чрез USB* на стр. 65.

Безжична LAN връзка

Вижте *[Свързване](#page-75-0) чрез Wi-Fi* на стр. 65.

**4**

# <span id="page-75-1"></span>**Свързване чрез USB <sup>4</sup>**

- $\Box$  Преди да свържете USB кабела, се уверете, че устройството е изключено.
- b Свържете края за устройството на USB кабела към USB порта на гърба на устройството.
- c Свържете другия край на кабела към USB порта на компютъра.
- Включете устройството.

# <span id="page-75-0"></span>**Свързване чрез Wi-Fi <sup>4</sup>**

Можете да изберете типа на мрежата и да конфигурирате или да покажете мрежовите настройки, като използвате [Settings] (Настройки) в началния екран. За подробно конфигуриране можете да използвате също и [**Communication settings**] (Настройки за комуникация) в Printer Setting Tool (Инструмент за настройка на принтера). За повече информация вижте *Промяна на [настройките](#page-93-0) на [устройството](#page-93-0) за етикети P-touch* на стр. 83.

Налични са следните методи на свързване чрез Wi-Fi:

- Режим "Инфраструктура"
- Режим "Ad-hoc" (За да зададете режим "Ad-hoc", използвайте Printer Setting Tool (Инструмент за настройка на принтера) (вижте *Промяна на настройките на [устройството](#page-93-0) за етикети P-touch* [на стр](#page-93-0). 83).)

#### <span id="page-75-3"></span><span id="page-75-2"></span>**Режим "Инфраструктура" <sup>4</sup>**

Режим "Инфраструктура" ви позволява да свържете устройството към компютър чрез точка за достъп/маршрутизатор за безжична мрежа.

#### **Преди да започнете**

Първо трябва да конфигурирате Wi-Fi настройките на устройството, така че то да може да комуникира с вашата точка за достъп/маршрутизатор за безжична мрежа. След конфигурирането на устройството компютрите в мрежата ви ще имат достъп до устройството.

## **Важно**

- Ако ще свързвате устройството към вашата мрежа, препоръчваме да се свържете с вашия системен администратор преди инсталирането. Трябва да проверите вашите настройки за Wi-Fi, преди да продължите с това инсталиране.
- За да конфигурирате отново настройките за Wi-Fi или ако състоянието на Wi-Fi връзката за вашето устройство не е ясно, нулирайте настройките за Wi-Fi на устройството.
	- 1 Изберете [Settings] (Настройки) в началния екран чрез бутона  $\dagger$ ,  $\dagger$ ,  $\leftarrow$  или  $\rightarrow$ , след което натиснете бутона **OK** или **Нов ред**.
	- 2 Изберете [Reset] (Нулиране) чрез бутона ↑ или ↓, след което натиснете бутона **ОК** или **Нов ред**.
	- 3 Изберете  $[{\tt Rest Wil-Fi \: Settings}]$  (Нулиране Wi-Fi настройки) чрез бутона  $\dagger$  или  $\dagger$ , след което натиснете бутона **OK** или **Нов ред**.

# **Забележка**

- Препоръчваме да си подготвите SSID (име на мрежата) и паролата (мрежов ключ) на безжичната мрежа предварително.
- За да постигнете най-добри резултати при ежедневния печат на документи, използвайте устройството колкото може по-близо до точката за достъп/маршрутизатора за безжична мрежа и по възможност с минимални препятствия между тях. Големи предмети и стени между двете устройства, както и смущения от други електронни устройства, може да повлияят на скоростта на предаване на данните за вашите документи.

#### **Конфигуриране чрез съветника за настройка**

- $\Box$  Изберете [Settings] (Настройки) в началния екран чрез бутона  $\dagger$ ,  $\downarrow$ , ← или →, след което натиснете бутона **OK** или **Нов ред**.
- **2** Изберете [WLAN] чрез бутона ↑ или ↓, след което натиснете бутона **ОК** или Нов ред.
- $\langle 3 \rangle$  Изберете [Infrastructure Mode] (Режим "Инфраструктура") чрез бутона  $\dagger$  или  $\dagger$ , след което натиснете бутона **OK** или **Нов ред**.
- $\overline{a}$  Изберете [Network Setting] (Мрежова настройка) чрез бутона  $\overline{a}$  или  $\overline{a}$ , след което натиснете бутона **OK** или **Нов ред**.
- $\overline{6}$ ) Изберете [Setup Wizard] (Съветник за настройка) чрез бутона ↑ или ↓, след което натиснете бутона **OK** или **Нов ред**.
- f Ако се появят някакви съобщения, натиснете бутона **OK** или **Нов ред** за всяко съобщение. Показват се SSID за наличните мрежи.

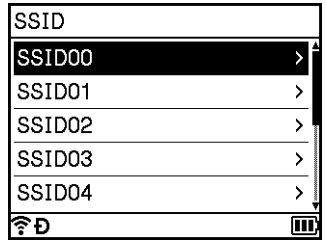

 $\bullet$  Изберете SSID чрез бутона ↑ или ↓, или изберете [Other...] (Други...) и въведете SSID (от 1 до 32 знака), след което натиснете бутона **OK** или **Нов ред**. Появява се екранът [Password] (Парола).

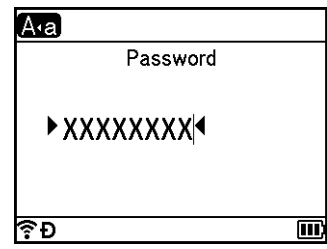

 $\overline{8}$  Въведете паролата (от 8 до 63 знака, или ако използвате WEP – от 5 до 13 знака), и след това натиснете бутона **OK** или **Нов ред**.

 $\left( 9\right)$  Екранът се връща към екрана на менюто [Settings] (Настройки) и  $\widehat{\mathbb{R}}$  примигва, докато връзката се установява.

След 90 секунди индикаторът ще се промени на  $\widehat{\mathcal{R}}$ , но вашето устройство ще продължи да се опитва да се свърже с мрежата.

10 Когато се свърже, в зависимост от силата на безжичния сигнал, индикаторът за безжична връзка ще показва следните символи:

#### **Забележка**

Ако стартирате съветника за настройка за режим "Инфраструктура" или изберете мрежовите настройки за режим Direct, когато функцията за безжична връзка на устройството е изключена, се показва [Turning on Wi-Fi Radio] (Включване на Wi-Fi радио) и функцията за безжична връзка се включва автоматично (или след натискане на бутона **OK**). Повече не е необходимо да включвате ръчно режима "Инфраструктура" или режима Direct.

#### **Свързване на устройството с точката за достъп/маршрутизатора за безжична мрежа чрез компютър**

- **1** Първо си запишете SSID (име на мрежата) и паролата (мрежов ключ) на точката за достъп/маршрутизатора за безжична мрежа.
- **2** Свържете устройството и компютъра чрез USB кабел.
- **3** Натиснете и задръжте бутона  $\infty$  (Wi-Fi) на устройството за една секунда, за да включите функцията Wi-Fi. Индикаторът  $\hat{\phi}$  (Wi-Fi) започва да мига в зелено веднъж на всеки три секунди.
- $\left(4\right)$  Конфигурирайте настройките за режим "Инфраструктура" на устройството, като използвате компютъра.

#### ■ За Windows

Стартирайте Printer Setting Tool (Инструмент за настройка на принтера) на компютъра и щракнете върху [**Communication settings**] (Настройки за комуникация). Изберете [**Infrastructure or Ad-hoc**] (Инфраструктура или Ad-hoc) или [**Infrastructure and Wireless Direct**] (Инфраструктура и Wireless Direct) за [**Selected Interface**] (Избран интерфейс) в [**Communication settings**] (Настройки за комуникация) в раздела [**General**] (Общи) и изберете [**Infrastructure** ] (Инфраструктура) за [**Communication Mode**] (Режим на комуникация) в [**Wireless Settings**] (Безжични настройки) в раздела [**Wireless LAN**] (Безжична LAN).

За подробности вижте *Промяна на настройките на [устройството](#page-93-0) за етикети P-touch* [на стр](#page-93-0). 83.

■ За Mac

Стартирайте Wireless Device Setup Wizard (Съветник за конфигуриране на безжично устройство), включен в пакета на драйвера за принтер, и следвайте инструкциите на екрана. Можете да намерите Wireless Device Setup Wizard (Съветник за конфигуриране на безжично устройство) в папката [**Utilities**] (Помощни програми).

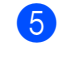

e Въведете SSID името, което сте си записали, или щракнете върху [**Търсене**] <sup>и</sup> изберете SSID от показания списък.

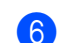

f Въведете паролата <sup>в</sup> полето [**Парола**].

# **Забележка**

Задължителната информация зависи от метода на удостоверяване и режима на шифроване – въведете само информацията, която се отнася за вашата мрежова среда.

**Z** За да изпратите настройките към устройството, щракнете върху [Приложи]. Когато връзката между устройството и точката за достъп/маршрутизатора за безжична мрежа бъде установена, индикаторът  $\infty$  (Wi-Fi) светва в зелено. Компютрите, които са в една и съща мрежа с устройството, ще имат достъп до устройството.

## **Забележка**

За да промените други мрежови настройки, използвайте Printer Setting Tool (Инструмент за настройка на принтера) (вижте *Промяна на настройките на [устройството](#page-93-0) за етикети P-touch* на стр. 83).

#### **WPS (Wi-Fi Protected Setup™)**

Ако точката за достъп/маршрутизаторът за безжична мрежа поддържа WPS, можете безжично да конфигурирате настройки и връзки.

**1** Най-напред се уверете, че вашата точка за достъп/маршрутизатор за безжична мрежа има символа на WPS.

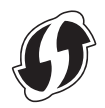

- $\bf{2)}$  Изберете [Settings] (Настройки) в началния екран чрез бутона ↑, ↓, ← или →, след което натиснете бутона **OK** или **Нов ред**.
- **63** Изберете [WLAN] чрез бутона ↑ или ↓, след което натиснете бутона ОК или Нов ред.
- $\overline{4}$  Изберете [Infrastructure Mode] (Режим "Инфраструктура") чрез бутона  $\overline{4}$  или  $\overline{4}$ , след което натиснете бутона **OK** или **Нов ред**.
- $\overline{6}$  Изберете [Network Setting] (Мрежова настройка) чрез бутона ↑ или ↓, след което натиснете бутона **OK** или **Нов ред**.
- **6) Поставете устройството в обхвата на вашата точка за достъп/маршрутизатор за безжична** мрежа. Този обхват може да е различен в зависимост от вашата среда. Вижте инструкциите, предоставени с вашата точка за достъп/маршрутизатор за безжична мрежа.
- $\sqrt{7}$  Изберете [Button Push] (Натискане на бутон) чрез бутона  $\dagger$  или  $\downarrow$ , след което натиснете бутона **OK** или **Нов ред**.
- **8** Натиснете бутона ОК или Нов ред за съобщение, което се показва преди [Start WPS on Your Wireless Access Point] (Стартирайте WPS на безжичната точка за достъп). Показва се съобщението [Start WPS on Your Wireless Access Point] (Стартирайте WPS на безжичната точка за достъп).
- $\boxed{9}$  Натиснете бутона WPS на вашата точка за достъп/маршрутизатор за безжична мрежа, след което натиснете бутона **OK** или **Нов ред** на устройството.

#### **Забележка**

За да се върнете на предишната стъпка, натиснете бутона **Esc**.

 $\ket{0}$  За известно време се показва [Connecting...] (Свързване...), след което се показва [Connected!] (Свързахте се!).

#### **ki** Натиснете бутона **ОК** или **Нов ред.**

Екранът се връща към екрана на менюто [Settings] (Настройки). В зависимост от силата на безжичния сигнал, индикаторът за безжична връзка може да показва един от следните символи:

# **Забележка**

- Ако стартирате съветника за настройка за режим "Инфраструктура" или изберете мрежовите настройки за режим Direct, когато функцията за безжична връзка на устройството е изключена, се показва [Turning on Wi-Fi Radio] (Включване на Wi-Fi радио) и функцията за безжична връзка се включва автоматично (или след натискане на бутона **OK**). Повече не е необходимо да включвате ръчно режима "Инфраструктура" или режима Direct.
- Устройството ще опитва да се свърже чрез WPS в продължение на две минути. Ако натиснете и задържите бутона  $\Leftrightarrow$  (Wi-Fi) през това време, устройството ще продължи да се опитва да се свърже за още две минути.
- Ако устройството не успее да се свърже с мрежата, се показва съобщение за неуспешен опит за свързване.

- **Конфигуриране чрез въвеждане на ПИН код**
	- $\Box$  Изберете [Settings] (Настройки) в началния екран чрез бутона ↑, ↓, ← или →, след което натиснете бутона **OK** или **Нов ред**.
	- **22 Изберете [WLAN] чрез бутона ↑ или ↓, след което натиснете бутона ОК или Нов ред.**
	- $\overline{3}$  Изберете [Infrastructure Mode] (Режим "Инфраструктура") чрез бутона  $\dagger$  или  $\dagger$ , след което натиснете бутона **OK** или **Нов ред**.
	- $\overline{4}$  Изберете [Network Setting] (Мрежова настройка) чрез бутона  $\dagger$  или  $\overline{4}$ , след което натиснете бутона **OK** или **Нов ред**.
	- **6) Изберете [PIN code] (ПИН код) чрез бутона ↑ или ↓, след което натиснете бутона ОК или Нов ред**.
	- f Ако се появят съобщения, натиснете бутона **OK** или **Нов ред** за всяко съобщение.
	- $\overline{a}$ ) Въведете показания на екрана ПИН код в точката за достъп/маршрутизатора за безжична мрежа, след което натиснете бутона **OK** или **Нов ред**.

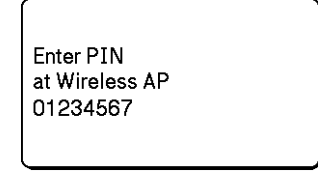

- $\boxed{8}$  За известно време се показва [Connecting...] (Свързване...), след което се показва [Connected!] (Свързахте се!).
- **<sup>9</sup>** Натиснете бутона **ОК** или **Нов ред**. Екранът се връща към екрана на менюто [Settings] (Настройки). В зависимост от силата на безжичния сигнал, индикаторът за безжична връзка може да показва един от следните символи:

# **Забележка**

Ако стартирате съветника за настройка за режим "Инфраструктура" или изберете мрежовите настройки за режим Direct, когато функцията за безжична връзка на устройството е изключена, се показва [Turning on Wi-Fi Radio] (Включване на Wi-Fi радио) и функцията за безжична връзка се включва автоматично (или след натискане на бутона **OK**). Повече не е необходимо да включвате ръчно режима "Инфраструктура" или режима Direct.

## **Режим "Ad-Hoc" <sup>4</sup>**

За Windows, след като инсталирате на компютъра си драйвера за принтер и другите приложения, задайте режима "Ad-Hoc" с помощта на Printer Setting Tool (Инструмент за настройка на принтера), който е инсталиран на компютъра.

За Mac – задайте режим "Ad-Hoc" с помощта на Wireless Device Setup Wizard (Съветник за конфигуриране на безжично устройство).

#### **Включване/изключване на функцията за безжична връзка <sup>4</sup>**

За включване или изключване на функцията за безжична връзка натиснете бутона  $\approx$  (Wi-Fi).

Натиснете бутона  $\hat{\mathcal{F}}$  (Wi-Fi). Сега функцията за безжична връзка е включена.

Натиснете отново бутона  $\Leftrightarrow$  (Wi-Fi), за да изключите функцията за безжична връзка.

# **Забележка**

- Ако [Off] (Изкл.) е избрано в [Direct Mode On/Off] (Режим Direct Вкл./Изкл.) и в екрана [Infrastructure Mode On/Off] (Режим "Инфраструктура" Вкл./Изкл.), функцията за безжична връзка ще остане изключена, дори ако натиснете бутона  $\Leftrightarrow$  (Wi-Fi). (Фабричната настройка е "On" (Вкл.) – за режим Direct, както и за режим "Инфраструктура".) За повече информация вижте *[Режим](#page-75-2) "[Инфраструктура](#page-75-2)"* на стр. 65 или *Свързване на [устройството](#page-86-0) с мобилно устройство* на стр. 76.
- Когато функцията за безжична връзка е включена, Li-ion батерията ще се изтощи бързо. За да смените източника на захранване, свържете променливотоковия адаптер.

# **Печат от компютър <sup>4</sup>**

#### **Налични приложения**

За да използвате ефективно устройството, на ваше разположение са редица приложения и функции.

Трябва да инсталирате драйвера за принтер, за да използвате тези приложения.

Посетете нашия уеб сайт [\(install.brother](http://install.brother)) и свалете инсталиращата програма за приложенията и драйвера за принтер.

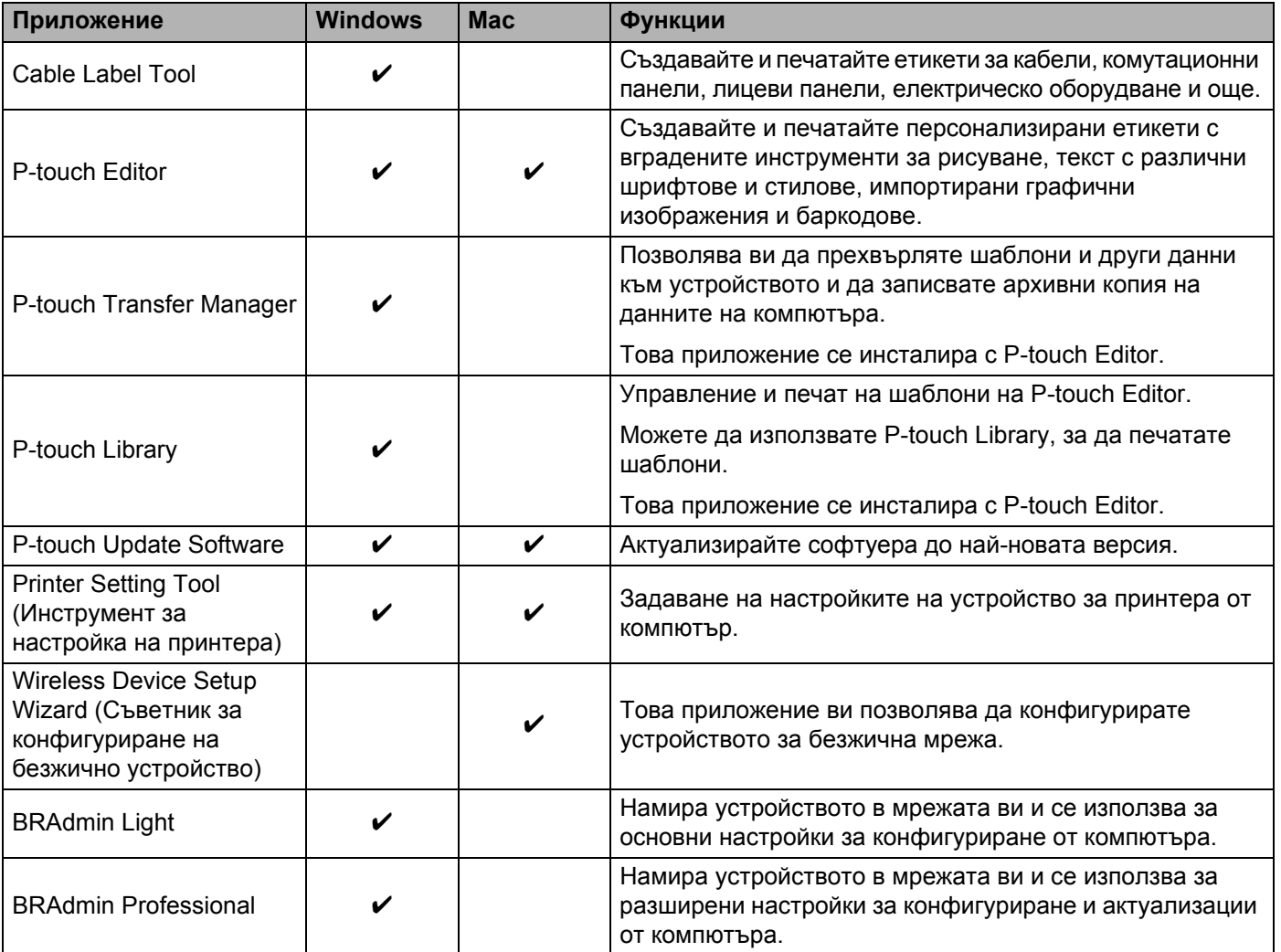

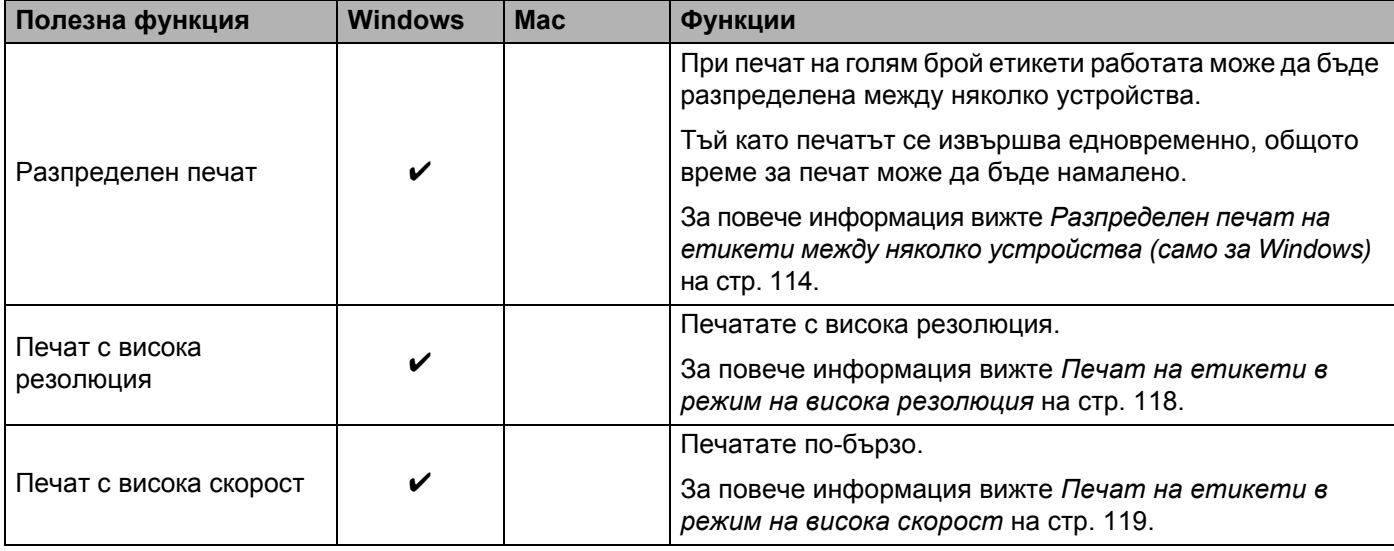

#### **Печат от вашия компютър <sup>4</sup>**

Има различни методи за печат с това устройство.

По-долу е описана процедурата за печат от компютър с помощта на Cable Label Tool или P-touch Editor.

- **1** Стартирайте Cable Label Tool или P-touch Editor и след това отворете документа, който искате да отпечатате.
- 2 Създайте модел на етикет.
- c Проверете опциите за рязане. (Вижте *Опции за [рязане](#page-83-0)* на стр. 73.)
- d Изберете [**File**] (Файл) <sup>и</sup> след това [**Print**] (Печат) от лентата <sup>с</sup> менюта или като щракнете върху иконата [**Print**] (Печат).

#### <span id="page-83-0"></span>**Опции за рязане <sup>4</sup>**

Опциите за рязане ви позволяват да зададете как се подава и изрязва елементът при печат. Използвайте драйвера за принтер, за да изберете опцията за рязане, когато печатате от компютъра чрез приложението.

Вижте следващата таблица за списък на всички налични настройки:

#### <span id="page-83-1"></span>**Таблица с опции за рязане на лентата**

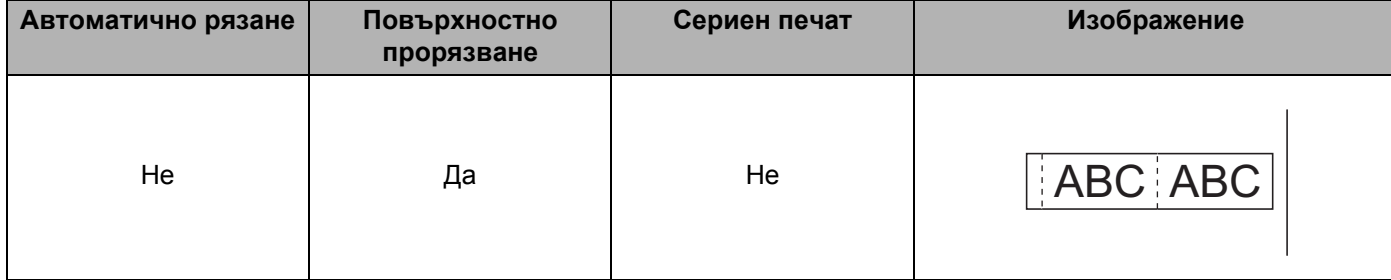

Печат с използване на компютъра

# **Таблица с опции за рязане на лентата**

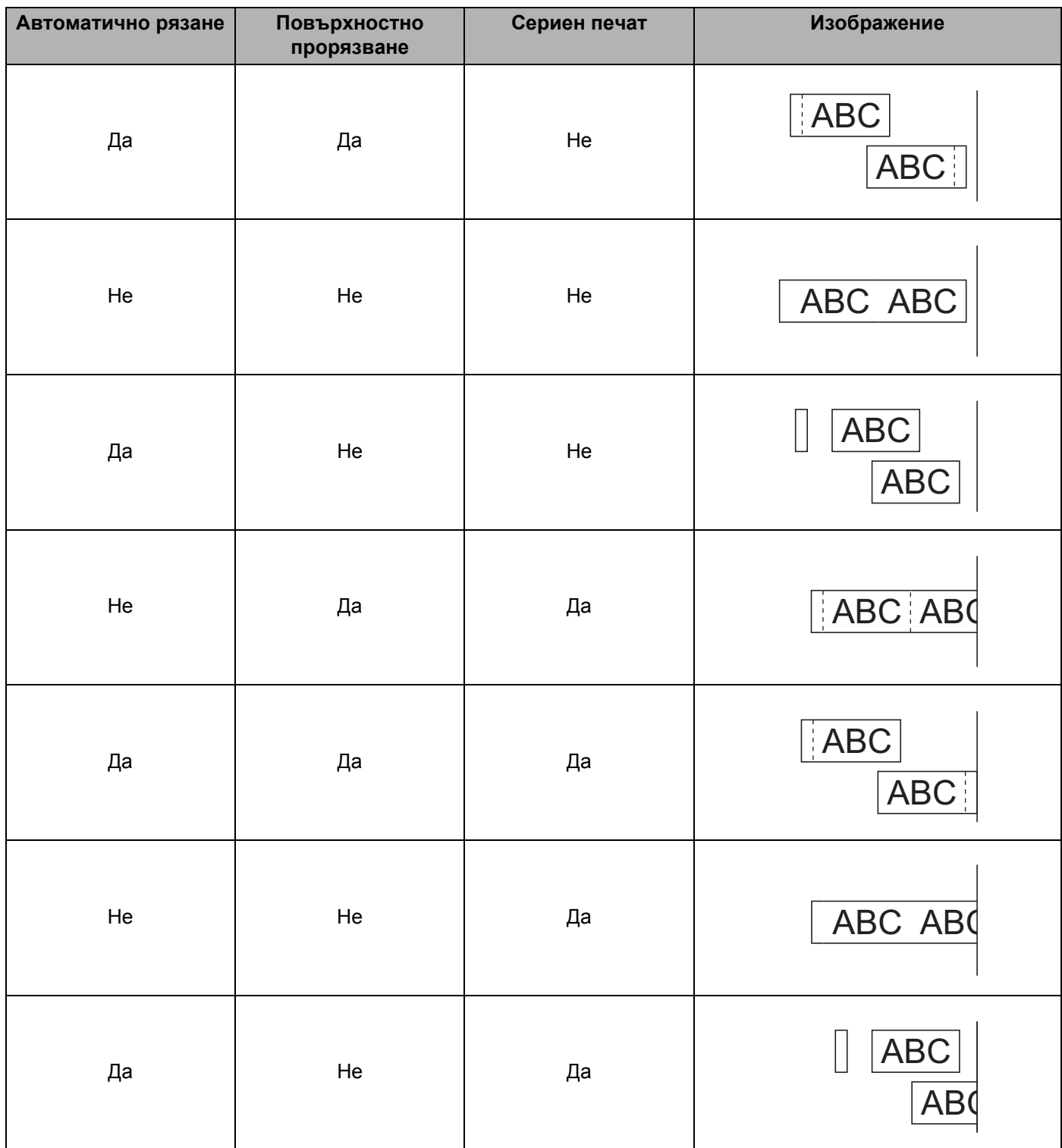

#### **Таблица с опции за рязане на лентата**

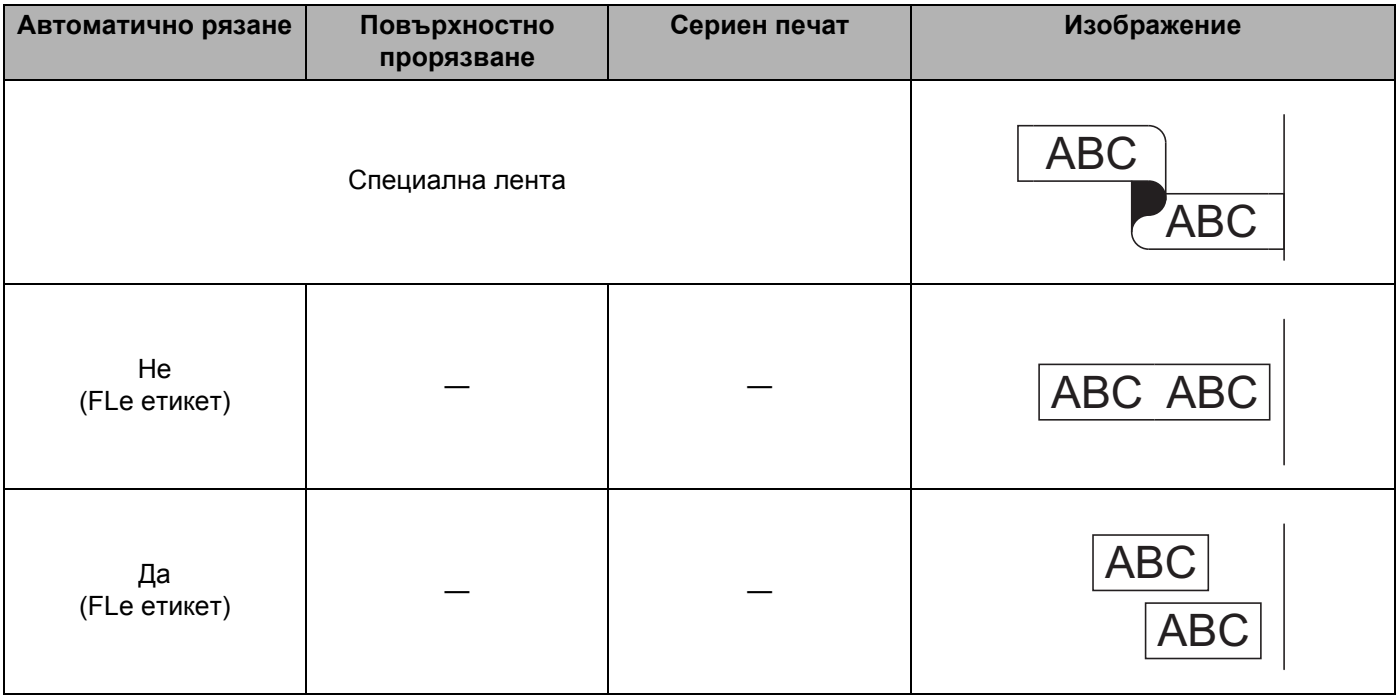

#### **Забележка**

- Когато печатате множество копия от различни етикети, можете да изберете опцията за сериен печат, за да намалите празното място между етикетите. (Вижте *Таблица с опции за рязане на [лентата](#page-83-1)*.)
- Когато използвате опцията за сериен печат, натиснете бутона  $\mathcal{S}$  (Подаване и рязане), след като е отпечатан последният етикет.

# **Залепване на етикети <sup>4</sup>**

- 1) Ако е необходимо, изрежете отпечатания етикет в желаната форма и дължина с ножица.
- b Отлепете задната част на етикета.
- Позиционирайте етикета и след това натиснете силно от горе надолу с пръст, за да залепите етикета.

# **Забележка**

- Задната част на някои типове ленти може да е нарязана предварително, за да се улесни отлепването й. За да отстраните задната част, просто сгънете етикета по дължина, като текстът гледа навътре, за да се покажат вътрешните краища на задната част. След това отлепвайте задните части една по една.
- Възможно е залепването на етикети върху мокри, мръсни или неравни повърхности да е затруднено. Има вероятност етикетите лесно да се отлепят от тези повърхности.
- Силнозалепваща лента:
	- За груби и текстурирани повърхности препоръчваме да използвате силнозалепваща лента.
- Непременно прочетете инструкциите, предоставени с текстилните ленти, силнозалепващите ленти или други специални ленти, и спазвайте всички предпазни мерки, посочени в инструкциите.

**4**

# **Печат с използване на мобилно устройство <sup>5</sup>**

# **Инсталиране на приложения за използване с мобилни устройства <sup>5</sup>**

Brother предлага различни приложения, които могат да се използват с вашето устройство за етикети P-touch, включително приложения, които ви позволяват да печатате направо от своя Apple iPhone, iPad, iPod touch или смартфон или таблет с Android™, и приложения, които ви позволяват безжично да прехвърляте данни, като напр. шаблони, символи и бази данни, създадени на компютър, на устройството.

За повече информация относно наличните мобилни приложения за вашия принтер, посетете [support.brother.com/g/d/f5f9.](https://support.brother.com/g/d/f5f9)

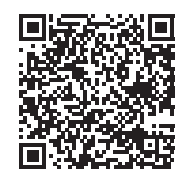

# <span id="page-86-1"></span><span id="page-86-0"></span>**Свързване на устройството с мобилно устройство <sup>5</sup>**

Можете да свържете вашето устройство с мобилно устройство. За да създавате и отпечатвате етикети директно от вашето мобилно устройство, инсталирайте мобилните приложения на Brother и след това го свържете с устройството.

#### **Свързване с използване на клавиатурата на устройството**

- $\Box$  Изберете [Settings] (Настройки) в началния екран чрез бутона  $\dagger$ ,  $\downarrow$ ,  $\leftarrow$  или  $\rightarrow$ , след което натиснете бутона **OK** или **Нов ред**.
- **2** Изберете [WLAN] чрез бутона ↑ или ↓, след което натиснете бутона ОК или Нов ред.
- **3** Изберете [Direct Mode] (Режим Direct) чрез бутона ↑ или ↓, след което натиснете бутона ОК или **Нов ред**.

Устройството показва символа .

 $\overline{4}$  Изберете [Network Setting] (Мрежова настройка) чрез бутона  $\dagger$  или  $\overline{\dagger}$ , след което натиснете бутона **OK** или **Нов ред**.

# **Забележка**

- Ако стартирате съветника за настройка за режим "Инфраструктура" или изберете мрежовите настройки за режим Direct, когато функцията за безжична връзка на устройството е изключена, се показва [Turning on Wi-Fi Radio] (Включване на Wi-Fi радио) и функцията за безжична връзка се включва автоматично (или след натискане на бутона **OK**). Повече не е необходимо да включвате ръчно режима "Инфраструктура" или режима Direct.
- Когато функцията за безжична връзка е включена, Li-ion батерията ще се изтощи бързо. За да смените източника на захранване, свържете променливотоковия адаптер.
	- **5** На екрана се показва текущият SSID. Въведете новия SSID, ако е необходимо, и след това натиснете бутона **OK** или **Нов ред**.

 $\left(6\right)$  На екрана се показва текущата парола. Въведете новата парола, ако е необходимо, и след това натиснете бутона **OK** или **Нов ред**.

 $\sqrt{7}$  Показва се екранът за потвърждаване на въведените SSID и парола. Натиснете произволен бутон, за да продължите, след което отидете на страницата с настройки за безжична мрежа на вашето мобилно устройство и въведете SSID името и паролата.

**8** Приключихте с настройката на мрежата чрез Wireless Direct.

#### **Свързване чрез компютър**

**1** Проверете настройките на Wireless Direct на устройството.

■ За Windows

Свържете устройството и компютъра чрез USB кабел. Стартирайте Printer Setting Tool (Инструмент за настройка на принтера) на компютъра и щракнете върху [**Communication settings**] (Настройки за комуникация). Уверете се, че [**Infrastructure and Wireless Direct**] (Инфраструктура и Wireless Direct) или [**Wireless Direct**] е избрано за [**Selected Interface**] (Избран интерфейс) в [**Communication settings**] (Настройки за комуникация) в раздела [**General**] (Общи).

За повече информация вижте *[Printer Setting Tool](#page-93-1) за Windows* на стр. 83.

■ За Mac

Свържете устройството и компютъра чрез USB кабел. Стартирайте Printer Setting Tool (Инструмент за настройка на принтера) на компютъра и се уверете, че за [**WirelessDirect**] е зададено [**On**] (Вкл.) в раздела [**Wireless LAN**] (Безжична LAN).

За повече информация вижте *[Printer Setting Tool](#page-116-0) за Mac* на стр. 106.

**2) Натиснете и задръжте бутона**  $\approx$  **(Wi-Fi) на устройството за една секунда, за да включите** функцията Wi-Fi.

Индикаторът (Wi-Fi) започва да мига в зелено веднъж на всеки три секунди.

 $\overline{3}$  На екрана с настройки на Wi-Fi мрежата на вашето мобилно устройство изберете SSID на устройството и въведете паролата.

#### **Забележка**

• Фабричните настройки за SSID и паролата са следните:

SSID: "PT-D800W" или "DIRECT-\*\*\*\*\* PT-D800W", където \*\*\*\*\* са последните пет цифри от серийния номер на продукта.

(Етикетът със серийния номер е на долната страна на устройството.)

Парола (мрежов ключ): 00000000

- Можете да свържете устройството към мобилно устройство в режима "Инфраструктура" чрез точка за достъп/маршрутизатор.
- Не можете да се свържете чрез Wi-Fi с интернет, докато използвате Wireless Direct. За да използвате интернет, се свържете чрез режим "Инфраструктура".

## **Включване/изключване на функцията за безжична връзка <sup>5</sup>**

За включване или изключване на функцията за безжична връзка натиснете бутона  $\approx$  (Wi-Fi).

- **1)** Натиснете бутона  $\approx$  (Wi-Fi). Сега функцията за безжична връзка е включена.
- Натиснете отново бутона  $\hat{\mathcal{P}}$  (Wi-Fi), за да изключите функцията за безжична връзка.
- **Забележка**
- Ако [Off] (Изкл.) е избрано в екрана [Direct Mode On/Off] (Режим Direct Вкл./Изкл.) и [Infrastructure Mode On/Off] (Режим "Инфраструктура" Вкл./Изкл.), функцията за безжична връзка ще остане изключена, дори ако натиснете бутона  $\hat{\phi}$  (Wi-Fi). (Фабричната настройка е "On" (Вкл.) – за режим Direct, както и за режим "Инфраструктура".) За повече информация вижте *Свързване на [устройството](#page-86-1) с мобилно устройство* на стр. 76 или *Режим "[Инфраструктура](#page-75-3)"* [на стр](#page-75-3). 65.
- Когато функцията за безжична връзка е включена, Li-ion батерията ще се изтощи бързо. За да смените източника на захранване, свържете променливотоковия адаптер.

# **Печат от мобилно устройство <sup>5</sup>**

# **Печат от вашето мобилно устройство <sup>5</sup>**

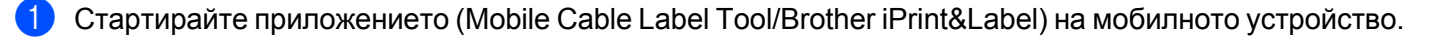

#### **Забележка**

Уверете се, че устройството е свързано към вашето мобилно устройство.

Вижте *Свързване на [устройството](#page-86-1) с мобилно устройство* на стр. 76.

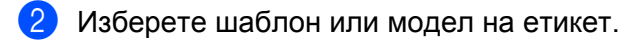

#### *₩* Забележка ⊥

Можете също да изберете етикет или изображение, които сте създали по-рано, и да ги отпечатате.

c Проверете опцията за рязане. (Вижте *Опции за [рязане](#page-89-0)* на стр. 79.)

d Докоснете [**Print**] (Печат) <sup>в</sup> менюто на приложението.

#### <span id="page-89-0"></span>**Опции за рязане <sup>5</sup>**

Опциите за рязане ви позволяват да зададете как се подава и изрязва елементът при печат. Използвайте опцията за печат, за да изберете опцията за рязане, когато печатате от мобилното устройство чрез приложението.

Вижте следващата таблица за списък на всички налични настройки:

#### <span id="page-89-1"></span>**Таблица с опции за рязане на лентата**

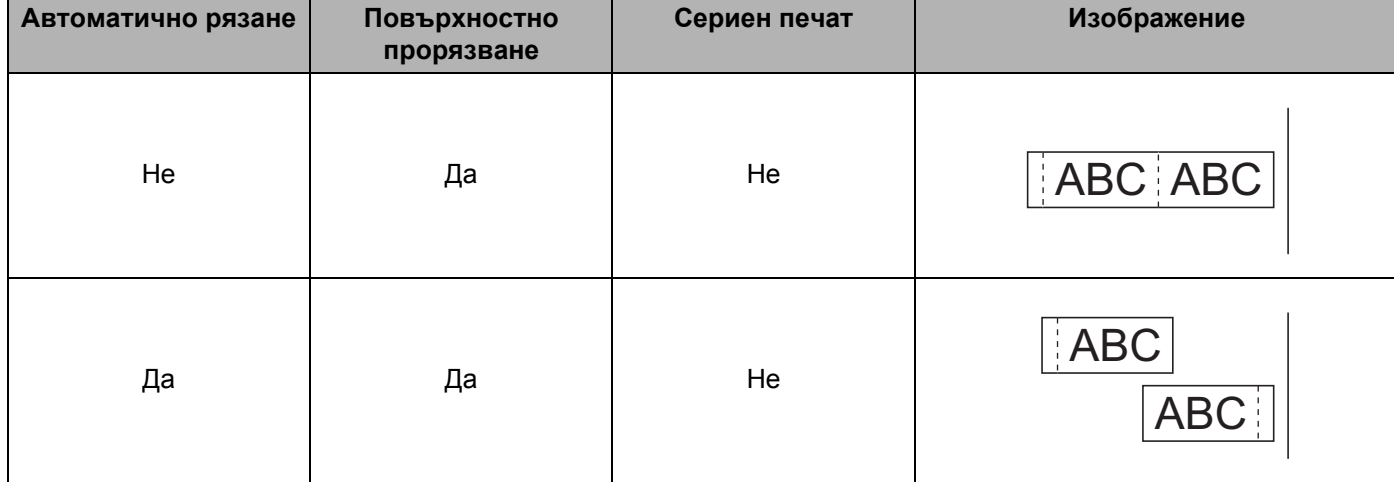

Печат с използване на мобилно устройство

# **Таблица с опции за рязане на лентата**

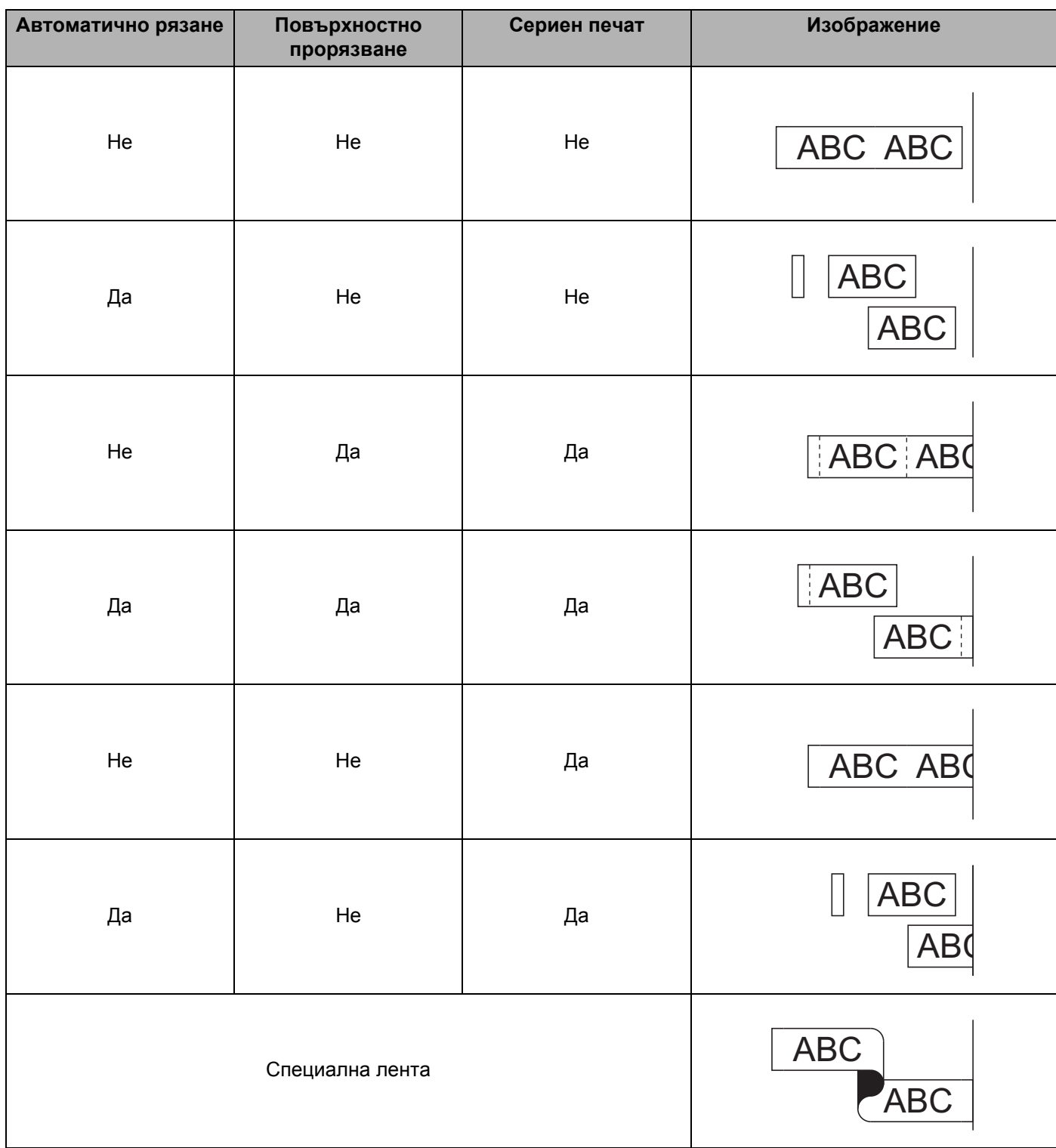

#### **Таблица с опции за рязане на лентата**

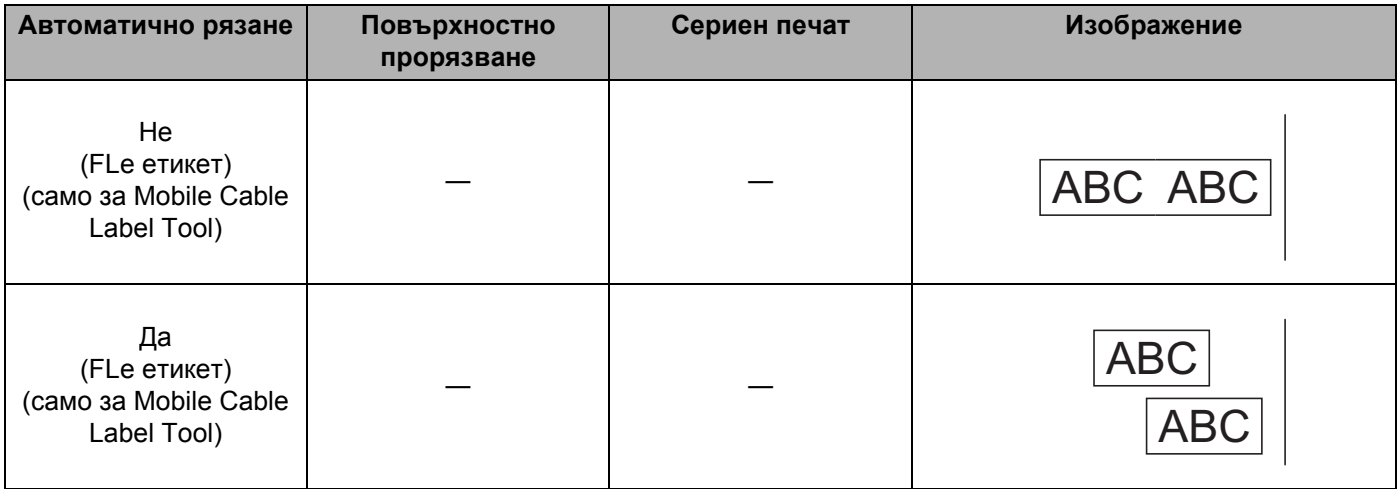

# **Забележка**

- Когато печатате множество копия от различни етикети, можете да изберете опцията за сериен печат, за да намалите празното място между етикетите. (Вижте *[Таблица](#page-89-1) с опции за рязане на [лентата](#page-89-1)*.)
- Когато използвате опцията за сериен печат, натиснете бутона  $\mathcal{S}$  (Подаване и рязане), след като е отпечатан последният етикет.

# **Използване на мобилно устройство за печат на шаблони, създадени на компютър <sup>5</sup>**

Можете да използвате P-touch Transfer Manager, за да записвате данни за шаблони, създадени чрез P-touch Editor във формат BLF. След това можете да използвате Mobile Transfer Express, за да изпратите записания файл от мобилното устройство на устройството и да отпечатате файла.

a Запишете данните за шаблона във формат BLF, като използвате P-touch Transfer Manager. За повече информация вижте *[Създаване](#page-158-0) на BLF файл* на стр. 148.

**2)** Използвайте някой от следните методи, за да използвате .blf файл с вашето мобилно устройство.

- Запишете файла в услуга за съхранение в облака, а след това използвайте функцията за споделяне на ОС на мобилното устройство, за да споделите файла.
- Изпратете файла като прикачен в имейл файл от компютъра на мобилното устройство, а след това запишете файла на мобилното устройство.

Свържете устройството с вашето мобилно устройство, а след това стартирайте Mobile Transfer Express.

Данните за шаблоните се показват.

**5**

Изберете шаблона, който искате да отпечатате, и след това прехвърлете шаблона на устройството.

#### **Забележка**

За да свалите файл от услуга за съхранение в облака на мобилното устройство, трябва да го свържете чрез режим "Инфраструктура". Следователно, ако свържете мобилното устройство и с устройството чрез режим "Инфраструктура", можете бързо да прехвърлите свалените файлове.

**5** Използвайте клавиатурата с LCD дисплей на устройството, за да изберете шаблона за отпечатване от прехвърления файл, и го отпечатайте.

#### **Залепване на етикети <sup>5</sup>**

- Ако е необходимо, изрежете отпечатания етикет в желаната форма и дължина с ножица.
- b Отлепете задната част на етикета.
- Позиционирайте етикета и след това натиснете силно от горе надолу с пръст, за да залепите етикета.

# **Забележка**

- Задната част на някои типове ленти може да е нарязана предварително, за да се улесни отлепването й. За да отстраните задната част, просто сгънете етикета по дължина, като текстът гледа навътре, за да се покажат вътрешните краища на задната част. След това отлепвайте задните части една по една.
- Възможно е залепването на етикети върху мокри, мръсни или неравни повърхности да е затруднено. Има вероятност етикетите лесно да се отлепят от тези повърхности.
- Силнозалепваща лента:
	- За груби и текстурирани повърхности препоръчваме да използвате силнозалепваща лента.
- Непременно прочетете инструкциите, предоставени с текстилните ленти, силнозалепващите ленти или други специални ленти, и спазвайте всички предпазни мерки, посочени в инструкциите.

# **6**

# <span id="page-93-0"></span>**Промяна на настройките на устройството за етикети P-touch <sup>6</sup>**

# <span id="page-93-1"></span>**Printer Setting Tool за Windows <sup>6</sup>**

С помощта на **Printer Setting Tool** (Инструмент за настройка на принтера) можете да задавате настройките за комуникация на устройството или настройките на устройството от компютър.

# **Забележка**

- **Printer Setting Tool** (Инструмент за настройка на принтера) се инсталира автоматично, когато използвате първоначалната инсталираща програма, за да инсталирате драйвера за принтера. За повече информация вижте *[Инсталиране](#page-74-0) на драйвера за принтер и софтуера* на стр. 64.
- "Printer Setting Tool" (Инструмент за настройка на принтера) се показва на английски език като "Printer Setting Tool" в [Контролен панел] и иконата на прекия път.

# **Важно**

**Printer Setting Tool** (Инструмент за настройка на принтера) се предлага само със съвместими устройства на Brother.

# **Преди да използвате Printer Setting Tool <sup>6</sup>**

- Уверете се, че променливотоковият адаптер е включен в устройството и в електрически контакт, или е поставена напълно заредена батерия.
- Уверете се, че драйверът за принтера е инсталиран правилно и можете да печатате.
- Свържете това устройство към компютър чрез USB кабел. Настройките не могат да се задават с помощта на този инструмент, когато се използва Wi-Fi връзка.

# **Използване на Printer Setting Tool за Windows <sup>6</sup>**

В Свържете към компютъра устройството, което искате да конфигурирате.

2) Стартирайте Printer Setting Tool (Инструмент за настройка на принтера).

#### **За Windows 7**:

От бутона "Старт" щракнете върху [**Всички програми**] – [**Brother**] – [**Label & Mobile Printer**] – [**Printer Setting Tool**] (Инструмент за настройка на принтера).

■ 3a Windows 8.1/Windows Server 2012/Windows Server 2012 R2:

Щракнете върху иконата на [**Printer Setting Tool**] (Инструмент за настройка на принтера) на екрана [**Apps**] (Приложения).

■ 3a Windows 10:

От бутона "Старт" изберете [**Всички приложения**] и след това щракнете върху [**Brother**] – [**Label & Mobile Printer**] – [**Printer Setting Tool**] (Инструмент за настройка на принтера).

Появява се основният прозорец.

1

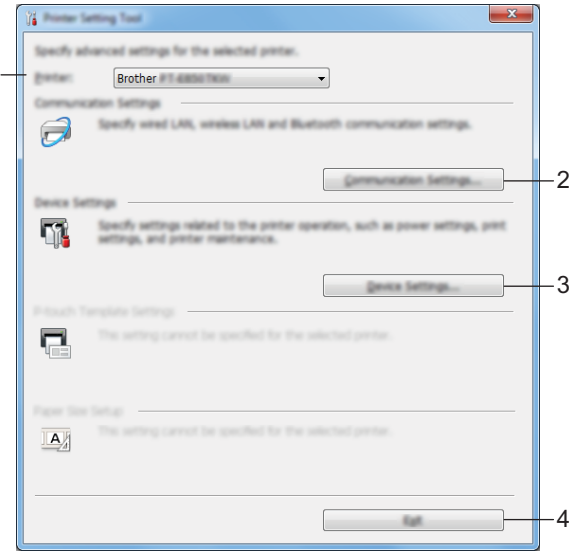

#### **1 Printer (Принтер)**

Показва списък със свързаните устройства.

- **2 Communication settings (Настройки за комуникация)** Задава настройките за комуникация чрез безжична LAN.
- **3 Device Settings (Настройки на устройството)** Задава настройките за устройството, като например настройки за захранването и настройки на устройството.

#### **4 Exit (Изход)**

Затваряне на прозореца.

**[3]** Проверете дали устройството, което искате да конфигурирате, е показано до [**Printer**] (Принтер). Ако е показано друго устройство, изберете желаното устройство от падащия списък.

#### **Забележка**

Ако е свързано само едно устройство, не е нужно да правите избор, тъй като имате на разположение само това устройство.

#### $\overline{4}$  Изберете настройката, която искате да промените, и след това задайте или променете настройките в диалоговия прозорец.

За повече информация относно диалоговия прозорец с настройки вижте *[Настройки](#page-96-0) за [комуникация](#page-96-0) за Windows* на стр. 86 или *Настройки на [устройството](#page-109-0) за Windows* на стр. 99.

- **6 Щракнете върху [Apply]** (Приложи) [Exit] (Изход) в диалоговия прозорец с настройки, за да приложите настройките към устройството.
- **6) Щракнете върху [Exit]** (Изход) в основния прозорец, за да приключите със задаването на настройките.

#### **Важно**

Използвайте **Printer Setting Tool** (Инструмент за настройка на принтера) за конфигуриране на устройството само когато устройството е в готовност. Може да възникне неизправност в устройството, ако се опитате да го конфигурирате, докато обработва заявка.

# <span id="page-96-0"></span>**Настройки за комуникация за Windows <sup>6</sup>**

Чрез [**Communication settings**] (Настройки за комуникация) в **Printer Setting Tool** (Инструмент за настройка на принтера) могат да се задават или променят данните за комуникацията на устройството, когато устройството и компютърът са свързани чрез USB кабел. Можете не само да променяте настройките за комуникация на едно устройство, но и да прилагате същите настройки към няколко устройства.

# **Диалогов прозорец за настройки <sup>6</sup>**

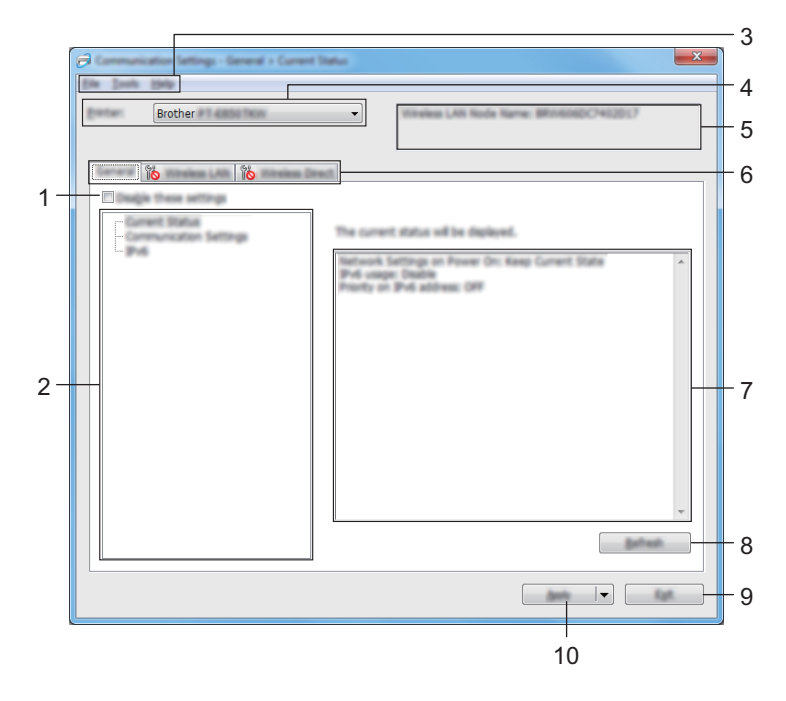

#### **1 Disable these settings (Деактивиране на тези настройки)**

Когато това квадратче за отметка е избрано, в раздела се появява **и настрой ките вече не** могат да се задават или променят.

Настройките в раздел, в който се показва  $\|\bullet\|$ , няма да бъдат приложени към устройството, дори ако щракнете върху [**Apply**] (Приложи). Освен това, настройките в раздела няма да бъдат записани или експортирани, когато се изпълни командата [**Save in Command File**] (Запис в команден файл) или [**Export**] (Експортиране).

За да приложите настройките към устройството или да ги запишете или експортирате, трябва да изчистите квадратчето за отметка.

#### **2 Елементи**

Когато е избрано [**Current Status**] (Текущо състояние), текущите настройки се показват в областта за показване/промяна на настройките.

Изберете елемента за настройките, които искате да промените.

#### **3 Лента с менюта**

**6**

#### **4 Printer (Принтер)**

Показва списък със свързаните устройства.

#### **5 Име на възела**

Показва името на възела (възлите могат да се преименуват).

#### **6 Раздели за настройки**

Съдържат настройките, които могат да се задават или променят. Ако в раздела се показва **и в дете, настройките в този раздел няма да бъдат приложени към** устройството.

#### **7 Област за показване/промяна на настройките**

Показва текущите настройки на избрания елемент.

#### **8 Refresh (Обновяване)**

Актуализира показаните настройки с най-новите данни.

#### **9 Exit (Изход)**

Изход от [**Communication settings**] (Настройки за комуникация) и връщане в основния прозорец на **Printer Setting Tool** (Инструмент за настройка на принтера).

#### **Важно**

Настройките не се прилагат към устройствата, ако се щракне върху [**Exit**] (Изход), без да е щракнато върху [**Apply**] (Приложи) след промяна на настройките.

#### **10 Apply (Приложи)**

Прилага настройките към устройството.

За да запишете зададените настройки в команден файл, изберете [**Save in Command File**] (Запис в команден файл) от падащото меню.

Записаният команден файл може да се използва с режима "Устройство с памет", за да се приложат настройките към устройство. (Вижте *Режим "[Устройство](#page-131-0) с памет"* на стр. 121.)

#### **Важно**

При щракване върху [**Apply**] (Приложи) към устройството се прилагат всички настройки във всички раздели.

Ако е избрано квадратчето за отметка [**Disable these settings**] (Деактивиране на тези настройки), настройките в този раздел няма да бъдат приложени.

# **Лента с менюта <sup>6</sup>**

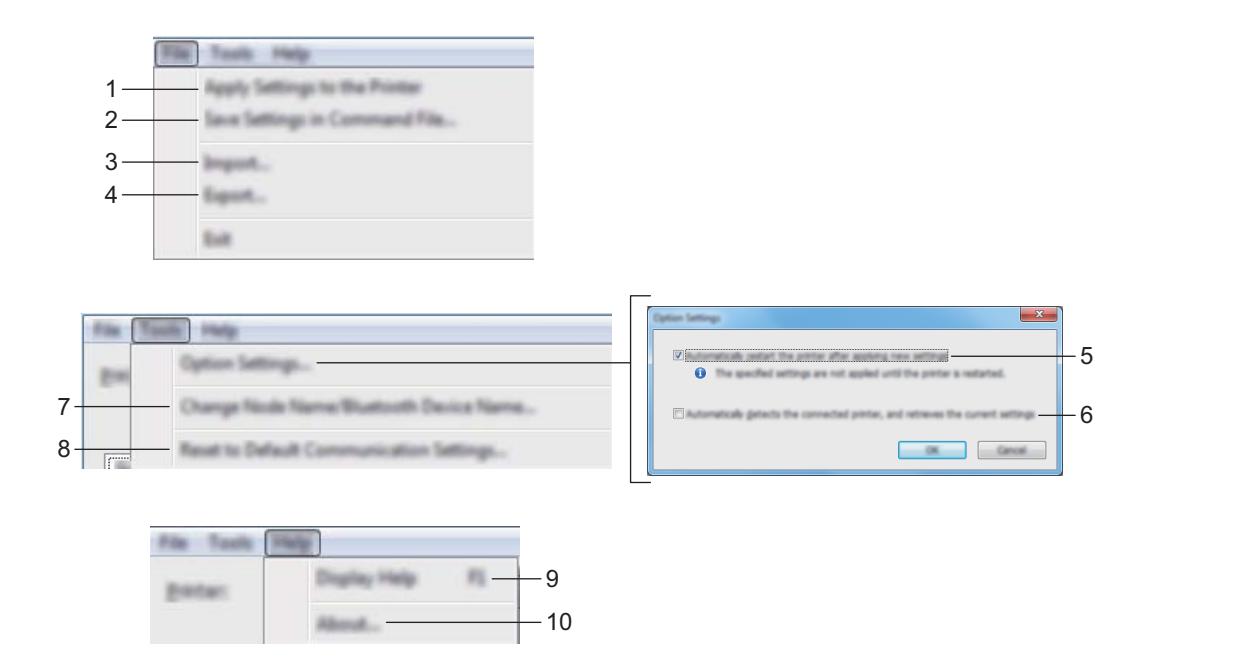

**1 Apply Settings to the Printer (Приложи настройките към принтера)**

Прилага настройките към устройството.

#### **2 Save Settings in Command File (Запис на настройките в команден файл)**

Записва зададените настройки в команден файл. Разширението на файла е ".bin". Записаният команден файл може да се използва с режима "Устройство с памет", за да се приложат настройките към устройство. (Вижте *Режим "[Устройство](#page-131-0) с памет"* на стр. 121.)

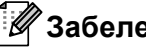

#### **Забележка**

Ако е избрано квадратчето за отметка [**Disable these settings**] (Деактивиране на тези настройки), настройките в този раздел няма да бъдат записани.

# **Важно**

- Следната информация не се записва в командния файл:
	- име на възела,
	- IP адрес, маска на подмрежата и шлюз по подразбиране (когато IP адресът е зададен като [**STATIC**] (Статичен)
- Записаните команди на настройките за комуникация са предназначени да се използват само за прилагане на настройките към устройство. За да приложите настройките към устройството, като използвате този команден файл, използвайте режима "Устройство с памет".
- Записаните командни файлове съдържат ключове и пароли за удостоверяване. Вземете необходимите мерки за защита на записаните командни файлове, например като ги запишете в местоположение, до което останалите потребители нямат достъп.
- Не изпращайте командния файл до друг модел устройство.

#### **3 Import (Импортиране)**

 **Import from the current computer wireless settings (Импортиране от текущите безжични настройки на компютъра)**

Импортира настройките от компютъра.

# **Забележка**

- За да импортирате безжичните настройки на компютъра, трябва да имате права на администратор за този компютър.
- Могат да се импортират само настройките за удостоверяване за лична защита (отворена система, публичен ключ за удостоверяване и WPA/WPA2-PSK). Не могат да се импортират настройките за удостоверяване за корпоративна защита (например LEAP или EAP-FAST), WPA2-PSK (TKIP) и WPA-PSK (AES).
- Ако за компютъра, който използвате, са разрешени няколко безжични локални мрежи, първите открити настройки за безжична мрежа (само лични настройки) се приемат за данни за импортиране.
- Могат да се импортират само настройките (режим на комуникация, SSID, метод на удостоверяване, режим на шифроване и ключ за удостоверяване) от раздела [**Wireless LAN**] (Безжична LAN) – екрана [**Wireless Settings**] (Безжични настройки).

#### **Select a Profile to import (Избор на профил за импортиране)**

Импортира експортирания файл и прилага настройките към устройство. Щракнете върху [**Browse**] (Преглед) и изберете файла, който искате да импортирате. Настройките в избрания файл ще се появят в областта за показване/промяна на настройките.

# **Забележка**

- Могат да се импортират всички настройки, например безжичните настройки или настройките за TCP/IP, с изключение на имената на възли.
- Могат да се импортират само профили, съвместими с избраното устройство.
- Ако IP адресът на импортирания профил е зададен като [**STATIC**] (Статичен), сменете IP адреса на импортирания профил, ако е необходимо, така че да не дублира IP адреса на съществуващо конфигурирано устройство в мрежата.

#### **4 Export (Експортиране)**

Записва текущите настройки във файл.

#### **Забележка**

Ако е избрано квадратчето за отметка [**Disable these settings**] (Деактивиране на тези настройки), настройките в този раздел няма да бъдат записани.

#### **Важно**

Експортираните файлове не са шифровани.

**5 Automatically restart the printer after applying new settings (Автоматично рестартиране на принтера след прилагане на нови настройки)**

Ако това квадратче за отметка е избрано, устройството автоматично се рестартира след прилагане на настройките за комуникация.

Ако това квадратче за отметка е изчистено, ще трябва да рестартирате устройството ръчно.

# **Забележка**

Когато конфигурирате няколко устройства, може да намалите необходимото време за промяна на настройките, като изчистите това квадратче за отметка. В такъв случай препоръчваме да изберете това квадратче за отметка, когато конфигурирате първото устройство, за да сте сигурни, че всяка настройка действа така, както сте искали.

**6 Automatically detects the connected printer, and retrieves the current settings (Автоматично откриване на свързания принтер и извличане на текущите настройки)**

Ако това квадратче за отметка е избрано и има устройство, свързано към компютъра, това устройство се открива автоматично и текущите настройки на устройството се показват в прозореца [**Current Status**] (Текущо състояние).

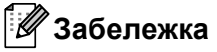

Ако моделът на свързаното устройство е различен от този на устройството, показано в падащия списък [**Printer**] (Принтер), наличните настройки във всички раздели се променят така, че да съответстват на свързаното устройство.

**7 Change Node Name/Bluetooth Device Name (Промяна на име на възел/име на Bluetooth устройство)**

Позволява ви да преименувате възли.

**8 Reset to Default Communication Settings (Нулиране на настройките за комуникация по подразбиране)**

Връща настройките за комуникация до фабричните им настройки.

**9 Display Help (Показване на помощ)** Показване на помощ.

#### **10 About (Относно)**

Показва информация за версията.

# **Раздел Обща информация <sup>6</sup>**

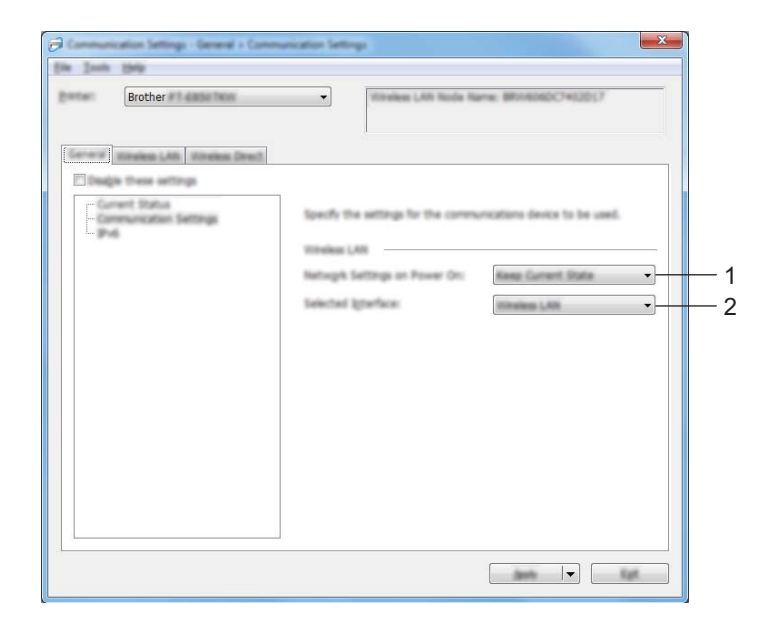

# **Communication Settings (Настройки за комуникация) <sup>6</sup>**

#### **1 Network Settings on Power On (Настройка на мрежата при включване)**

Задава на условията за свързване чрез Wi-Fi, когато устройството е включено. Изберете [**On by Default**] (Вкл. по подразбиране), [**Off by Default**] (Изкл. по подразбиране) или [**Keep Current State**] (Запази текущото състояние).

#### **2 Selected Interface (Избран интерфейс)**

Изберете [**Infrastructure or Ad-hoc**] (Инфраструктура или Ad-hoc), [**Infrastructure and Wireless Direct**] (Инфраструктура и Wireless Direct) или [**Wireless Direct**].

#### **IPv6 <sup>6</sup>**

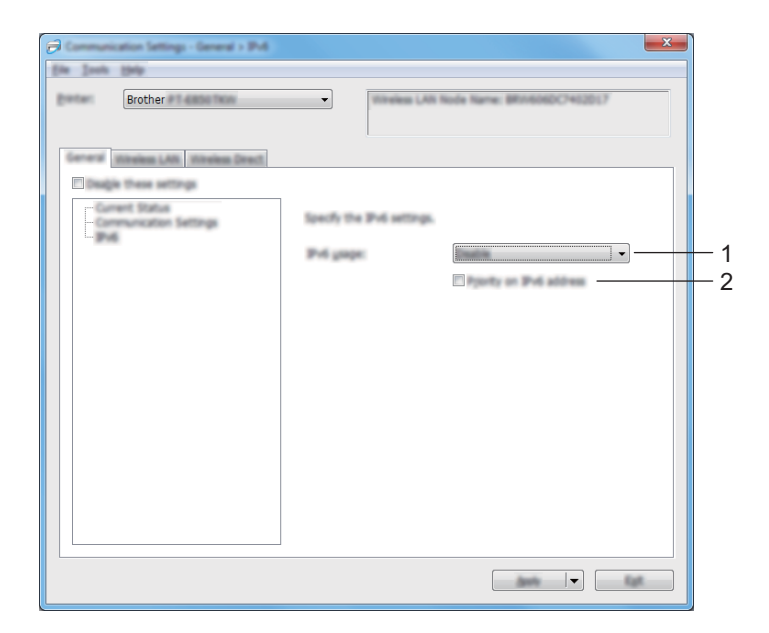

**1 IPv6 usage (Използване на IPv6)**

Изберете [**Enable**] (Активирай) или [**Disable**] (Деактивирай).

**2 Priority on IPv6 address (Приоритет на IPv6 адрес)** Изберете, за да дадете приоритет на конкретен IPv6 адрес.

# **Раздел Безжична LAN мрежа <sup>6</sup>**

# **TCP/IP (Wireless) (TCP/IP (Безжична) <sup>6</sup>**

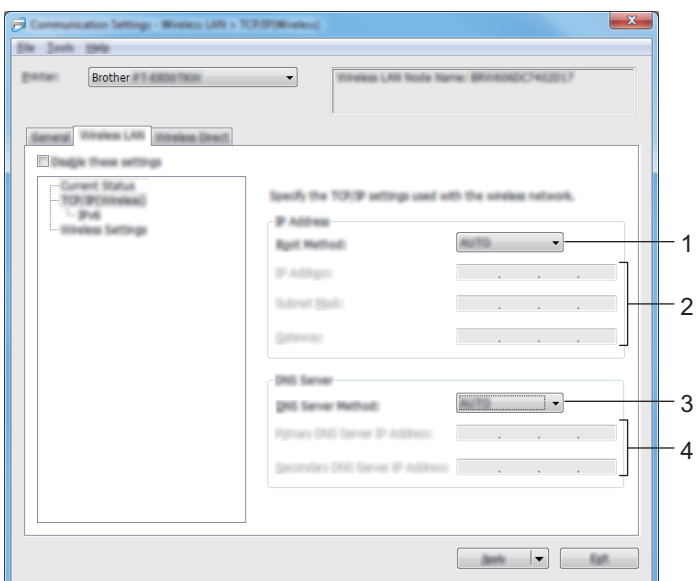

- **1 Boot Method (Метод за първоначално зареждане)** Изберете [**AUTO**] (Автом.), [**BOOTP**], [**DHCP**], [**RARP**] или [**STATIC**] (Статичен).
- **2 IP Address (IP адрес)/Subnet Mask (Маска на подмрежата)/Gateway (Шлюз)** Задаване на различните стойности за мрежова връзка. Можете да въвеждате тези настройки само когато за IP адреса е зададено [**STATIC**] (Статичен).
- **3 DNS Server Method (Метод на DNS сървър)** Изберете [**AUTO**] (Автом.) или [**STATIC**] (Статичен).
- **4 Primary DNS Server IP Address (IP адрес на основния DNS сървър)/Secondary DNS Server IP Address (IP адрес на второстепенния DNS сървър)**

Можете да въвеждате тези настройки само когато за DNS сървъра е зададено [**STATIC**] (Статичен).

#### **IPv6 <sup>6</sup>**

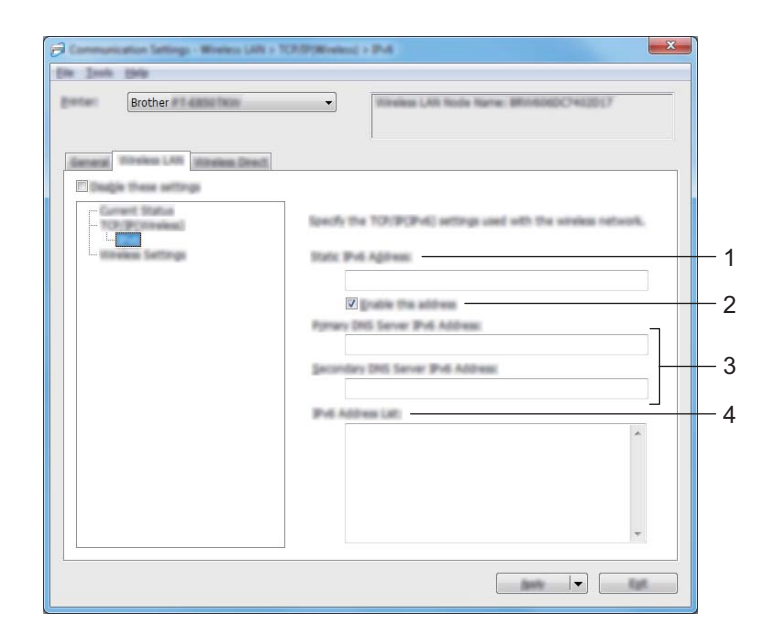

- **1 Static IPv6 Address (Статичен IPv6 адрес)** Задаване на постоянен IPv6 адрес.
- **2 Enable this address (Активиране на този адрес)** Активира зададения статичен IPv6 адрес.
- **3 Primary DNS Server IPv6 Address (IPv6 адрес на основния DNS сървър)/Secondary DNS Server IPv6 Address (IPv6 адрес на второстепенния DNS сървър)** Задаване на IPv6 адресите на DNS сървърите.
- **4 IPv6 Address List (Списък с IPv6 адреси)** Показва списъка с IPv6 адреси.

# **Wireless Settings (Безжични настройки) <sup>6</sup>**

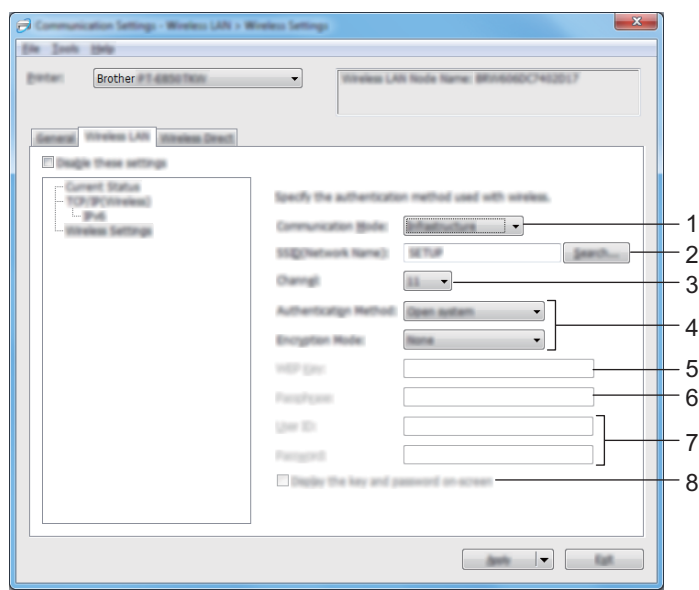

#### **1 Communication Mode (Режим на комуникация)**

Изберете [**Infrastructure**] (Инфраструктура) или [**Ad-hoc**].

#### **2 SSID (Network Name) (SSID (Име на мрежата)**

Когато щракнете върху [**Search**] (Търсене), наличните SSID се показват в отделен диалогов прозорец.

#### **3 Channel (Канал)**

Показва списък с наличните канали.

## **Забележка**

Тази настройка може да се използва само в режим Ad-Hoc.

Не всички компютри, мобилни устройства и операционни системи може да поддържат режим Ad-hoc.

#### **4 Authentication Method (Метод на удостоверяване)/Encryption Mode (Режим на шифроване)**

Поддържаните режими на шифроване за методите на удостоверяване са показани в *[Режими](#page-106-0) на комуникация и методи на [удостоверяване](#page-106-0)/режими на шифроване* на стр. 96.

#### **5 WEP Key (WEP ключ)**

Можете да зададете настройка само когато за режим на шифроване е избрано WEP.

#### **6 Passphrase (Парола)**

Можете да зададете настройка само когато за метод на удостоверяване е избрано WPA/WPA2-PSK.

#### **7 User ID (Потребителски ИД)/Password (Парола)**

Можете да зададете настройки само когато за метод на удостоверяване е избрано LEAP, EAP-FAST, PEAP, EAP-TTLS или EAP-TLS. Освен това, с EAP-TLS не е необходимо да се регистрира парола, но трябва да се регистрира клиентски сертификат. За да регистрирате сертификат, трябва да се свържете с устройството от уеб браузър, а след това да укажете сертификата. За повече информация относно използването на уеб браузър вижте *Уеб-базирано [управление](#page-191-0)* на стр. 181.

**8 Display the key and password on-screen (Показване на ключа и паролата на екрана)** Ако това квадратче за отметка е избрано, ключовете и паролите се показват като обикновен (нешифрован) текст.

#### <span id="page-106-0"></span>**Режими на комуникация и методи на удостоверяване/режими на шифроване <sup>6</sup>**

#### Когато за [**Communication Mode**] (Режим на комуникация) е зададено [**Ad-hoc**]

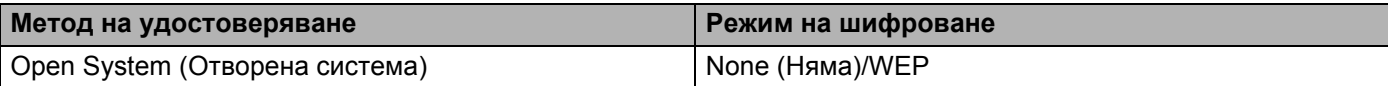

 Когато [**Communication Mode**] (Режим на комуникация) е зададен на [**Infrastructure**] (Инфраструктура)

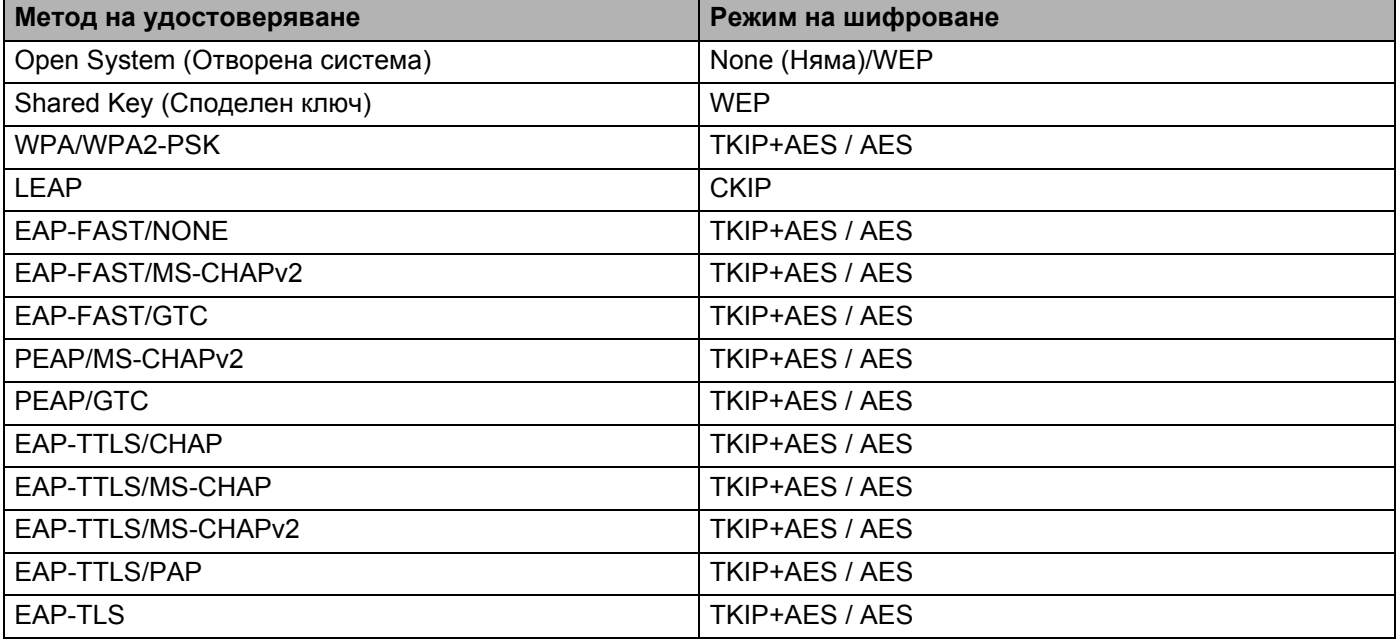

## **Важно**

За да зададете настройки за защита от по-високо ниво:

При извършване на проверка на сертификата чрез методите на удостоверяване EAP-FAST, PEAP, EAP-TTLS или EAP-TLS сертификатът не може да се укаже от **Printer Setting Tool** (Инструмент за настройка на принтера). След като устройството е конфигурирано за свързване с мрежата, укажете сертификата, като осъществите достъп до устройството от уеб браузър.

За повече информация относно използването на уеб браузър вижте *Уеб-базирано [управление](#page-191-0)* [на стр](#page-191-0). 181.

# **Раздел Wireless Direct <sup>6</sup>**

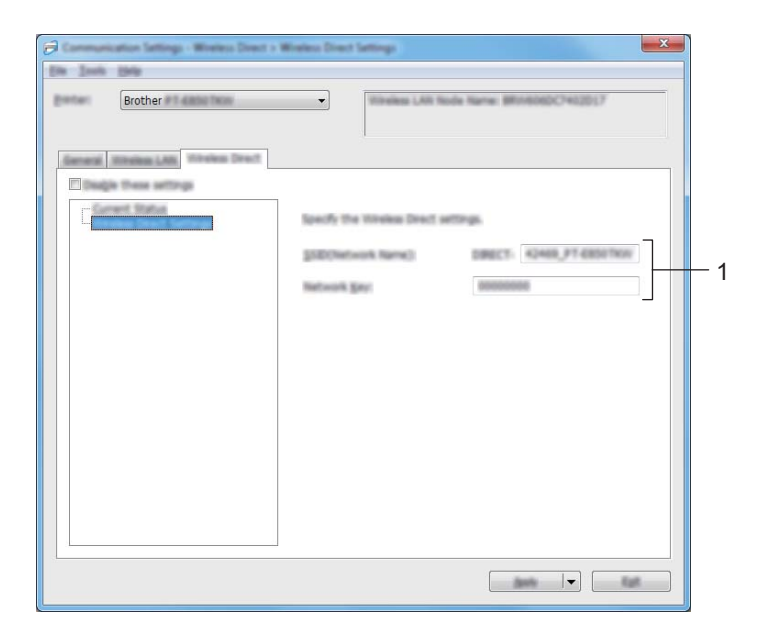

## **Wireless Direct Settings (Настройки на Wireless Direct) <sup>6</sup>**

**1 SSID (Network Name) (SSID (Име на мрежата)/Network Key (Мрежов ключ)**

Задава SSID (не повече от 25 ASCII знака) и мрежовия ключ (не повече от 63 знака), които искате да използвате в режим Wireless Direct.

#### **Забележка**

Фабричните настройки за SSID и паролата са следните:

SSID: "PT-D800W" или "DIRECT-\*\*\*\*\* PT-D800W". \*\*\*\*\* са последните пет цифри от серийния номер на продукта.

Парола (Мрежов ключ): 00000000.
# **Прилагане на промените в настройките към няколко устройства <sup>6</sup>**

<span id="page-108-0"></span> $\Box$  След като сте приложили настройките към първото устройство, разкачете устройството от компютъра и свържете към компютъра второто устройство.

b Изберете току-що свързаното устройство от падащия списък [**Printer**] (Принтер).

#### **Забележка**

Ако е избрано квадратчето за отметка [**Automatically detects the connected printer, and retrieves the current settings**] (Автоматично откриване на свързания принтер и извличане на текущите настройки) в диалоговия прозорец [**Option Settings**] (Настройки на опции), устройството, което е свързано чрез USB кабела, се избира автоматично.

За повече информация вижте *Настройки за [комуникация](#page-96-0) за Windows* на стр. 86.

#### <span id="page-108-1"></span>**3) Щракнете върху [Apply]** (Приложи).

Същите настройки, които са били приложени към първото устройство, се прилагат и към второто устройство.

## **Забележка**

Препоръчваме да изберете квадратчето за отметка [**Automatically restart the printer after applying new settings**] (Автоматично рестартиране на принтера след прилагане на нови настройки), когато конфигурирате първото устройство, за да се гарантира правилно установяване на връзка с точката за достъп/маршрутизатора за безжична мрежа при тези настройки. За повече информация вижте *Настройки за [комуникация](#page-96-0) за Windows* на стр. 86.

 $4$ ) Повторете стъпки  $\bigcirc$  $\bigcirc$  $\bigcirc$  –  $\bigcirc$  за всички устройства, чиито настройки искате да промените.

#### **Важно**

Ако за IP адрес е зададено [**STATIC**] (Статичен), IP адресът на устройството също ще бъде променен на същия адрес като на първото устройство. Сменете IP адреса, ако е необходимо.

# **Забележка**

За да запишете текущите настройки във файл, щракнете върху [**File**] (Файл) – [**Export**] (Експортиране).

Същите настройки могат да бъдат приложени към друго устройство чрез щракване върху [**File**] (Файл) - [**Import**] (Импортиране) и последващо избиране на файла с експортирани настройки. (Вижте *Настройки за [комуникация](#page-96-0) за Windows* на стр. 86.)

# <span id="page-109-0"></span>**Настройки на устройството за Windows <sup>6</sup>**

Чрез [**Device Settings**] (Настройки на устройството) в **Printer Setting Tool** (Инструмент за настройка на принтера) могат да се задават или променят настройките на устройството при свързване на устройството към компютър чрез USB кабел. Можете не само да променяте настройките на едно устройство, но и да прилагате същите настройки към няколко устройства.

Когато печатате от компютърно приложение, много от настройките за печат могат да се задават чрез драйвера за принтер; ако обаче използвате [**Device Settings**] (Настройки на устройството) в **Printer Setting Tool** (Инструмент за настройка на принтера), можете да задавате по-разширени настройки.

При отваряне на [**Device Settings**] (Настройки на устройството) се извличат и показват текущите настройки на устройството. Ако текущите настройки не могат да бъдат извлечени, се показват предишните настройки. Ако текущите настройки не могат да бъдат извлечени и не са зададени предишни настройки, се показват фабричните настройки на този инструмент.

# **Диалогов прозорец за настройки <sup>6</sup>**

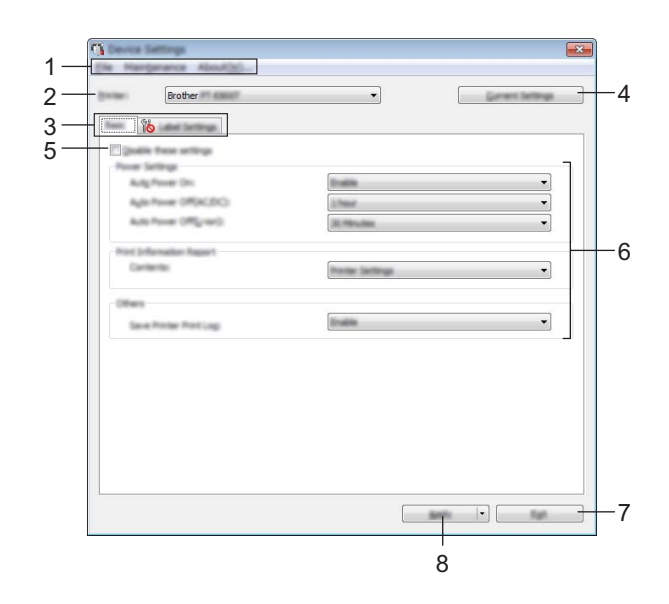

#### **1 Лента с менюта**

Изберете команда, която се съдържа в някое от менютата в списъка.

#### **2 Printer (Принтер)**

Избор на устройството, чиито настройки на устройство ще се конфигурират.

Ако е свързано само едно устройство, не е нужно да правите избор, тъй като ще се показва само това устройство.

#### **3 Раздели за настройки**

Съдържат настройките, които могат да се задават или променят.

# **Забележка**

Ако в раздела се появи  $\frac{10}{10}$ , настройките в този раздел не могат да се задават или променят. Също така, настройките в раздела няма да бъдат приложени към устройството, дори ако щракнете върху [**Apply**] (Приложи). Също така, настройките в раздела няма да бъдат записани или експортирани, когато се изпълни команда [**Save in Command File**] (Запис в команден файл) или [**Export**] (Експортиране).

## **4 Current Settings (Текущи настройки)**

Извлича настройките от свързаното в момента устройство и ги показва в диалоговия прозорец.

Ще бъдат извлечени също и настройките за параметрите от разделите с ...

## **5 Disable these settings (Деактивиране на тези настройки)**

Когато това квадратче за отметка е избрано, в раздела се появява  $\mathbb{R}$  и настройките вече не могат да се задават или променят.

Настройките в раздел, в който се показва  $\|\phi\|$ , няма да бъдат приложени към устройството, дори ако щракнете върху [**Apply**] (Приложи). Освен това, настройките в раздела няма да бъдат записани или експортирани, когато се изпълни командата [**Save in Command File**] (Запис в команден файл) или [**Export**] (Експортиране).

## **6 Параметри**

Показва текущите настройки.

## **7 Exit (Изход)**

Изход от [**Device Settings**] (Настройки на устройството) и връщане в основния прозорец на **Printer Setting Tool** (Инструмент за настройка на принтера).

## **8 Apply (Приложи)**

Прилага настройките към устройството.

За да запишете зададените настройки в команден файл, изберете [**Save in Command File**] (Запис в команден файл) от падащото меню.

Записаният команден файл може да се използва с режима "Устройство с памет", за да се приложат настройките към устройство. (Вижте *Режим "[Устройство](#page-131-0) с памет"* на стр. 121.)

# **Лента с менюта <sup>6</sup>**

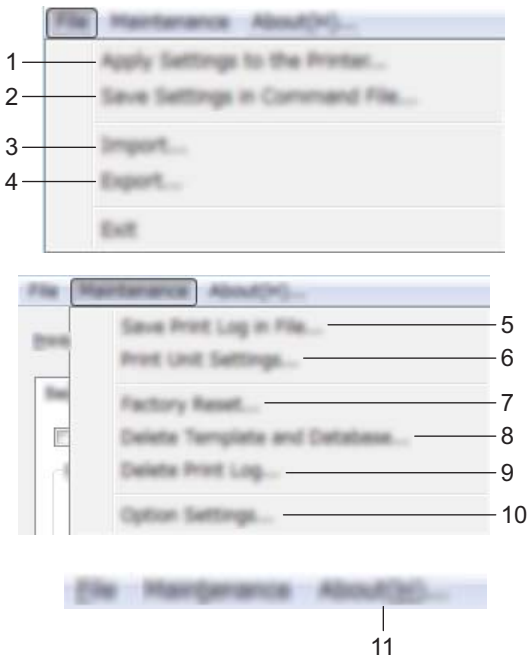

# **1 Apply Settings to the Printer (Приложи настройките към принтера)**

Прилага настройките към устройството.

Извършва същата операция, както когато се щракне върху [**Apply**] (Приложи).

# **2 Save Settings in Command File (Запис на настройките в команден файл)**

Записва зададените настройки в команден файл.

Извършва същата операция, както когато се избере [**Save in Command File**] (Запис в команден файл) от падащия списък в [**Apply**] (Приложи).

**3 Import (Импортиране)**

Импортира експортирания файл.

**4 Export (Експортиране)**

Записва текущите настройки във файл.

- **5 Save Print Log in File (Запис на регистрационния файл за печата като файл)** Записва регистрационния файл за печата като файл в CSV формат.
- **6 Print Unit Settings (Настройки на печатащото устройство)**

Отпечатва отчет с информация за версията на фърмуера и настройките на устройството. Можете да отпечатате този отчет също и като натиснете и задържите бутона  $\gtrsim$  (Подаване и рязане) за повече от 10 секунди. Вижте *Проверка на настройките на [устройството](#page-123-0) за етикети [P-touch](#page-123-0)* на стр. 113 за повече информация.

## **Забележка**

Когато печатате този отчет, използвайте 24 или 36-мм лента.

## **7 Factory Reset (Нулиране до фабрични настройки)**

Нулира всички настройки на устройството до фабричните настройки.

## **8 Delete Template and Database (Изтриване на шаблона и базата данни)** Изтрива шаблоните и базите данни, съхранявани в устройството.

**9 Delete Print Log (Изтриване на регистрационния файл)** Изтрива регистрационния файл, съхраняван в устройството.

## **10 Option Settings (Настройки на опции)**

Ако е избрано квадратчето за отметка [**Do not display an error message if the current settings cannot be retrieved at startup**] (Не показвай съобщение за грешка, ако текущите настройки не могат да се извлекат при стартиране), следващия път няма да се покаже съобщение.

## **11 About (Относно)**

Показва информация за версията.

# **Раздел Основни <sup>6</sup>**

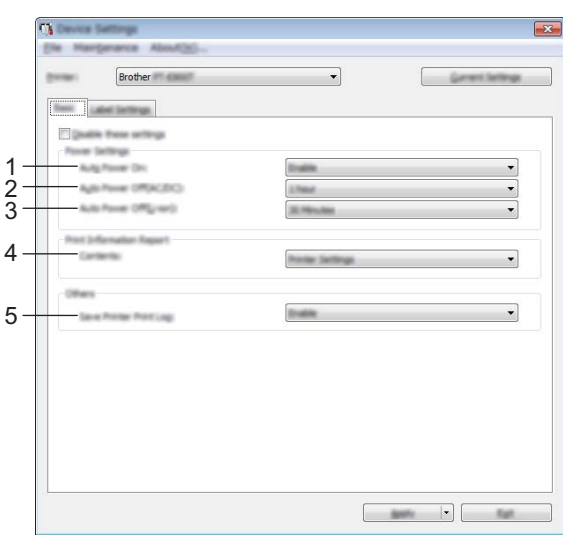

#### **1 Auto Power On (Автоматично включване)**

Указва дали устройството да се включва автоматично при включване на захранващия кабел в електрически контакт.

Налични настройки: [**Disable**] (Деактивирай), [**Enable**] (Активирай)

#### **2 Auto Power Off (AC/DC) (Автоматично изключване (ел. мрежа)**

Указва периода от време, след който устройството да се изключи автоматично, когато е включено в електрически контакт.

Налични настройки: [**None**] (Няма), 10/20/30/40/50 минути, 1/2/4/8/12 часа

#### **3 Auto Power Off (Li-ion) (Автоматично изключване (литиево-йонна батерия)**

Указва периода от време, след който устройството да се изключи автоматично, когато се захранва от акумулаторната литиево-йонна батерия.

Налични настройки: [**None**] (Няма), 10/20/30/40/50 минути, 1 час

#### **4 Contents (Съдържание)**

Определя информацията за устройството, която ще се отпечата. Налични настройки: [**All**] (Всички), [**Usage Log**] (Регистрационен файл на използването), [**Printer Settings**] (Настройки на принтера), [**Printer Transfer Data**] (Данни за прехвърляне на принтера)

#### **5 Save Printer Print Log (Запис на регистрационния файл за печата на принтера)**

Изберете дали регистрационният файл за печата на устройството да се записва, или не. Ако [**Disable**] (Деактивирай) е приложено към устройството, тогава [**Maintenance**] (Поддръжка) – [**Save Print Log in File**] (Запис на регистрационния файл за печата като файл) няма да работи. Налични настройки: [**Enable**] (Активирай), [**Disable**] (Деактивирай)

# **Раздел Настройки на етикет <sup>6</sup>**

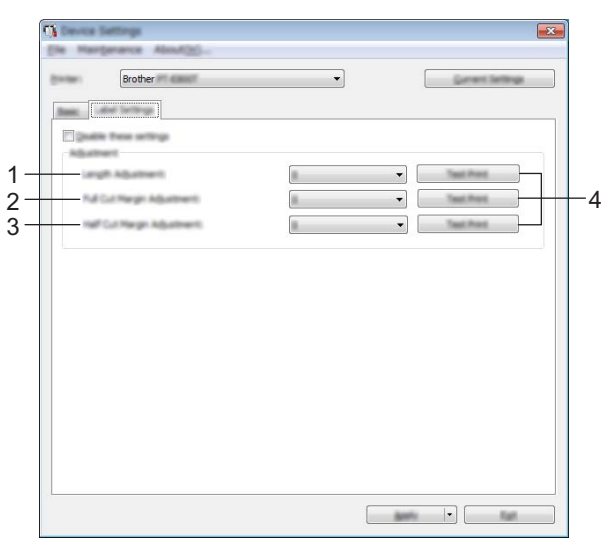

## **1 Length Adjustment (Регулиране на дължината)**

Регулира дължината на отпечатания етикет така, че да отговаря на дължината етикета, показан на компютъра.

Налични настройки: -4 до +4 (със стъпка 1)

- **2 Full Cut Margin Adjustment (Регулиране на полето при пълно изрязване)** Регулира дължината на полето при пълно изрязване на етикетите. Налични настройки: -2 до +2 (със стъпка 1)
- **3 Half Cut Margin Adjustment (Регулиране на полето при повърхностно прорязване)** Регулира дължината на полето при повърхностно прорязване на етикетите. Налични настройки: -2 до +2 (със стъпка 1)
- **4 Test Print (Пробно разпечатване)**

Отпечатва тестов етикет, за да се проверят резултатите от всяко едно регулиране.

# **Прилагане на промените в настройките към няколко устройства <sup>6</sup>**

<span id="page-115-1"></span><span id="page-115-0"></span>**1)** След като сте приложили настройките към първото устройство, разкачете устройството от компютъра и свържете към компютъра второто устройство. b Изберете току-що свързаното устройство от падащия списък [**Printer**] (Принтер). **3** Щракнете върху [Apply] (Приложи). Същите настройки, които са били приложени към първото устройство, се прилагат и към второто устройство. **4) Повторете стъпки**  $\bigcirc$  $\bigcirc$  $\bigcirc$  **–**  $\bigcirc$  **за всички устройства, чиито настройки искате да промените. Забележка** За да запишете текущите настройки във файл, щракнете върху [**File**] (Файл) – [**Export**] (Експортиране). Същите настройки могат да бъдат приложени към друго устройство чрез щракване върху [**File**] (Файл) – [**Import**] (Импортиране) и последващо избиране на файла с експортирани настройки. (Вижте *Настройки на [устройството](#page-109-0) за Windows* на стр. 99.)

**6**

# **Printer Setting Tool за Mac <sup>6</sup>**

Чрез **Printer Setting Tool** (Инструмент за настройка на принтера) можете да задавате настройките за комуникация на устройството и настройките на устройството от компютър Mac. Можете не само да променяте настройките на едно устройство, но и да прилагате същите настройки към няколко устройства.

#### **Забележка**

**Printer Setting Tool** (Инструмент за настройка на принтера) се инсталира автоматично, когато използвате първоначалната инсталираща програма, за да инсталирате драйвера за принтера. За повече информация вижте *[Инсталиране](#page-74-0) на драйвера за принтер и софтуера* на стр. 64.

#### **Важно**

**Printer Setting Tool** (Инструмент за настройка на принтера) се предлага само със съвместими устройства на Brother.

# **Преди да използвате Printer Setting Tool <sup>6</sup>**

- Уверете се, че променливотоковият адаптер е включен в устройството и в електрически контакт, или е поставена напълно заредена батерия.
- Уверете се, че драйверът за принтера е инсталиран правилно и можете да печатате.
- Свържете това устройство към компютър чрез USB кабел. Настройките могат да се задават само чрез USB връзка, когато използвате този инструмент.

# **Използване на Printer Setting Tool за Mac <sup>6</sup>**

- 1 Свържете към компютъра устройството, което искате да конфигурирате.
- b Щракнете върху [**Macintosh HD**] [**Applications**] (Приложения) [**Brother**] [**Printer Setting Tool**] (Инструмент за настройка на принтера) – [**Printer Setting Tool.app**]. Появява се прозорецът [**Printer Setting Tool**] (Инструмент за настройка на принтера).
- **63** Проверете дали устройството, което искате да конфигурирате, е показано до [**Printer**] (Принтер). Ако е показано друго устройство, изберете желаното устройство от падащия списък.

#### **Забележка**

Ако е свързано само едно устройство, не е нужно да правите избор, защото ще се показва само това устройство.

- d Изберете раздел <sup>с</sup> настройки, след което задайте или променете настройките.
- e Щракнете върху [**Apply Settings to the Printer**] (Приложи настройките към принтера) <sup>в</sup> раздела <sup>с</sup> настройки, за да приложите настройките към устройството.
- **6** Щракнете върху [Exit] (Изход), за да приключите със задаването на настройките.

#### **Важно**

Използвайте Printer Setting Tool (Инструмент за настройка на принтера) за конфигуриране на устройството само когато устройството е в готовност. Може да възникне неизправност в устройството, ако се опитате да го конфигурирате, докато обработва заявка.

**106**

# <span id="page-117-0"></span>**Диалогов прозорец за настройки <sup>6</sup>**

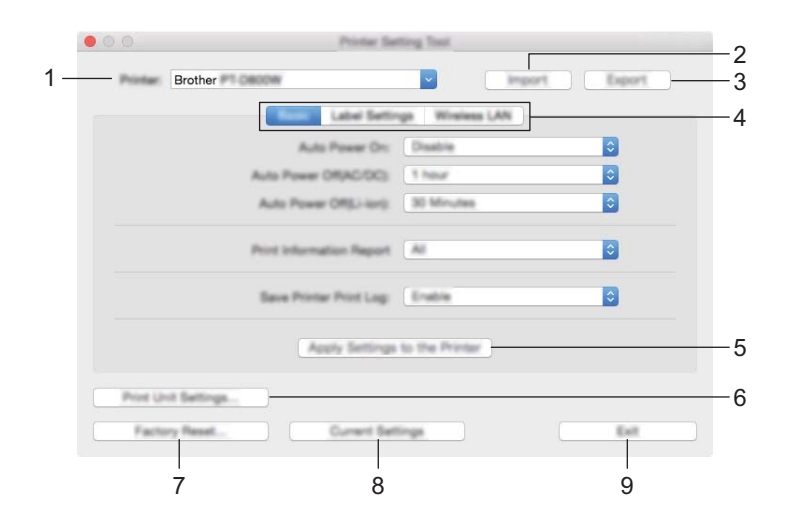

## **1 Printer (Принтер)**

Показва списък със свързаните устройства.

**2 Import (Импортиране)**

Импортира настройки от файл.

**3 Export (Експортиране)**

Записва текущите настройки във файл.

**4 Раздели за настройка**

Съдържат настройките, които могат да се задават или променят.

**5 Apply Settings to the Printer (Приложи настройките към принтера)** Прилага настройките към устройството.

## **6 Print Unit Settings (Настройки на печатащото устройство)**

Отпечатва отчет с информация за версията на фърмуера и конфигурацията.

Можете да отпечатате този отчет също и като натиснете и задържите бутона  $\aleph$  (Подаване и рязане) за повече от 10 секунди. Вижте *Проверка на настройките на [устройството](#page-123-0) за етикети [P-touch](#page-123-0)* на стр. 113 за повече информация.

# **Забележка**

Когато печатате този отчет, използвайте 24 или 36-мм лента.

## **7 Factory Reset (Нулиране до фабрични настройки)**

Нулира настройките на устройството до фабричните настройки.

## **8 Current Settings (Текущи настройки)**

Извлича настройките от свързаното в момента устройство и ги показва в диалоговия прозорец.

## **9 Exit (Изход)**

Изход от Printer Setting Tool (Инструмент за настройка на принтера).

# **Раздел Основни <sup>6</sup>**

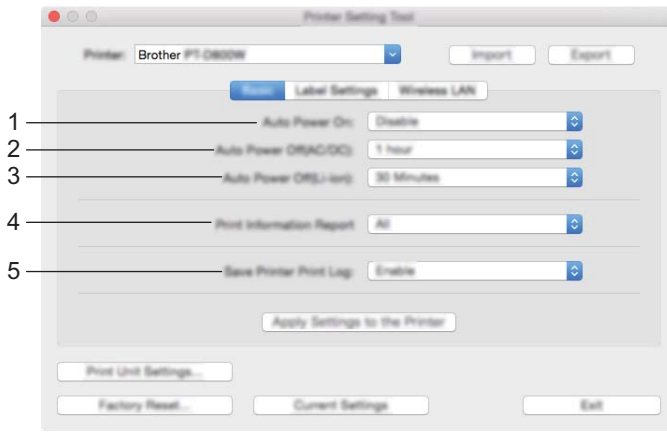

#### **1 Auto Power On (Автоматично включване)**

Указва дали устройството да се включва автоматично при включване на захранващия кабел в електрически контакт.

Налични настройки: [**Disable**] (Деактивирай), [**Enable**] (Активирай)

#### **2 Auto Power Off (AC/DC) (Автоматично изключване (ел. мрежа)**

Указва периода от време, след който устройството да се изключи автоматично, когато е включено в електрически контакт.

Налични настройки: [**None**] (Няма), 10/20/30/40/50 минути, 1/2/4/8/12 часа

#### **3 Auto Power Off (Li-ion) (Автоматично изключване (литиево-йонна батерия)**

Указва периода от време, след който устройството да се изключи автоматично, когато се захранва от акумулаторната литиево-йонна батерия.

Налични настройки: [**None**] (Няма), 10/20/30/40/50 минути, 1 час

#### **4 Print Information Report (Отчет с информация за печата)**

Определя информацията за устройството, която ще се отпечата.

Налични настройки: [**All**] (Всички), [**Usage Log**] (Регистрационен файл на използването), [**Printer Settings**] (Настройки на принтера), [**Printer Transfer Data**] (Данни за прехвърляне на принтера)

## **5 Save Printer Print Log (Запис на регистрационния файл за печата на принтера)** Изберете дали регистрационният файл за печата на устройството да се записва, или не.

Налични настройки: [**Enable**] (Активирай), [**Disable**] (Деактивирай)

# **Раздел Настройки на етикет <sup>6</sup>**

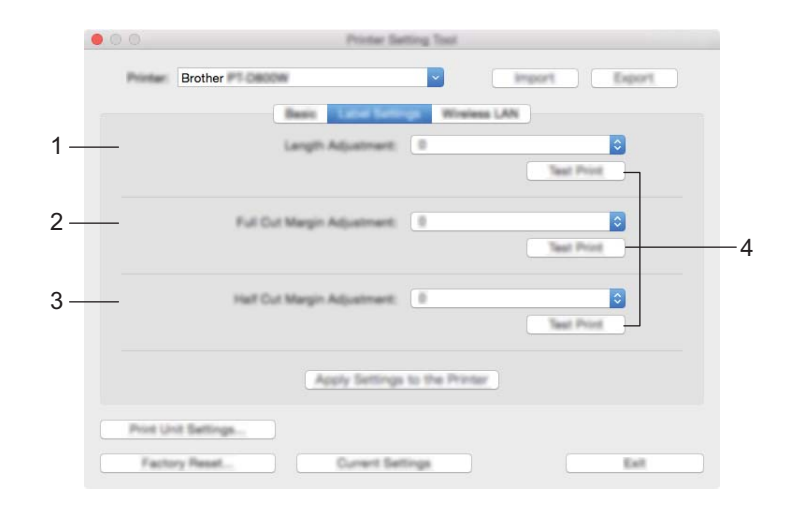

**1 Length Adjustment (Регулиране на дължината)**

Регулира дължината на отпечатания етикет така, че да отговаря на дължината етикета, показан на компютъра.

Налични настройки: -4 до +4 (със стъпка 1)

- **2 Full Cut Margin Adjustment (Регулиране на полето при пълно изрязване)** Регулира дължината на полето при пълно изрязване на етикетите. Налични настройки: -2 до +2 (със стъпка 1)
- **3 Half Cut Margin Adjustment (Регулиране на полето при повърхностно прорязване)** Регулира дължината на полето при повърхностно прорязване на етикетите. Налични настройки: -2 до +2 (със стъпка 1)
- **4 Test Print (Пробно разпечатване)** Отпечатва тестов етикет, за да се проверят резултатите от всяко едно регулиране.

# **Раздел Безжична LAN мрежа <sup>6</sup>**

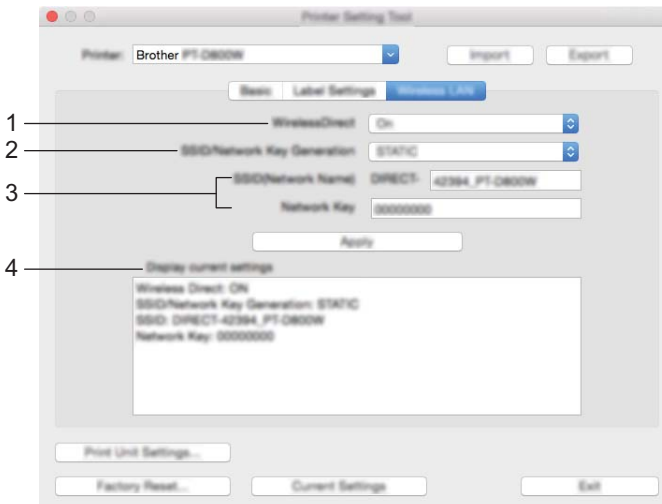

## **1 WirelessDirect**

Включва или изключва функцията Wireless Direct.

**2 SSID/Network Key Generation (Генериране на SSID/мрежов ключ)** Изберете [**AUTO**] (Автом.) или [**STATIC**] (Статичен).

## **3 SSID (Network Name) (SSID (Име на мрежата)/Network Key (Мрежов ключ)**

Задайте SSID (от 3 до 25 ASCII знака) и мрежовия ключ, които искате да се използват в режим Wireless Direct.

Можете да задавате настройка само когато е зададено [**STATIC**] (Статичен) за [**SSID/Network Key Generation**] (Генериране на SSID/мрежов ключ).

#### **4 Display current settings (Показване на текущите настройки)**

Показва текущите настройки за Wireless Direct. Щракнете върху [**Current Settings**] (Текущи настройки), за да актуализирате показаните настройки с най-новите данни.

# **Прилагане на промените в настройките към няколко устройства <sup>6</sup>**

<span id="page-121-0"></span>**1)** След като сте приложили настройките към първото устройство, разкачете устройството от компютъра и свържете към компютъра второто устройство.

- b Изберете току-що свързаното устройство от падащия списък [**Printer**] (Принтер).
- <span id="page-121-1"></span>**(3)** Щракнете върху [Apply Settings to the Printer] (Приложи настройките към принтера). Същите настройки, които са били приложени към първото устройство, се прилагат и към второто устройство.
- **4** Повторете стъпки  $\bigcirc$  $\bigcirc$  $\bigcirc$   $\bigcirc$  за всички устройства, чиито настройки искате да промените.

## **Забележка**

За да запишете текущите настройки във файл, щракнете върху [**Export**] (Експортиране).

Същите настройки могат да бъдат приложени към друго устройство чрез щракване върху [**Import**] (Импортиране) и последващо избиране на файла с експортирани настройки. (Вижте *[Диалогов](#page-117-0) прозорец за [настройки](#page-117-0)* на стр. 107.)

# **Промяна на настройките при печат от мобилно устройство<sup>6</sup>**

Ако използвате мобилно устройство, преди печат променете настройките чрез приложението, както е необходимо.

Настройките, които могат да бъдат променяни, варират според приложението.

# **Забележка**

Преди да свържете мобилно устройство, можете да зададете подробните настройки, като свържете устройството към компютър чрез USB кабел и използвате Printer Setting Tool (Инструмент за настройка на принтера) (вж. *Използване на [Printer Setting Tool](#page-94-0) за Windows* на стр. 84).

Можете да отпечатате отчет с настройките или да покажете информация за настройките, без да свързвате устройството към компютър или мобилно устройство.

За да отпечатате отчет с основните настройки:

## **Забележка**

<span id="page-123-0"></span>**7**

Този отчет съдържа следната информация: версия на фърмуера, информация за настройките на устройството, информация за Wi-Fi настройките и информация за прехвърлените данни (шаблони, бази данни и прехвърлени символи).

Включете устройството.

**В Натиснете и задръжте бутона**  $\mathcal{S}$  **(Подаване и рязане) за повече от 10 секунди, за да отпечатате** отчета.

# **Забележка**

• Когато печатате този отчет, използвайте 24 или 36-мм лента.

• Тази операция може да се извърши и с Printer Setting Tool (Инструмент за настройка на принтера) (вижте *Промяна на настройките на [устройството](#page-93-0) за етикети P-touch* на стр. 83).

# **Разпределен печат на етикети между няколко устройства (само за Windows) <sup>7</sup>**

# **Разпределен печат <sup>7</sup>**

При печат на голям брой етикети работата може да бъде разпределена между няколко устройства. Тъй като печатът се извършва едновременно, общото време за печат може да бъде намалено. Не можете да използвате тази функция за самоламинираща се лента.

# **Забележка**

- Печатът може да бъде разпределен между устройства, свързани чрез USB или мрежова връзка.
- Броят на страниците се разделя автоматично между избраните устройства. Ако зададеният брой страници не може да се раздели по равно между устройствата, ще бъде разделен в реда, в който устройствата са изброени в диалоговия прозорец [**Distributed Printing Settings**] (Настройки за разпределен печат), когато настройките за печат бъдат определени в стъпка  $\spadesuit$  $\spadesuit$  $\spadesuit$ .

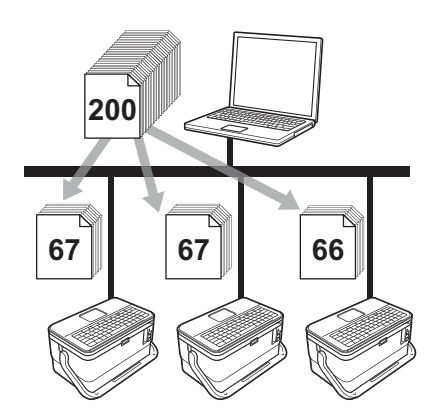

- a <sup>В</sup> менюто [**File**] (Файл) на P-touch Editor щракнете върху [**Print**] (Печат).
- b Щракнете върху [**Properties…**] (Свойства...).

c Щракнете върху раздел [**Advanced**] (Разширени), изберете квадратчето за отметка [**Distributed Printing**] (Разпределен печат) и после щракнете върху [**Settings**] (Настройки).

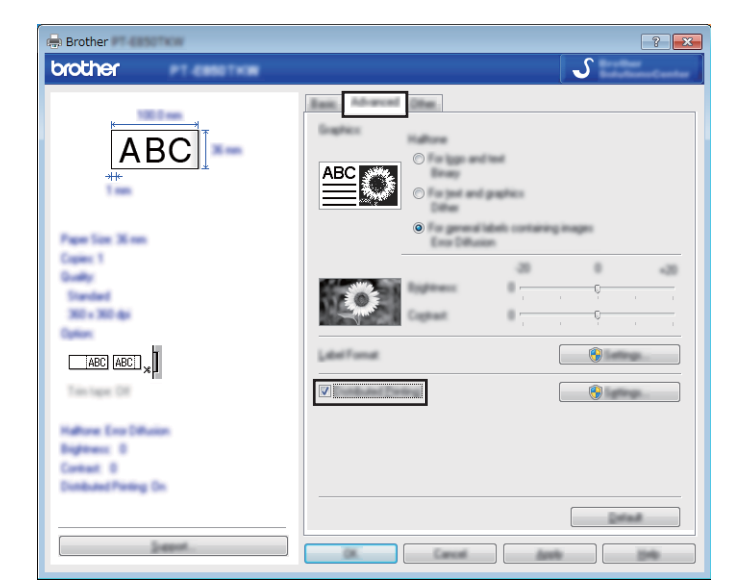

<span id="page-125-0"></span>d <sup>В</sup> диалоговия прозорец [**Distributed Printing Settings**] (Настройки за разпределен печат) изберете устройствата, които искате да се използват за разпределен печат.

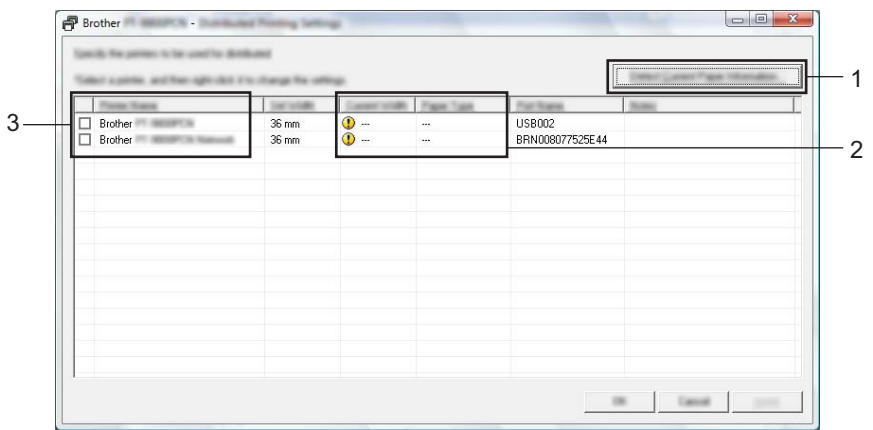

- 1 Щракнете върху [**Detect Current Paper Information...**] (Откриване на информация за текущата хартия...).
- 2 Намерените данни за текущия принтер се извеждат под [**Current Width** ] (Текуща ширина) и [**Paper Type**] (Тип на хартията).
- 3 Изберете квадратчето за отметка до желаното [**Printer Name**] (Име на принтер).

# **Забележка**

Ако избраната ширина на лентата е различна от показаната до [**Current Width**] (Текуща ширина),

се извежда до настройката под [**Current Width**] (Текуща ширина). Заредете принтера с лента, чиято ширина е като указаната в [**Set Width**] (Задаване на ширина).

## Задайте ширината на лентата.

#### **А. Ако е избрано само едно устройство.**

В диалоговия прозорец [**Distributed Printing Settings**] (Настройки за разпределен печат) от стъпка [d](#page-125-0) изберете устройството, чиято настройка искате да зададете, след което щракнете двукратно върху него или щракнете върху него с десния бутон и щракнете върху [**Settings**] (Настройки). От падащия списък [**Set Width**] (Задаване на ширина) изберете ширината на лентата.

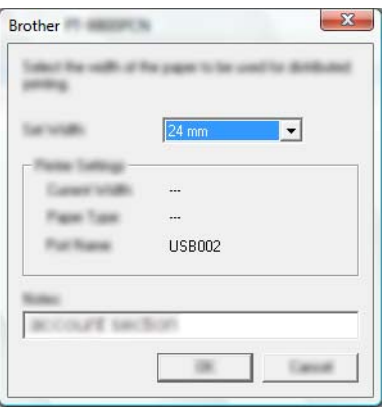

## **Забележка**

Информация, която да се показва в диалоговия прозорец [**Distributed Printing Settings**] (Настройки за разпределен печат) от стъпка  $\bullet$ , може да бъде въведена в текстовото поле [**Notes**] (Бележки).

#### **Б. Ако са избрани няколко устройства.**

В диалоговия прозорец [**Distributed Printing Settings**] (Настройки за разпределен печат) от стъпка  $\bullet$  изберете устройствата, чиито настройки искате да зададете, след което щракнете с десния бутон върху тях и щракнете върху [**Settings**] (Настройки). От падащия списък [**Set Width**] (Задаване на ширина) изберете ширината на лентата. Една и съща настройка за ширина на лентата се прилага за всички избрани устройства.

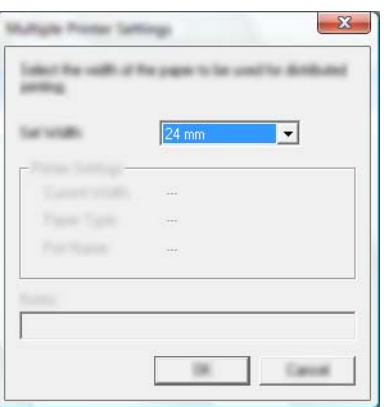

# **Забележка**

Настройките под [**Printer Settings**] (Настройки на принтера) и [**Notes**] (Бележки) сега стават налични.

#### Други функции

**6** Щракнете върху [**OK**], за да затворите прозореца за настройка на ширината на лентата.

g Щракнете върху [**OK**], за да затворите прозореца [**Distributed Printing Settings**] (Настройки за разпределен печат). Настройката е завършена.

**(8)** Щракнете върху [OK], за да стартирате разпределеното отпечатване.

# **Забележка**

- Възможно е да не може да се открие информацията за принтер, свързан чрез USB концентратор или сървър за печат. Преди отпечатване въведете настройките ръчно и проверете дали на устройството може да се печата.
- В зависимост от наличието на маршрутизатор и използваните защитни функции, като защитна стена, е възможно тази функция да не може да се използва.
- Препоръчваме ви да извършите тест на връзката за вашата работна среда. Свържете се с вашия ИТ ръководител или администратор за съдействие.

# **Печат на етикети в режим на висока резолюция <sup>7</sup>**

Можете да печатате с висока резолюция, ако печатате от компютър, свързали сте променливотоковия адаптер и сте поставили ламинирана TZe лента с черно мастило. Използвайте драйвера за принтер, за да изберете режима на висока резолюция, когато отпечатвате етикетите. Не можете да използвате тази функция за TZe-FX\*\*1 лента.

- a <sup>В</sup> менюто [**File**] (Файл) на P-touch Editor щракнете върху [**Print**] (Печат).
- **2 Щракнете върху [Properties...] (Свойства...).**
- c <sup>В</sup> раздела [**Basic**] (Основни) изберете [**High resolution**] (Висока резолюция) от падащия списък [**Quality**] (Качество).

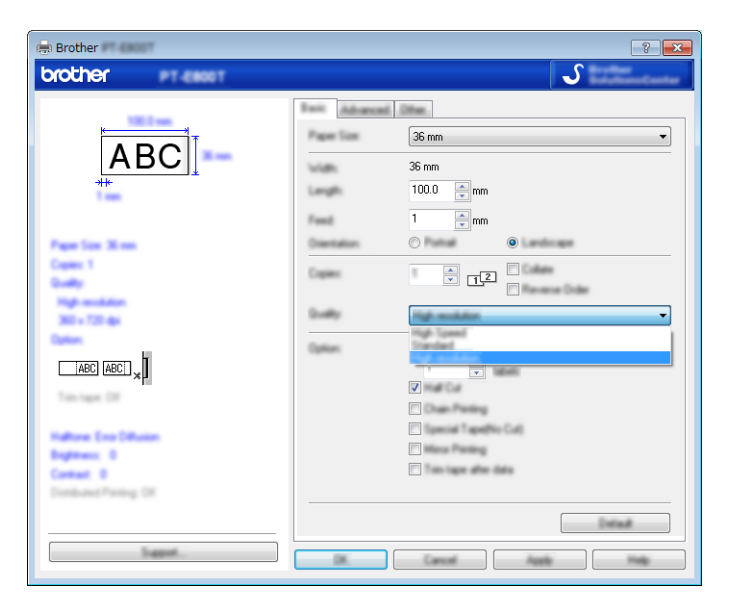

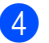

d Щракнете върху [**OK**].

# **Печат на етикети в режим на висока скорост <sup>7</sup>**

Можете да печатате с висока скорост, ако печатате от компютър, свързали сте променливотоковия адаптер и сте поставили ламинирана TZe лента с черно мастило. Използвайте драйвера за принтера, за да изберете режима на висока скорост, когато отпечатвате етикетите. Не можете да използвате тази функция за TZe-FX\*\*1 лента.

- a <sup>В</sup> менюто [**File**] (Файл) на P-touch Editor щракнете върху [**Print**] (Печат).
- **2 Щракнете върху [Properties...] (Свойства...).**
- c <sup>В</sup> раздела [**Basic**] (Основни) изберете [**High Speed**] (Висока скорост) от падащия списък [**Quality**] (Качество).

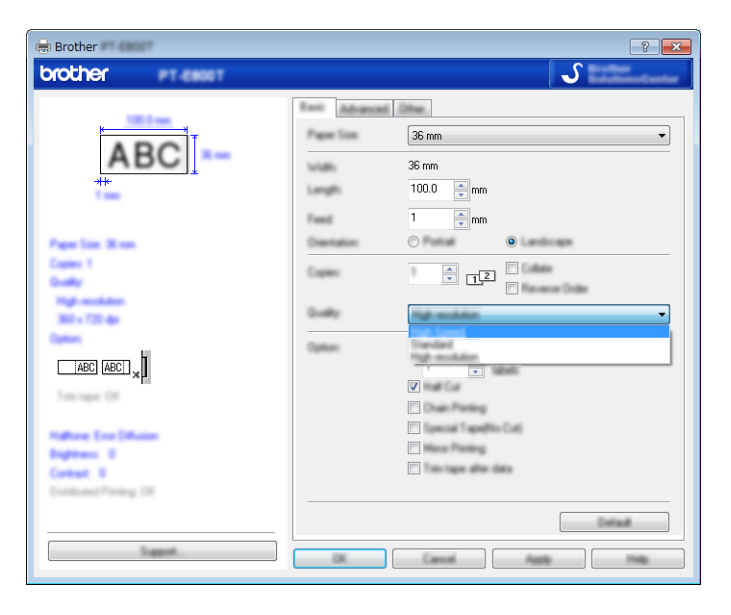

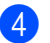

d Щракнете върху [**OK**].

# **Печат на етикети в режим на високо качество <sup>7</sup>**

Можете да печатате с високо качество, ако печатате от компютър и сте поставили ламинирана TZe лента с черно мастило. Използвайте драйвера за принтер, за да изберете режима на високо качество, когато отпечатвате етикетите. Не можете да използвате тази функция за TZe-FX\*\*1 лента.

- a <sup>В</sup> менюто [**File**] (Файл) на P-touch Editor щракнете върху [**Print**] (Печат).
- b Щракнете върху [**Properties…**] (Свойства...).
- c <sup>В</sup> раздела [**Basic**] (Основни) изберете [**High Quality**] (Високо качество) от падащия списък [**Quality**] (Качество).

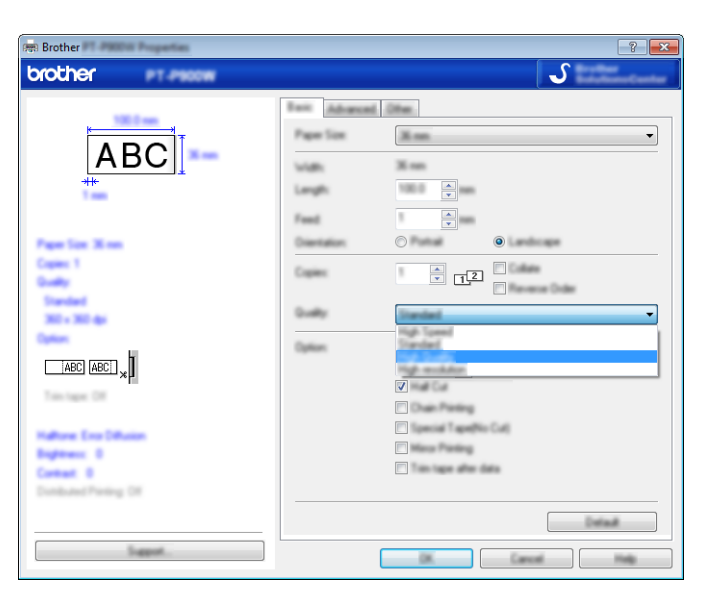

d Щракнете върху [**OK**].

# **Забележка**

- Можете да изберете режима на високо качество в P-touch Editor. Щракнете върху [**File**] (Файл) [**Print**] (Печат) и след това изберете квадратчето за отметка [**Priority to print quality**] (Приоритет на качеството на печат) под [**Options**] (Опции).
- Можете да изберете режима на високо качество и като използвате клавиатурата с LCD дисплей. Изберете [Settings] (Настройки) в началния екран с бутона ↑, ↓, ← или → и след това натиснете бутона **OK** или **Нов ред**.

Изберете [High Quality] (Високо качество) с бутона ↑ или ↓ и след това натиснете бутона ОК или **Нов ред**.

Изберете [High Quality] (Високо качество) с бутона ↑ или ↓ и след това натиснете бутона **ОК** или **Нов ред**, за да приложите настройките.

# <span id="page-131-0"></span>**Режим "Устройство с памет" <sup>7</sup>**

# **Описание <sup>7</sup>**

Функцията за режим "Устройство с памет" ви позволява да комуникирате с устройството само с файл по USB интерфейса, без да зареждате драйвер за принтер. Файловете, копирани в областта за съхраняване на данни на устройството, се обработват, когато натиснете бутона **Печат**.

Тази функция е полезна за:

- Прилагане на настройки на принтера, записани в команден файл (файлов формат .bin), или добавяне на шаблони (файлов формат .blf) към устройството, разпространявани от администратора, без да се използват софтуерни инструменти.
- Изпълнение на команди, без да се инсталира драйверът за принтер.
- Използване на устройство с ОС (включително операционни системи, различни от Windows), която има функция за USB хост, за отпечатване и прехвърляне на данни.

# **Използване на режима "Устройство с памет" <sup>7</sup>**

- В Уверете се, че устройството е изключено.
- b Натиснете <sup>и</sup> задръжте едновременно бутона (Захранване), бутона **Програма** <sup>и</sup> бутона **Начало**. Устройството се стартира в режим "Устройство с памет", индикаторът (<sup>I</sup>) (Захранване) светва в зелено и индикаторът (Етикет) светва в оранжево.
- **3** Свържете компютъра или устройство към устройството чрез USB. Областта за съхраняване на данни на устройството се показва като папка на екрана на компютъра или устройството.

## **Забележка**

Ако областта за съхраняване на данни не се покаже автоматично, направете справка в инструкциите за работа на операционната система на компютъра или устройството за информация относно показването на паметта.

 $\overline{4}$ ) Плъзнете и пуснете файла, който искате да копирате, в областта за съхраняване на данни.

#### e Натиснете бутона **Печат**.

Командите в командния файл се изпълняват и индикаторът № (Етикет) мига веднъж в зелено. Когато е готово, индикаторът (Етикет) светва в оранжево.

**6)** За да изключите режима "Устройство с памет", изключете устройството, за да се стартира в нормалния си работен режим.

# **Важно**

- Когато устройството бъде изключено, режимът "Устройство с памет" се деактивира и всички файлове в областта за съхраняване на данни се изтриват.
- Тази функция поддържа ".bin" и ".blf" файлове. Не се поддържат други файлови формати.
- Не създавайте папки в областта за съхраняване на данни. Ако бъде създадена папка, няма достъп до файловете в нея.
- Големината на областта за съхраняване на данни е 2,5 MB. Файлове, които са по-големи от 2 MB, е възможно да не работят правилно.
- Ако се копират няколко файла, не може да се гарантира в какъв ред ще се изпълнят командите.
- Функциите за Wi-Fi връзка не са налични, докато устройството работи в режим "Устройство с памет".
- Не отваряйте друг файл в областта за съхраняване на данни, когато изпълнявате копиран файл.

## **Забележка**

За повече информация как се създава .blf файл, вижте *[Създаване](#page-158-0) на BLF файл* на стр. 148.

# **Раздел II**

# **Приложение за Windows**

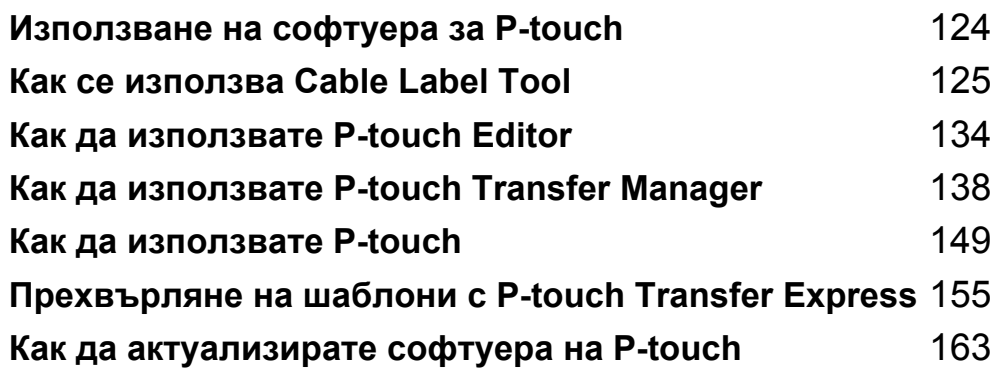

**8**

# <span id="page-134-0"></span>**Използване на софтуера за P-touch <sup>8</sup>**

# **Инсталиране на софтуера за P-touch <sup>8</sup>**

Трябва да инсталирате софтуера P-touch и драйвера за принтер, за да използвате устройството за етикети P-touch с компютъра си.

Свалете инсталиращата програма от [install.brother.](http://install.brother)

За повече информация за инсталирането на драйвера и софтуера вижте *[Инсталиране](#page-74-0) на драйвера за принтер и [софтуера](#page-74-0)* на стр. 64.

За да свалите отделно най-новия драйвер и софтуер, посетете Brother support уебсайта на адрес [support.brother.com](https://support.brother.com/).

[Select your region/country.] (Изберете вашия регион/страна.) – [Изтегляния]–[Изберете вашия продукт]

# <span id="page-135-0"></span>**Как се използва Cable Label Tool <sup>9</sup>**

# **Стартиране на Cable Label Tool <sup>9</sup>**

**C** Стартирайте Cable Label Tool.

#### ■ 3a Windows 7:

От бутона "Старт" щракнете върху [**Всички програми**] – [**Brother P-touch**] – [**Cable Label Tool 1.0**] или щракнете двукратно върху иконата на прекия път на [**Cable Label Tool 1.0**] на работния плот.

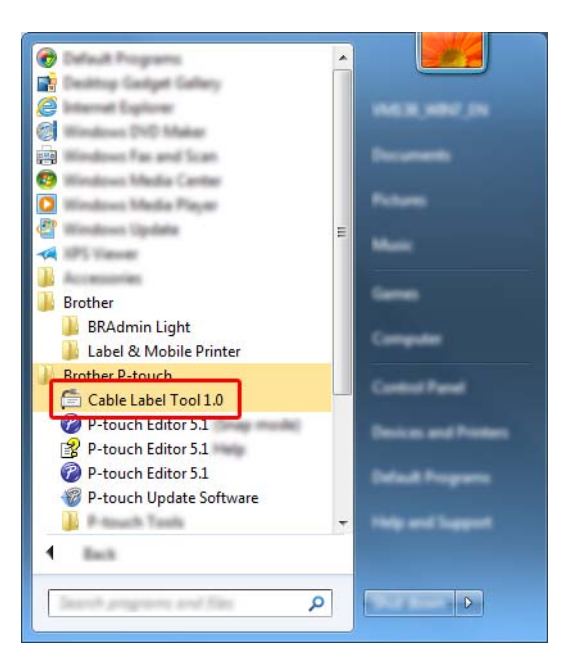

#### **За Windows 8.1/Windows Server 2012/Windows Server 2012 R2**:

Щракнете върху [**Cable Label Tool 1.0**] на екрана [**Приложения**] или щракнете двукратно върху [**Cable Label Tool 1.0**] на работния плот.

#### ■ 3a Windows 10:

От бутона "Старт" изберете [**Всички приложения**] и щракнете върху [**Cable Label Tool 1.0**] под [**Brother P-touch**] или щракнете двукратно върху [**Cable Label Tool 1.0**] на работния плот.

Как се използва Cable Label Tool

2 Щракнете върху бутона за типа етикет за кабел, който искате.

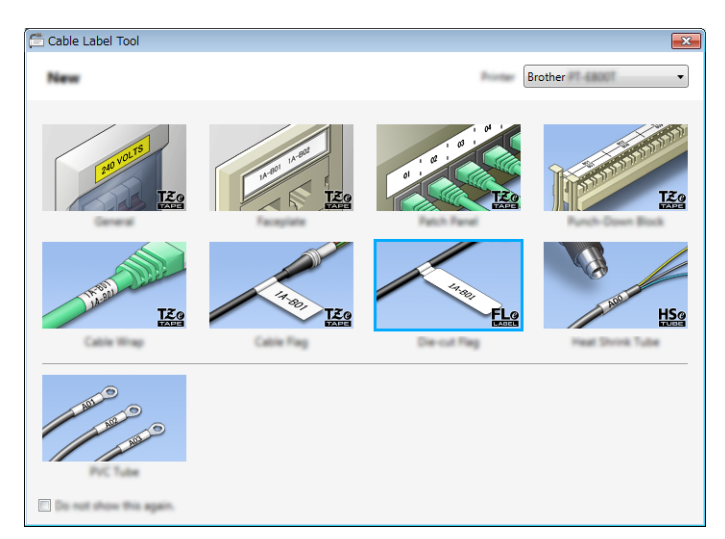

# **Създаване на етикет за кабел <sup>9</sup>**

# **Faceplate (За преден панел) <sup>9</sup>**

Етикетите от този тип могат да се използват за обозначаване на различни предни панели.

Текстовите блокове се разполагат равномерно на всеки етикет.

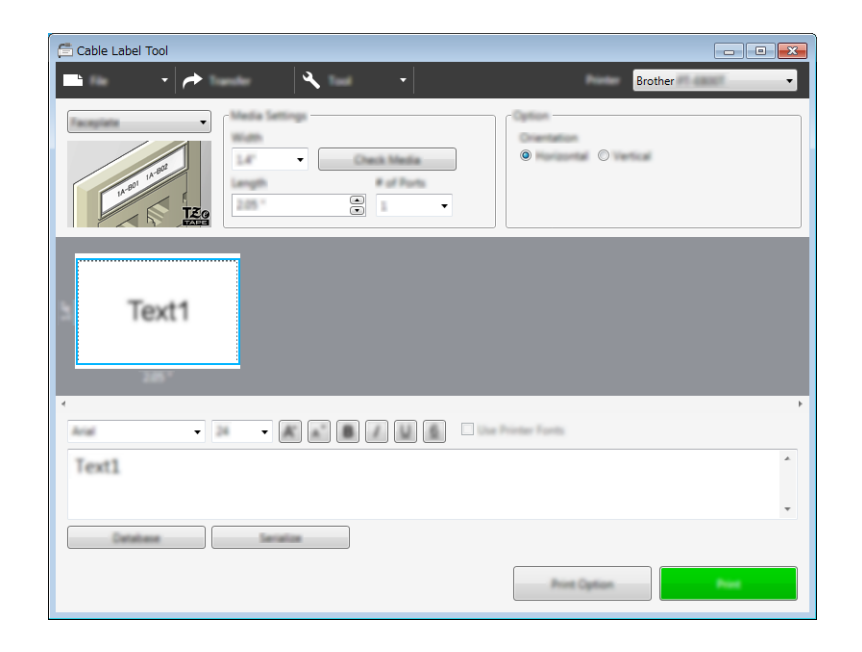

# **Cable Wrap (За кабел с обвиване) <sup>9</sup>**

Етикетите от този тип могат да се увиват около кабел или проводник.

Текстът се завърта на 90° обратно на часовниковата стрелка и се отпечатва.

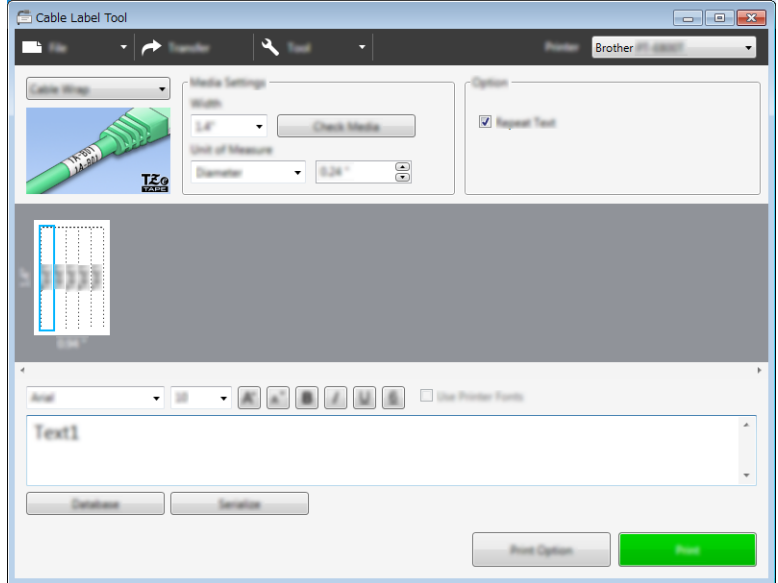

#### **Забележка**

#### **Когато се използва гъвкава идентификационна лента:**

- Препоръчваме да използвате гъвкава идентификационна лента за етикетите за кабел с обвиване.
- Етикетите, отпечатани върху гъвкава идентификационна лента, не са предвидени да служат за електрическа изолация.
- При увиването на етикети около цилиндрични предмети, диаметърът (1) на предмета трябва да е най-малко 3 мм.
- Припокриващите се (2) краища на етикета трябва да са най-малко 5 мм.

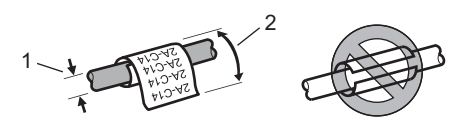

# **Cable Flag (За кабел с флаг) <sup>9</sup>**

Етикетите от този тип могат да се увиват около кабел или проводник, като краищата им се залепват един към друг, за да образуват флаг.

Текстът на етикетите за кабел с флаг се отпечатва на двата края на етикета, като пространството в средата, което обвива кабела, остава празно.

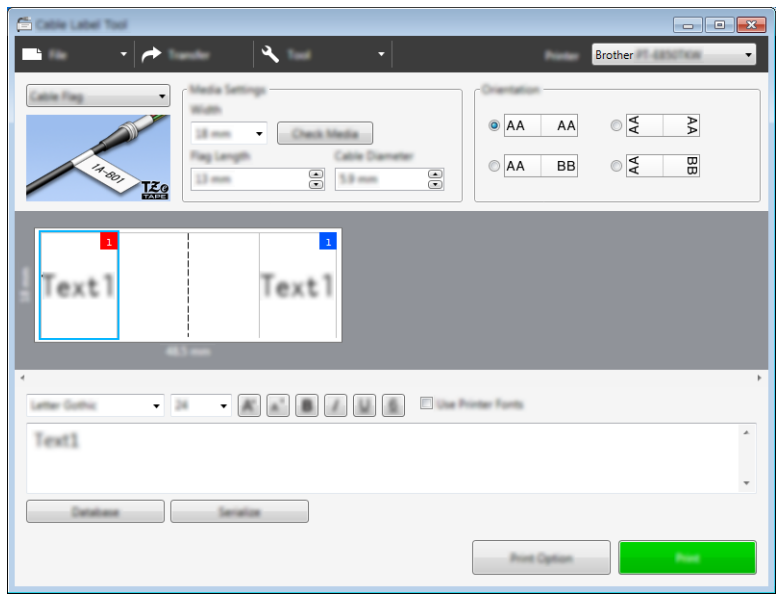

# **Забележка**

• Дължината на флага (1) трябва да е най-малко 15 мм.

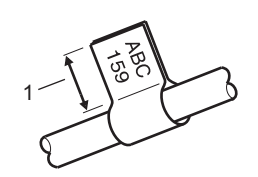

• Ориентация

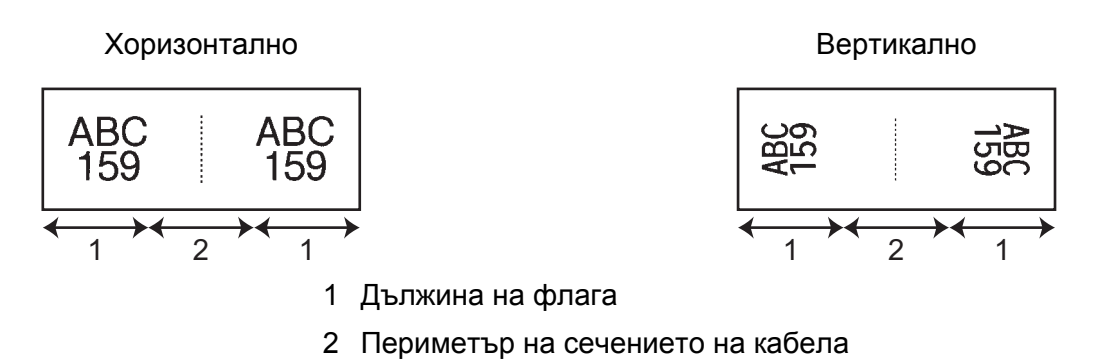

- Препоръчваме да използвате гъвкава идентификационна лента за етикети за кабел с флаг.
- Етикетите, отпечатани върху гъвкава идентификационна лента, не са предвидени да служат за електрическа изолация.

Как се използва Cable Label Tool

# **Patch Panel (За комутационен панел) <sup>9</sup>**

 $\overline{\phantom{a}}$  $\overline{\mathbf{A}}$  $\begin{array}{ccc} \circ & \circ & \circ & \circ & \circ & \circ \end{array}$  $\bar{\phantom{a}}$ Check Media  $8 - 45$  $\bullet$  $\circ$  $\overline{\phantom{0}}$ Text2 Text3 Text4 lewt<sup>1</sup>  $-18$ Text1 **Catalune** Service

Етикетите от този тип могат да се използват за обозначаване на различни видове панели.

# **Punch-Down Block (За перфориран блок) <sup>9</sup>**

Етикетите от този тип могат да се използват за обозначаване на типа електрическо свързване, което често се използва в телекомуникациите. Можете да въведете до осем реда за всеки блок на един етикет.

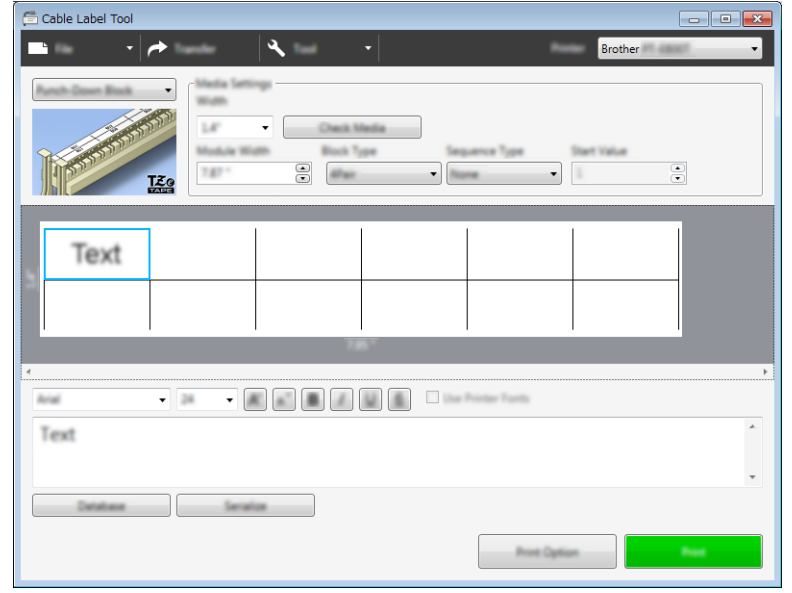

# **Die-cut Flag (Флаг, изрязан с щанца) <sup>9</sup>**

Етикетите от този тип могат да се отпечатат върху специални етикети тип флаг, изрязан с щанца, за да се създадат етикети за кабели и проводници.

Използвайте касети с FLe етикети за този тип приложение.

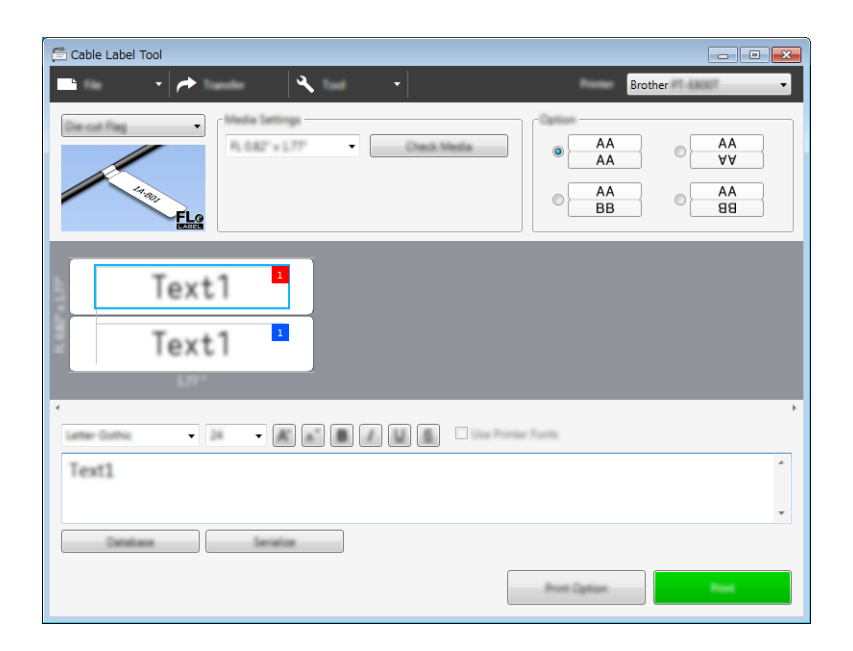

# **Heat Shrink Tube (Термошлаух) <sup>9</sup>**

Шлаух от този тип може да се загрява, за да се свие и да пасне на кабели. Използвайте касети с HSe шлаух за този тип приложение.

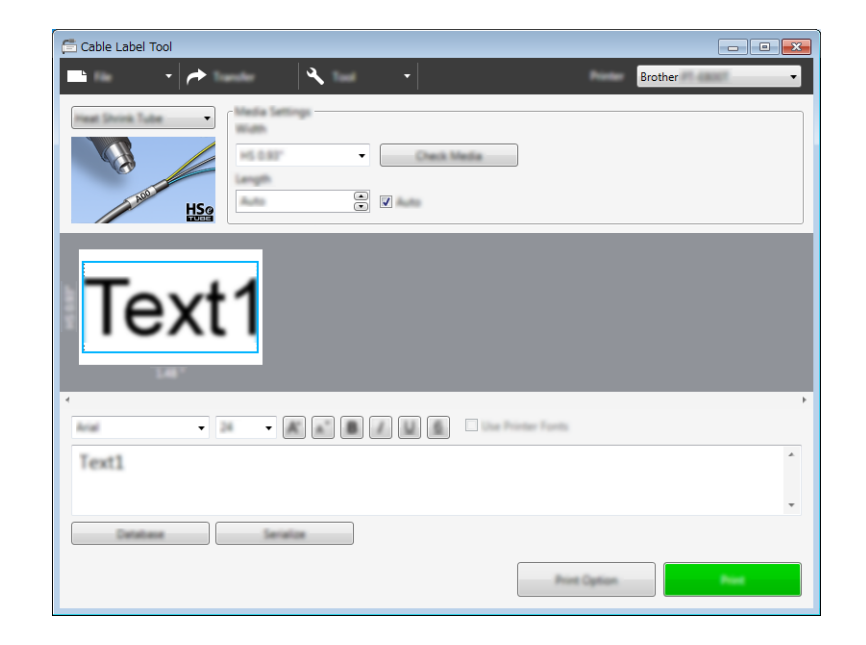

# **Свързване на база данни <sup>9</sup>**

Можете да свързвате бази данни към шаблони.

- **1 Щракнете върху [Database]** (База данни).
- 2 Изберете база данни.
- В Показва се базата данни, свързана с шаблона. Задайте данните за печат и броя копия.

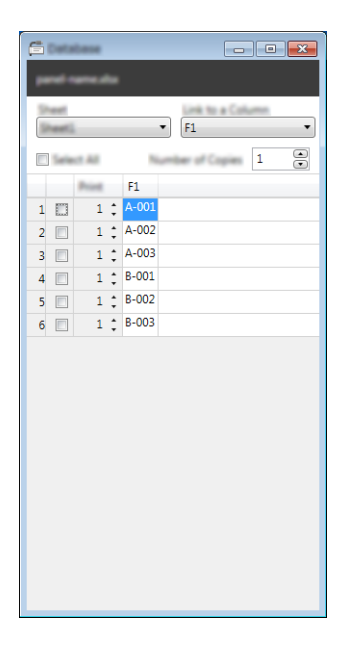

Как се използва Cable Label Tool

# **Печат с функцията за номериране (пореден номер) <sup>9</sup>**

Можете да създавате етикети с пореден номер.

В Маркирайте текста, който искате да се отпечата като поредица.

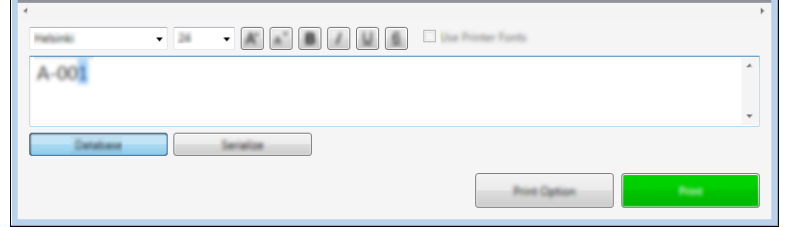

b Щракнете върху [**Serialize**] (Създаване на поредица).

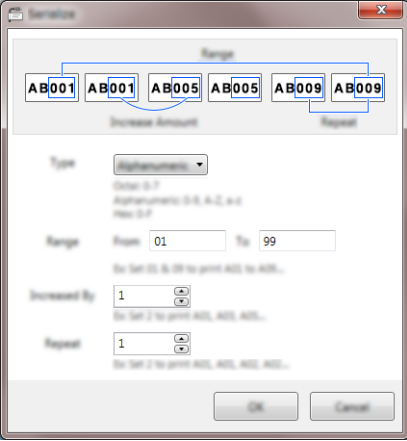

Задайте настройките, като използвате изображението на екрана като пример.

# **Печат с Cable Label Tool <sup>9</sup>**

Можете да отпечатате, като изберете [**Print**] (Печат) от менюто [**File**] (Файл) или като щракнете върху бутона [**Print**] (Печат). (Конфигурирайте настройките на принтера в екрана [**Print**] (Печат) преди печат.)

# **Прехвърляне на шаблони от Cable Label Tool към устройството за етикети P-touch <sup>9</sup>**

Като използвате функцията за прехвърляне, можете да прехвърлите шаблон или шаблон с база данни към устройството, без да използвате P-touch Transfer Manager.

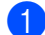

1 Покажете шаблона за прехвърляне в прозореца за оформление.

**Шракнете върху [Transfer]** (Прехвърляне). Появява се диалоговият прозорец [**Transfer Template**] (Прехвърляне на шаблон).

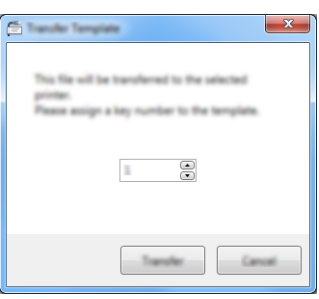

Изберете ключа за присвояване.

#### **Забележка**

Ако шаблонът (или другите данни), прехвърлен в устройството, има същия номер на ключ като друг, вече записан в устройството шаблон, новият шаблон ще замести стария.

- d За да прехвърлите шаблон със свързана база данни, изберете квадратчето за отметка [**Transfer with Database**] (Прехвърляне с база данни).
- **е Цракнете върху [Transfer**] (Прехвърляне). Шаблонът или шаблонът с базата данни се прехвърля към устройството.

# **Забележка**

- Настройките за [**Serialize**] (Създаване на поредица) няма да бъдат прехвърлени.
- Когато прехвърляте шаблон с база данни, ако свързаната база данни има няколко листа, се прехвърля само листът, който в момента е отворен в диалоговия прозорец за база данни.
# **Стартиране на P-touch Editor**

**C** Стартирайте P-touch Editor.

**За Windows 7**:

**10**

От бутона "Старт" щракнете върху [**Всички програми**] – [**Brother P-touch**] – [**P-touch Editor**] или щракнете двукратно върху иконата на прекия път на [**P-touch Editor**] върху работния плот.

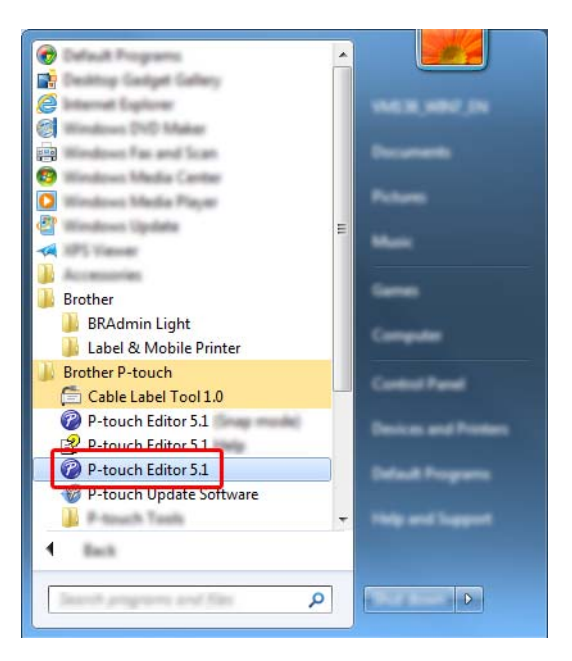

#### ■ 3a Windows 8.1/Windows Server 2012/Windows Server 2012 R2:

Щракнете върху [**P-touch Editor**] на екрана [**Приложения**] или щракнете двукратно върху [**P-touch Editor**] на работния плот.

#### ■ 3a Windows 10:

От бутона "Старт" изберете [**Всички приложения**] и щракнете върху [**P-touch Editor**] под [**Brother P-touch**] или щракнете двукратно върху [**P-touch Editor**] на работния плот.

2) Когато се стартира P-touch Editor, изберете дали искате да създадете ново оформление, или да отворите съществуващо такова.

#### **Забележка**

За да зададете как работи P-touch Editor при стартиране, щракнете върху [**Tools**] (Инструменти) - [**Options**] (Опции) на лентата с менюта на P-touch Editor, за да се покаже диалоговият прозорец [**Options**] (Опции). От лявата страна изберете заглавието [**General**] (Общи) и след това желаната настройка в списъчното поле [**Operations**] (Операции) под [**Startup Settings**] (Настройки за стартиране). Фабричната настройка е [**Display New View**] (Покажи нов изглед).

#### c Изберете една от показаните опции:

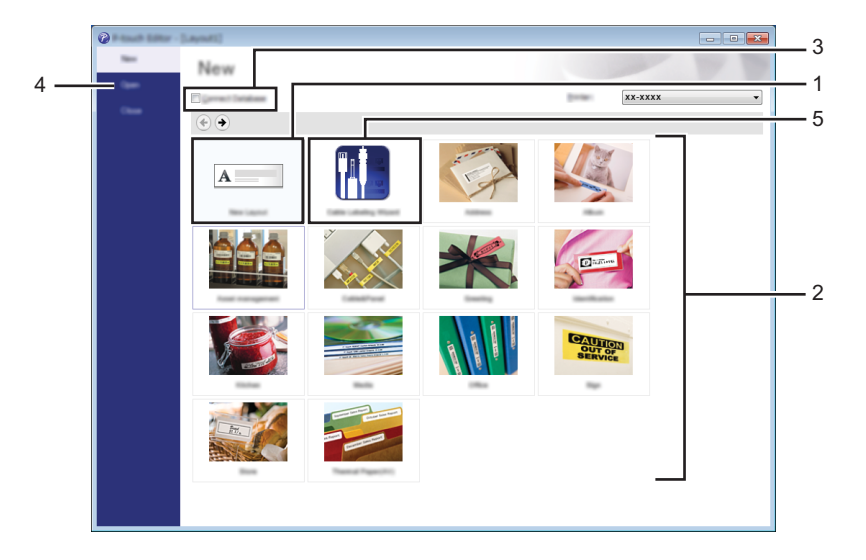

- 1 За да създадете ново оформление, щракнете двукратно върху [**New Layout**] (Ново оформление) или щракнете върху [**New Layout**] (Ново оформление) и след това върху [ $\rightarrow$ ].
- 2 За да създадете ново от предварително зададено оформление, щракнете двукратно върху бутон за категория или изберете бутон за категория и след това щракнете върху [ $\rightarrow$ ].
- 3 За да свържете предварително зададено оформление с база данни, изберете квадратчето за отметка [**Connect Database**] (Свързване на база данни).
- 4 За да отворите съществуващо оформление, щракнете върху [**Open**] (Отвори).
- 5 За да отворите приложението за създаване на етикети за управление на електрическо оборудване, щракнете двукратно върху [**Cable Labelling Wizard**] (Съветник за етикети на кабели) или щракнете върху [**Cable Labelling Wizard**] (Съветник за етикети на кабели) и след това върху  $[\rightarrow]$ .

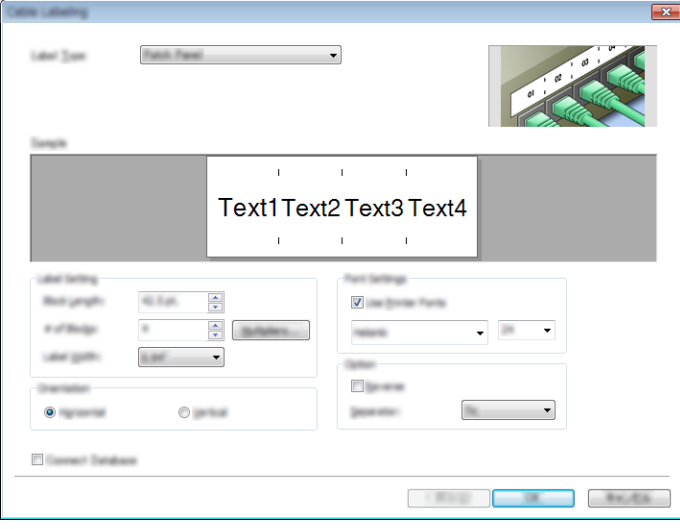

# **Печат от P-touch Editor**

#### **Режим**<br> **Express**

Този режим ви позволява бързо да създавате оформления, които включват текст и изображения.

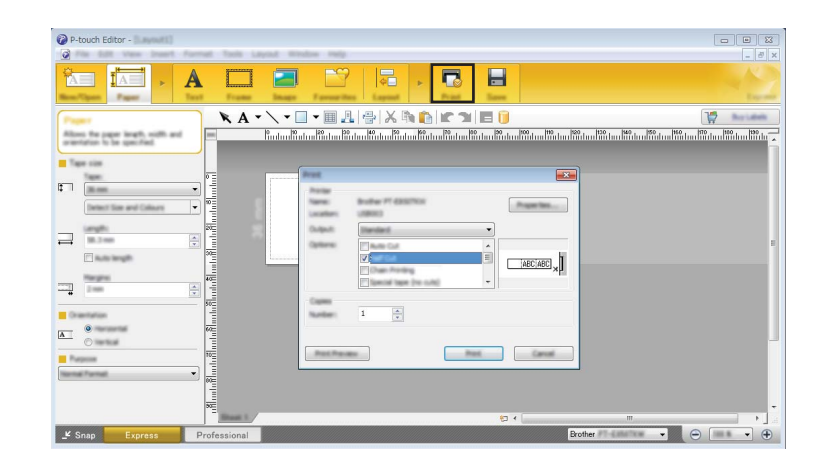

Можете да отпечатате, като изберете [**Print**] (Печат) от [**File**] (Файл) в лентата с менюта или като щракнете върху иконата [**Print**] (Печат). (Конфигурирайте настройките на принтера в екрана [**Print**] (Печат) преди печат.)

### **Режим**<br> **Professional**

Този режим ви позволява да създавате оформления с помощта на широк набор от усъвършенствани инструменти и опции.

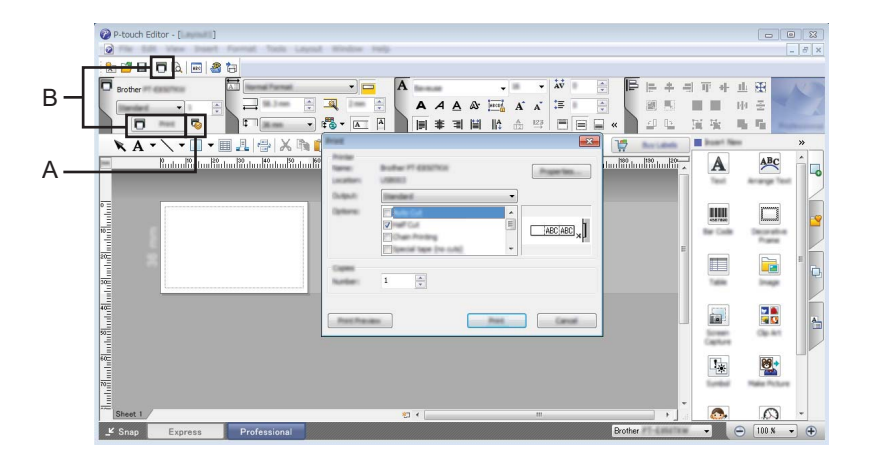

Можете да отпечатате, като изберете [**Print]** (Печат) от [**File**] (Файл) в лентата с менюта или като щракнете върху иконата за настройка на печата "A". (Конфигурирайте настройките на принтера в екрана [**Print**] (Печат) преди печат.)

Освен това можете да щракнете върху иконата [**Print**] (Печат) "B", за да започнете да печатате, без да променяте настройките за печат.

#### **Режим Snap**

С този режим можете да заснемете част от екрана или целия екран на компютъра, да го отпечатате като изображение и да го запишете за бъдеща употреба.

**4 Щракнете бутона за избор на режим [Snap].** Появява се диалоговият прозорец [**Description of Snap mode**] (Описание на режима Snap).

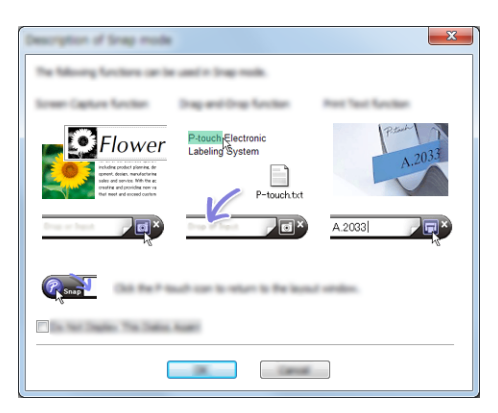

**2** Щракнете върху [OK].

Показва се палитрата на режим [**Snap**].

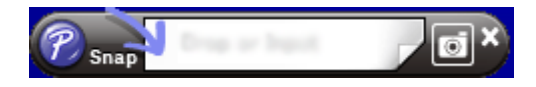

#### **Прехвърляне на данни към устройството за етикети P-touch <sup>10</sup>**

За да прехвърлите данни към устройството, трябва да използвате P-touch Transfer Manager. За повече информация вижте *Как да използвате [P-touch Transfer Manager](#page-148-0)* на стр. 138.

# <span id="page-148-0"></span>**Как да използвате P-touch Transfer Manager**

Тази програма ви позволява да прехвърляте шаблони и други данни към устройството за етикети P-touch и да записвате архивни копия на данните на компютъра.

# <span id="page-148-1"></span>**Прехвърляне на шаблона в P-touch Transfer Manager <sup>11</sup>**

За да използвате P-touch Transfer Manager, трябва първо да прехвърлите шаблоните, създадени в P-touch Editor, към P-touch Transfer Manager.

- a Създайте оформлението, което искате да използвате като шаблон, чрез P-touch Editor, <sup>а</sup> след това изберете [**File**] (Файл) – [**Save As**] (Запиши като), за да го запишете като файл на шаблон (\*.lbx).
- b Щракнете върху [**File**] (Файл) [**Transfer Template**] (Прехвърляне на шаблон) [**Transfer**] (Прехвърляне).

При стартиране на P-touch Transfer Manager се показва основният прозорец.

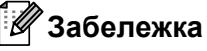

**11**

За стартирането на P-touch Transfer Manager може да се използва и следният метод:

- **За Windows 7**: От бутона "Старт" щракнете върху [**Всички програми**] – [**Brother P-touch**] – [**P-touch Tools**] – [**P-touch Transfer Manager**].
- **За Windows 8.1/Windows Server 2012/Windows Server 2012 R2**: Щракнете върху [**P-touch Transfer Manager**] на екрана [**Приложения**].
- **За Windows 10**: От бутона "Старт" изберете [**Всички приложения**] и след това щракнете върху [**P-touch Transfer Manager**] под [**Brother P-touch**].

#### $O$ **CHOBeH прозорец**

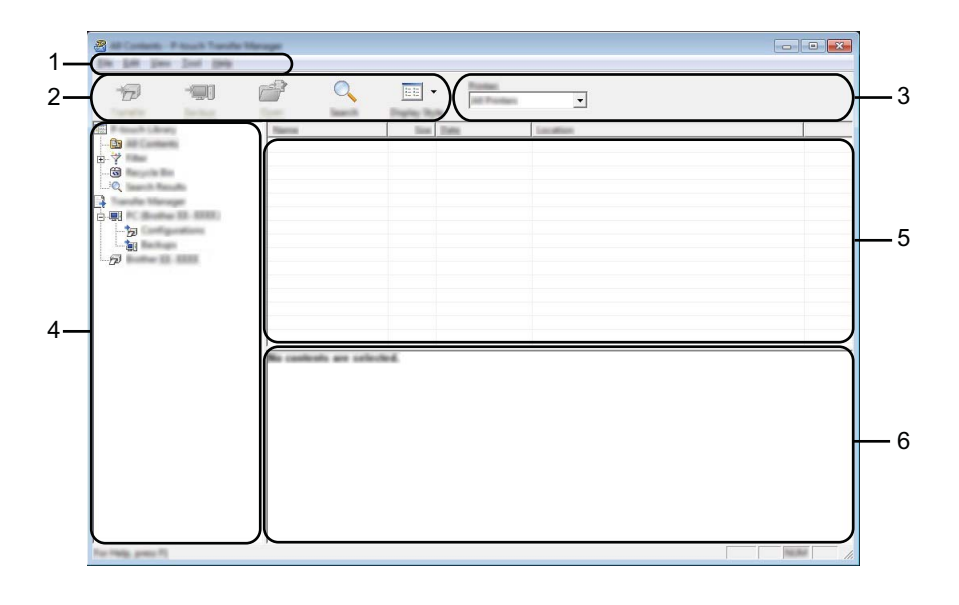

#### **1 Лента с менюта**

Предоставя достъп до различни команди, които са групирани според своите функции, под заглавието на всяко меню ([**File**] (Файл), [**Edit**] (Редактиране), [**View**] (Изглед), [**Tool**] (Инструмент) и [**Help**] (Помощ).

#### **2 Лента с инструменти**

Предоставя достъп до често използваните команди.

#### **3 Избор на принтер**

Позволява ви да изберете към кое устройство да се прехвърлят данните. Когато изберете устройство, в списъка с данни се показват само данните, които могат да се изпратят към това устройство.

#### **4 Изглед на папки**

Показва списък на папките и устройствата. Когато изберете някоя папка, шаблоните в нея се показват в списъка с шаблони.

Ако изберете устройство, се показват текущите шаблони и другите данни, съхранени в устройството.

#### **5 Списък с шаблони**

Показва списък на шаблоните в избраната папка.

#### **6 Преглед**

Показва преглед на шаблоните в списъка с шаблони.

#### **Обяснения на иконите в лентата с инструменти**

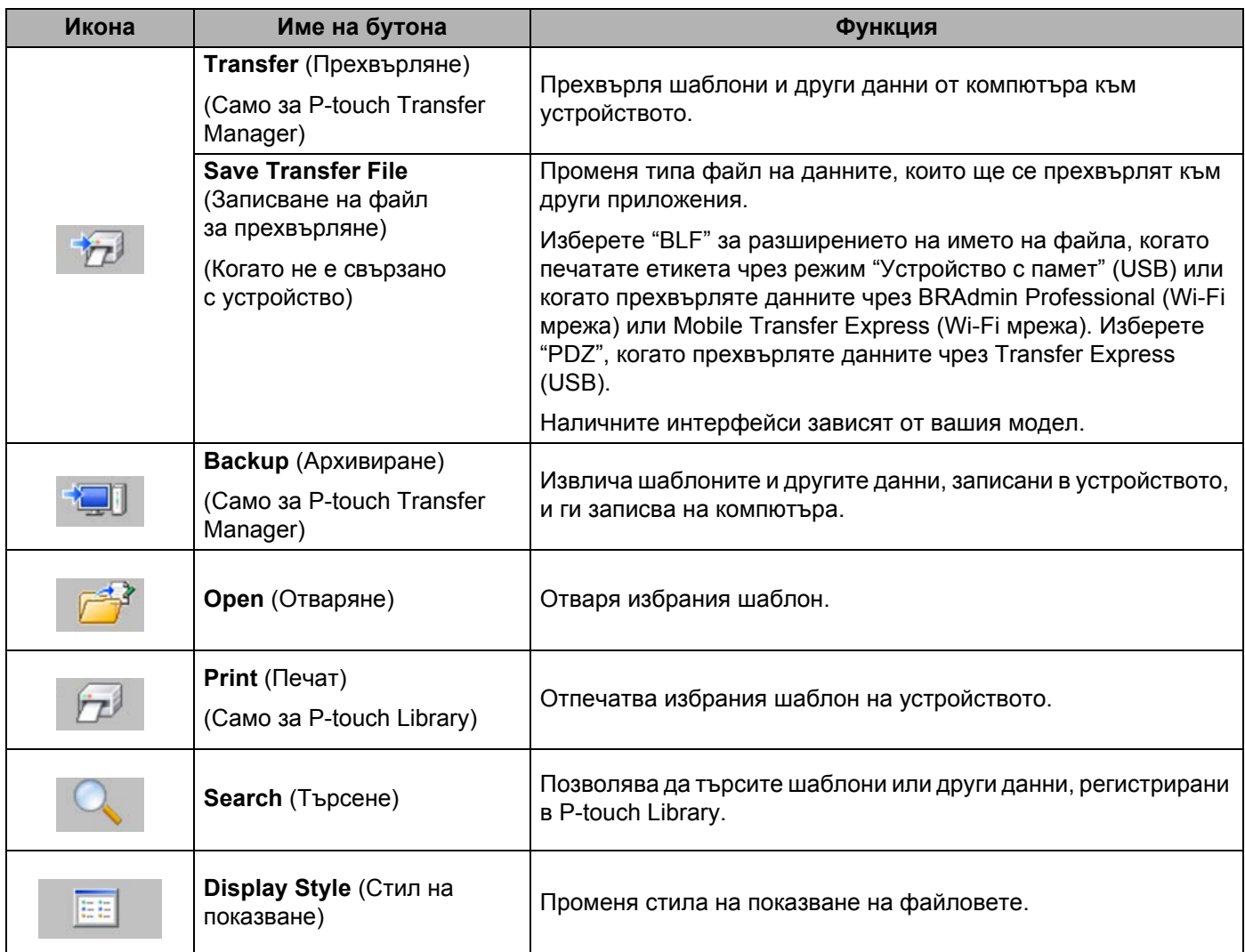

### **Прехвърляне на шаблони или други данни от компютъра в** устройството

Изпълнете следната процедура, за да прехвърлите шаблони, бази данни и изображения от компютъра към устройството.

a Свържете компютъра <sup>и</sup> устройството чрез USB <sup>и</sup> включете устройството. Името на модела на устройството се показва до иконата на принтера в изгледа на папки. Ако изберете устройството в изгледа на папки, се показват текущите шаблони и другите данни, съхранени в устройството.

### **Забележка**

- Ако дадено устройство не е свързано или е офлайн, то не се показва в изгледа на папки.
- Преди прехвърлянето на данни проверете дали компютърът и устройството са правилно свързани посредством USB кабел или безжична връзка и дали устройството е включено.

Изберете устройството, към което искате да прехвърлите шаблона или другите данни.

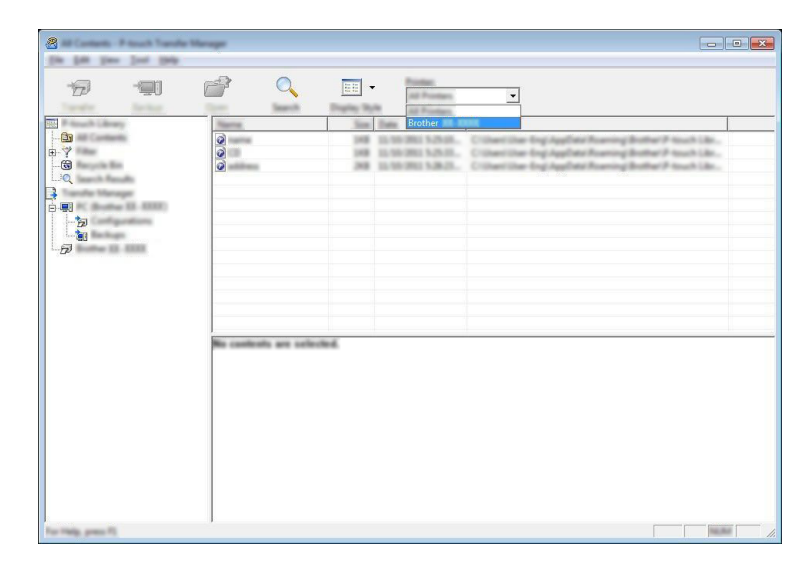

**11**

#### **Забележка**

Преди прехвърлянето на данни проверете дали компютърът и устройството са правилно свързани чрез USB кабел или безжична връзка и дали устройството е включено.

**6** Щракнете с десния бутон върху папката [Configurations] (Конфигурации), изберете [New] (Създай) и след това създайте нова папка.

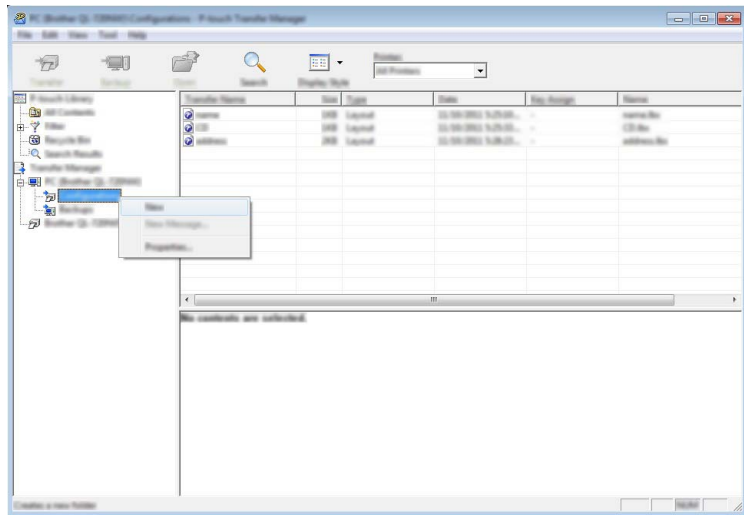

В примера по-горе е създадена папката [**Transfer**] (Прехвърляне).

d Плъзнете шаблона или другите данни, които искате да прехвърлите, <sup>и</sup> ги поставете <sup>в</sup> новата папка.

#### **Спецификация на функцията за прехвърляне**

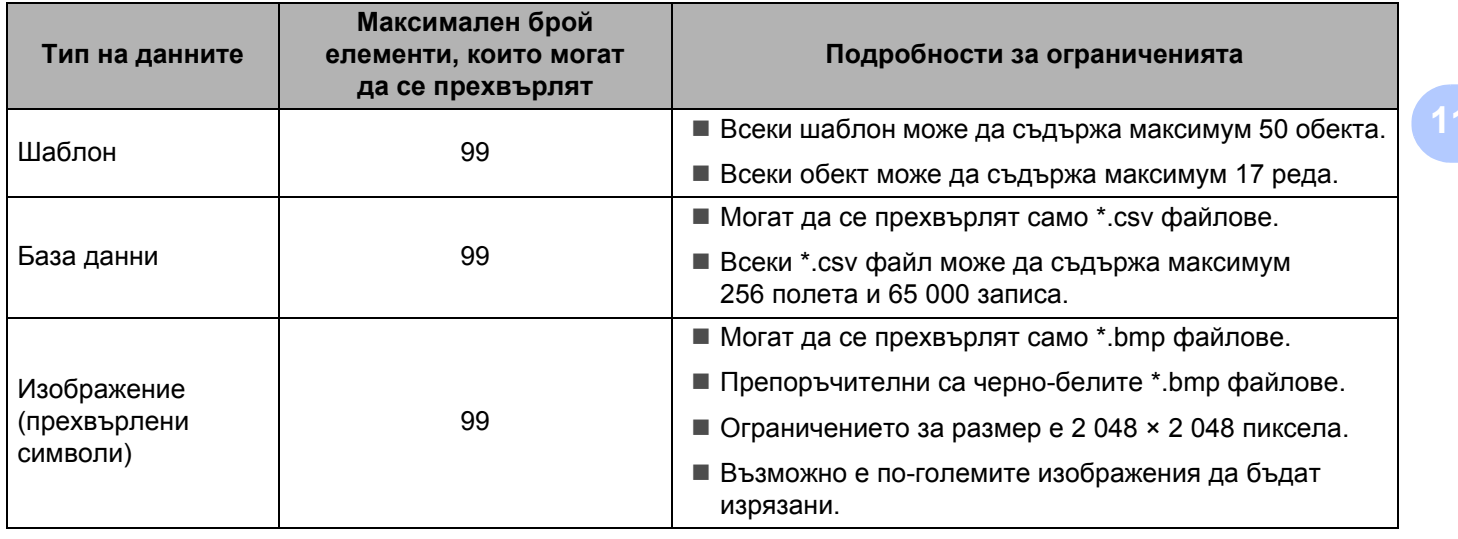

#### **Забележка**

Свободното място <sup>[1](#page-153-0)</sup> в паметта за прехвърлени файлове може да се провери, като се използва следната процедура:

Изберете [Settings] (Настройки) в началния екран чрез бутона  $\dagger$ ,  $\dagger$ ,  $\leftarrow$  или  $\rightarrow$ , след което натиснете бутона **OK** или **Нов ред**.

Изберете [Memory Usage] (Използване на паметта) чрез бутона  $\dagger$  или  $\dagger$ , след което натиснете бутона **OK** или **Нов ред**.

Изберете [Transferred Content] (Прехвърлено съдържание) чрез бутона  $\dagger$  или  $\dagger$ , след което натиснете бутона **OK** или **Нов ред**.

<span id="page-153-0"></span><sup>1</sup> Тъй като размерът на файла може да е различен в зависимост от въведените символи и типа на данните, е възможно да не можете да запишете файла, дори ако свободното място, което се показва в [Available : X.XXMB] (Свободно: X.XXMB) показва, че има достатъчно място.

Можете да прегледате шаблоните и други данни, като изберете:

- Папката в папка [**Configurations**] (Конфигурации)
- [**All Contents**] (Цялото съдържание)
- Една от категориите под [**Filter**] (Филтър), като напр. [**Layouts**] (Оформления)

При прехвърлянето на много шаблони или други данни плъзнете всички файлове, които искате да прехвърлите, и ги поставете в новата папка.

На всеки файл се присвоява номер на ключ (местоположение в паметта на устройството), когато се постави в новата папка.

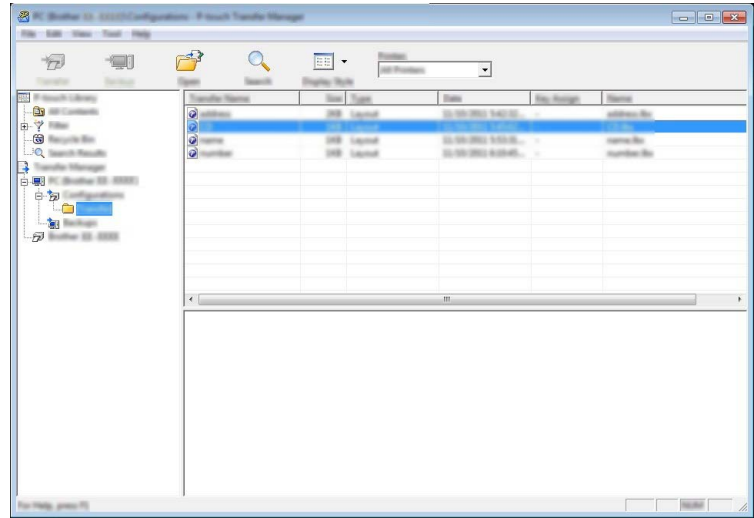

За да промените номера на ключ, присвоен на даден елемент, щракнете с десния бутон върху елемента, изберете [**Key Assign**] (Присвояване на ключ) и след това изберете желания номер на ключ.

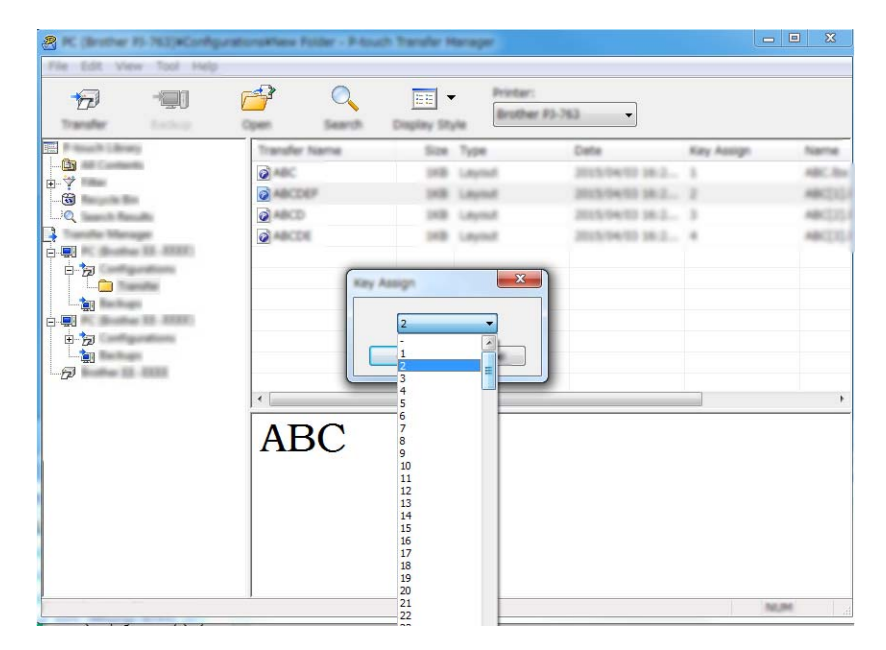

#### **Забележка**

- Освен за данните от бази данни, на всички данни, прехвърлени на устройството, се присвоява номер на ключ.
- Ако шаблонът (или другите данни), прехвърлен в устройството, има същия номер на ключ като друг, вече записан в устройството шаблон, новият шаблон ще замести стария. Можете да проверите присвоените номера на ключовете на шаблоните, записани в устройството, като архивирате шаблоните или другите данни (вж. *[Архивиране](#page-156-0) на шаблони или други данни, записани [в устройството](#page-156-0)* на стр. 146).
- Ако паметта на устройството е пълна, изтрийте един или няколко шаблона от паметта на устройството (вж. *Архивиране на шаблони или други данни, записани [в устройството](#page-156-0)* на стр. 146).
- 6) За да промените имената на шаблони или други данни, които искате да прехвърлите, щракнете върху желания елемент и въведете новото име. Възможно е броят на знаците, използвани за имената на шаблоните, да е ограничен в зависимост от вашия модел.

Изберете папката, съдържаща шаблоните или другите данни, които искате да прехвърлите, и след това щракнете върху [**Transfer**] (Прехвърляне). Показва се съобщение за потвърждение.

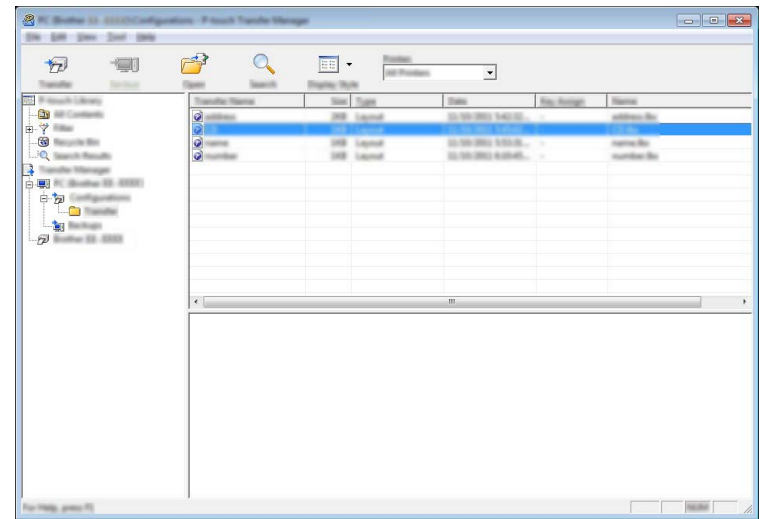

### **Забележка**

- Можете също да прехвърляте отделни елементи към устройството, без да ги добавяте към папка. Изберете шаблона или другите данни, които искате да прехвърлите, и след това щракнете върху [**Transfer**] (Прехвърляне).
- С едно действие могат да бъдат избрани и прехвърлени множество елементи и папки.
- **8** Щракнете върху [OK].

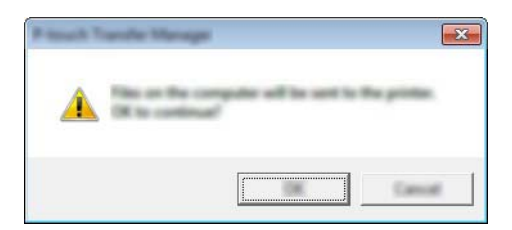

Избраните данни се прехвърлят на устройството.

#### **Забележка**

За да отпечатате данните, прехвърлени към устройството, трябва да превключите устройството от режим на прехвърляне в нормален режим. Изключете устройството и го включете отново.

### <span id="page-156-0"></span>**Архивиране на шаблони или други данни, записани в устройството**

Използвайте следната процедура, за да извлечете шаблоните или другите данни, записани в устройството, и да ги запишете на компютъра.

#### **Важно**

- Архивираните шаблони или други данни не могат да се редактират на компютъра.
- В зависимост от вашия модел е възможно шаблоните или другите данни, архивирани от един модел устройство, да не могат да се прехвърлят към друг модел устройство.

1 Свържете компютъра и устройството и включете устройството. Името на модела на устройството се показва до иконата на принтера в изгледа на папки. Ако изберете устройството в изгледа на папки, се показват текущите шаблони и другите данни, съхранени в устройството.

b Изберете устройството, от което ще архивирате, <sup>и</sup> след това щракнете върху [**Backup**] (Архивиране).

Показва се съобщение за потвърждение.

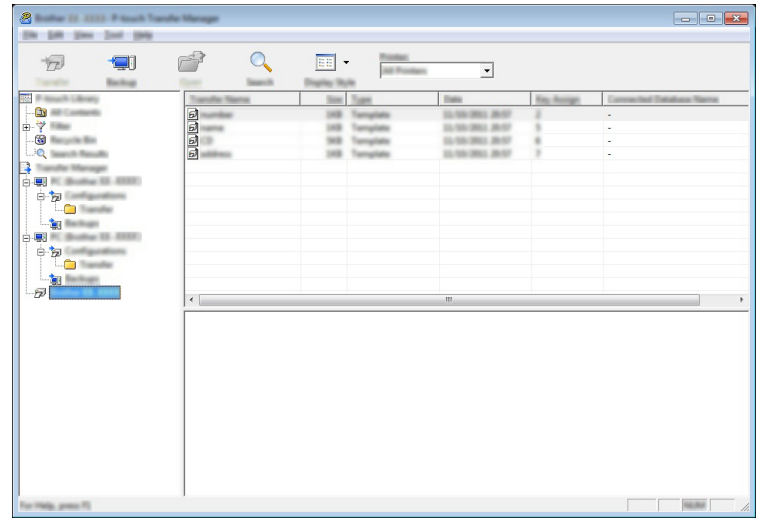

#### **3** Щракнете върху [**OK**].

Създава се нова папка под устройството в изгледа на папките. Името на папката се базира на датата и часа на архивирането. Всички шаблони и други данни от устройството се прехвърлят в новата папка и се записват на компютъра.

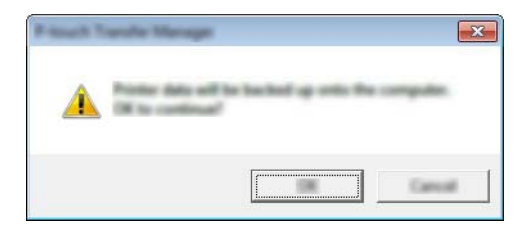

## **Изтриване на всички данни на устройството <sup>11</sup>**

Използвайте следната процедура, за да изтриете всички шаблони или други данни, записани на устройството.

В Свържете компютъра и устройството и включете устройството. Името на модела на устройството се показва до иконата на принтера в изгледа на папки.

**2** Щракнете с десния бутон върху устройството и след това изберете [Delete All] (Изтрий всички).

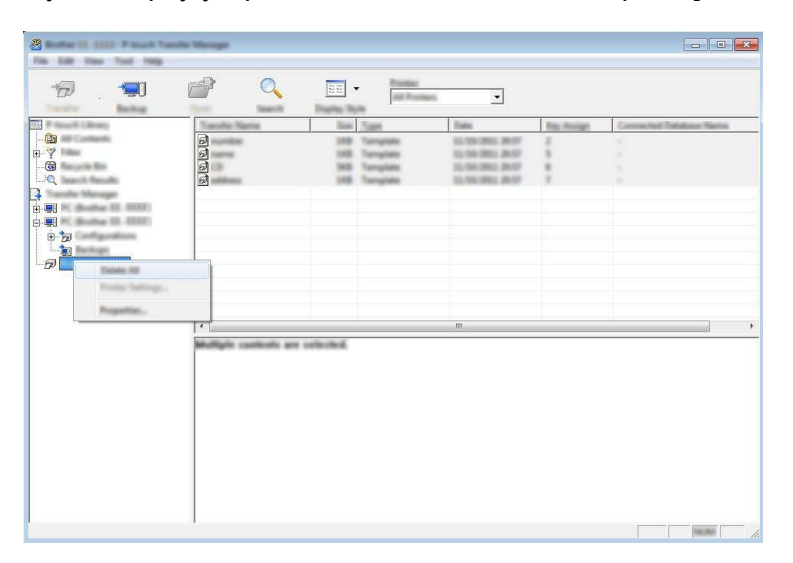

Показва се съобщение за потвърждение.

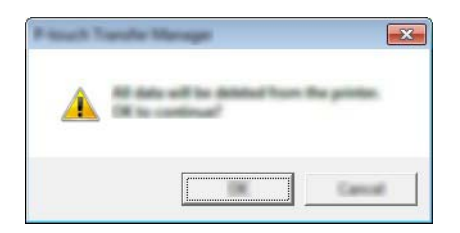

**3** Щракнете върху [OK].

Всички шаблони и други данни, записани в устройството, се изтриват.

# **Създаване на BLF файл <sup>11</sup>**

Можете да използвате P-touch Transfer Manager, за да записвате данни за шаблони, създадени чрез P-touch Editor във формат BLF. Можете да прехвърлите файловете в този формат към устройство по мрежа от компютър или мобилно устройство, Също така можете да печатате файлове в BLF формат от режим "Устройство с памет".

a Създайте шаблона чрез P-touch Editor <sup>и</sup> след това го прехвърлете към P-touch Transfer Manager. За повече информация вижте *Прехвърляне на шаблона в [P-touch Transfer Manager](#page-148-1)* на стр. 138.

b Без да свързвате устройството към компютъра, изберете [**Configurations**] (Конфигурации) <sup>в</sup> прозореца на P-touch Transfer Manager и след това изберете шаблона за записване.

#### **Забележка**

Можете да изберете няколко шаблона едновременно.

c Щракнете върху [**File**] (Файл) – [**Save Transfer File**] (Записване на прехвърления файл).

#### **Важно**

Бутонът [**Save Transfer File**] (Записване на прехвърления файл) се показва само ако устройството не е свързано към компютъра или е офлайн.

#### **Забележка**

- Ако щракнете върху [**Save Transfer File**] (Записване на прехвърления файл) след избирането на [**Configurations**] (Конфигурации), всички шаблони в папката се записват като файл за прехвърляне (.blf).
- Можете да комбинирате множество шаблони в един файл за прехвърляне (.blf).
- d Изберете формат BLF в [**Запиши като тип**], след което въведете името <sup>и</sup> запишете шаблона. Шаблоните се записват като файл за прехвърляне (.blf).

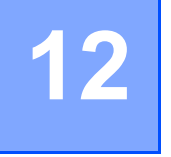

**Kaк да използвате P-touch** 

Тази програма ви позволява да използвате компютъра, за да управлявате P-touch Template. Можете да използвате P-touch Library, за да печатате шаблони.

### **Стартиране на P-touch Library**

#### **За Windows 7**:

От бутона "Старт" щракнете върху [**Всички програми**] – [**Brother P-touch**] – [**P-touch Tools**] – [**P-touch Library**].

**За Windows 8.1/Windows Server 2012/Windows Server 2012 R2**:

Щракнете върху [**P-touch Library**] на екрана [**Приложения**].

■ 3a Windows 10:

От бутона "Старт" изберете [**Всички приложения**] и след това щракнете върху [**P-touch Library**] под [**Brother P-touch**].

При стартиране на P-touch Library се показва основният прозорец.

#### $O$ **CHOBeH прозорец**

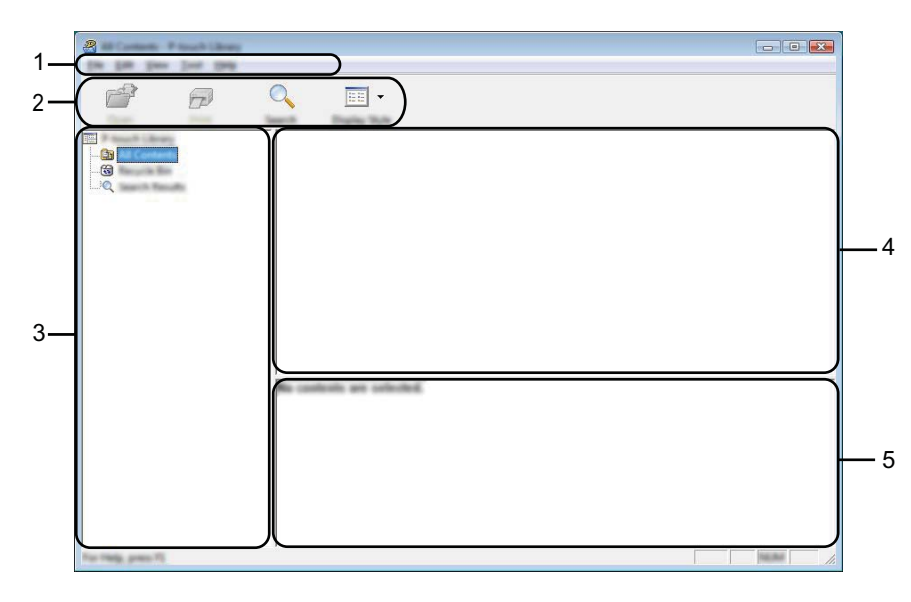

#### **1 Лента с менюта**

Предоставя достъп до всички налични команди, които са групирани според своите функции, под заглавието на всяко меню ([**File**] (Файл), [**Edit**] (Редактиране), [**View**] (Изглед), [**Tool**] (Инструмент) и [**Help**] (Помощ).

#### **2 Лента с инструменти**

Предоставя достъп до често използваните команди.

#### **3 Списък на папките**

Показва списък на папките. Когато изберете някоя папка, шаблоните в нея се показват в списъка с шаблони.

#### **4 Списък с шаблони**

Показва списък на шаблоните в избраната папка.

#### **5 Преглед**

Показва преглед на шаблоните, избрани в списъка с шаблони.

#### **Обяснения на иконите в лентата с инструменти**

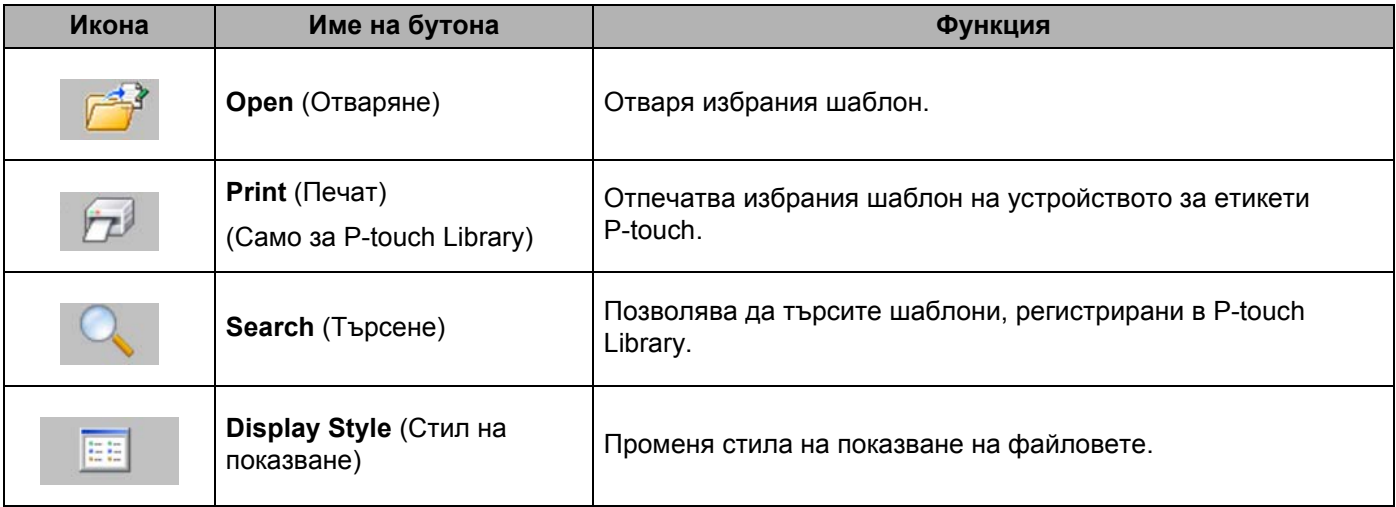

# **Отваряне и редактиране на шаблони <sup>12</sup>**

Изберете шаблона, който искате да отворите или редактирате, и щракнете върху [**Open**] (Отваряне).

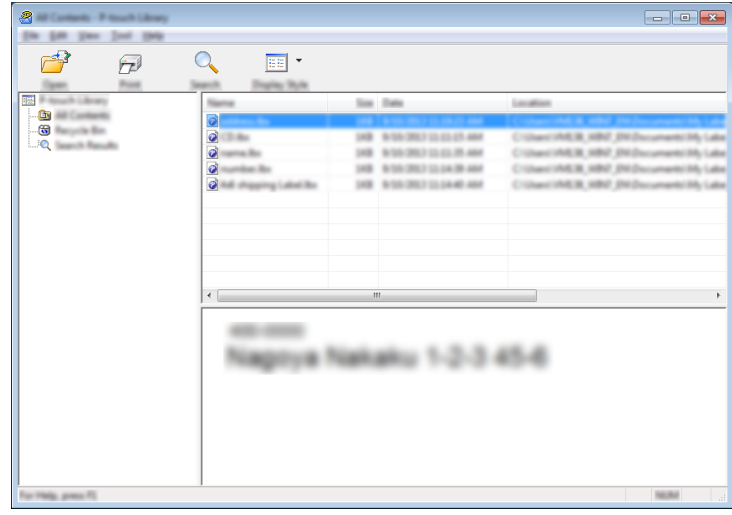

Програмата, свързана с шаблона, се стартира, за да можете да редактирате шаблона.

Как да използвате P-touch

# $\blacksquare$  Печат на шаблони

Изберете шаблона, който искате да отпечатате, и щракнете върху [**Print**] (Печат).

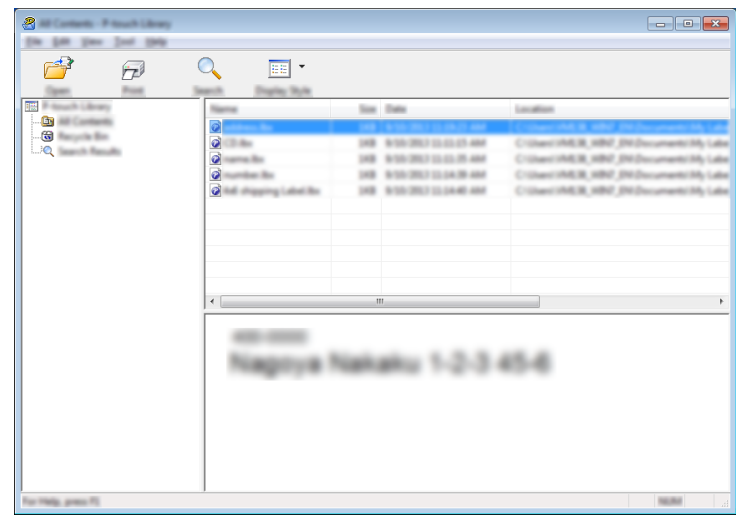

Свързаното устройство отпечатва шаблона.

# $T$ ърсене на шаблони

Можете да извършите търсене за шаблони, регистрирани в P-touch Library.

**4 Щракнете върху [Search]** (Търсене). Появява се диалоговият прозорец [**Search**] (Търсене).

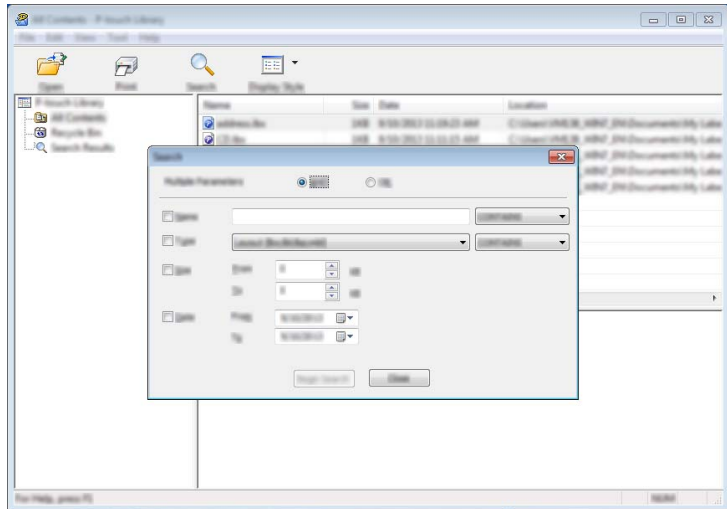

2 Посочете критериите на търсене. Налични са следните критерии на търсене:

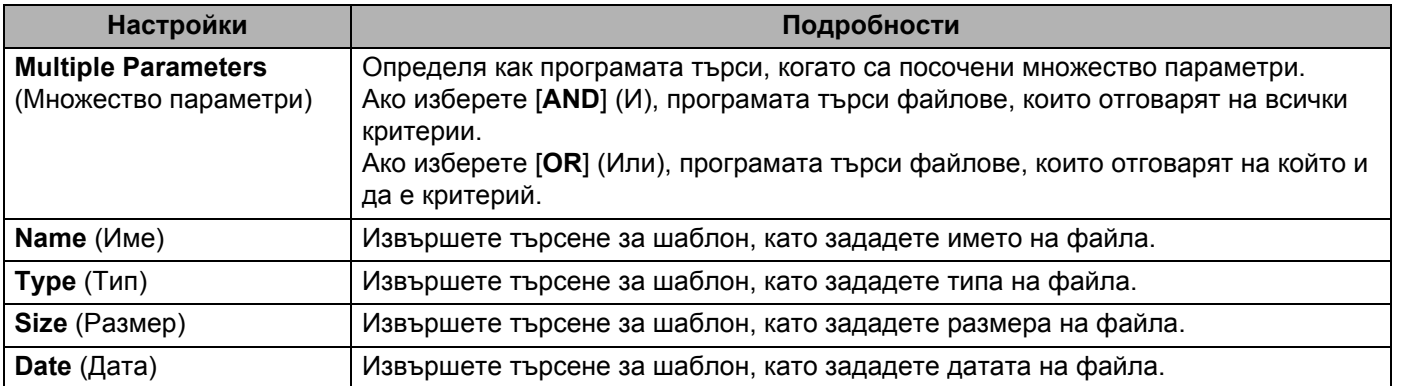

**3) Щракнете върху [Begin Search**] (Начало на търсенето). Търсенето започва.

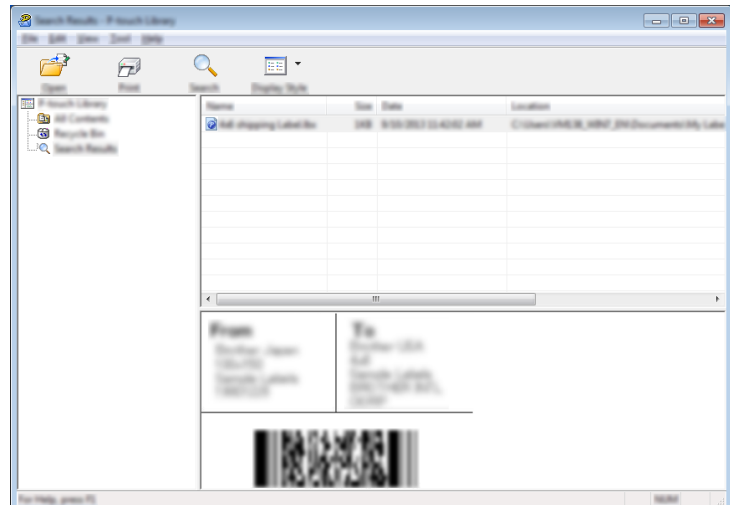

d Затворете диалоговия прозорец [**Search**] (Търсене). За да потвърдите резултатите от търсенето, щракнете върху [**Search Results**] (Резултати от търсенето) в изгледа на папките.

#### **Забележка**

Можете да регистрирате шаблони в P-touch Library, като ги плъзнете и пуснете в папката [**All Contents**] (Цялото съдържание) или списъка с папки. Можете също да конфигурирате P-touch Editor да регистрира автоматично шаблони в P-touch Library, като използвате следната процедура:

- 1 От менюто на P-touch Editor изберете [**Tools**] (Инструменти) [**Options**] (Опции).
- 2 В диалоговия прозорец [**Options**] (Опции) щракнете върху [**Registration Settings**] (Настройки за регистриране) в раздела [**General**] (Общи).
- 3 Изберете времето за регистриране на шаблони, създадени в P-touch Editor, и после щракнете върху [**OK**].

### **13 Прехвърляне на шаблони с P-touch Transfer Express**

Можете да прехвърляте шаблони към устройството за етикети P-touch чрез P-touch Transfer Express. Първо, администраторът създава шаблон, а след това го разпространява заедно с P-touch Transfer Express. След това можете да използвате P-touch Transfer Express, за да прехвърлите шаблона директно на вашето устройство.

#### **Важно**

- Ако шаблонът ще се прехвърля като нов шаблон, непременно задайте номер за [**Key Assign**] (Присвояване на ключ) (в P-touch Transfer Manager), който не се използва в момента. Ако зададеният номер за [**Key Assign**] (Присвояване на ключ) вече се използва, съществуващият шаблон ще бъде заместен от новия.
- Тази функция изисква USB връзка.

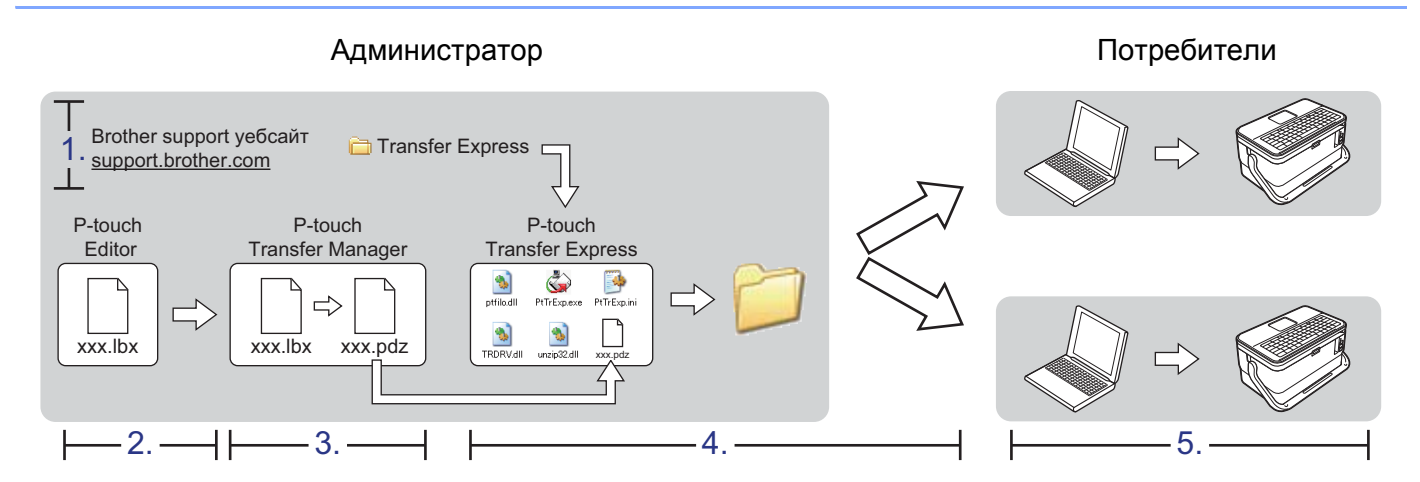

# **Подготовка на P-touch Transfer Express**

Потребителят трябва да подготви P-touch Transfer Express за прехвърляне на шаблоните към устройството.

**Важно**

- Драйверът за принтер трябва да бъде инсталиран, преди да се използва Transfer Express.
- P-touch Transfer Express се предлага само на английски.
- **1** Свалете най-новата версия на P-touch Transfer Express от Brother support уебсайта на адрес [support.brother.com.](https://support.brother.com/)

[Select your region/country.] (Изберете вашия регион/страна.) – [Изтегляния] –[Изберете вашия продукт]

b Свалете Transfer Express <sup>в</sup> произволно местоположение на компютъра.

c Разкомпресирайте сваления файл (.zip).

# **Прехвърляне на шаблона в P-touch Transfer Manager <sup>13</sup>**

- **1** Създайте оформлението, което искате да използвате като шаблон, чрез P-touch Editor, а след това изберете [**File**] (Файл) – [**Save As**] (Запиши като), за да го запишете като файл на шаблон (\*.lbx).
- b Щракнете върху [**File**] (Файл) [**Transfer Template**] (Прехвърляне на шаблон) [**Transfer**] (Прехвърляне).

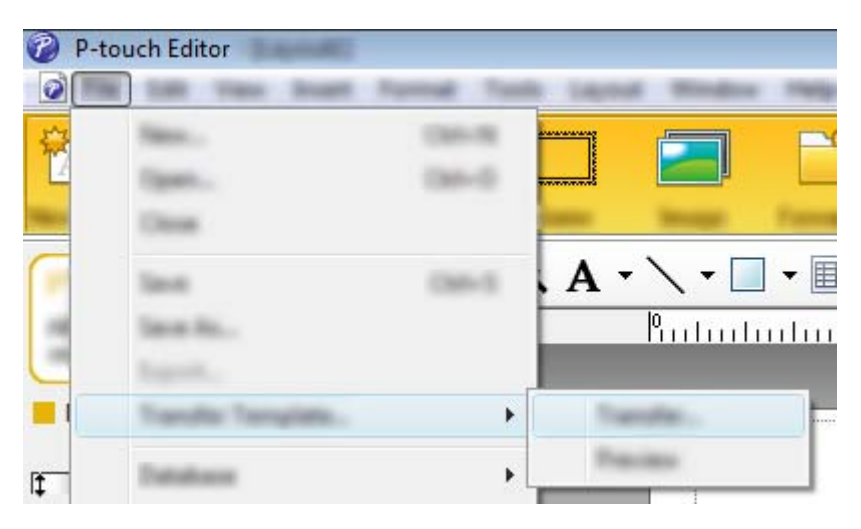

Шаблонът се прехвърля към P-touch Transfer Manager. Автоматично се стартира P-touch Transfer Manager.

### **Забележка**

#### • **За Windows 7:**

Шаблонът може също да се прехвърли към P-touch Transfer Manager, като се щракне върху бутона "Старт" – [**Всички програми**] – [**Brother P-touch**] – [**P-touch Tools**] – [**P-touch Transfer Manager**], за да се стартира P-touch Transfer Manager, а след това се плъзне .lbx файлът в прозореца на P-touch Transfer Manager.

#### • **За Windows 8.1/Windows Server 2012/Windows Server 2012 R2:**

Шаблонът може също да се прехвърли към P-touch Transfer Manager, като се щракне върху [**P-touch Transfer Manager**] в екрана [**Приложения**], за да се стартира P-touch Transfer Manager, а след това се плъзне .lbx файлът в прозореца на P-touch Transfer Manager.

• **За Windows 10:**

Шаблонът може също да се прехвърли към P-touch Transfer Manager, като се щракне върху бутона "Старт", след това се избере [**Всички приложения**] и се щракне върху [**Brother P-touch**] – [**P-touch Transfer Manager**], за да се стартира P-touch Transfer Manager, а след това се плъзне .lbx файлът в прозореца на P-touch Transfer Manager.

# **Записване на шаблона като файл на пакет за прехвърляне (.pdz) <sup>13</sup>**

За да създадете файл във формат, който може да се използва от P-touch Transfer Express, запишете шаблона като файл на пакет за прехвърляне (.pdz).

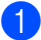

**B** изглед на папки изберете [**Configurations**] (Конфигурации).

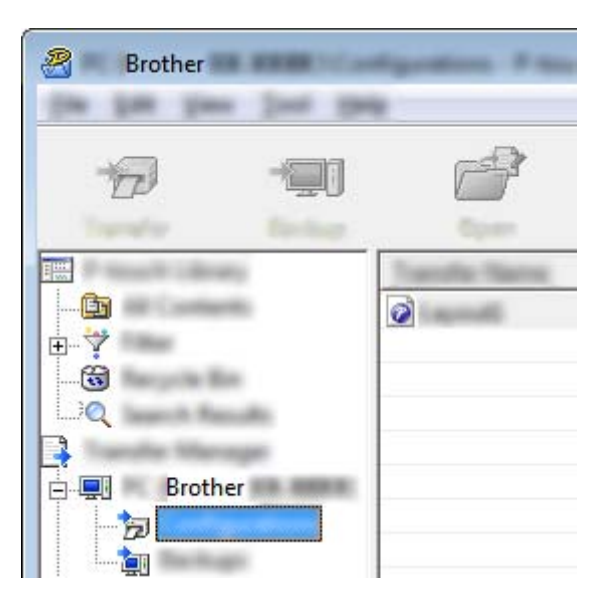

Изберете шаблоните, които искате да разпространите.

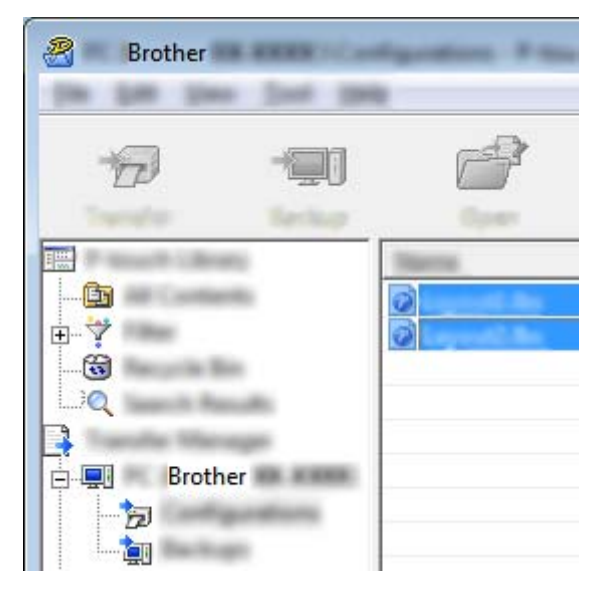

**3** Щракнете върху [File] (Файл) – [Save Transfer File] (Записване на прехвърления файл).

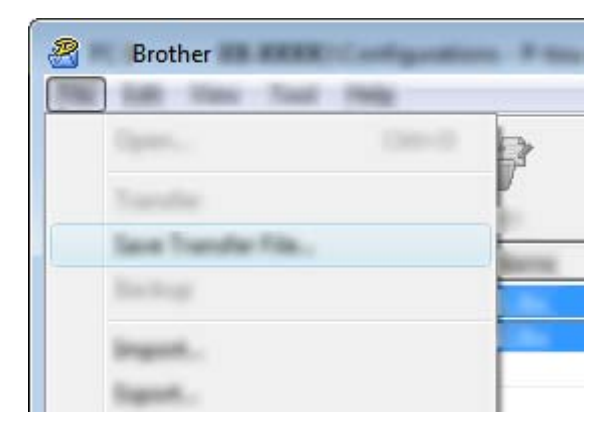

#### **Важно**

Бутонът [**Save Transfer File**] (Записване на прехвърления файл) се показва само ако устройството не е свързано към компютъра или е офлайн.

#### **Забележка**

- Ако щракнете върху [**Save Transfer File**] (Записване на прехвърления файл) след избирането на [**Configurations**] (Конфигурации) или създадена папка, всички шаблони в папката се записват като файл на пакет за прехвърляне (.pdz).
- Можете да комбинирате множество шаблони в един файл на пакет за прехвърляне (.pdz).

d Въведете името <sup>и</sup> щракнете върху [**Запиши**].

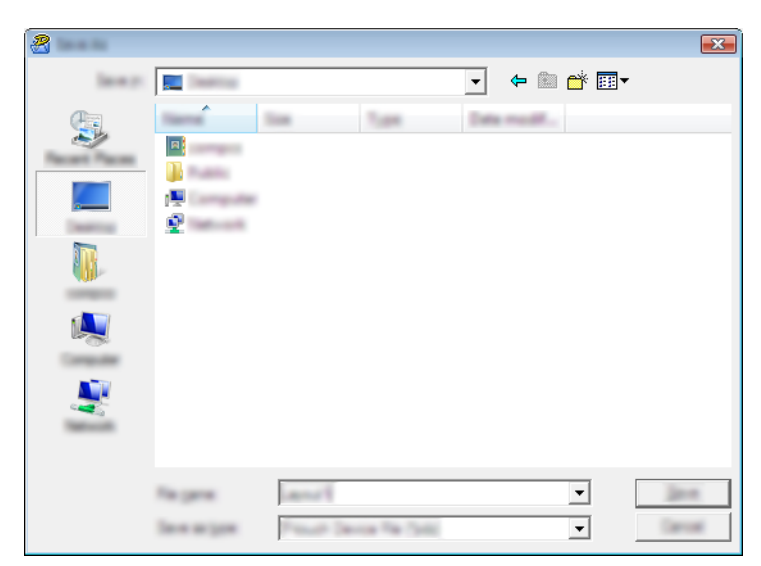

Шаблонът се записва като файл на пакет за прехвърляне (.pdz).

# **Разпространение на файла на пакет за прехвърляне (.pdz) и P-touch Transfer Express до потребителя <sup>13</sup>**

#### **Забележка**

Ако потребителят вече е копирал папката на Transfer Express на компютъра си, не е нужно администраторът да му изпраща папката Transfer Express. В този случай потребителят може просто да премести разпространения файл на пакет за прехвърляне в папката за свалени файлове, а след това да щракне двукратно върху [**PtTrExp.exe**].

a Преместване на файла на пакет за прехвърляне (.pdz) <sup>в</sup> папката за свалени файлове.

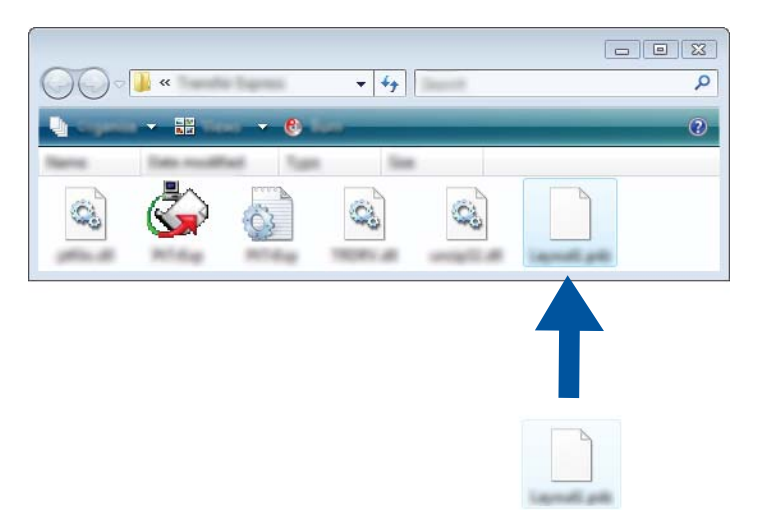

b Разпространете всички файлове <sup>в</sup> папката за свалени файлове до потребителя.

# **Прехвърляне на файла на пакет за прехвърляне (.pdz) на вашето устройство**

Като използва приложението P-touch Transfer Express, получено от администратора, потребителят може да прехвърли файла на пакет за прехвърляне (.pdz) на устройството.

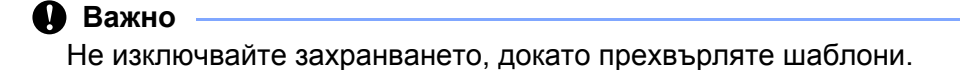

- 1 Включете устройството.
- **Като използвате USB кабел, свържете устройството към компютъра.**
- **3** Щракнете двукратно върху "PtTrExp.exe" в папката [**Transfer Express**], след което щракнете двукратно върху файла "PtTrExp.exe", получен от администратора.
- d 1. Ако има един файл на пакет за прехвърляне (.pdz) <sup>в</sup> папката, съдържаща [**PtTrExp.exe**], щракнете върху [**Transfer**] (Прехвърляне).

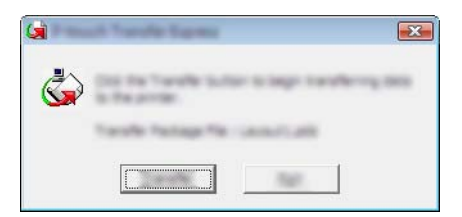

Започва прехвърлянето на файла на пакет за прехвърляне.

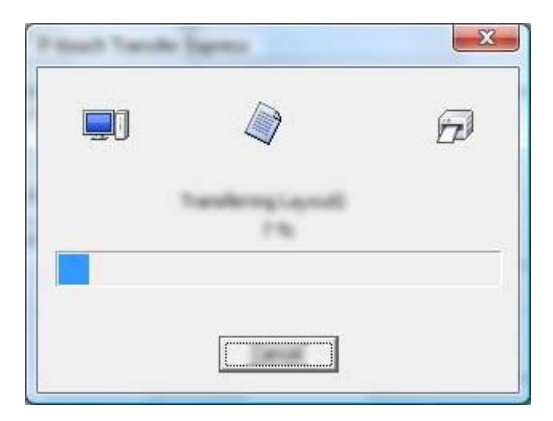

2. Ако има няколко файла на пакет за прехвърляне (.pdz) или няма такива в папката, съдържаща [**PtTrExp.exe**], щракнете върху [**Browse**] (Преглед).

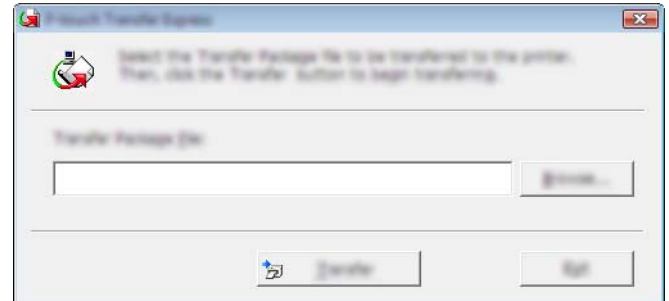

Изберете файла на пакет за прехвърляне, който искате да прехвърлите, и след това щракнете върху [**Отвори**].

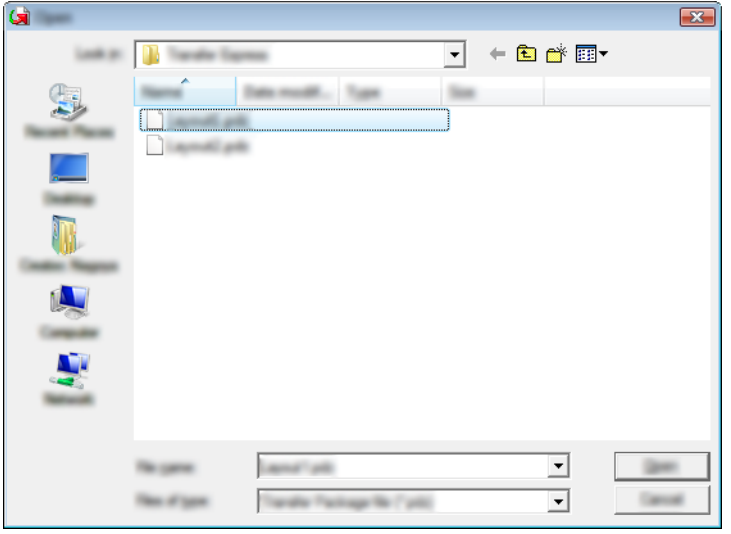

Щракнете върху [**Transfer**] (Прехвърляне).

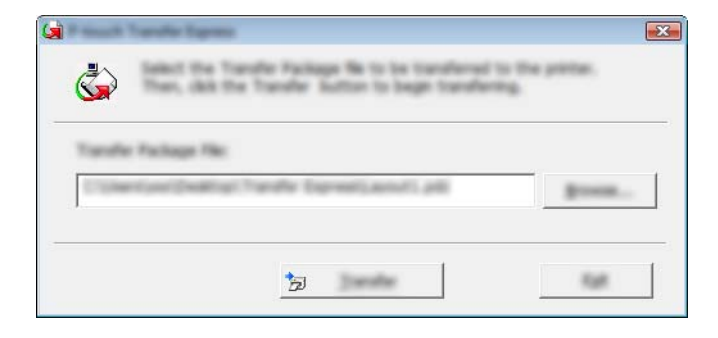

Прехвърляне на шаблони с P-touch Transfer Express

### Щракнете върху [**Yes**] (Да).

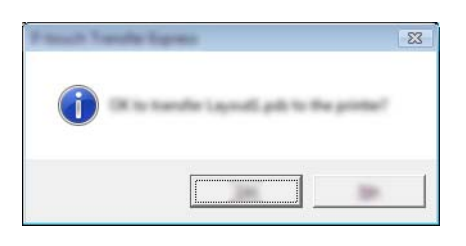

Започва прехвърлянето на файла на пакет за прехвърляне.

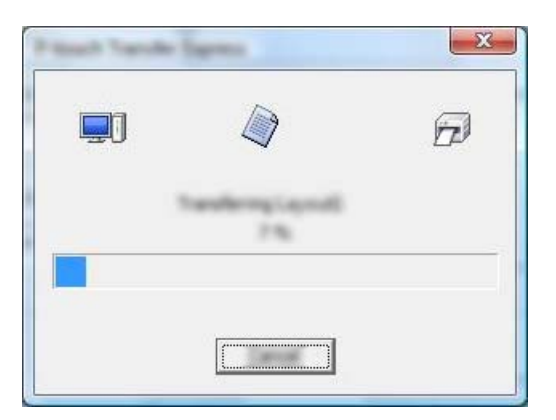

**6** Щракнете върху [OK].

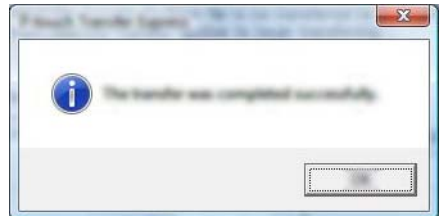

Прехвърлянето на файла на пакет за прехвърляне завършва.

# **Как да актуализирате софтуера на P-touch <sup>14</sup>**

Софтуерът може да бъде надстроен до последната налична версия чрез P-touch Update Software.

#### **Забележка**

**14**

- Възможно е действителният софтуер и съдържанието на това ръководство да се различават.
- Не изключвайте захранването, докато прехвърляте данни или надстройвате фърмуера.

# **Актуализиране на Cable Label Tool и P-touch Editor <sup>14</sup>**

#### **Важно**

Трябва да се инсталира драйверът за принтер, преди да се актуализират Cable Label Tool и P-touch Editor.

**C** Стартирайте P-touch Update Software.

■ 3a Windows 7:

Щракнете двукратно върху иконата [**P-touch Update Software**].

### **Забележка**

За стартирането на P-touch Update Software може да се използва и следният метод:

Щракнете върху бутона "Старт" и после изберете [**Всички програми**] – [**Brother P-touch**] – [**P-touch Update Software**].

#### **За Windows 8.1/Windows Server 2012/Windows Server 2012 R2**:

Щракнете върху [**P-touch Update Software**] на екрана [**Приложения**] или щракнете двукратно върху [**P-touch Update Software**] на работния плот.

#### ■ 3a Windows 10:

От бутона "Старт" изберете [**Всички приложения**] и щракнете върху [**Brother P-touch**] – [**P-touch Update Software**] или щракнете двукратно върху [**P-touch Update Software**] на работния плот.

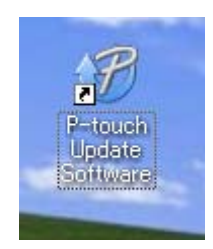

 $\begin{array}{|c|c|c|c|c|}\n\hline\n\multicolumn{1}{|c|}{-}&\multicolumn{1}{|c|}{x}\n\hline\n\end{array}$  $\mathcal{B}$ m

b Щракнете върху иконата [**Актуализация на софтуера на компютъра**].

**3** Изберете настройките за [Принтер] и [Език], изберете квадратчето за отметка до Cable Label Tool

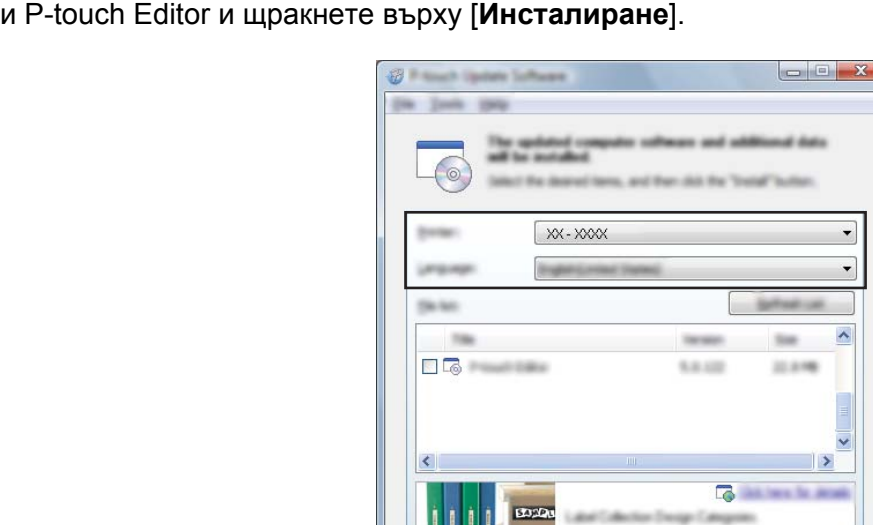

4) Показва се съобщение, че инсталирането е завършено.

# **Актуализиране на фърмуера <sup>14</sup>**

### **Q** Важно

- Драйверът за принтер трябва да бъде инсталиран, преди да се актуализира фърмуерът.
- Не изключвайте захранването, докато прехвърляте данни или надстройвате фърмуера.
- Ако работи други приложение, излезте от него.

a Включете устройството за етикети P-touch <sup>и</sup> свържете USB кабела.

- b Стартирайте P-touch Update Software.
	- 3a Windows 7:

Щракнете двукратно върху иконата [**P-touch Update Software**].

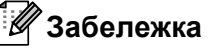

За стартирането на P-touch Update Software може да се използва и следният метод: Щракнете върху бутона "Старт" и после изберете [**Всички програми**] – [**Brother P-touch**] – [**P-touch Update Software**].

**За Windows 8.1/Windows Server 2012/Windows Server 2012 R2**:

Щракнете върху [**P-touch Update Software**] на екрана [**Приложения**] или щракнете двукратно върху [**P-touch Update Software**] на работния плот.

**За Windows 10**:

От бутона "Старт" изберете [**Всички приложения**] и щракнете върху [**Brother P-touch**] – [**P-touch Update Software**] или щракнете двукратно върху [**P-touch Update Software**] на работния плот.

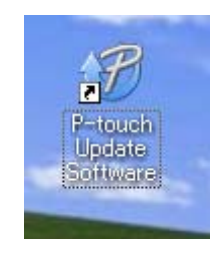

c Щракнете върху иконата [**Актуализация на устройството**].

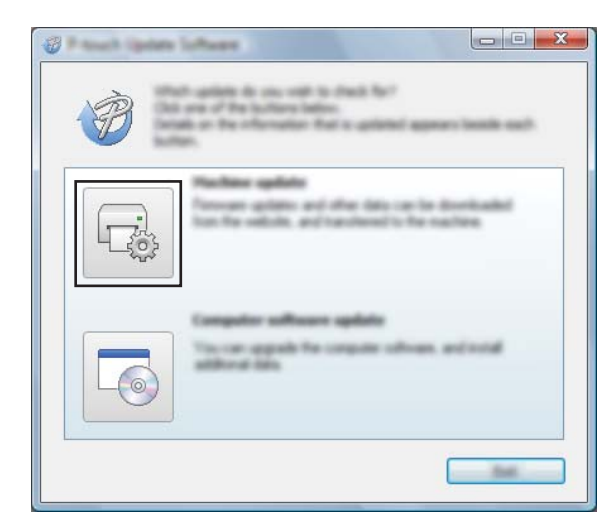

d Изберете настройки за [**Принтер**], уверете се, че се показва [**Устройството <sup>е</sup> свързано правилно.**], и после щракнете върху [**OK**].

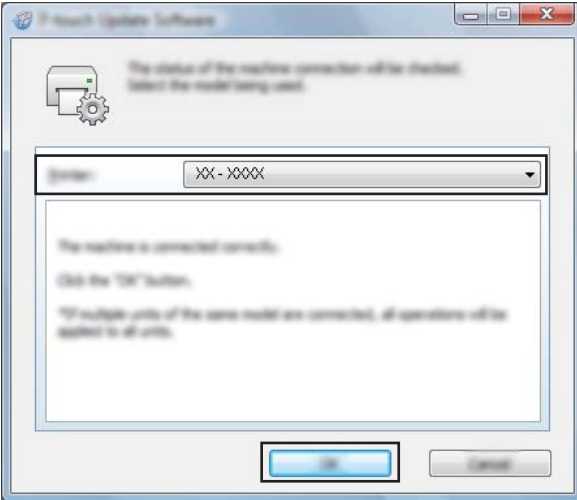

**(5)** Изберете настройки за [Език], изберете квадратчето за отметка до фърмуера, който искате да се актуализира, и след това щракнете върху [**Прехвърли**].

#### **Важно**

Не изключвайте устройството и кабела по време на прехвърлянето на данните.

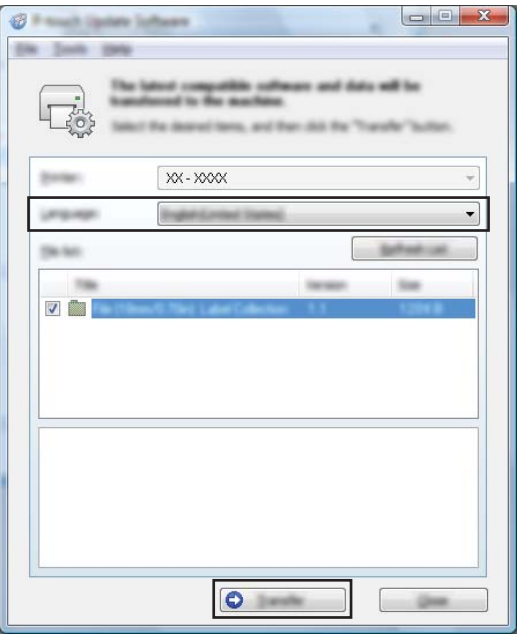

f Проверете съдържанието, което ще се актуализира, <sup>и</sup> след това щракнете върху [**Старт**], за да започне актуализирането.

Започва актуализирането на фърмуера.

#### **Важно**

Не изключвайте устройството и кабела по време на процеса на актуализиране.

# **Раздел III**

# **Приложение за Мас**

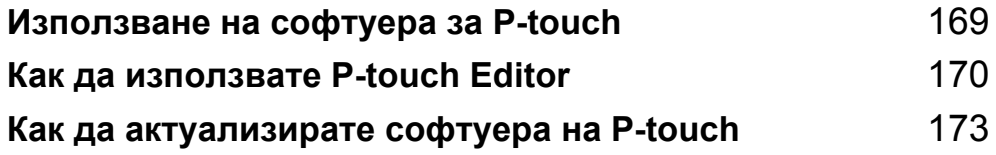

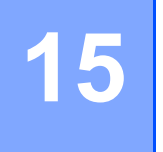

# <span id="page-179-0"></span>**Използване на софтуера за P-touch <sup>15</sup>**

### **Инсталиране на софтуера за P-touch <sup>15</sup>**

Трябва да инсталирате софтуера P-touch и драйвера за принтер, за да използвате устройството за етикети P-touch с компютъра си.

Свалете инсталиращата програма от [install.brother.](http://install.brother)

За повече информация за инсталирането на драйвера и софтуера вижте *[Инсталиране](#page-74-0) на драйвера за принтер и [софтуера](#page-74-0)* на стр. 64.

За да свалите отделно най-новия драйвер и софтуер, посетете Brother support уебсайта на адрес [support.brother.com](https://support.brother.com/).

[Select your region/country.] (Изберете вашия регион/страна.) – [Изтегляния] – [Изберете вашия продукт]
# **16**

## **Как да използвате P-touch Editor**

## **Стартиране на P-touch Editor**

Щракнете двукратно върху иконата на [**P-touch Editor**] на работния плот.

#### **Забележка**

• За стартирането на P-touch Editor може да се използва и следният метод: Щракнете двукратно върху [**Macintosh HD**] – [**Applications**] (Приложения) и после щракнете двукратно върху иконата на приложението [**P-touch Editor**].

• Когато използвате компютър Mac, не можете да прехвърляте данни за етикети, създадени чрез P-touch Editor, към устройството за етикети P-touch.

P-touch Editor се стартира.

## **Режими на работа**

#### **Режим Standard**

Този режим ви позволява да създавате етикети с текст и изображения.

Прозорецът за оформление се състои от следните части:

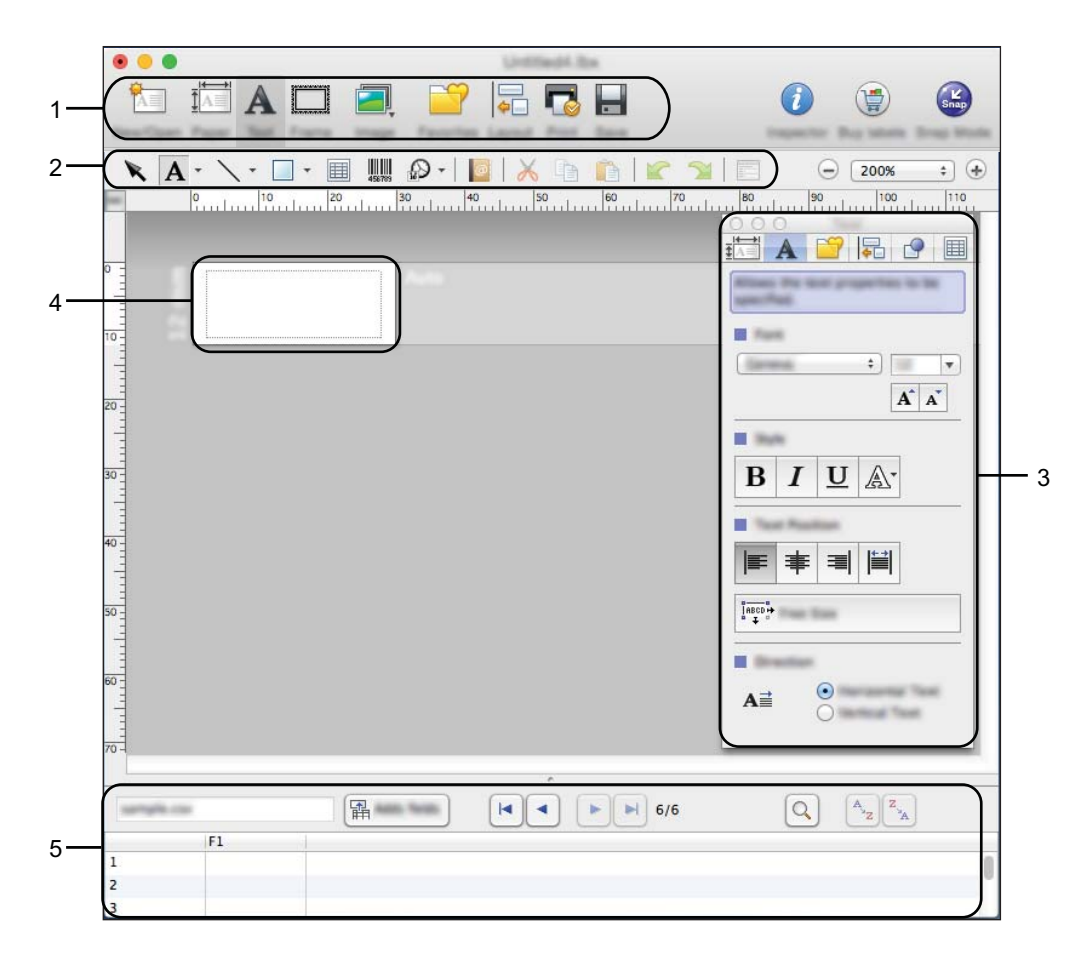

\* Този екран може да се различава в зависимост от вашата версия на P-touch Editor.

- **Лента с команди**
- **Лента с инструменти за рисуване/редактиране**
- **Преглед**
- **Прозорец за оформление**
- **Прозорец за база данни**

#### **Режим Snap (само за P-touch Editor 5.1)**

С този режим можете да заснемете екрана, да го отпечатате като изображение и да го запишете за бъдеща употреба.

За да стартирате режима Snap, следвайте стъпките, описани по-долу.

**4 Щракнете бутона за избор на режим [Snap].** 

Появява се диалоговият прозорец [**Description of Snap mode**] (Описание на режима Snap).

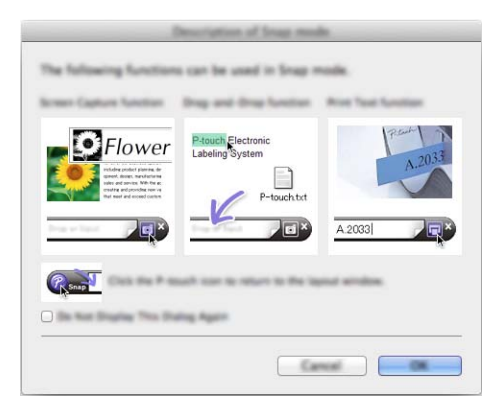

**2** Щракнете върху [OK]. Показва се палитрата на режим [**Snap**].

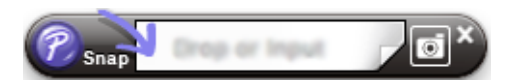

### **Прехвърляне на данни към устройството <sup>16</sup>**

За да прехвърлите данни към устройството, трябва да използвате компютър Windows. За повече информация вижте *Как да използвате [P-touch Transfer Manager](#page-148-0)* на стр. 138.

#### **17 Как да актуализирате софтуера на P-touch <sup>17</sup>**

Софтуерът може да бъде надстроен до последната налична версия чрез P-touch Update Software.

#### **Забележка**

- Възможно е действителният софтуер и съдържанието на това ръководство да се различават.
- Не изключвайте захранването, докато прехвърляте данни или надстройвате фърмуера.

## **Актуализиране на фърмуера <sup>17</sup>**

#### **Важно**

- Драйверът за принтер трябва да бъде инсталиран, преди да се актуализира фърмуерът.
- Не изключвайте захранването, докато прехвърляте данни или надстройвате фърмуера.
- Ако работи други приложение, излезте от него.

Включете устройството за етикети P-touch и свържете USB кабела.

b Щракнете двукратно върху иконата на [**P-touch Update Software**] на работния плот.

#### **Забележка**

За стартирането на P-touch Update Software може да се използва и следният метод:

Щракнете двукратно върху [**Macintosh HD**] – [**Applications**] (Приложения) – [**P-touch Update Software**] и после щракнете двукратно върху иконата на приложението [**P-touch Update Software**].

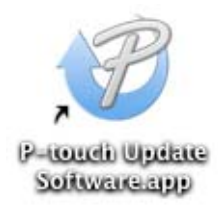

**6** Щракнете върху иконата [Machine update] (Актуализация на устройството).

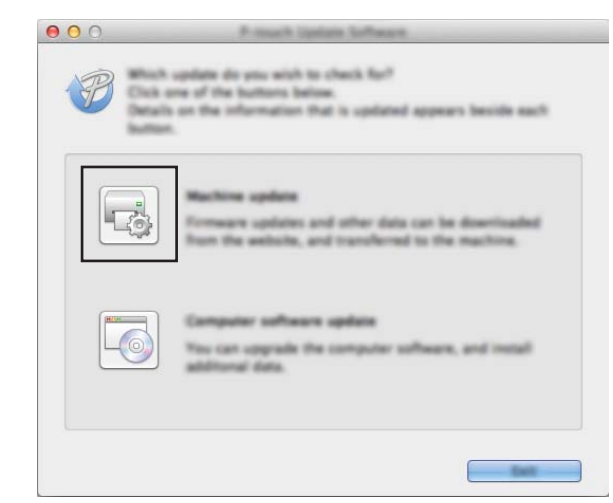

d Изберете настройки за [**Printer**] (Принтер), уверете се, че се показва [**The machine is connected correctly.**] (Устройството е свързано правилно.), и после щракнете върху [**OK**].

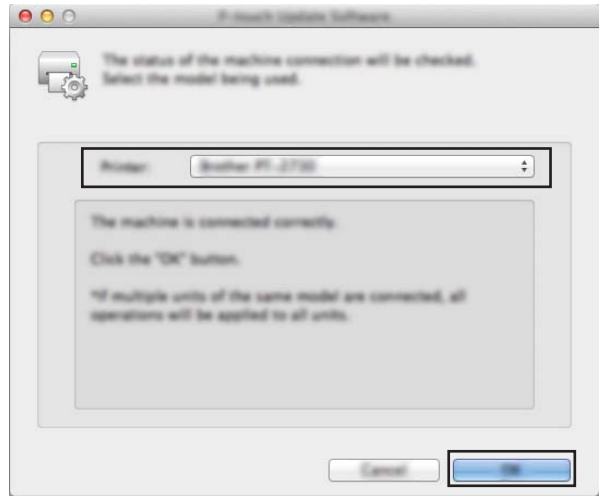

**17**

**(5)** Изберете настройки за [Language] (Език), изберете квадратчето за отметка до фърмуера, който искате да се актуализира, и след това щракнете върху [**Transfer**] (Прехвърли).

#### **Важно**

Не изключвайте устройството и кабела по време на прехвърлянето на данните.

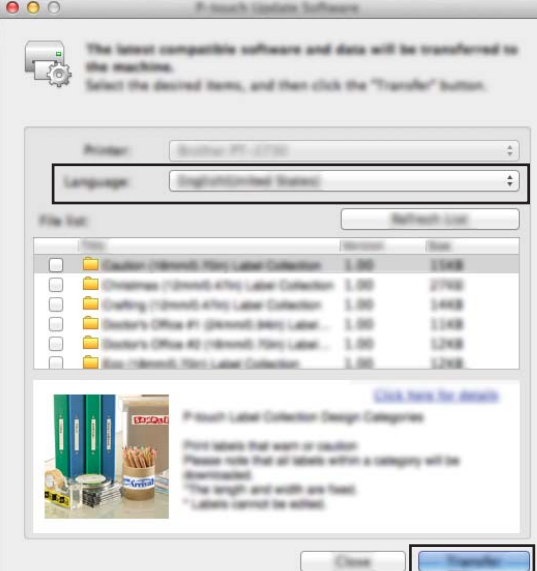

f Проверете съдържанието, което ще се актуализира, <sup>и</sup> след това щракнете върху [**Start**] (Старт), за да започне актуализирането.

Започва актуализирането на фърмуера.

#### **Важно**

Не изключвайте устройството и кабела по време на процеса на актуализиране.

**17**

## **Раздел IV**

# $Be$ зжична мрежа

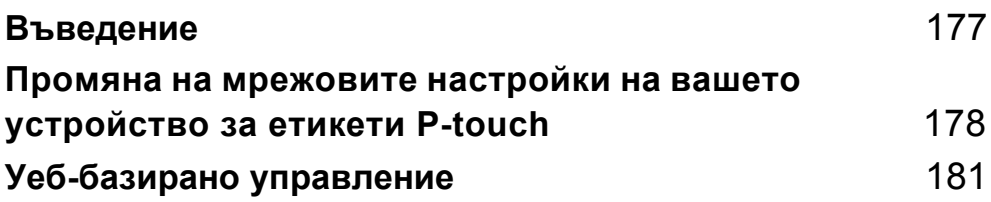

<span id="page-187-0"></span>**18**  $\vert$ Въведение

## **Мрежови функции**

Вашето устройство за етикети P-touch може да бъде споделяно в IEEE 802.11b/g/n безжична мрежа, като се използва вътрешният мрежов сървър за печат. Сървърът за печат поддържа различни функции и методи за връзка в поддържаща TCP/IP мрежа в зависимост от изпълняваната операционна система.

#### <span id="page-188-0"></span>**19 Промяна на мрежовите настройки на вашето устройство за етикети P-touch <sup>19</sup>**

## **Промяна на мрежовите настройки на вашето устройство (IP адрес, маска на подмрежата и шлюз) чрез Windows <sup>19</sup>**

#### **Използване на помощната програма BRAdmin Light <sup>19</sup>**

Помощната програма BRAdmin Light е предназначена за първоначална настройка на устройства на Brother, които могат да се свързват в мрежа. Освен това тя може да търси устройства на Brother в TCP/IP среда, да показва състоянието и да конфигурира основни мрежови настройки, като напр. IP адрес.

#### **Инсталиране на BRAdmin Light**

Трябва да инсталирате BRAdmin Light на вашия компютър. Вижте *[Инсталиране](#page-74-0) на драйвера за принтер и [софтуера](#page-74-0)* на стр. 64 за повече информация за инсталирането.

За да свалите най-новата версия на BRAdmin Light, посетете Brother support уебсайта на адрес [support.brother.com](https://support.brother.com/).

#### **Забележка**

- За по-разширено управление на принтера използвайте най-новата версия на помощната програма Brother BRAdmin Professional, която се предлага за сваляне от Brother support уебсайта на адрес [support.brother.com](https://support.brother.com/).
- Ако използвате защитна стена, антишпионски или антивирусен софтуер, временно ги деактивирайте. Когато сте сигурни, че можете да печатате, отново ги активирайте.
- Името на възела се вижда в текущия прозорец на BRAdmin Light. Името по подразбиране на възела на сървъра за печат в устройството е "BRWxxxxxxxxxxxxx". ("xxxxxxxxxxxxxx" се основава на MAC адреса/ Ethernet адреса на вашето устройство.)

#### **Задаване на вашия IP адрес, маската на подмрежа и шлюза с помощта на BRAdmin Light19**

**1** Стартирайте помощната програма BRAdmin Light.

#### **За Windows 7**:

Щракнете върху [**Старт**] – [**Всички програми**] – [**Brother**] – [**BRAdmin Light**] – [**BRAdmin Light**].

**За Windows 8.1/Windows Server 2012/Windows Server 2012 R2**:

Щракнете върху иконата на [**BRAdmin Light**] на екрана [**Приложения**].

#### ■ 3a Windows 10:

От бутона "Старт" изберете [**Всички приложения**] и след това щракнете върху [**BRAdmin Light**] под [**Brother**].

b BRAdmin Light автоматично ще извърши търсене на нови устройства.

Промяна на мрежовите настройки на вашето устройство за етикети P-touch

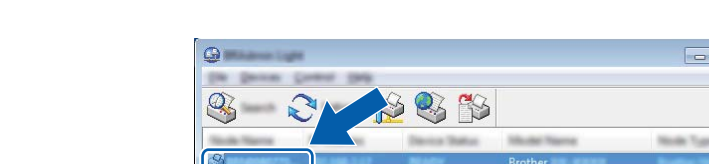

8 Щракнете двукратно върху неконфигурираното устройство.

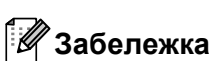

Ако не използвате DHCP/BOOTP/RARP сървър, устройството се показва като [**Unconfigured**] (Неконфигурирано) в екрана на помощната програма BRAdmin Light.

 $\Box$ 

d Изберете [**STATIC**] (Статичен) за [**Boot Method**] (Метод за първоначално зареждане). Въведете настройки за [**IP Address**] (IP адрес), [**Subnet Mask**] (Маска на подмрежата) и [**Gateway**] (Шлюз) (ако е необходимо) на сървъра за печат.

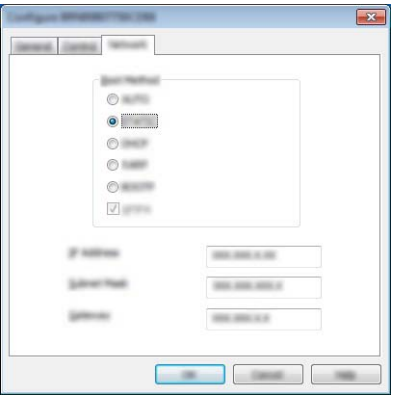

e Щракнете върху [**OK**].

**6)** Ако сте задали правилно IP адреса, сървърът за печат на Brother се показва в списъка с устройства.

## **Други помощни програми за управление <sup>19</sup>**

Вашето устройство може да бъде използвано със следните помощни програми за управление в допълнение към помощната програма BRAdmin Light. Може да променяте вашите мрежови настройки с помощта на следните помощни програми:

#### **Използване на уеб-базираното управление (уеб браузър) <sup>19</sup>**

За промяна на настройките на сървъра за печат може да се използва стандартен уеб браузър чрез протокола HTTP (hyper text transfer protocol). (Вижте *[Конфигуриране](#page-192-0) на настройките на устройството с помощта на уеб-базирано управление ([уеб браузър](#page-192-0))* на стр. 182.)

#### **Използване на помощната програма BRAdmin Professional (caмo за Windows)**

BRAdmin Professional е помощна програма за разширено управление на свързани в мрежа устройства на Brother. Тази помощна програма може да търси устройства на Brother във вашата мрежа и да показва състоянието на устройствата в лесен за четене прозорец в стила на Explorer, който си променя цвета, за да представи състоянието на всяко устройство. Можете да конфигурирате настройките на устройството и мрежата заедно с възможността да актуализирате фърмуера на устройството от компютър с Windows във вашата локална мрежа (LAN). BRAdmin Professional може също да регистрира дейността на устройствата на Brother във вашата мрежа и да експортира регистрираните данни.

За повече информация и файлове за сваляне посетете Brother support уебсайта на адрес [support.brother.com](https://support.brother.com/).

#### **Забележка**

- Използвайте най-новата версия на помощната програма BRAdmin Professional, която се предлага за сваляне от Brother support уебсайта на адрес [support.brother.com.](https://support.brother.com/)
- Ако използвате защитна стена, антишпионски или антивирусен софтуер, временно ги деактивирайте. Когато сте сигурни, че можете да печатате, отново ги активирайте.
- Името на възела се вижда в текущия прозорец на BRAdmin Professional. Името на възела по подразбиране е "BRWxxxxxxxxxxxx". ("xxxxxxxxxxxx" се основава на MAC адреса/Ethernet адреса на вашето устройство.)

# **20**

## <span id="page-191-0"></span>**Уеб-базирано управление <sup>20</sup>**

## **Общ преглед <sup>20</sup>**

За да управлявате устройство за етикети P-touch във вашата мрежа с HTTP, можете да използвате стандартен уеб браузър. Когато използвате уеб-базирано управление, са възможни следните операции:

- Показване на информация за състоянието на устройството
- Промяна на мрежовите настройки, например информацията за TCP/IP
- Показване на информация за версията на софтуера на устройството и на сървъра за печат
- Промяна на подробности от конфигурацията на мрежата и устройството

#### **Забележка**

Препоръчваме Microsoft® Internet Explorer<sup>®</sup> 7.0 или по-нова версия или Firefox<sup>®</sup> 25.0.1 или по-нова версия за Windows, Safari® 5.0.6 или по-нова версия или Firefox® 26.0 или по-нова версия за Мас.

Уверете се, че JavaScript и бисквитките са винаги разрешени в браузъра, който използвате.

За да използвате уеб-базираното управление, вашата мрежа трябва да използва TCP/IP, а устройството и компютърът трябва да имат валиден IP адрес.

## <span id="page-192-0"></span>**Конфигуриране на настройките на устройството с помощта на уеб-базирано управление (уеб браузър) <sup>20</sup>**

За промяна на настройките на сървъра за печат може да се използва стандартен уеб браузър чрез протокола HTTP (hyper text transfer protocol).

#### **Важно**

Паролата по подразбиране се намира на гърба на устройството и е отбелязана с "Pwd". Препоръчваме незабавно да смените паролата по подразбиране, за да защитите устройството си от неупълномощен достъп.

- $\blacksquare$  Въведете "http://принтер ip адрес/" в адресната лента на вашия браузър. (Където "принтер ip адрес" е IP адресът на вашето устройство или името на сървъра за печат.) Например ако IP адресът на принтера е 192.168.1.2., въведете: http://192.168.1.2/.
- **2** Ако е необходимо, въведете паролата в полето Login (Влизане).
- $\Box$  Щракнете върху  $\rightarrow$ .
- d Щракнете върху раздела **Network** (Мрежа).
- e Променете настройките на устройството, ако <sup>е</sup> необходимо.

#### **Забележка**

Ако сте редактирали файла с хостове на вашия компютър или използвате Domain Name System (DNS), можете също да въведете DNS името на сървъра за печат. Сървърът за печат поддържа TCP/IP и NetBIOS, така че можете също да въведете NetBIOS името на сървъра за печат. За да намерите NetBIOS името, щракнете върху раздела **Network** (Мрежа) и след това изберете **Network Status** (Състояние на мрежата). Присвоеното NetBIOS име представлява първите 15 знака от името на възела и се показва като "BRWxxxxxxxxxxxx", където "xxxxxxxxxxxxxxx" е Ethernet адресът.

Можете да отпечатате паролата по подразбиране, като натиснете и задържите бутона (Подаване и рязане), докато индикаторът на етикета мига.

#### **Забележка**

#### **Задаване на парола**

Препоръчваме да зададете парола за влизане, за да предотвратите неупълномощен достъп до уеб-базираното управление.

- **1** Щракнете върху [Administrator] (Администратор).
- b Въведете паролата, която искате да използвате (до 32 знака).
- c Въведете отново паролата <sup>в</sup> полето [**Confirm new password**] (Потвърдете новата парола).
- **4** Щракнете върху [Submit] (Подай). При следващия достъп до уеб-базираното управление въведете паролата в полето [**Login**] (Влизане), а след това щракнете върху -).

След като конфигурирате настройките, излезте, като щракнете върху  $\rightarrow$ 

Може да зададете парола и като щракнете върху [**Please configure the password.**] (Конфигурирайте паролата.) в уеб страницата на устройството, ако не сте задали парола за влизане.

## **Раздел V**

# **Приложение**

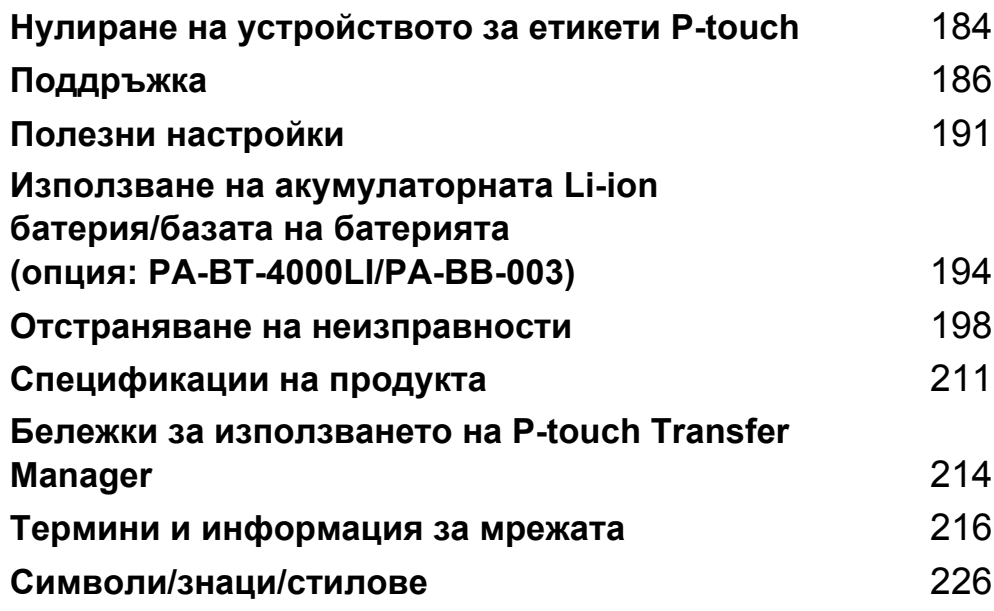

#### <span id="page-194-0"></span>**21 Нулиране на устройството за етикети P-touch <sup>21</sup>**

Можете да нулирате вътрешната памет на устройството, за да изчистите всички записани файлове с етикети или когато устройството не работи правилно.

## **Нулиране на всички настройки до фабричните чрез бутоните на устройството <sup>21</sup>**

Целият текст, всички настройки за форматиране и за опции и съхранените файлове с етикети се изчистват, когато нулирате устройството (включително езика и настройките на устройството).

За да нулирате устройството, изпълнете следната процедура:

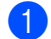

Изключете устройството.

- $\overline{2}$  Натиснете и задръжте бутона (<sup>I</sup>) (Захранване) и бутона  $\ll$  (Подаване и рязане) за около три секунди, докато индикаторът (<sup>I</sup>) (Захранване) не светне в оранжево, а индикаторът  $\square$  (Етикет) – в зелено.
- **(3)** Докато държите натиснат бутона (<sup>I</sup>) (Захранване), натиснете бутона  $\gg$  (Подаване и отрязване) по следния начин:
	- Натиснете два пъти, за да нулирате персонализираните настройки и да изчистите данните с изключение на всички прехвърлени данни от компютъра, регистрираните програми и съдържанието в паметта за файлове. (Настройките, които можете да направите, като използвате клавиатурата с LCD дисплей, се нулират.)
	- Натиснете четири пъти, за да изчистите всички прехвърлени данни от компютъра, регистрираните програми и съдържанието в паметта за файлове.
	- Натиснете шест пъти, за да изтриете всички данни и да нулирате настройките на устройството до фабричните настройки с изключение на Wi-Fi настройките.
- 4) Отпуснете бутона (<sup>I</sup>) (Захранване).

## **Нулиране на данни чрез настройките в началния екран**

Изберете [Settings] (Настройки) в началния екран чрез бутона  $\dagger$ ,  $\downarrow$ ,  $\leftarrow$  или  $\rightarrow$ , след което натиснете бутона ОК или Нов ред. Изберете [Reset] (Нулиране) чрез бутона ↑ или ↓, след което натиснете бутона **OK** или **Нов ред**.

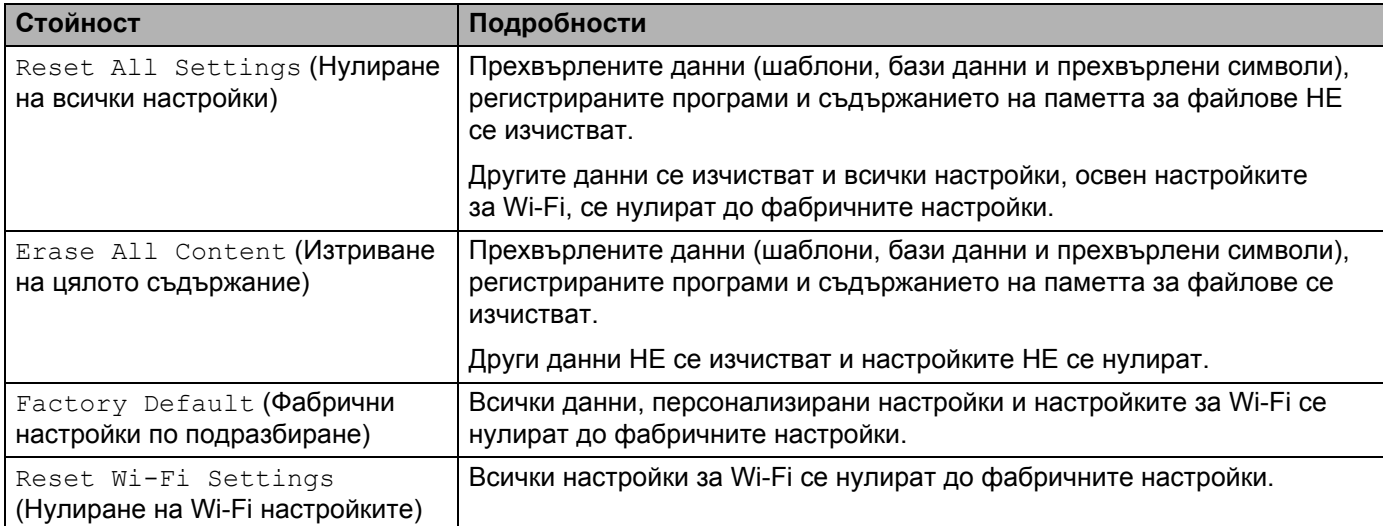

## **Нулиране на данните чрез Printer Setting Tool <sup>21</sup>**

Можете да използвате Printer Setting Tool (Инструмент за настройка на принтера) от компютър, за да извършите следните операции за устройството:

- Изтриване на шаблоните и базите данни
- Изтриване на регистрационния файл за печата
- Нулиране на настройките за Wi-Fi мрежа
- Нулиране на настройките на устройството до фабричните настройки

За повече информация вижте *Промяна на настройките на [устройството](#page-93-0) за етикети P-touch* [на стр](#page-93-0). 83.

<span id="page-196-0"></span>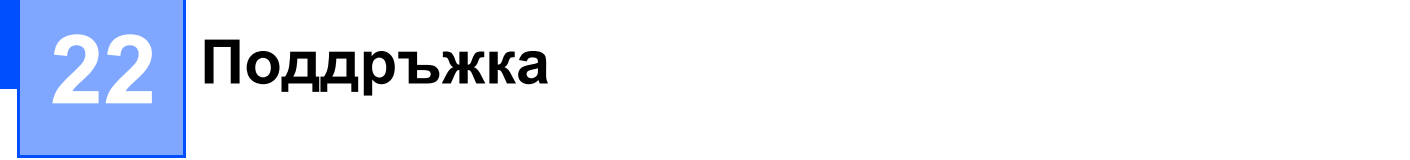

Препоръчваме редовно да почиствате вашето устройство за етикети P-touch, за да поддържате правилната му работа и продължителността на живота му.

#### **Забележка**

Винаги изваждайте батерията и изключвайте променливотоковия адаптер преди почистване на устройството.

## **Почистване на устройството <sup>22</sup>**

Изтрийте праха и петната от основния модул с мека суха кърпа.

Използвайте леко овлажнена кърпа за трудни за почистване петна.

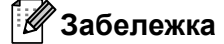

Не използвайте разредител за бои, бензен, спирт или други органични разтворители. Те могат да деформират корпуса или да развалят външния вид на устройството.

## <span id="page-196-1"></span>**Почистване на печатащата глава**

Появата на ивици или знаци с лошо качество върху отпечатаните етикети обикновено означава, че печатащата глава е мръсна. Почистете я със сух памучен тампон или чрез допълнителната касета за почистване на печатащи глави (TZe-CL6).

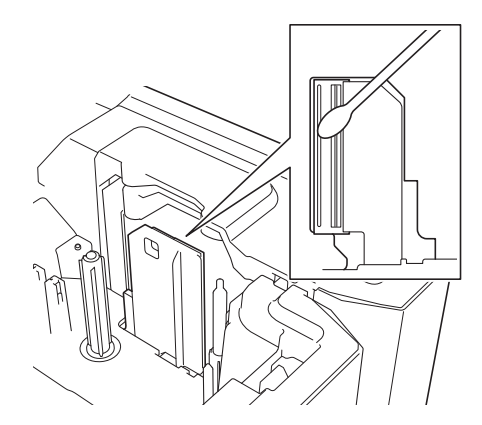

## **ПРЕДУПРЕЖДЕНИЕ**

Не докосвайте директно печатащата глава с голи ръце. Печатащата глава може да е гореща.

#### **Забележка**

Вижте инструкциите, предоставени с касетата за почистване на печатащи глави, за указания за употреба.

### <span id="page-197-0"></span>**Почистване на ролката за етикети <sup>22</sup>**

Ако качеството на отпечатаните знаци на етикетите е ниско дори след като сте почистили печатащата глава, почистете цялата ролка за етикети със сух памучен тампон, като движите тампона нагоре и надолу, докато въртите ролката.

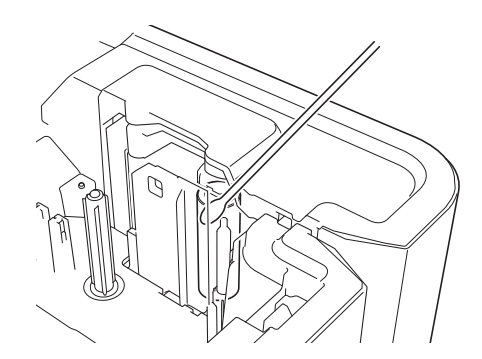

## **Почистване на приспособлението за рязане на лентата <sup>22</sup>**

След продължителна употреба върху остриетата на приспособлението за рязане може да се натрупат залепващи вещества и да ги притъпят, което може да доведе до засядане на лентата.

Приблизително веднъж годишно забърсвайте остриетата на приспособлението за рязане с памучен тампон.

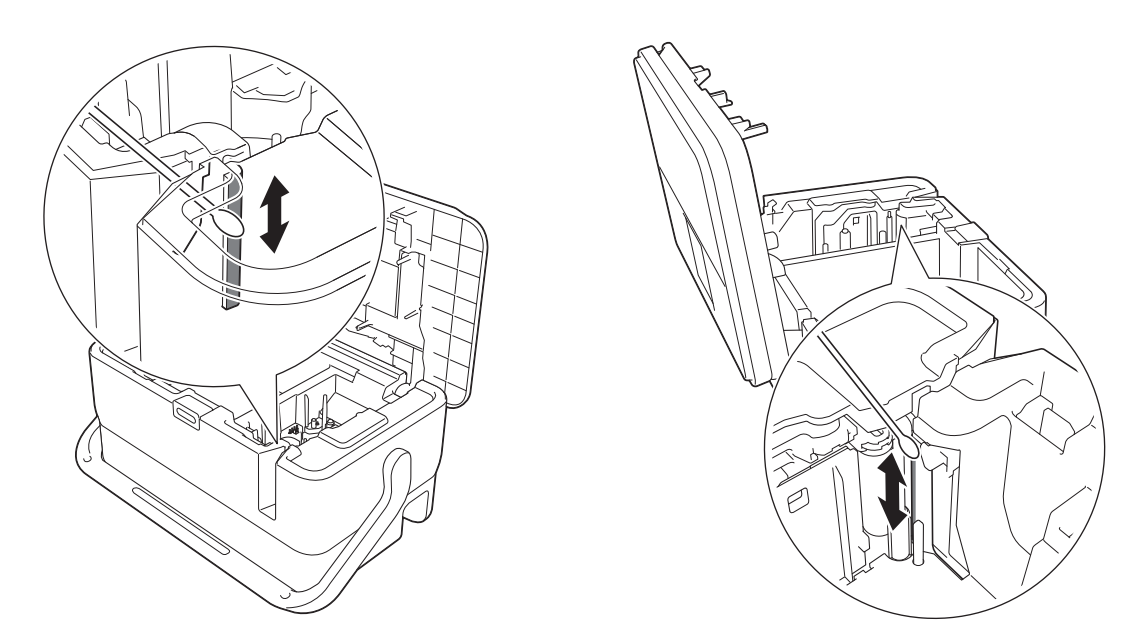

## **ПРЕДУПРЕЖДЕНИЕ**

Не докосвайте директно остриетата на приспособлението за рязане с голи ръце.

## <span id="page-198-0"></span>**Почистване на FLe сензора <sup>22</sup>**

Ако FLe сензорът е замърсен, етикетите FLe няма да се позиционират правилно. Забършете сензора с памучен тампон, овлажнен със спирт.

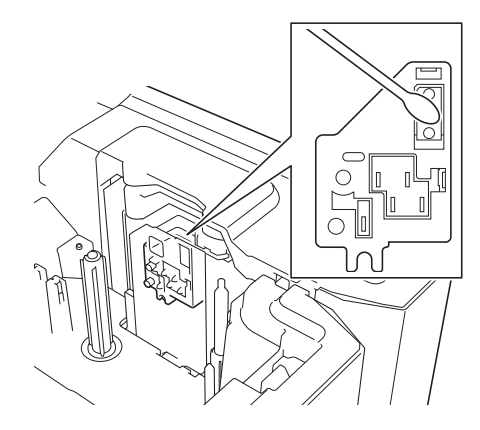

## **Смяна на батерията тип "копче" <sup>22</sup>**

Батерията се използва като резервно захранване за поддържане на настройките на вътрешния часовник на клавиатурата с LCD дисплей. Батерията ще се изразходва дори ако устройството не се използва дълго време.

#### **Важно**

- Използвайте само препоръчваните батерии в устройството. Възможно е другите батерии да станат причина за повреда на устройството.
- Изхвърлете батериите в подходящ пункт за предаване, а не при битовите отпадъци. Освен това трябва да спазите всички приложими държавни и местни законови разпоредби.
- При съхраняване или изхвърляне на батерията я увийте (с тиксо например), за да предотвратите късо съединение.

(Пример за изолиране на батерията)

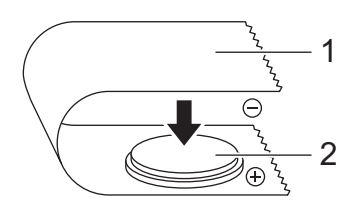

#### **1 Тиксо**

- **2 Батерия тип "копче"**
- Препоръчваме да сменяте батерията на всеки две години.
- Ако часовникът бъде нулиран, докато се подава захранване към устройството, сменете тази батерия. При смяна на батерията купете батерия CR2032 (препоръчвани производители: Hitachi Maxell, Ltd., FDK Corporation).

#### Поддръжка

- Натиснете и задръжте бутона (<sup>I</sup>) (Захранване), за да изключите устройството, след което изключете устройството от електрическия контакт. Ако е поставена акумулаторната Li-ion батерия, извадете я.
- b Натиснете бутона за отваряне на капака, за да отворите горния капак.
- c <sup>С</sup> помощта на монета или подобен предмет завъртете бавно капака на батерията <sup>в</sup> посока на стрелката върху капака, докато спре, и след това свалете капака на батерията.

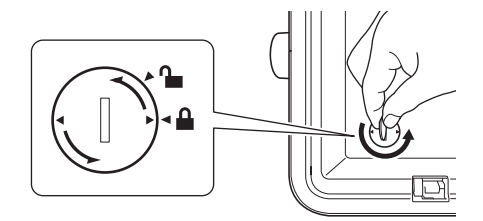

#### **Важно**

Ако насила завъртите капака след позицията за спиране, той може да се повреди.

#### Извадете батерията.

Както е показано по-долу, натиснете част A на батерията, така че да може да бъде извадена.

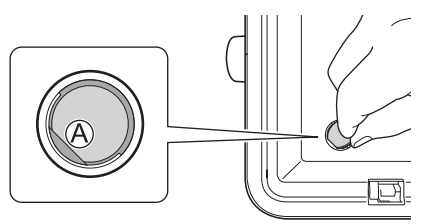

Поставете новата батерия.

#### **Важно**

Уверете се, че поставяте новата батерия така, че страните "+" и "–" са в правилната посока.

 $\overline{6}$ ) Върнете капака на батерията тип "копче" в първоначалната позиция. При поставяне на капака на батерията използвайте монета или подобен предмет, за да завъртите бавно капака в противоположната посока на стрелката върху капака, докато спре.

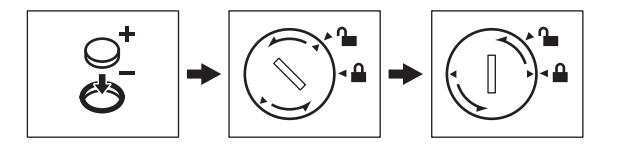

#### **Важно**

Ако насила завъртите капака след позицията за спиране, той може да се повреди.

#### Поддръжка

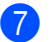

#### 7 Затворете горния капак.

## **Забележка**

Можете да конфигурирате часа и датата чрез [Settings] (Настройки) в началния екран. За повече информация вижте *[Сверяване](#page-38-0) на часовника* на стр. 28.

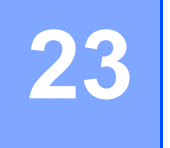

## <span id="page-201-0"></span>**23 Полезни настройки <sup>23</sup>**

### **Време на автоматично изключване <sup>23</sup>**

Вашето устройство за етикети P-touch има функция за пестене на енергия, която изключва автоматично устройството при определени условия на работа, ако в продължение на даден период от време не бъде натиснат бутон.

Ако използвате променливотоковия адаптер или Li-ion батерия, можете да промените настройката на времето на автоматично изключване.

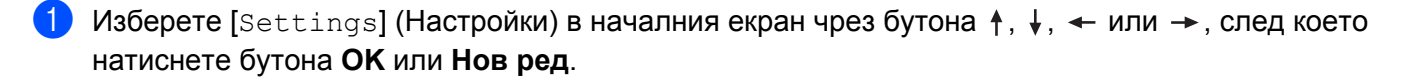

2) Изберете [Auto Power Off] (Автоматично изключване) чрез бутона ↑ или ↓, след което натиснете бутона **OK** или **Нов ред**.

**(3) Изберете [AC Adapter] (Променливотоков адаптер) или [Li-ion Battery] (Li-ion батерия) с** помощта на бутона  $\dagger$  или  $\dagger$  и задайте стойността с помощта на бутона  $\leftarrow$  или  $\rightarrow$ .

#### **4** Натиснете бутона ОК.

Можете също да използвате Printer Setting Tool (Инструмент за настройка на принтера) за промяна на настройките. Вижте *Промяна на настройките на [устройството](#page-93-0) за етикети P-touch* на стр. 83 за повече информация.

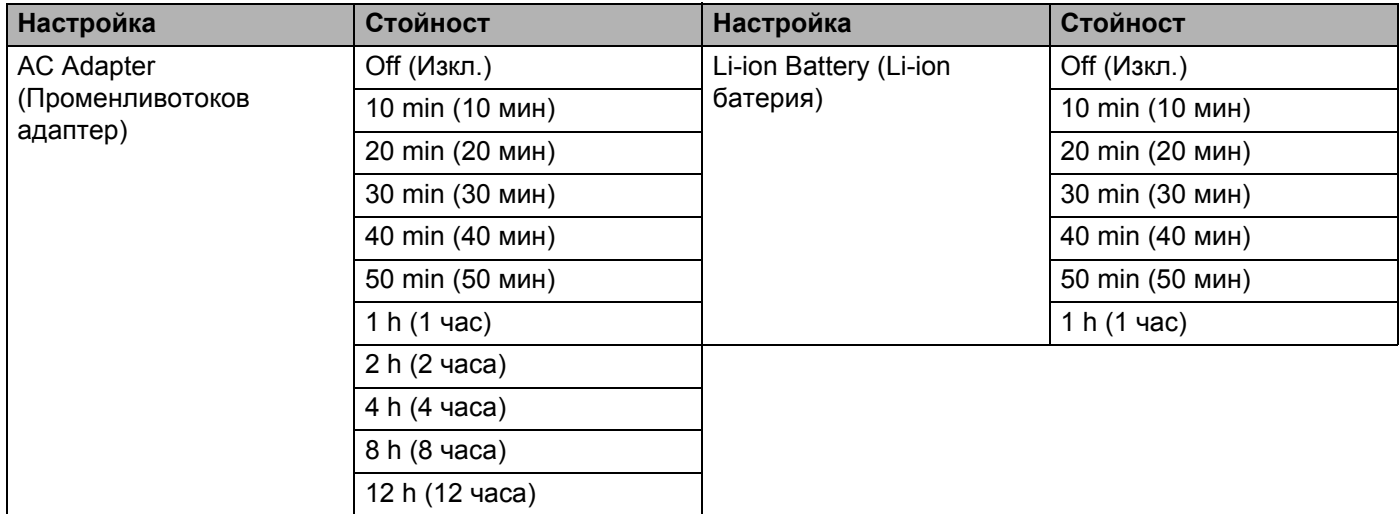

#### **Важно**

- Ако свържете променливотоковия адаптер към устройството, след като сте задали "Auto Power Off" (Автоматично изключване), устройството използва настройката "AC Adapter" (Променливотоков адаптер).
- Фабричната настройка е "4 h" (4 часа) за променливотоковия адаптер и "30 min" (30 мин) за Li-ion батерия.

## **Регулиране на настройките на LCD дисплея <sup>23</sup>**

#### **Контраст на LCD дисплея <sup>23</sup>**

Можете да променяте настройката за контраст на LCD дисплея на едно от петте нива (+2, +1, 0, -1, -2), за да направите екрана по-лесен за четене. Фабричната настройка е "0".

- Изберете [Settings] (Настройки) в началния екран чрез бутона  $\uparrow, \downarrow, \leftarrow$  или  $\rightarrow$ , след което натиснете бутона **OK** или **Нов ред**.
- 2) Изберете [LCD Contrast] (Контраст на LCD дисплея) чрез бутона ↑ или ↓, след което натиснете бутона **OK** или **Нов ред**.
- Изберете стойността с бутона ↑ или ↓, а след това натиснете бутона **ОК** или Нов ред.

**Забележка**

- За да се върнете на предишната стъпка, натиснете бутона **Esc**.
- С натискане на бутона **Интервал** на екрана за настройка на контраста, контрастът се задава на фабричната настройка "0".

#### **Фоново осветяване <sup>23</sup>**

Можете да променяте настройката за фоново осветяване на "On" (Вкл.) или "Off" (Изкл.).

Дисплеят се вижда по-лесно при включено фоново осветяване. Фабричната настройка е "On" (Вкл.).

- $\Box$  Изберете [Settings] (Настройки) в началния екран чрез бутона ↑, ↓, ← или →, след което натиснете бутона **OK** или **Нов ред**.
- 2) Изберете [Backlight] (Фоново осветяване) чрез бутона ↑ или ↓, след което натиснете бутона **OK** или **Нов ред**.
- $\overline{3}$ ) Изберете [On] (Вкл.) или [Off] (Изкл.) чрез бутона ↑ или ↓, след което натиснете бутона **ОК** или **Нов ред**.

#### **Забележка**

- Когато фоновото осветяване е изключено, може да се пести енергия.
- Фоновото осветяване се изключва автоматично. Натиснете произволен бутон, за да го включите отново.

По време на печат фоновото осветяване е изключено. Фоновото осветяване се включва при предаване на данни.

## **Настройка на език и мерна единица <sup>23</sup>**

#### <span id="page-203-0"></span>**Език <sup>23</sup>**

1 Изберете [Settings] (Настройки) в началния екран чрез бутона  $\uparrow, \downarrow, \leftarrow$  или  $\rightarrow$ , след което натиснете бутона **OK** или **Нов ред**. **2** Изберете [ $\boldsymbol{\beta}$  Language] (Език) чрез бутона ↑ или ↓, след което натиснете бутона **ОК** или Нов ред.  $\overline{3}$ ) Изберете език за командите от менюто и съобщенията, които ще се показват на LCD дисплея, с бутона  $\uparrow$  или  $\downarrow$ . Налични са следните езици: [Čeština], [Dansk], [Deutsch], [English], [Español], [Français], [Hrvatski], [Italiano], [Magyar], [Nederlands], [Norsk], [Polski], [Português], [Português (Brasil)], [Română], [Slovenski], [Slovenský], [Suomi], [Svenska] и [Türkçe].

d Натиснете бутона **OK** или **Нов ред**.

#### **Забележка**

За да се върнете на предишната стъпка, натиснете бутона **Esc**.

#### **Настройка на мерна единица <sup>23</sup>**

- $M$ зберете [Settings] (Настройки) в началния екран чрез бутона  $\uparrow, \downarrow, \leftarrow$  или  $\rightarrow$ , след което натиснете бутона **OK** или **Нов ред**.
- Изберете [Unit] (Мерна единица) чрез бутона ↑ или ↓, след което натиснете бутона **ОК** или Нов ред.
- 3) Изберете мерна единица за размери от показаните на LCD дисплея с бутона  $\dagger$  или  $\dagger$ . Може да бъде избрано [inch] (инч) или [mm] (мм).
- d Натиснете бутона **OK** или **Нов ред**.

#### **Забележка**

Фабричната настройка е [mm] (мм).

За да се върнете на предишната стъпка, натиснете бутона **Esc**.

## <span id="page-204-0"></span>**24 Използване на акумулаторната Li-ion батерия/базата на батерията (опция: PA-BT-4000LI/PA-BB-003) <sup>24</sup>**

Това устройство за етикети P-touch може да се захранва от променливотоков адаптер (приложен) или от акумулаторната Li-ion батерия (опция: PA-BT-4000LI). Използвайте подходящия източник на захранване според предназначението.

Когато е монтирана акумулаторната Li-ion батерия, можете да използвате устройството на места, които нямат променливотоково захранване.

Батерията се презарежда чрез променливотоковия адаптер, когато батерията и базата на батерията са свързани към устройството.

## <span id="page-204-1"></span>**Поставяне на акумулаторната Li-ion батерия <sup>24</sup>**

- $\blacksquare$  Изключете променливотоковия адаптер и след това включете базата на батерията (опция: PA-BB-003) към устройството. За повече информация за свързването на базата на батерията вижте нейното ръководство с инструкции.
- Отворете капака за батерията отдолу на устройството.
- c Поставете батерията <sup>в</sup> отделението за батериите.
- Затворете капака за батерията.

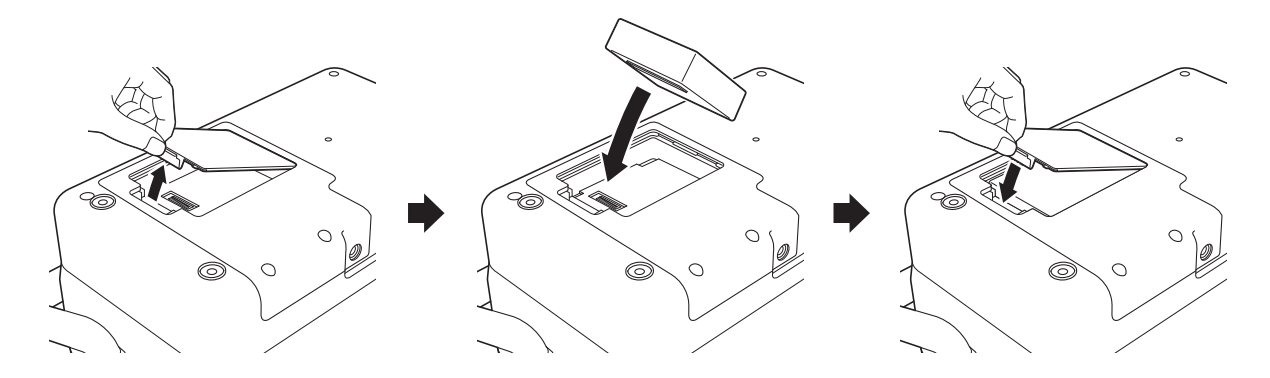

#### **Забележка**

Напрежението, осигурявано от акумулаторната Li-ion батерия, варира. Скоростта на печат също може да се мени в зависимост от напрежението.

Използване на акумулаторната Li-ion батерия/базата на батерията (опция: PA-BT-4000LI/PA-BB-003)

## **Изваждане на акумулаторната Li-ion батерия <sup>24</sup>**

Натиснете и задръжте бутона (<sup>I</sup>) (Захранване), за да изключите устройството.

Свалете капака за батерията и батерията, а след това поставете отново капака за батерията на мястото му.

### **ВНИМАНИЕ**

Ако срещате трудности при изваждането на акумулаторната батерия, обръщането на устройството обратно при отворен капак за батерията може да доведе до падане на акумулаторната батерия. Внимавайте това да не доведе до наранявания.

## **Зареждане на акумулаторната Li-ion батерия <sup>24</sup>**

#### **Забележка**

- Заредете напълно батерията, преди да я използвате.
- Възможно е да са необходими до три часа за пълното й зареждане.

**1** Уверете се, че батерията е поставена в устройството.

b Използвайте променливотоковия адаптер <sup>и</sup> захранващия кабел, за да включите устройството <sup>в</sup> електрически контакт.

Натиснете бутона (<sup>I</sup>) (Захранване), за да включите устройството, ако вече не е включено. Индикаторът (Батерия) светва в оранжево по време на зареждане и се изключва, когато батерията е заредена напълно.

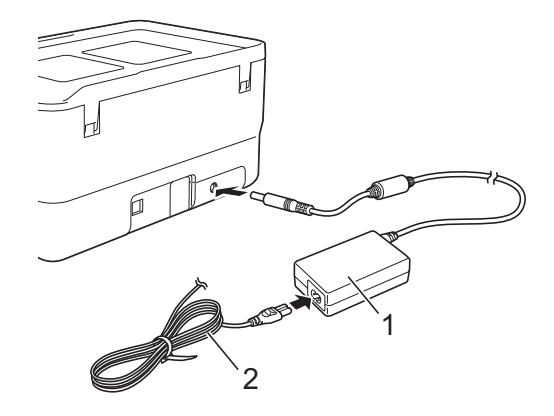

- **1 Променливотоков адаптер**
- **2 Захранващ кабел**

Използване на акумулаторната Li-ion батерия/базата на батерията (опция: PA-BT-4000LI/PA-BB-003)

### **Забележка**

- Дори ако устройството е изключено по време на зареждане, зареждането ще продължи до пълното зареждане на батерията.
- Ако устройството бъде включено, когато е поставена акумулаторната Li-ion батерия и променливотоковият адаптер е свързан към електрически контакт, батерията ще започне да се зарежда. Когато обаче устройството е включено дори след като акумулаторната батерия се зареди, зарядът на батерията ще се използва, което ще остави батерията с по-малко от пълния й заряд при следващото използване на устройството. Препоръчваме ви да държите устройството изключено, докато зареждате батерията.
- Макар че зареждането спира, ако устройството се използва за печат, подаване или изпълнение на друга операция, то продължава автоматично след края на операцията, ако не е приключило.

## **Спиране на зареждането на акумулаторната Li-ion батерия<sup>24</sup>**

За да спрете зареждането батерията, разкачете променливотоковия адаптер.

## **Забележки за използването на акумулаторната Li-ion батерия<sup>24</sup>**

- Заредете напълно батерията, преди да я използвате. Не я използвайте, преди да е напълно заредена.
- Зареждането на батерията трябва да се извършва в среда с температура между 0 и 40 °С в противен случай батерията няма да се зареди и индикаторът (Батерия) ще продължи да свети. Ако зареждането спре, защото околната температура е твърде ниска или твърде висока, поставете устройството на температура между 0 и 40 °C и опитайте отново.
- Ако устройството се използва за печат, подаване или изпълнение на друга операция при поставена батерия и включен променливотоков адаптер, индикаторът (Батерия) може да се изключи и зареждането да спре дори ако батерията не е напълно заредена.

## **Характеристики на акумулаторната Li-ion батерия <sup>24</sup>**

За да се гарантира най-добра работа и най-дълъг живот на батерията:

- $\blacksquare$  Не използвайте и не съхранявайте батерията на места с екстремно високи или ниски температури това може да доведе до по-бързото й разреждане. Това може да се случи, когато използвате акумулаторна Li-ion батерия с висок заряд (заредена до 90% или повече) в местоположение, изложено на високи температури.
- Изваждайте батерията, когато съхранявате устройството за дълги периоди от време.
- Съхранявайте батерията с по-малко от 50% заряд на хладно сухо място, защитено от пряка слънчева светлина.
- Зареждайте батерията на всеки шест месеца, ако я съхранявате за дълги периоди от време.
- Ако докоснете част на устройството, докато Li-ion батерия се зарежда, може да усетите, че тази част на устройството е топла. Това е нормално и устройството може да се използва безопасно. Ако обаче устройството се нагорещи прекомерно, спрете да го използвате.

**24**

Използване на акумулаторната Li-ion батерия/базата на батерията (опция: PA-BT-4000LI/PA-BB-003)

## **Спецификации на продукта <sup>24</sup>**

#### **Акумулаторна Li-ion батерия <sup>24</sup>**

Размер: прибл. 74 (Ш) × 86 (Д) × 32 (В) мм Тегло: прибл. 0,240 кг Напрежение: 14,4 V Капацитет: 1 800 mAh Цикъл на зареждане/разреждане: прибл. 300 пъти Време на зареждане: прибл. 3 часа

#### $B$ аза на батерията

Размер: прибл. 168 (Ш) × 126 (Д) × 44 (В) мм Тегло: прибл. 0,3 кг Ток на зареждане: 1 000 mA Напрежение на зареждане: 16,4 V

**24**

# **25**

## <span id="page-208-0"></span>**Отстраняване на неизправности <sup>25</sup>**

## <span id="page-208-1"></span>**Общ преглед <sup>25</sup>**

В тази глава е обяснено как се решават типични проблеми, които може да възникнат при използването на устройството за етикети P-touch. Ако имате някакви проблеми с устройството, първо трябва да изпълните правилно следните задачи:

- Включете устройството в електрически контакт или поставете батерията (вижте *[Свързване](#page-15-0) към [захранване](#page-15-0)* на стр. 5 или *Поставяне на [акумулаторната](#page-204-1) Li-ion батерия* на стр. 194).
- Махнете всички предпазни опаковки от устройството.
- Инсталирайте и изберете правилния драйвер за принтер (вижте *[Инсталиране](#page-74-0) на драйвера за принтер и [софтуера](#page-74-0)* на стр. 64).
- Свържете устройството към компютър или мобилно устройство (вижте *Свързване на [устройството](#page-74-1) с [компютър](#page-74-1)* на стр. 64).
- Затворете докрай горния капак.
- Поставете правилно касетата с лента (вижте *[Поставяне](#page-16-0) на касета с лента* на стр. 6).

Ако все още имате проблеми, прочетете съветите за отстраняване на неизправности в тази глава за помощ. Ако, след като сте прочели тази глава, не можете да отстраните проблема, посетете Brother support уебсайта на адрес [support.brother.com](https://support.brother.com/).

## **Проблеми с LCD дисплея <sup>25</sup>**

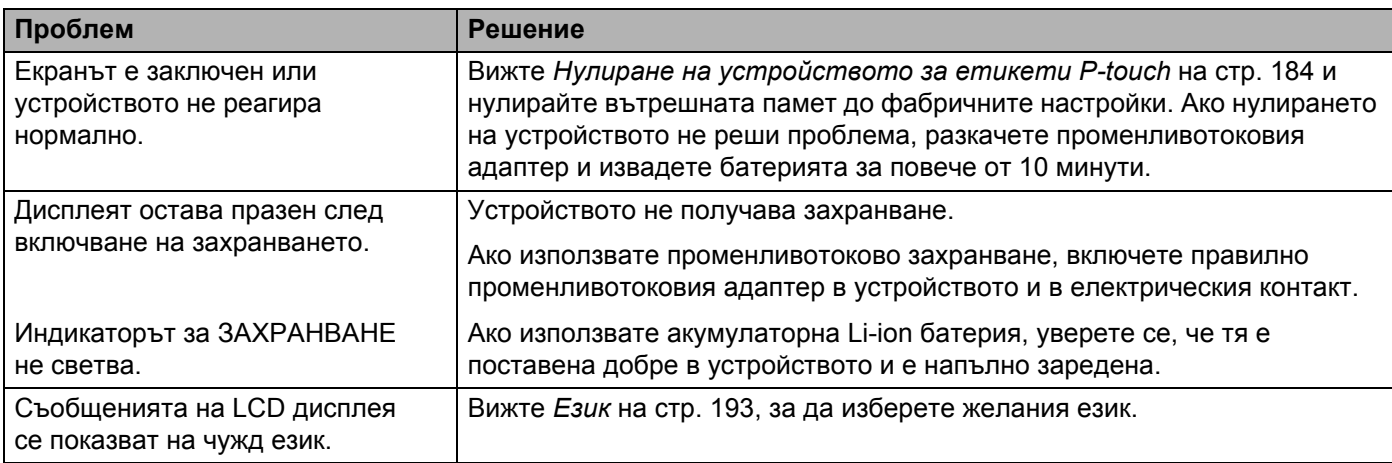

## **Проблеми при печат <sup>25</sup>**

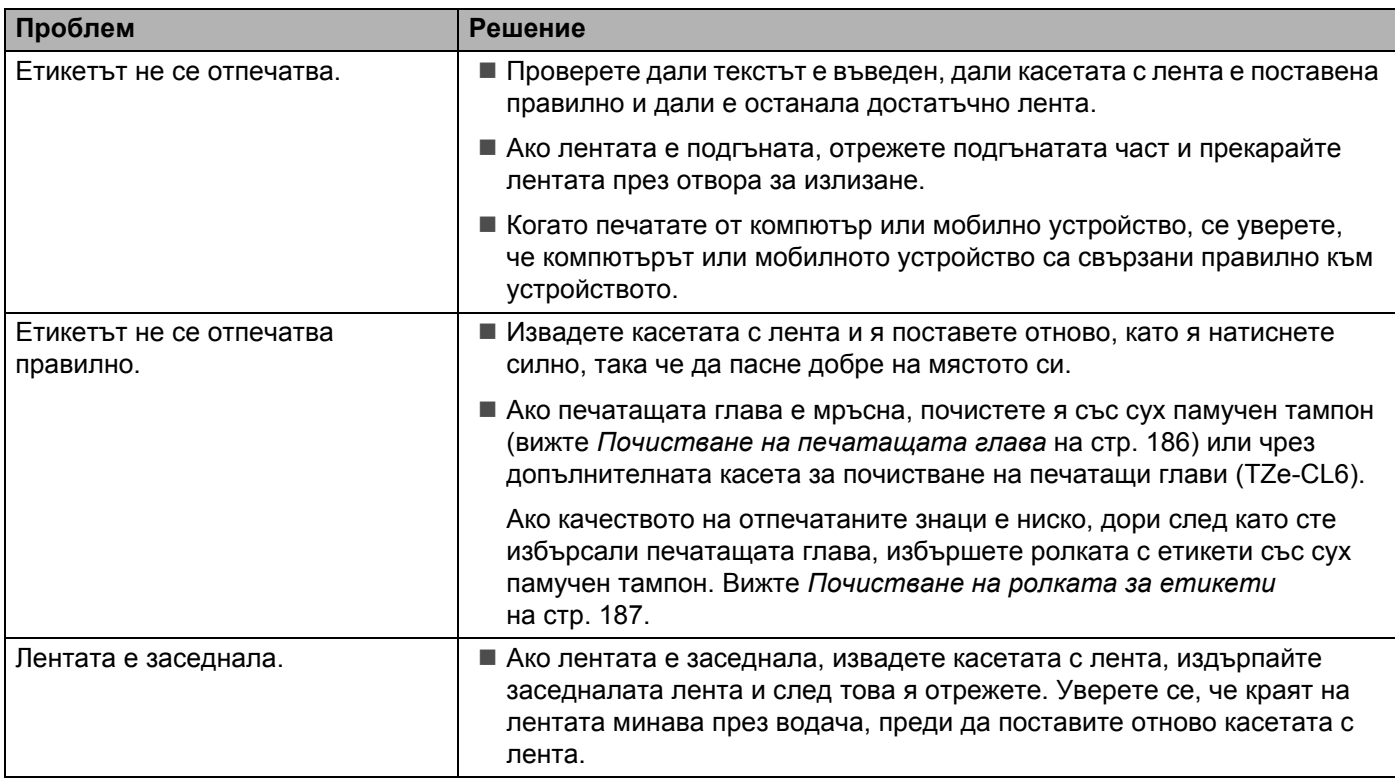

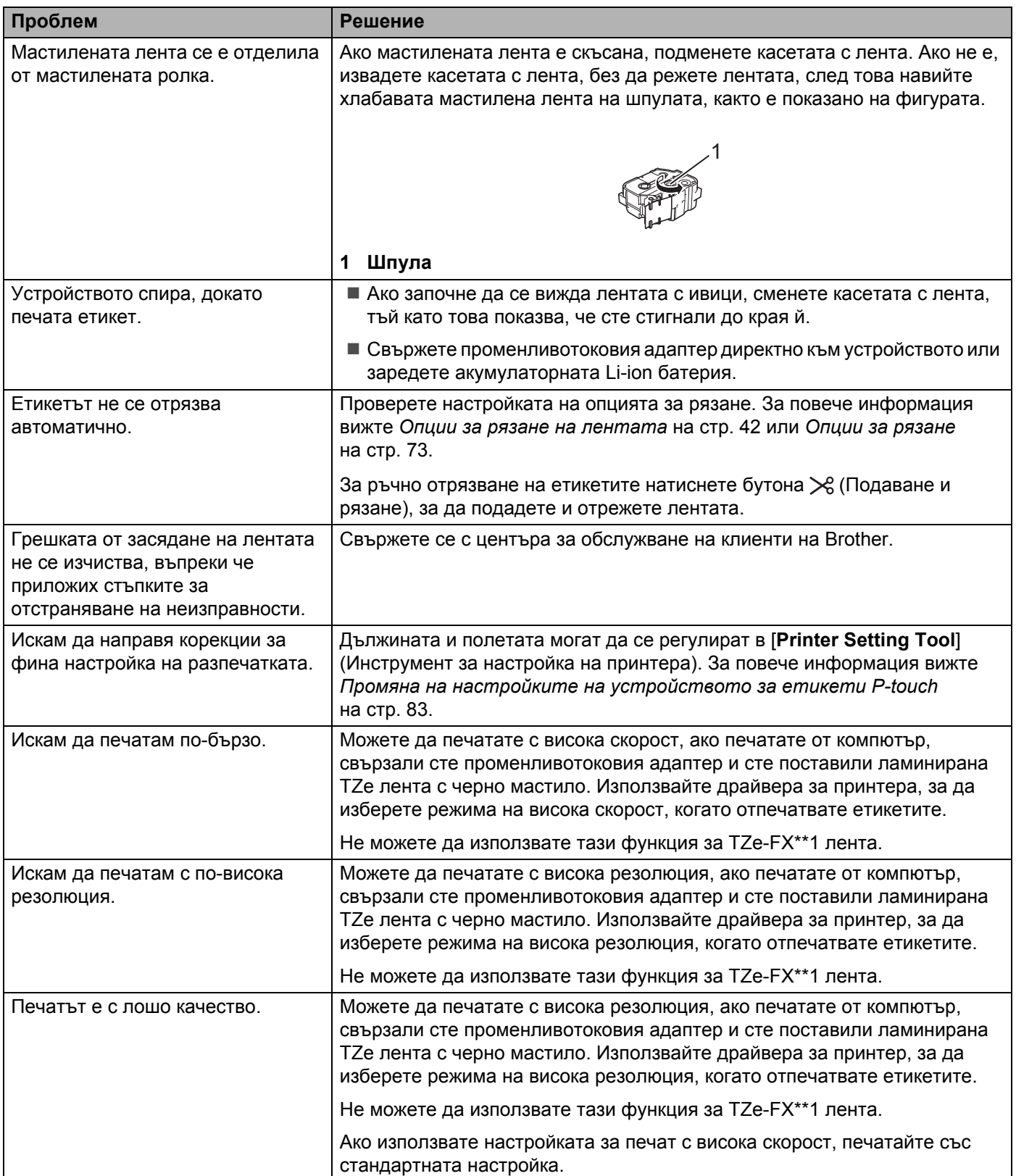

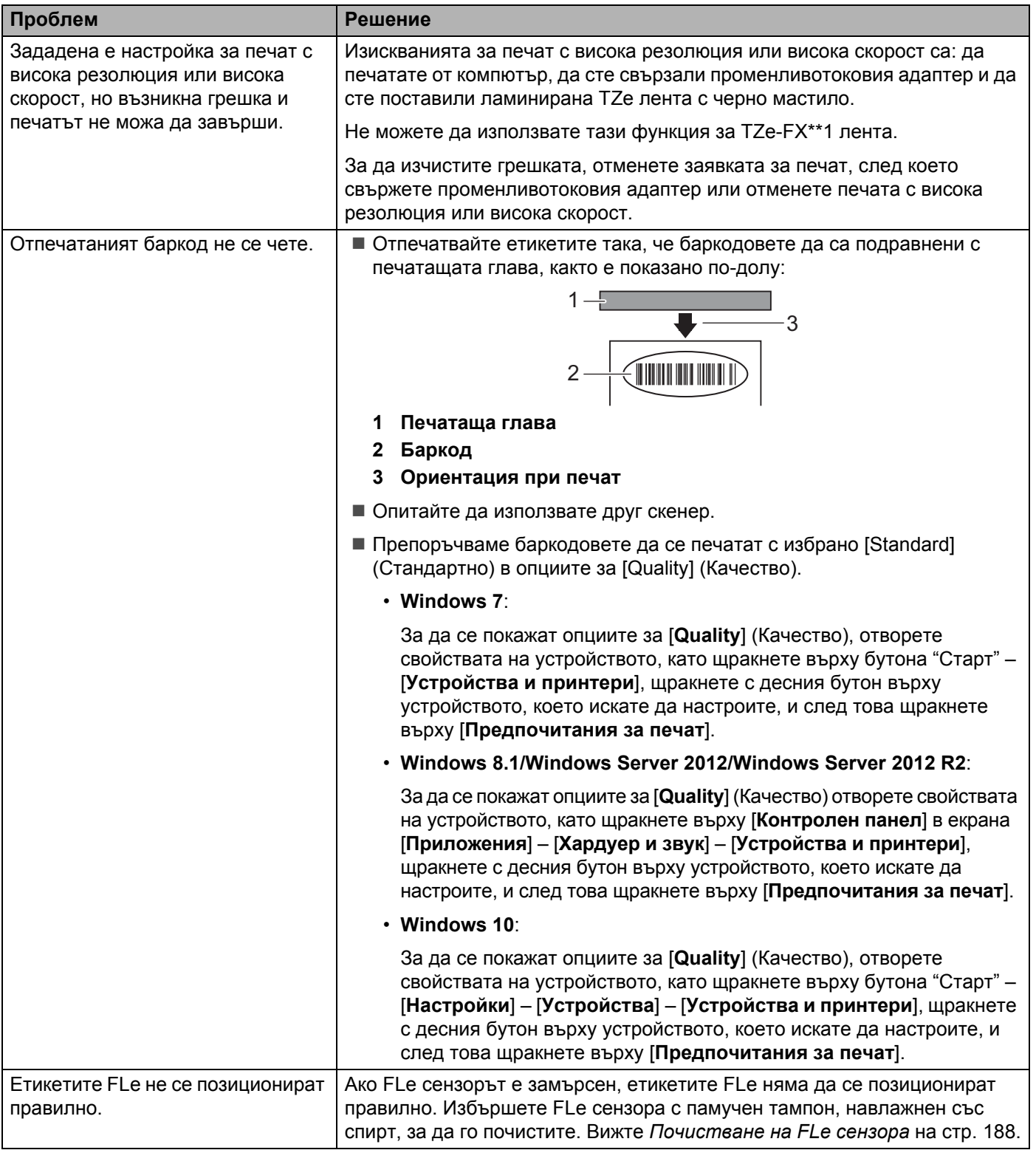

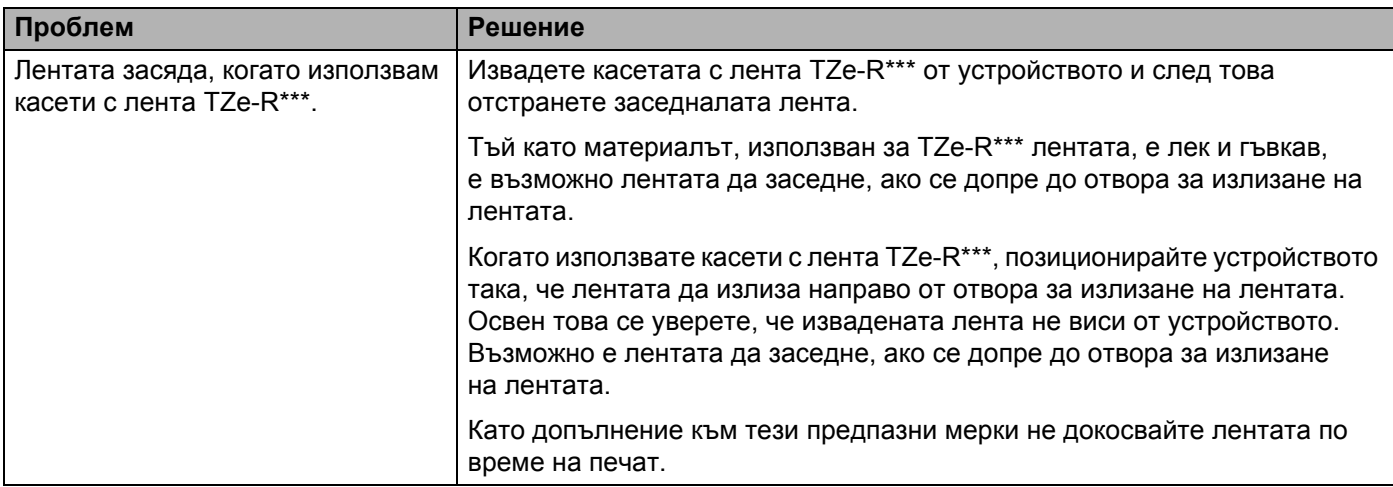

## **Информация за версията <sup>25</sup>**

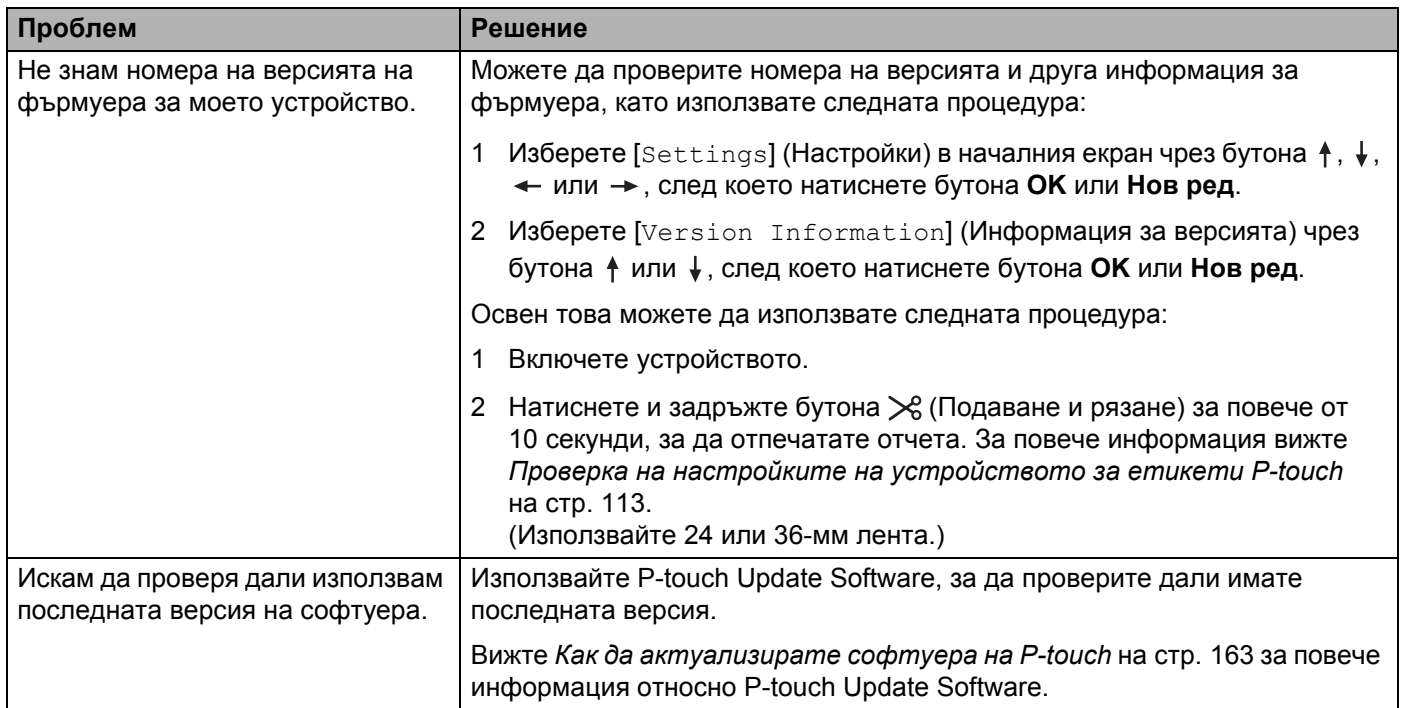

## **Проблеми с мрежовата настройка <sup>25</sup>**

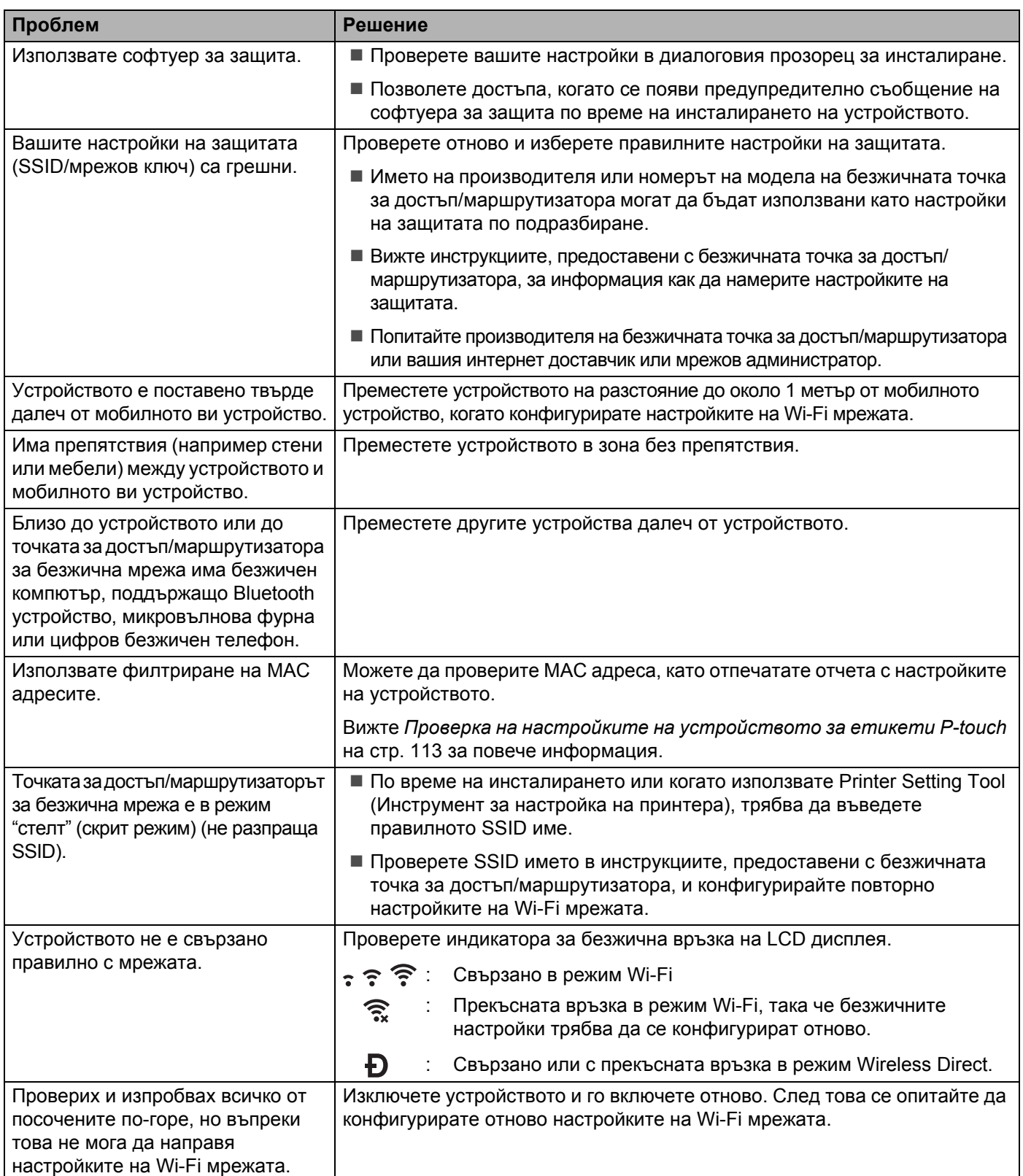

#### **Устройството не може да печата в мрежата Устройството не може да бъде намерено в мрежата дори след успешно инсталиране <sup>25</sup>**

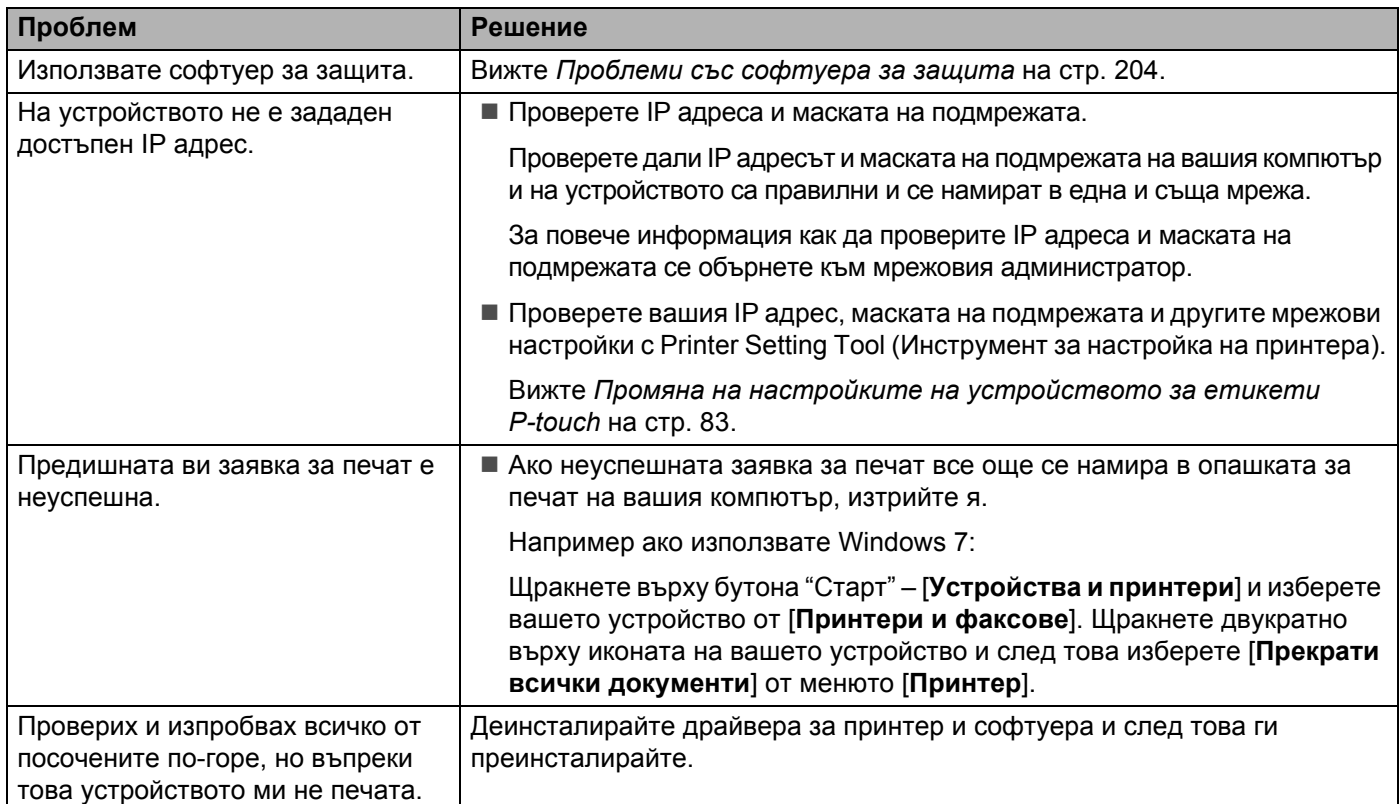

#### <span id="page-214-0"></span>**Проблеми със софтуера за защита <sup>25</sup>**

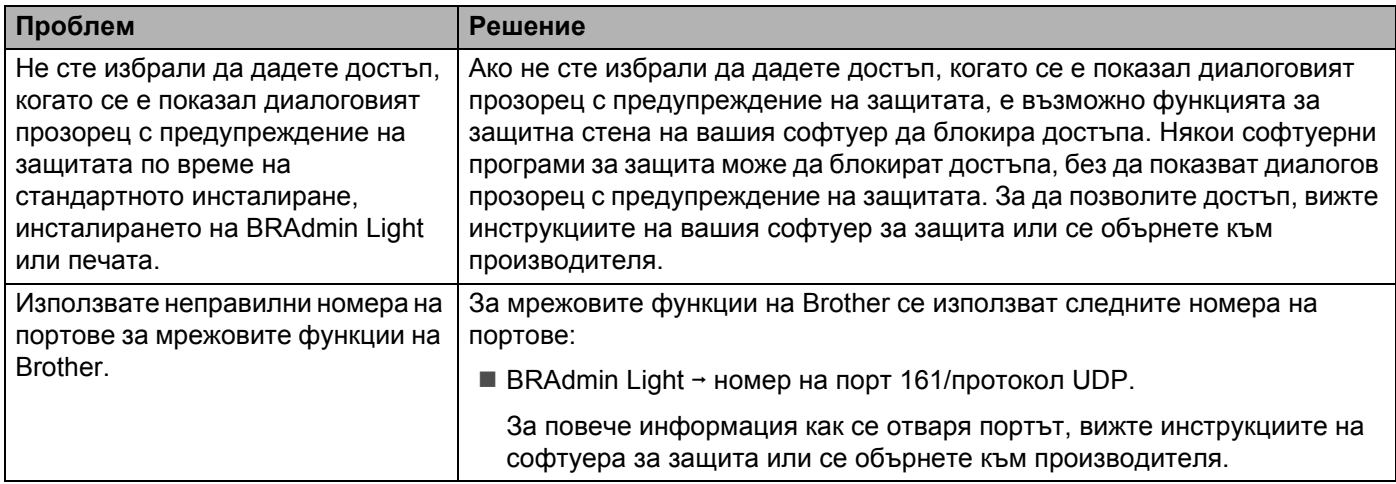

## **Проверка на действието на мрежовите устройства <sup>25</sup>**

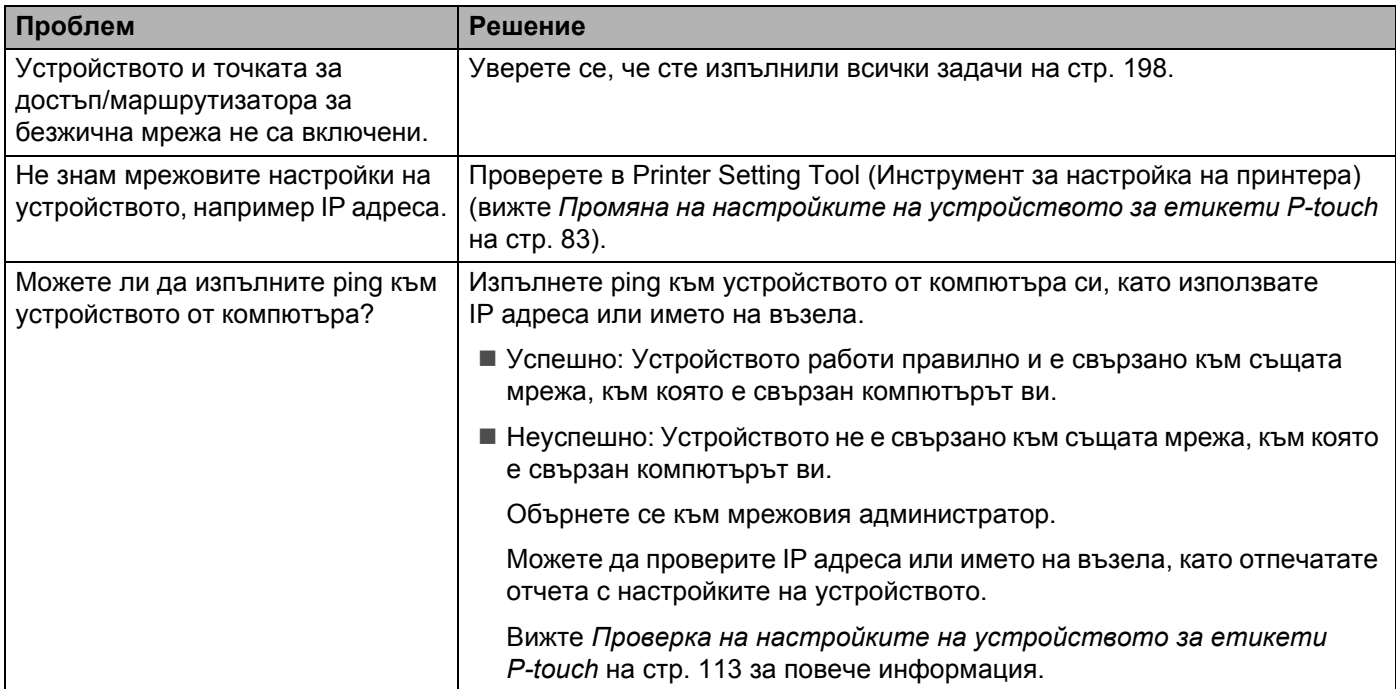

**25**
# $C$ ъобщения за грешка

Когато на дисплея се покаже съобщение за грешка, следвайте указанията по-долу.

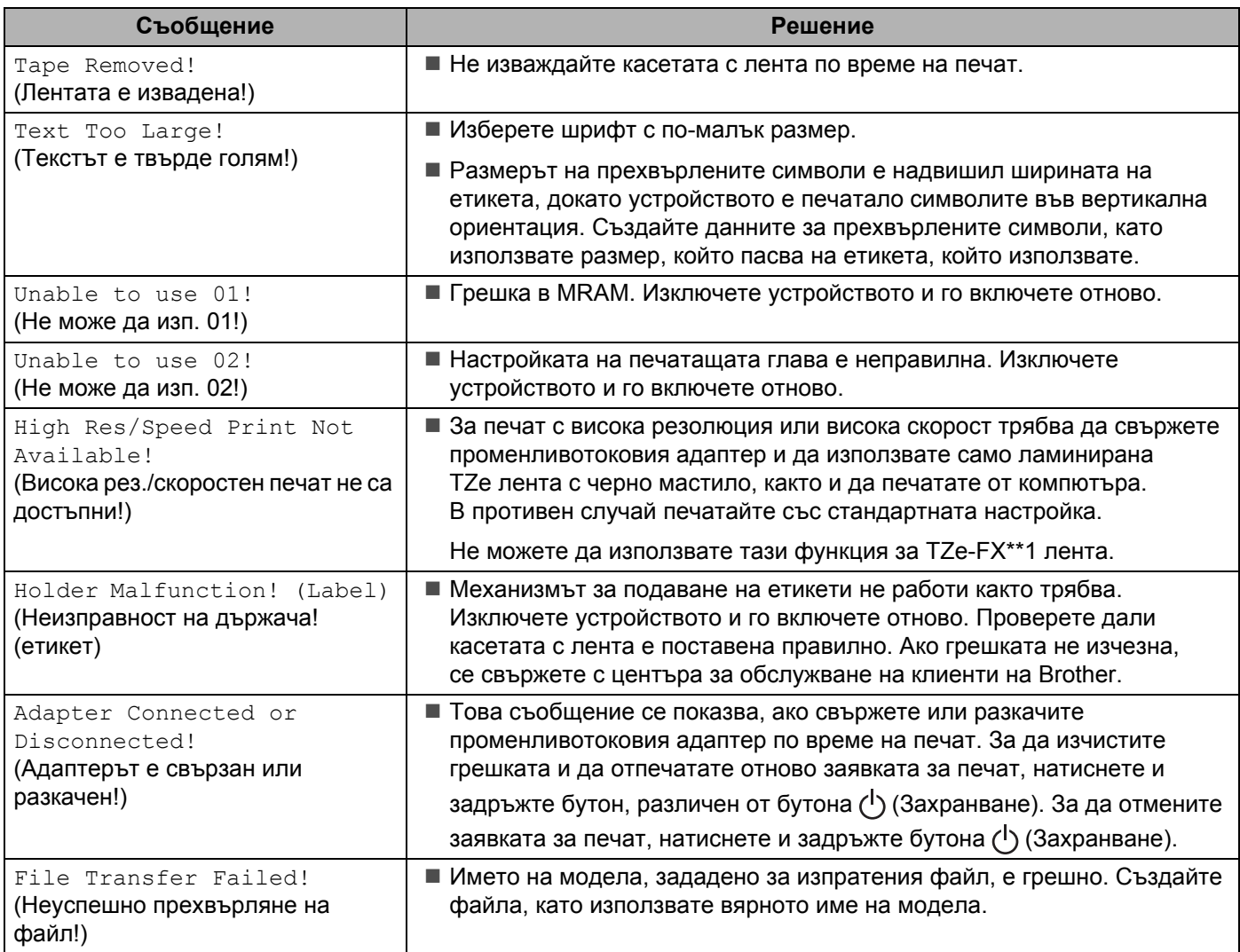

# **Светодиодни индикатори <sup>25</sup>**

Индикаторите светят и мигат, показвайки състоянието на устройството. Символите, използвани в този раздел, обясняват значението на различните цветове и начини на мигане на индикаторите:

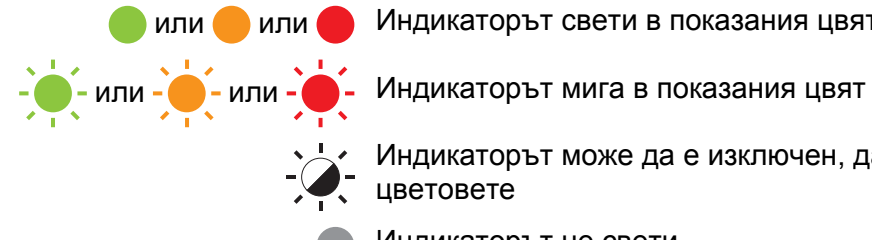

или или Индикаторът свети в показания цвят

\*/\* Индикаторът може да е изключен, да свети или да мига в някой от цветовете

Индикаторът не свети

#### **Индикатор за етикет/захранване**

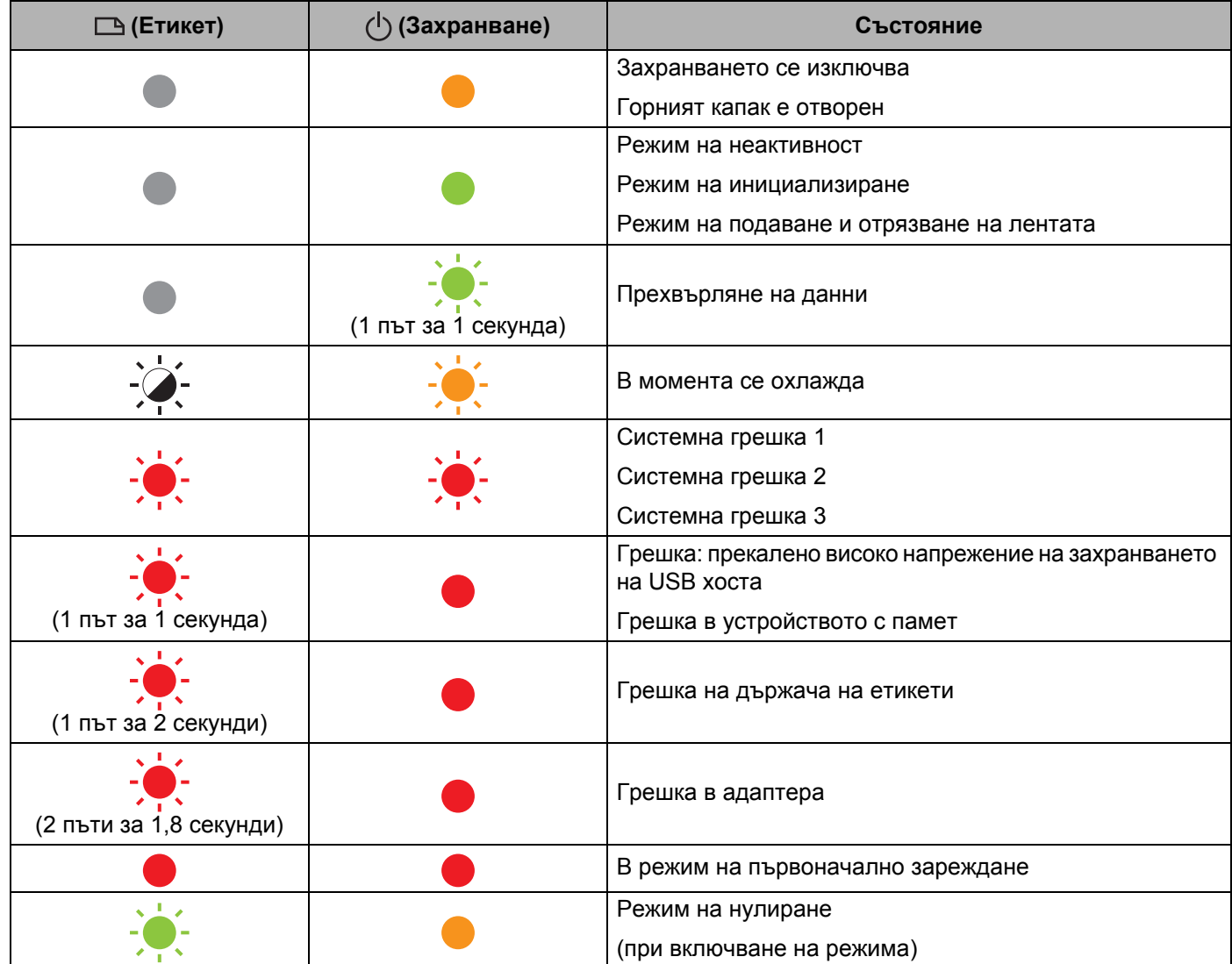

#### **Индикатор за етикет/захранване**

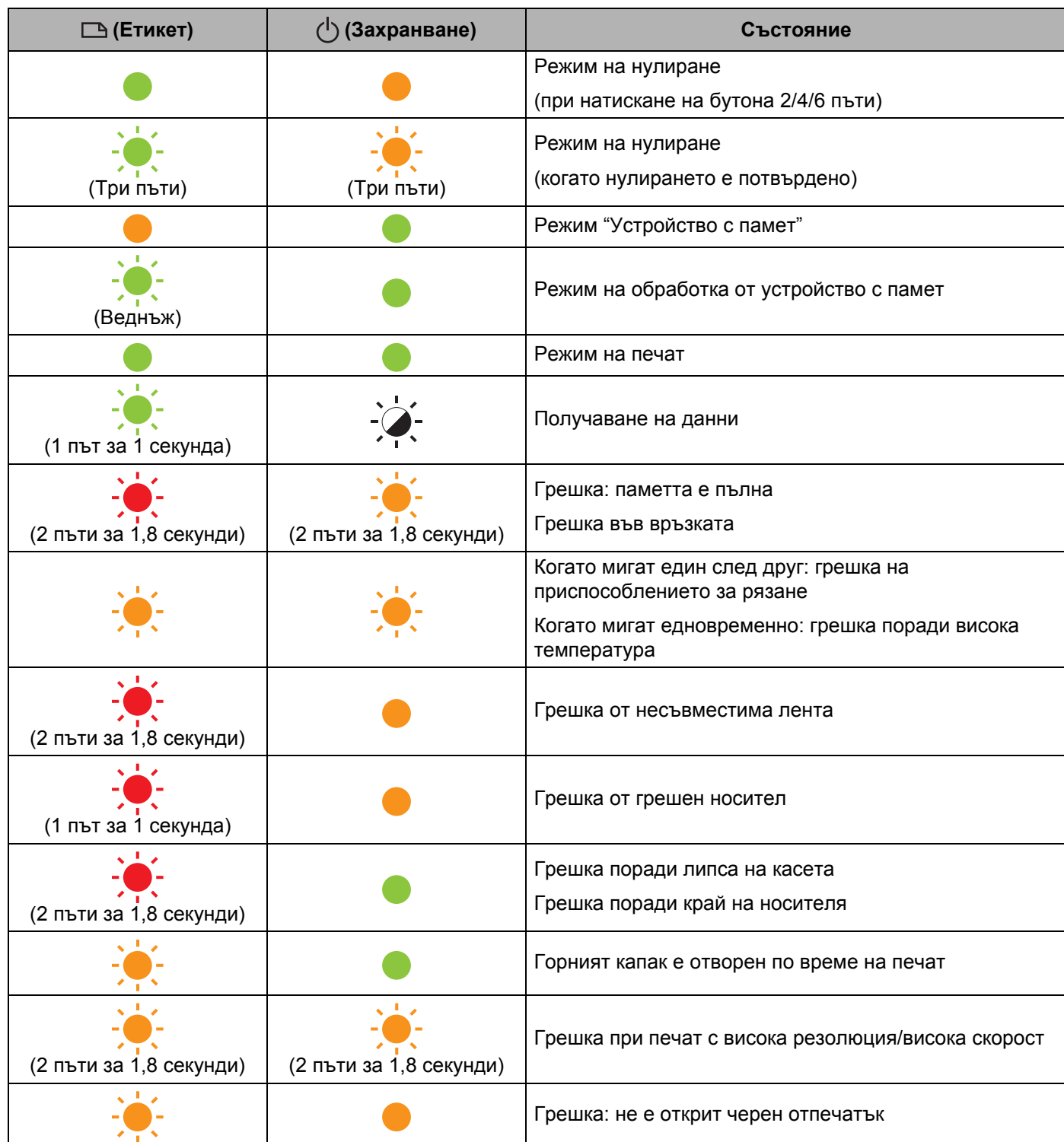

Отстраняване на неизправности

#### **Индикатор за батерията**

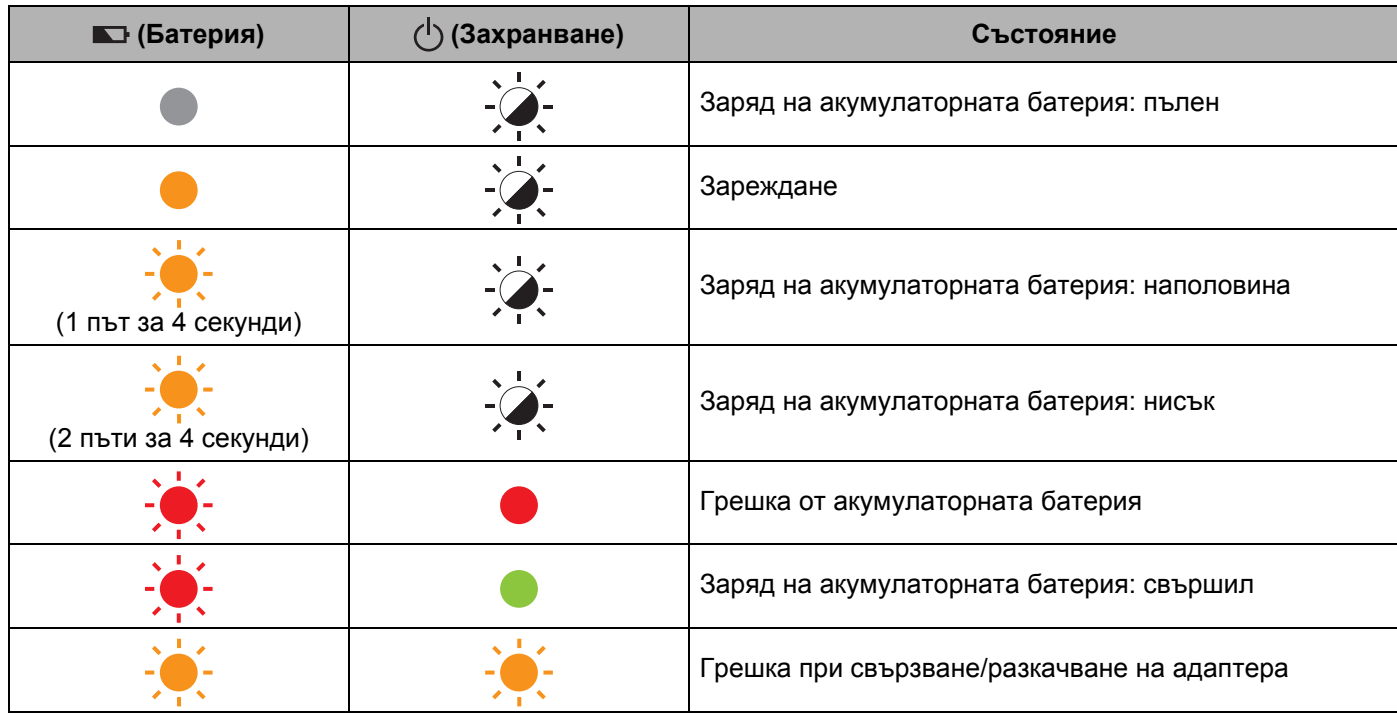

#### **Индикатор за Wi-Fi**

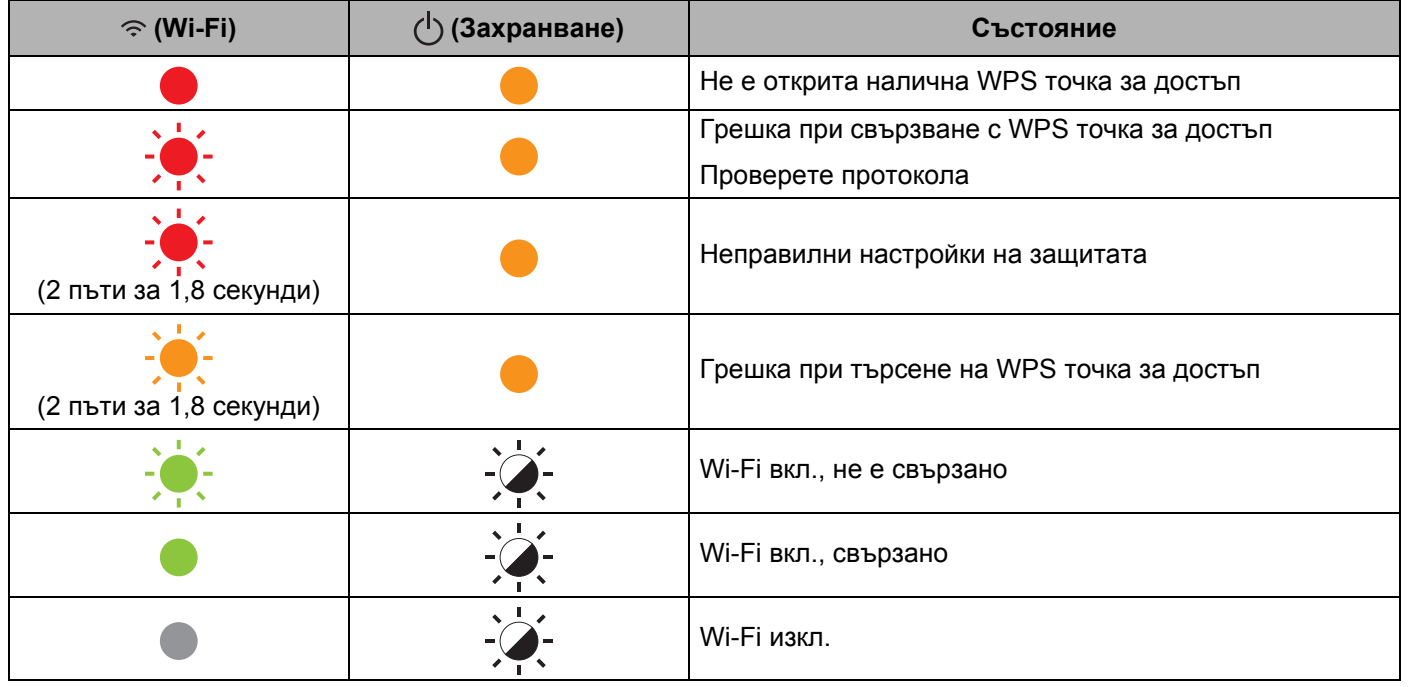

### **Предупреждения на индикаторите <sup>25</sup>**

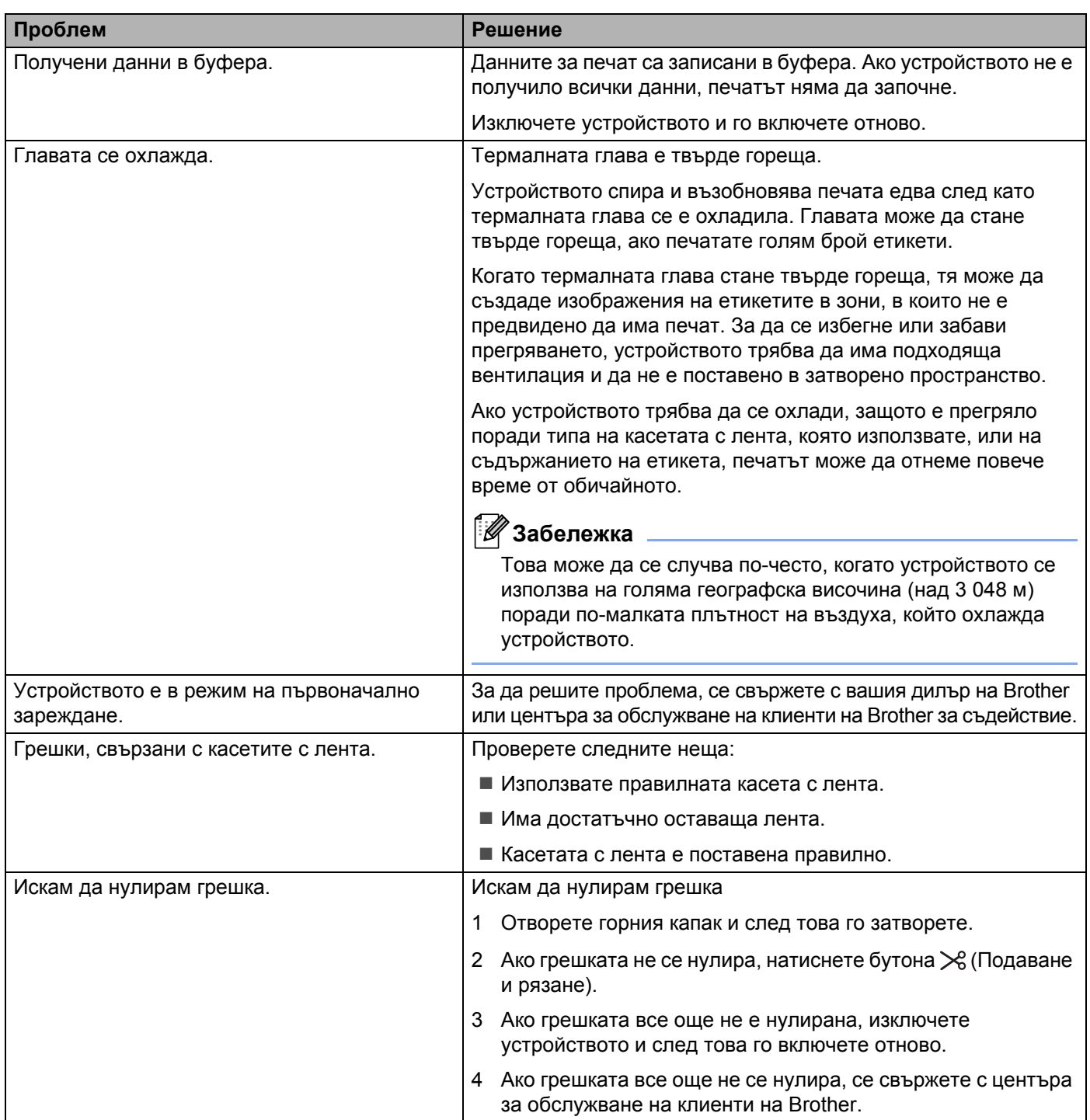

**26 Спецификации на продукта <sup>26</sup>**

# **Спецификации на устройствата за етикети P-touch <sup>26</sup>**

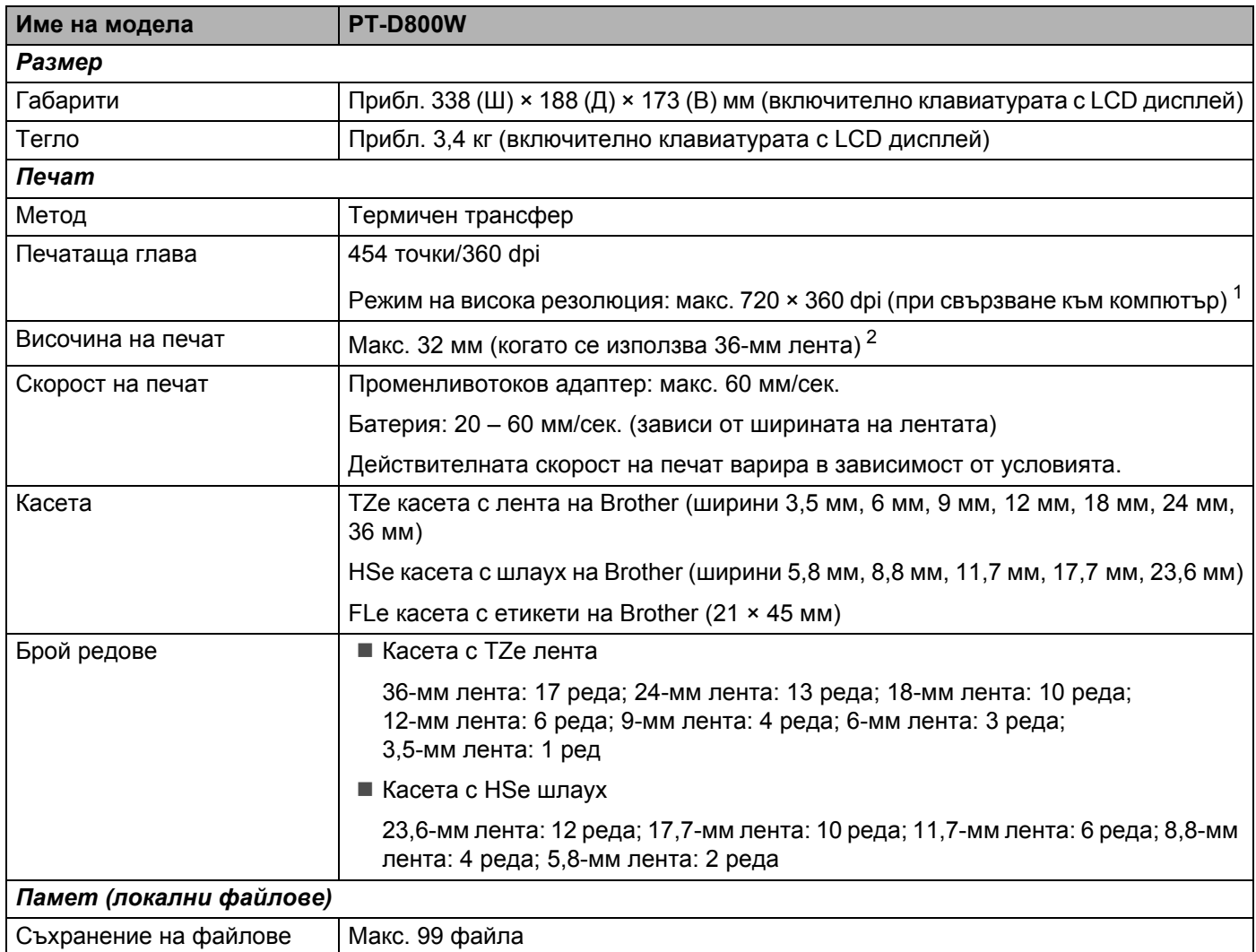

<span id="page-221-0"></span><sup>1</sup> Режимът с висока резолюция може да се използва, ако променливотоковият адаптер е свързан и сте поставили ламинирана TZe лента с черно мастило.

Не можете да използвате тази функция за TZe-FX\*\*1 лента.

<span id="page-221-1"></span><sup>2</sup> Възможно е действителният размер на знаците да е по-малък от максималната височина на печат.

Спецификации на продукта

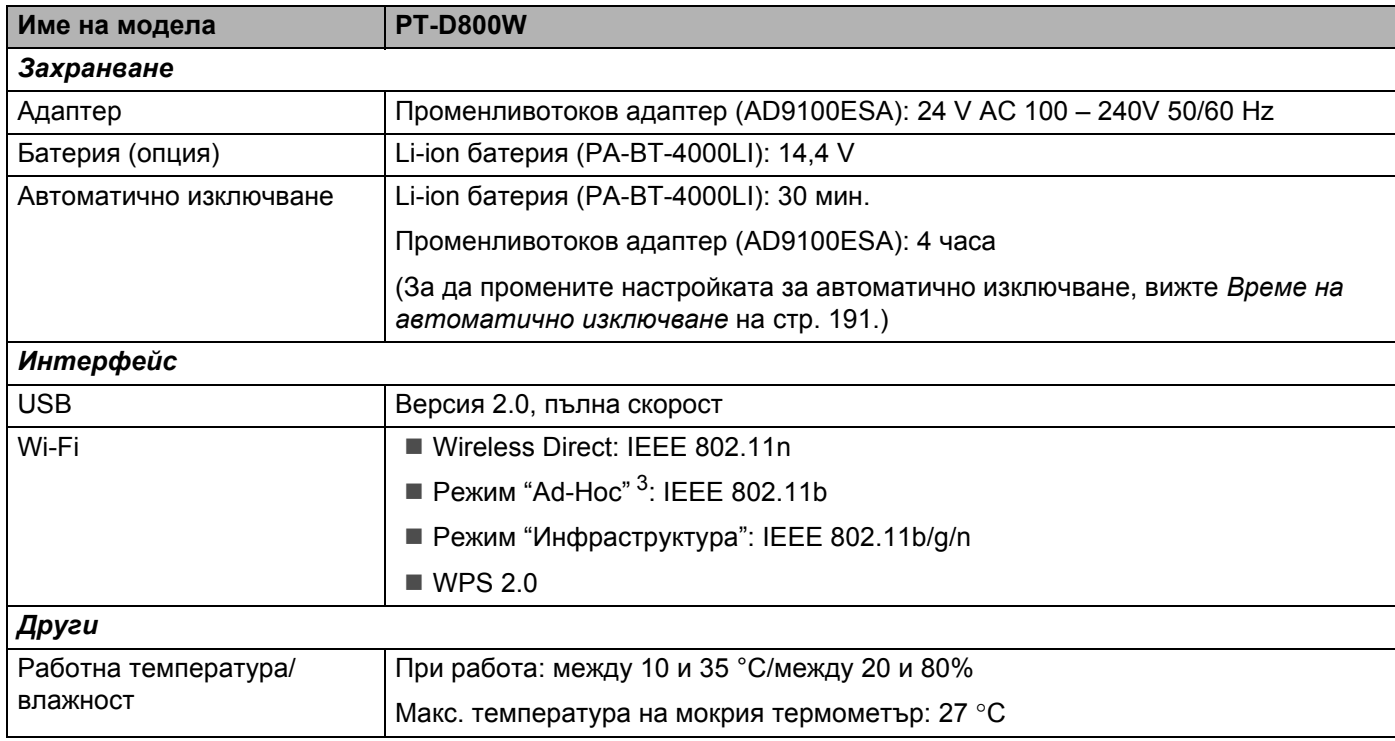

<span id="page-222-0"></span> $3$  Не всички компютри, мобилни устройства и операционни системи може да поддържат режим Ad-hoc.

# $P$ аботна среда

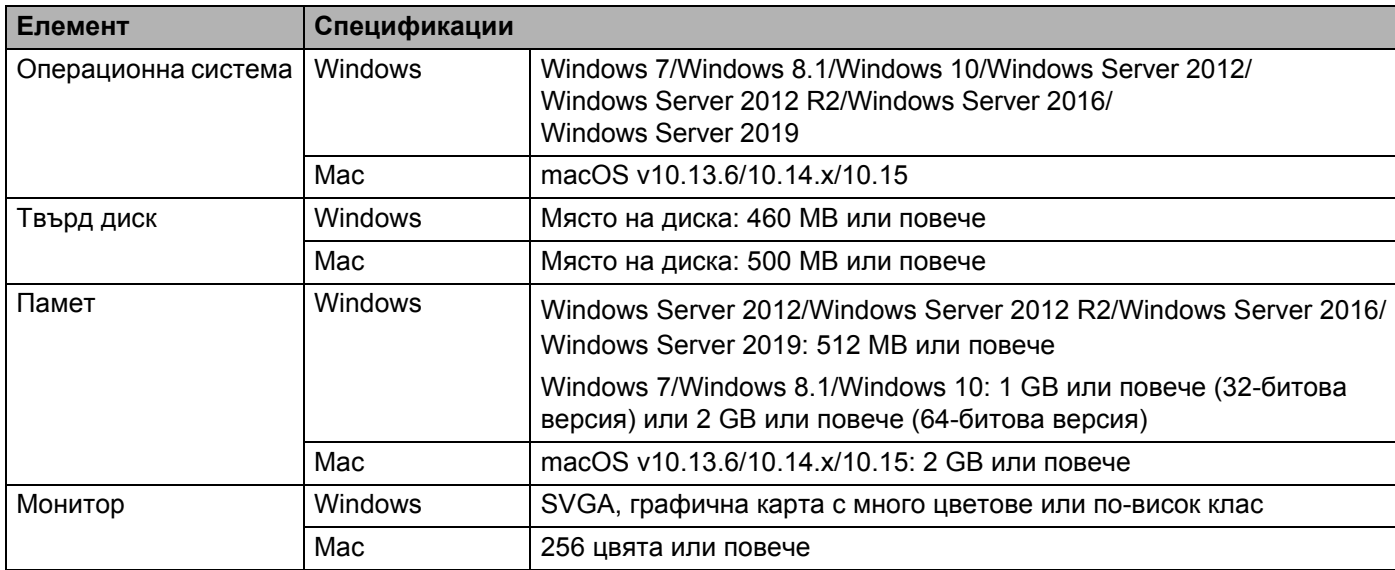

Съвместимите операционни системи може да се променят. За най-актуалната информация посетете нашия уеб сайт за поддръжка на адрес [support.brother.com](https://support.brother.com).

#### **Уеб сайт за поддръжка на Brother**

Посетете нашия уеб сайт за поддръжка на адрес [support.brother.com](https://support.brother.com).

Можете да намерите следната информация:

- Сваляне на софтуер
- Ръководства/документи
- Често задавани въпроси (отстраняване на неизправности, полезни съвети за използване на устройството)
- Информация за консумативи
- Информация за съвместимостта с най-новите ОС

Съдържанието на уеб сайта подлежи на промяна без предизвестие.

### **27 Бележки за използването на P-touch Transfer Manager <sup>27</sup>**

Тъй като някои функции на P-touch Editor не са налични с устройството за етикети P-touch, имайте предвид следните неща, когато използвате P-touch Editor за създаване на шаблони.

Можете да видите преглед на отпечатания шаблон, преди създаденият шаблон да бъде прехвърлен на устройството. Вижте *Прехвърляне на шаблона в [P-touch Transfer Manager](#page-148-0)* на стр. 138 за повече информация.

### **Бележки относно създаването на шаблони <sup>27</sup>**

- На устройството са заредени 14 шрифта. Част от текста в шаблона, прехвърлен на устройството, ще се отпечата чрез подобни шрифтове и размери на знаците, които са заредени на устройството. В резултат на това отпечатаният етикет може да се различава от изображението на шаблона, създадено в P-touch Editor.
- В зависимост от настройката за текстовите обекти е възможно размерът на знаците да се намали автоматично или част от текста да не се отпечата. Ако това се случи, променете настройката за текстовите обекти.
- $\blacksquare$  Макар че могат да се прилагат стилове на знаци към отделни знаци с P-touch Editor, стиловете могат да се прилагат само към блок от текста с устройството. Освен това някои стилове на знаци не са налични на устройството.
- Поле за номериране, зададено с P-touch Editor, не може да се прехвърли.
- Фонове, зададени с P-touch Editor, не са съвместими с устройството.
- Оформление на P-touch Editor, което използва функцията за разделен печат (увеличаване на етикета и печатът му на два или повече етикета), не може да се прехвърли.
- Устройството прочита само първите 17 реда текст, въведени в поле на база данни.
- Полетата, които излизат извън зоната на печат, може да не се отпечатат напълно.

### **Бележки относно прехвърлянето на шаблони <sup>27</sup>**

- Отпечатаният етикет може да се различава от изображението, което се показва в областта за визуализация на P-touch Transfer Manager.
- Ако баркод, който не е зареден в устройството, бъде прехвърлен на устройството, баркодът ще се преобразува в изображение, ако е двумерен. Изображението на преобразувания баркод не може да се редактира. Ако шаблонът съдържа едномерен баркод, който е завъртян, ще възникне грешка и шаблонът няма да може да бъде прехвърлен.
- Всички прехвърлени обекти, които не могат да се редактират от устройството, се преобразуват в изображения.
- Групираните обекти ще бъдат преобразувани в едно растерно изображение, чиито данни не могат да се редактират с клавиатурата на устройството.

### **Бележки относно прехвърлянето на данни, различни от шаблони <sup>27</sup>**

- Ако броят или редът на полетата в база данни се промени и се прехвърли само базата данни (\*.csv файл) за актуализиране, базата данни може да не се свърже правилно с шаблона. Освен това първият ред данни в прехвърления файл трябва да се разпознае от устройството като "имена на полета".
- Свалените емблеми, символи и графики на устройството ще се мащабират автоматично като вътрешния шрифт или някой вътрешен символ в библиотеката.

**28**

**Термини и информация за мрежата <sup>28</sup>**

# **Поддържани протоколи и защитни функции**

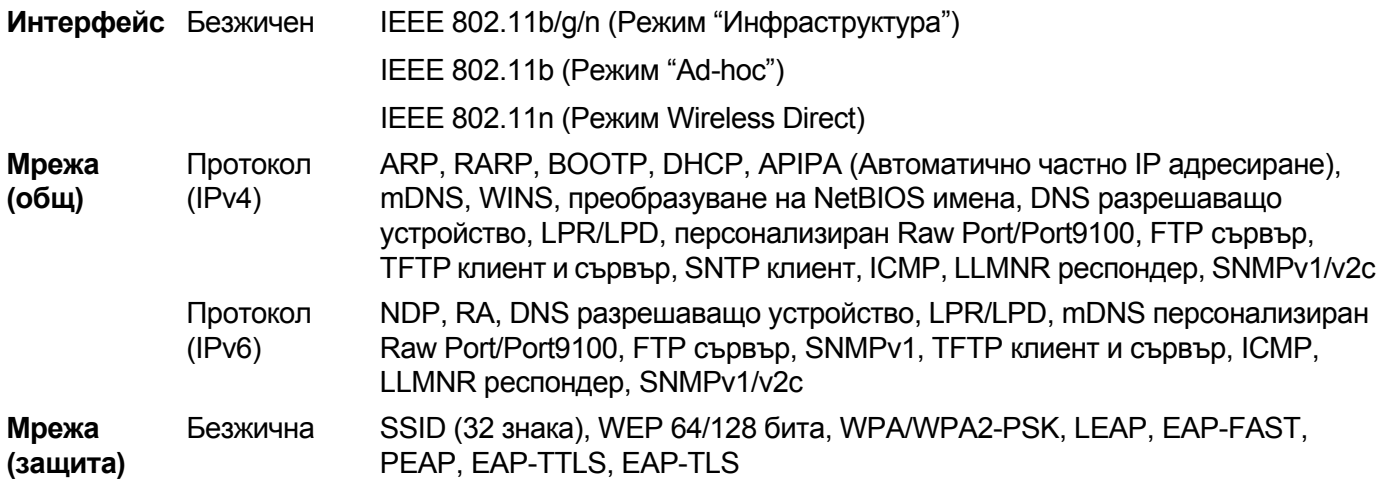

### **Видове мрежови връзки и протоколи <sup>28</sup>**

Ще намерите основна информация за разширените мрежови функции на устройството за етикети P-touch на Brother заедно с разпространени мрежови и общи термини.

Поддържаните протоколи и мрежови функции се различават в зависимост от модела, който използвате.

#### **Видове мрежови връзки**

#### **Печат с равноправен достъп чрез TCP/IP <sup>28</sup>**

В среда с равноправен достъп, всеки компютър изпраща и получава директно данни от всяко устройство. Няма централен сървър, който да управлява достъпа до файлове или споделянето на устройства.

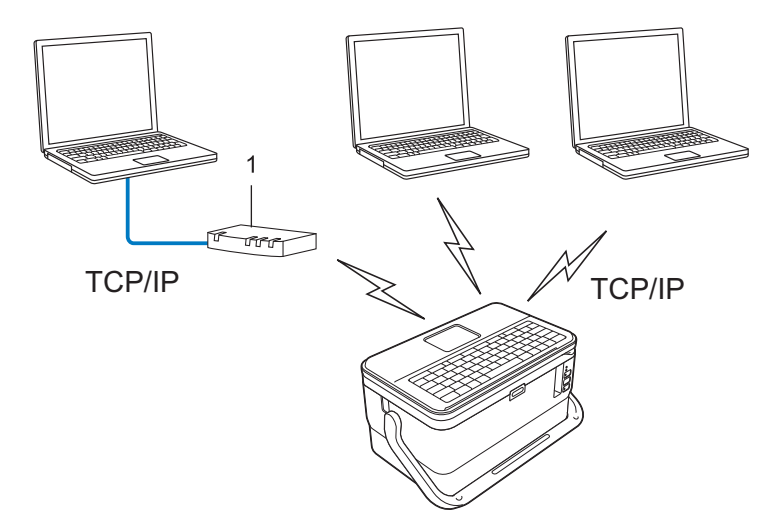

#### **1 Маршрутизатор**

- В малка мрежа с два или три компютъра, препоръчваме метода за печат с равноправен достъп, тъй като е по-лесен за конфигуриране от метода за печат в споделена мрежова среда. Вижте *[Печат](#page-228-0) в [споделена](#page-228-0) мрежова среда* на стр. 218.
- Всеки компютър трябва да използва протокола TCP/IP.
- Устройството ви трябва да има подходящо конфигуриран IP адрес.
- Ако използвате маршрутизатор, трябва да конфигурирате адреса на шлюза на компютъра и на устройството.

Термини и информация за мрежата

#### <span id="page-228-0"></span>**Печат в споделена мрежова среда**

В споделена мрежова среда всеки компютър изпраща данни чрез централно управляван компютър. Този вид компютър често бива наричан "сървър" или "сървър за печат". Неговата задача е да управлява отпечатването на всички заявки за печат.

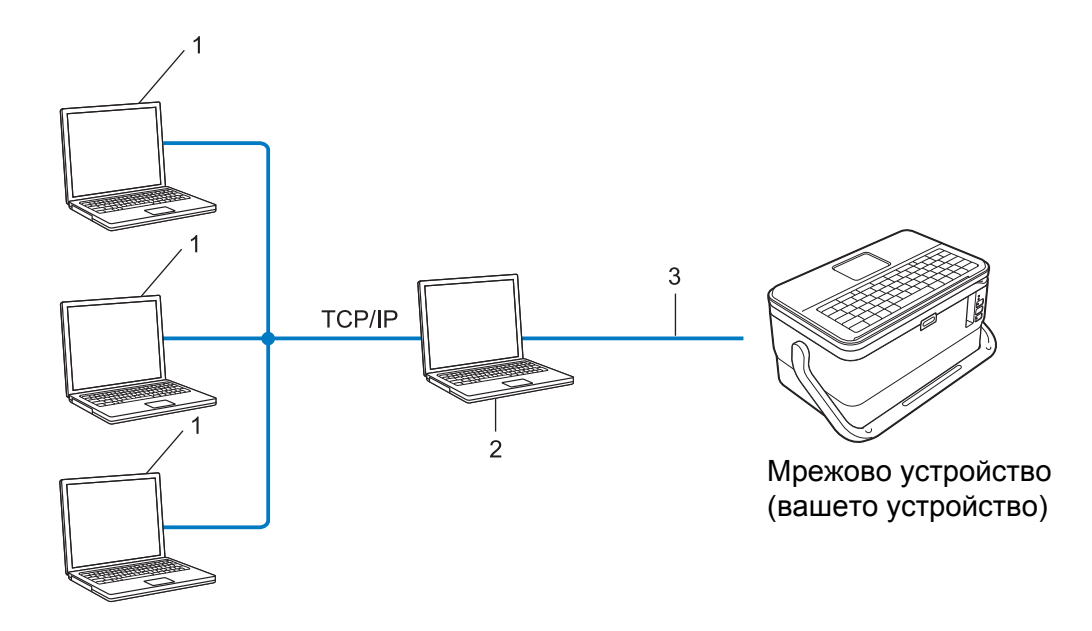

- **1 Клиентски компютри**
- **2 Наричан също "сървър" или "сървър за печат"**
- **3 TCP/IP или USB**
- В по-голяма мрежа препоръчваме използването на споделена мрежова среда за печат.
- "Сървърът" или "сървърът за печат" трябва да използва протокола TCP/IP.
- Устройството ви трябва да има подходящо конфигуриран IP адрес, освен ако устройството не е свързано със сървъра чрез USB интерфейс.

# **Конфигуриране на вашето устройство за работа в мрежа <sup>28</sup>**

#### **IP адреси, маски на подмрежата и шлюзове <sup>28</sup>**

За да използвате устройството в мрежова среда с TCP/IP, трябва да конфигурирате IP адреса му и маската на подмрежата. IP адресът, който присвоите на сървъра за печат, трябва да е в същата логическа мрежа, като хост компютрите ви. В противен случай трябва да конфигурирате правилно маската на подмрежата и адреса на шлюза.

#### **IP адрес <sup>28</sup>**

IP адресът представлява поредица от числа, която идентифицира всяко устройство, свързано в мрежа. IP адресът се състои от четири числа, разделени с точки. Всяко число е между 0 и 254.

- В малка мрежа обикновено се сменя последното число:
	- 192.168.1.1
	- 192.168.1.2
	- 192.168.1.3

#### **Как вашият сървър за печат получава IP адрес: <sup>28</sup>**

Ако във вашата мрежа има DHCP/BOOTP/RARP сървър, сървърът за печат автоматично ще получи своя IP адрес от този сървър.

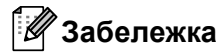

В по-малки мрежи е възможно маршрутизаторът да играе ролята на DHCP сървър.

Ако нямате DHCP/BOOTP/RARP сървър, протоколът Automatic Private IP Addressing (APIPA) ще присвои автоматично IP адрес в диапазона от 169.254.0.1 до 169.254.254.254. Маската на подмрежата се установява автоматично на 255.255.0.0, а адресът на шлюза – на 0.0.0.0.

Протоколът APIPA по подразбиране е разрешен. За да забраните протокола APIPA, използвайте приложението BRAdmin Light или уеб-базираното управление (уеб браузър).

Термини и информация за мрежата

#### **Маска на подмрежата <sup>28</sup>**

Маските на подмрежата ограничават мрежовата комуникация.

Например Компютър 1 може да комуникира с Компютър 2

• Компютър 1

IP адрес: 192.168.1.2

Маска на подмрежата: 255.255.255.0

• Компютър 2

IP адрес: 192.168.1.3

Маска на подмрежата: 255.255.255.0

Когато в маска на подмрежата фигурира 0, това означава, че няма ограничения за комуникацията в тази част на адреса. В горния пример това значи, че можете да комуникирате с всяко устройство, което има IP адрес, започващ с 192.168.1.x. (където x е число между 0 и 254).

#### **Шлюз** (и маршрутизатор)

Шлюзът представлява точка в мрежата, която служи за вход към друга мрежа и изпраща данни, пренесени по мрежата, до точно определено местоположение. Маршрутизаторът знае накъде да насочи данните, идващи към шлюза. Ако местоназначението е във външна мрежа, маршрутизаторът изпраща данните до външната мрежа. Ако мрежата ви комуникира с други мрежи, може да се наложи да конфигурирате IP адреса на шлюза. Ако не знаете IP адреса на шлюза, свържете се с вашия мрежов администратор.

## **Термини и понятия от безжичните мрежи <sup>28</sup>**

#### **Термини от областта на защитата <sup>28</sup>**

#### **Удостоверяване и шифроване <sup>28</sup>**

Повечето безжични мрежи използват някакви настройки за защита. Тези настройки за защита задават начина на удостоверяване (как устройството се идентифицира в мрежата) и шифроване (как се шифроват данните, изпращани в мрежата). **Ако не зададете правилно тези опции, когато конфигурирате вашето безжично устройство на Brother, то няма да може да се свърже към безжичната мрежа.** Трябва да конфигурирате внимателно тези опции.

#### **Методи на удостоверяване и шифроване в персонална безжична мрежа <sup>28</sup>**

Персоналната безжична мрежа представлява малка мрежа, например за използване на устройството ви в безжична домашна мрежа без поддръжка на IEEE 802.1x.

За да използвате вашето устройство в безжична мрежа с поддръжка на IEEE 802.1x, вижте *[Методи](#page-233-0) на [удостоверяване](#page-233-0) и шифроване в корпоративна безжична мрежа* на стр. 223.

#### **Методи на удостоверяване <sup>28</sup>**

Отворена система

Безжичните устройства могат да получават достъп до мрежата без никакво удостоверяване.

Споделен ключ

Таен предварително зададен ключ се споделя от всички устройства, които ще получават достъп до безжичната мрежа.

Безжичното устройство на Brother използва WEP ключ като предварително зададен ключ.

■ WPA-PSK

Позволява предварително споделен Wi-Fi ключ за защитен достъп (WPA-PSK – Wi-Fi Protected Access Pre-shared key), който дава възможност на безжичното устройство на Brother да се свързва с точки за достъп, използващи TKIP за WPA-PSK.

WPA2-PSK

Позволява предварително споделен Wi-Fi ключ за защитен достъп (WPA2-PSK – Wi-Fi Protected Access Pre-shared key), който дава възможност на безжичното устройство на Brother да се свързва с точки за достъп, използващи AES за WPA2-PSK (WPA-Personal).

■ WPA/WPA2-PSK

Позволява предварително споделен ключ за защитен безжичен достъп (WPA-PSK/WPA2-PSK), който дава възможност на безжичното устройство на Brother да се свързва с точки за достъп, използващи TKIP за WPA-PSK или AES за WPA-PSK и WPA2-PSK (WPA-Personal).

#### **Методи на шифроване**

Няма

Не се използва метод на шифроване.

■ WFP

Когато се използва WEP (Wired Equivalent Privacy), данните се изпращат и получават със защитен ключ.

#### $\blacksquare$  TKIP

TKIP (Temporal Key Integrity Protocol) предоставя смесване на ключа с пакета поотделно за всеки пакет, проверка за целостта на съобщението и механизъм за повторно шифроване с ключ.

■ AES

Advanced Encryption Standard (AES) осигурява по-солидна защита на данните чрез използване на шифроване със симетричен ключ.

#### **Когато за [Communication Mode] (Режим на комуникация) е зададено [Ad-hoc]**

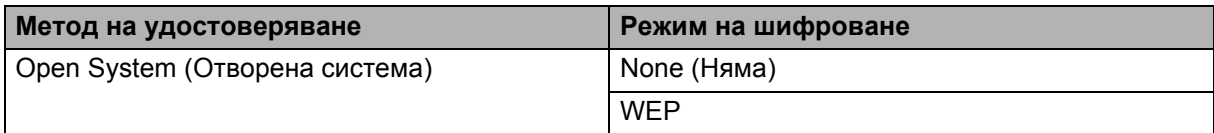

#### **Когато [Communication Mode] (Режим на комуникация) е зададен на [Infrastructure] (Инфраструктура)**

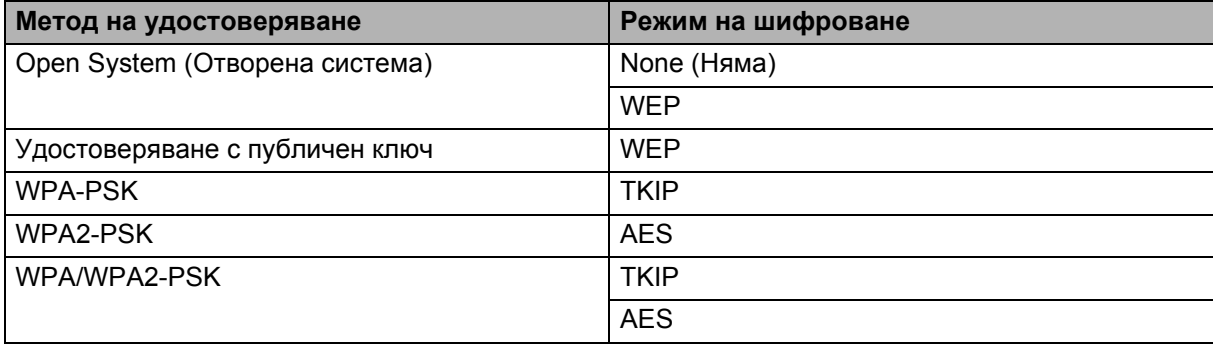

#### **Мрежов ключ <sup>28</sup>**

■ Отворена система/Споделен ключ с WEP

Този ключ е 64-битова или 128-битова стойност, която трябва да се въведе в ASCII или шестнадесетичен формат.

• 64 (40)-битов ASCII:

Използва пет текстови знака. Например "WSLAN" (различава малки и главни букви)

• 64 (40)-битов шестнадесетичен:

Използва 10 цифри в шестнадесетичен формат. Например "71f2234aba"

• 128 (104)-битов ASCII:

Използва 13 текстови знака. Например "Wirelesscomms" (различава малки и главни букви)

• 128 (104)-битов шестнадесетичен:

Използва 26 цифри в шестнадесетичен формат. Например "71f2234ab56cd709e5412aa2ba"

■ WPA-PSK/WPA2-PSK и TKIP или AES, WPA2 с AES

Използва предварително споделен ключ (PSK), който е с дължина осем знака или повече, до максимум 63 знака.

#### <span id="page-233-0"></span>**Методи на удостоверяване и шифроване в корпоративна безжична мрежа <sup>28</sup>**

Корпоративната безжична мрежа е голяма мрежа с поддръжка на IEEE 802.1x. Ако искате да използвате вашето устройство в безжична мрежа с поддръжка на IEEE 802.1x, можете да използвате следните методи на удостоверяване и шифроване:

#### **Методи на удостоверяване <sup>28</sup>**

**■ LEAP (за безжична мрежа)** 

Cisco LEAP (Light Extensible Authentication Protocol) е разработен от Cisco Systems, Inc. и използва потребителски ИД и парола за удостоверяване.

EAP-FAST

EAP-FAST (Extensible Authentication Protocol-Flexible Authentication via Secured Tunnel) е разработен от Cisco Systems, Inc. и използва потребителски ИД и парола за удостоверяване, както и алгоритми за симетричен ключ, за осъществяване на тунелен процес на удостоверяване.

Устройството поддържа следните методи на вътрешно удостоверяване:

- EAP-FAST/NONE
- EAP-FAST/MS-CHAPv2
- EAP-FAST/GTC

#### **PEAP**

PEAP (Protected Extensible Authentication Protocol) е разработен от Microsoft Corporation, Cisco Systems и RSA Security. PEAP създава шифрован тунел SSL (Secure Sockets Layer)/TLS (Transport Layer Security) между клиент и сървър за удостоверяване, за изпращане на потребителски ИД и парола. PEAP осигурява взаимно удостоверяване между сървъра и клиента.

Устройството поддържа следните методи на вътрешно удостоверяване:

- PEAP/MS-CHAPv2
- PEAP/GTC

**EAP-TTLS** 

EAP-TTLS (Extensible Authentication Protocol Tunnelled Transport Layer Security) е разработен от Funk Software и Certicom. EAP-TTLS създава подобен шифрован SSL тунел към PEAP между клиент и сървър за удостоверяване, за изпращане на потребителски ИД и парола. EAP-TTLS осигурява взаимно удостоверяване между сървъра и клиента.

Устройството поддържа следните методи на вътрешно удостоверяване:

- EAP-TTLS/CHAP
- EAP-TTLS/MS-CHAP
- EAP-TTLS/MS-CHAPv2
- EAP-TTLS/PAP
- **EAP-TLS**

EAP-TLS (Extensible Authentication Protocol Transport Layer Security) изисква удостоверяване чрез цифров сертификат – както при клиента, така и при сървъра за удостоверяване.

#### **Методи на шифроване**

 $\blacksquare$  TKIP

TKIP (Temporal Key Integrity Protocol) предоставя смесване на ключа с пакета поотделно за всеки пакет, проверка за целостта на съобщението и механизъм за повторно шифроване с ключ.

■ AES

Advanced Encryption Standard (AES) осигурява по-солидна защита на данните чрез използване на шифроване със симетричен ключ.

■ CKIP

Оригиналният протокол Key Integrity Protocol за LEAP на Cisco Systems, Inc.

#### **Когато [Communication Mode] (Режим на комуникация) е зададен на [Infrastructure] (Инфраструктура)**

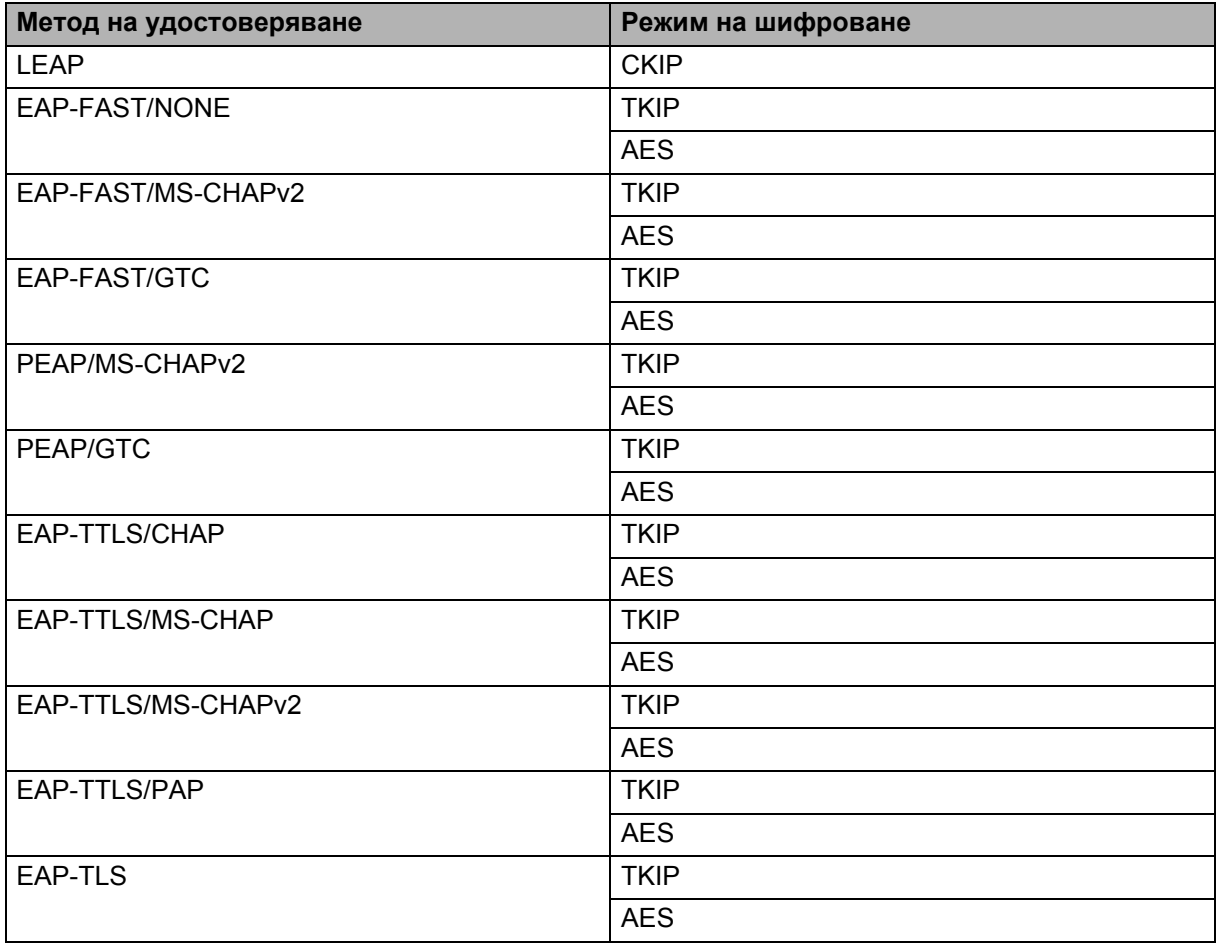

Термини и информация за мрежата

#### **Потребителски ИД и парола <sup>28</sup>**

Следните методи на защита поддържат потребителски ИД, не по-дълъг от 64 знака, и парола с максимална дължина от 32 знака.

- LEAP
- EAP-FAST
- **PEAP**
- EAP-TTLS
- **EAP-TLS (за потребителски ИД)**

# $C$ имволи

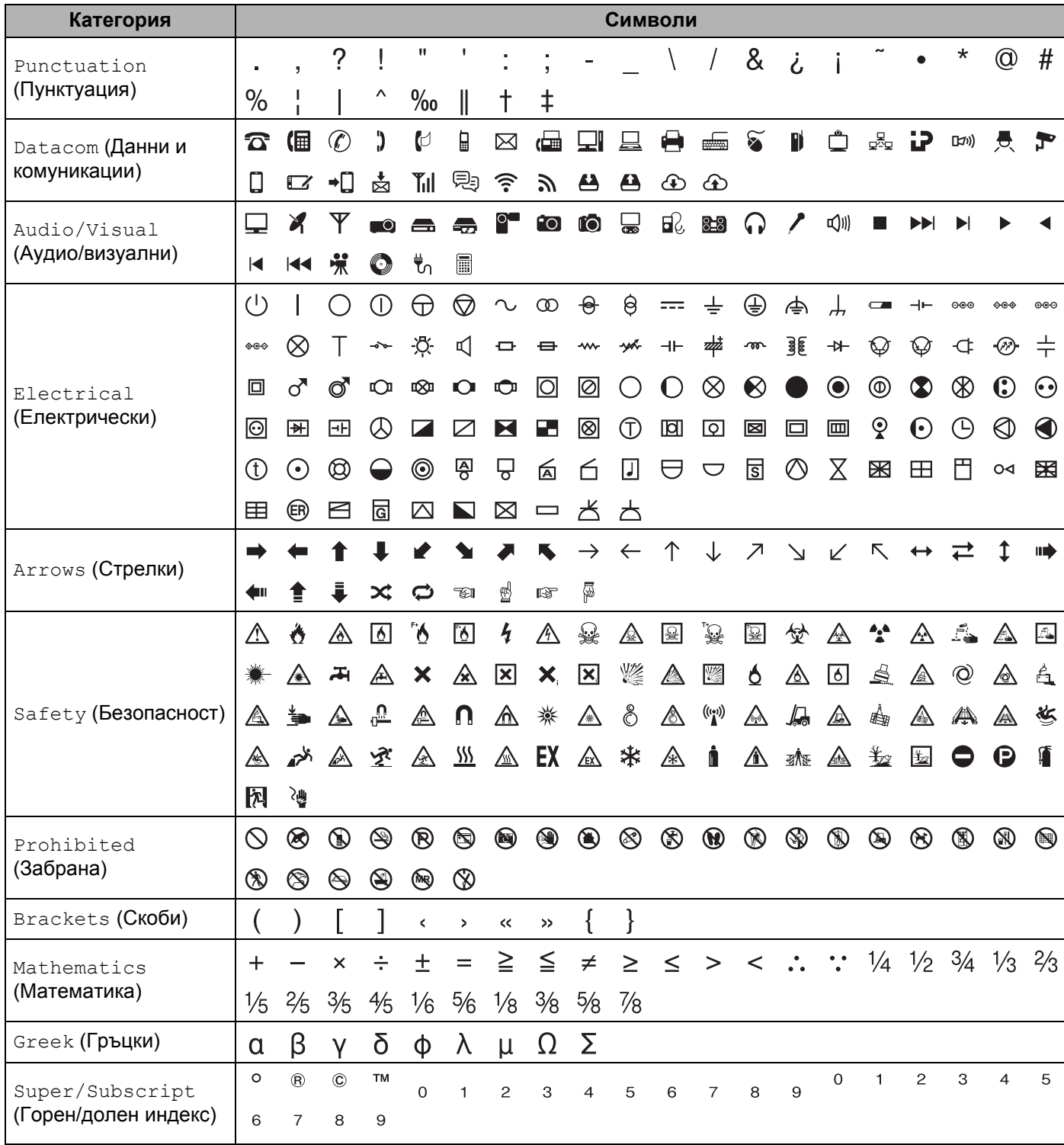

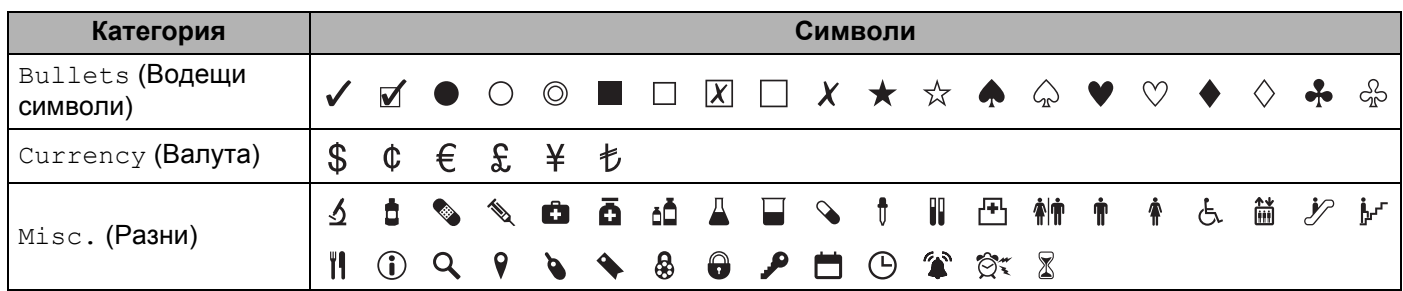

### **Забележка**

Символите, показани в таблицата, може да изглеждат малко по-различно на LCD дисплея на устройството за етикети P-touch и при отпечатване.

# $3$ наци с ударение

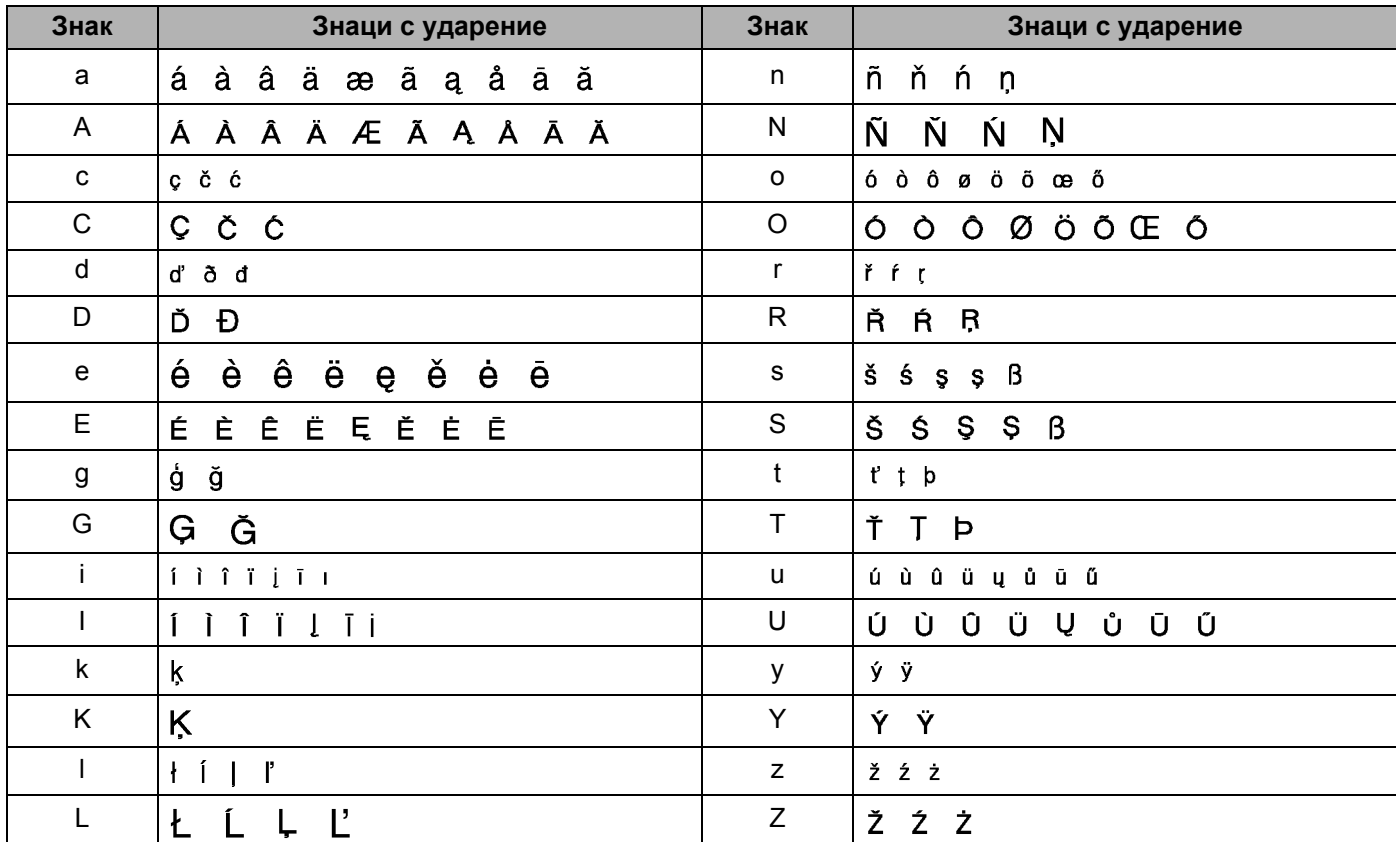

# $A$ трибут на знак

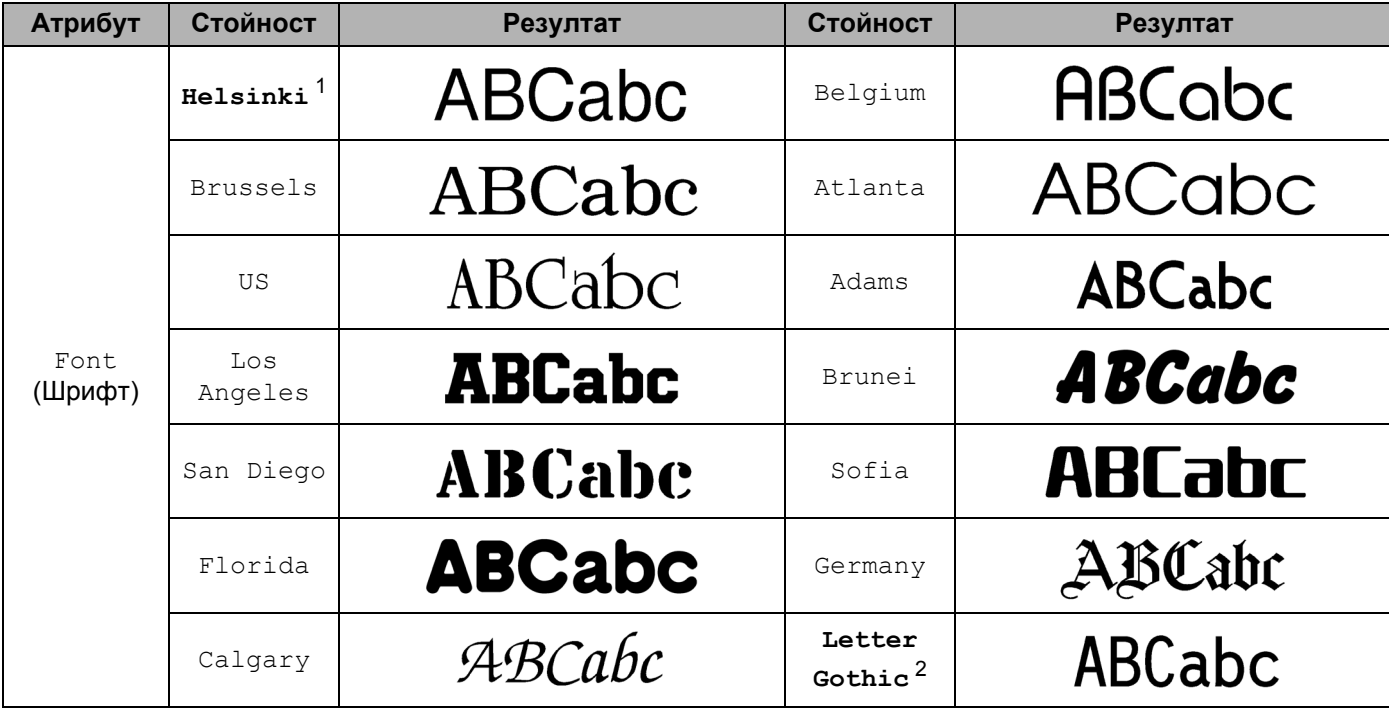

<span id="page-239-0"></span><sup>1</sup> Шрифтът по подразбиране за етикети.

<span id="page-239-1"></span><sup>2</sup> Шрифтът по подразбиране за етикети за кабел.

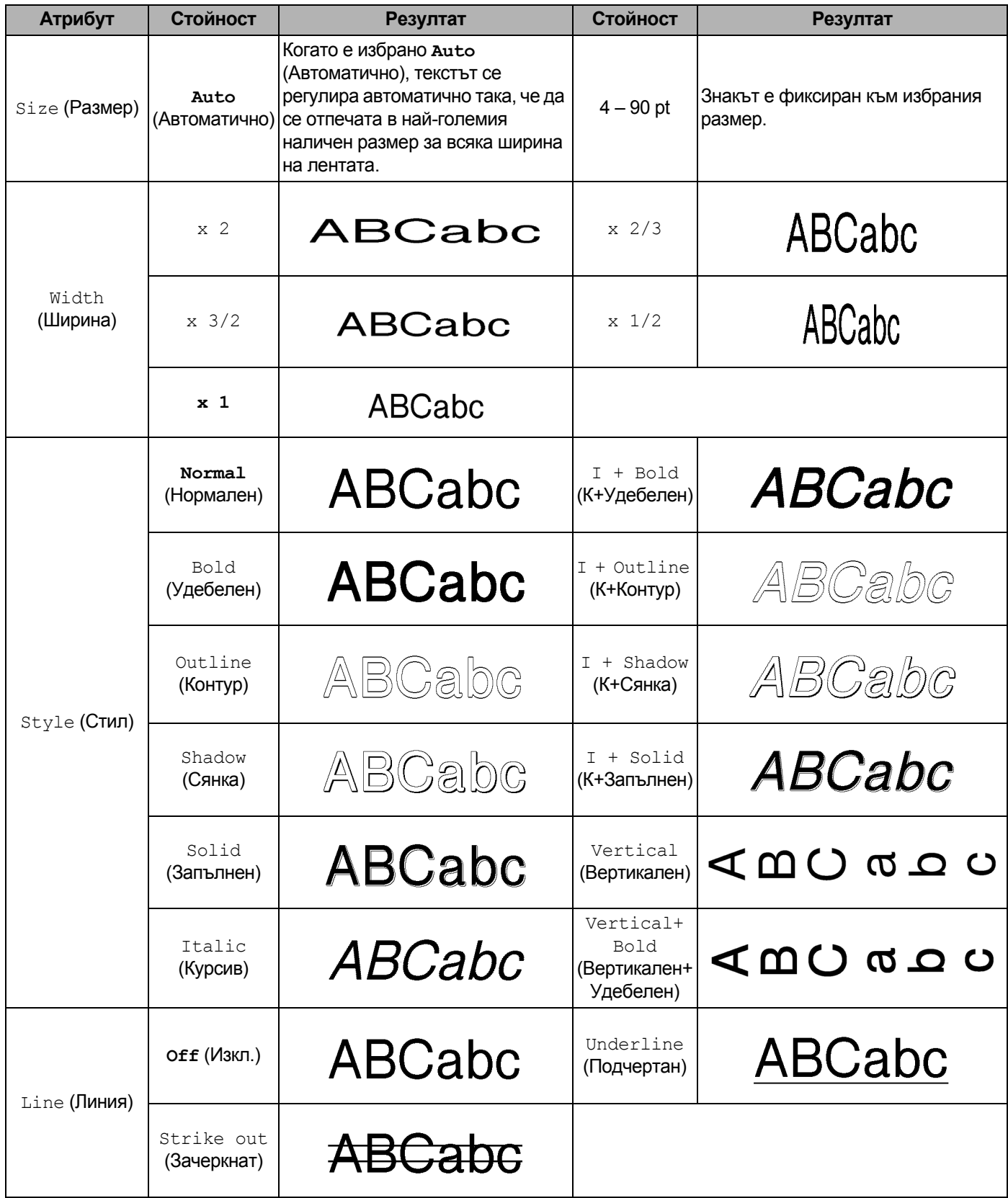

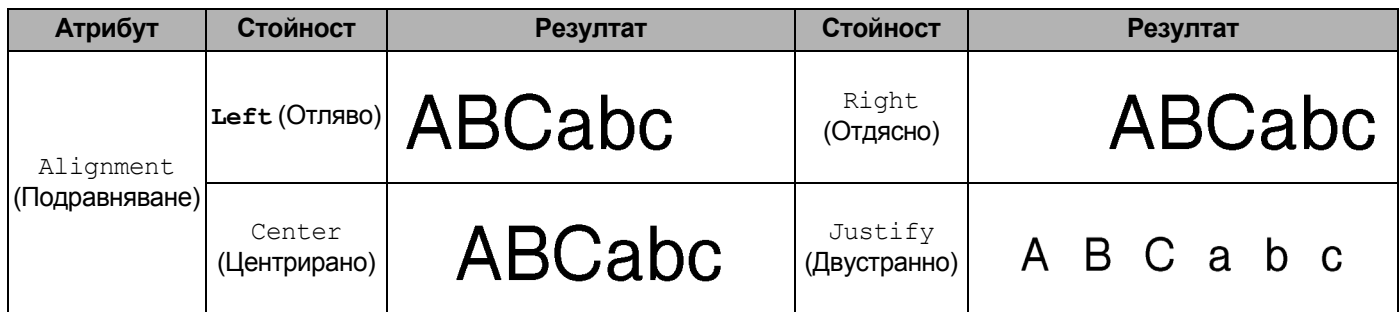

### **Забележка**

- Фабричните настройки са отбелязани с получер шрифт.
- Действителният размер на отпечатания шрифт зависи от ширината на лентата, броя знаци и броя редове за въвеждане. След като знаците достигнат минимален размер, избраният шрифт ще бъде променен на шрифт по избор по подразбиране, който е базиран на стила Helsinki. Това позволява етикетите да се отпечатат с текст с възможно най-малък размер на тесни етикети или на такива с много редове.
- Ако за размер на шрифта са избрани 4 или 5 пункта, текстът се отпечатва с шрифта Brussels независимо от избрания шрифт.

# **Рамки 2008 2008 2009 2009 2009 2009 2009 2009 2009 2009 2009 2009 2009 2009 2009 2009 2009 2009 2009 2009 2009 2009 2009 2009 2009 2009 2009 2009 2009 2009 20**

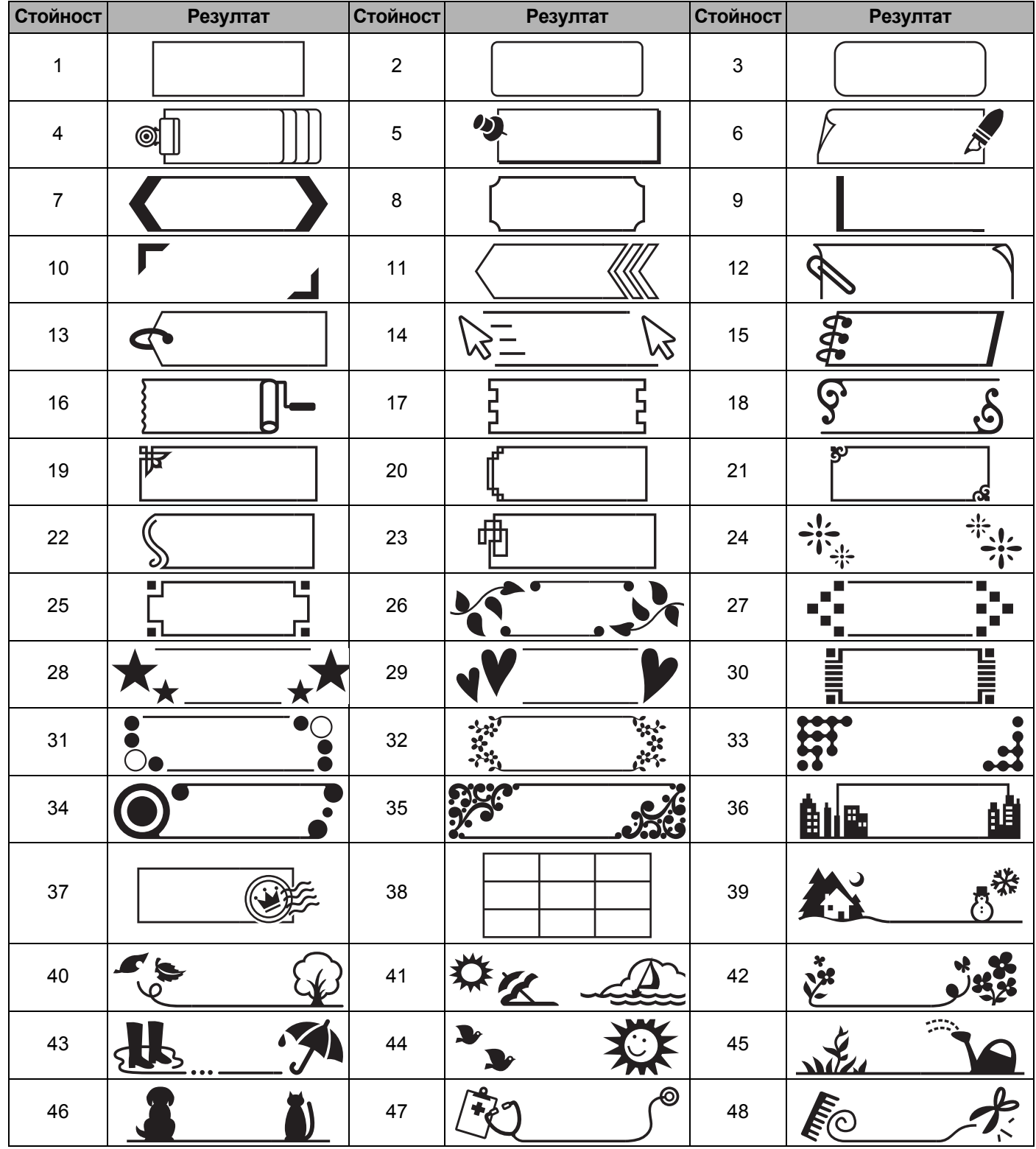

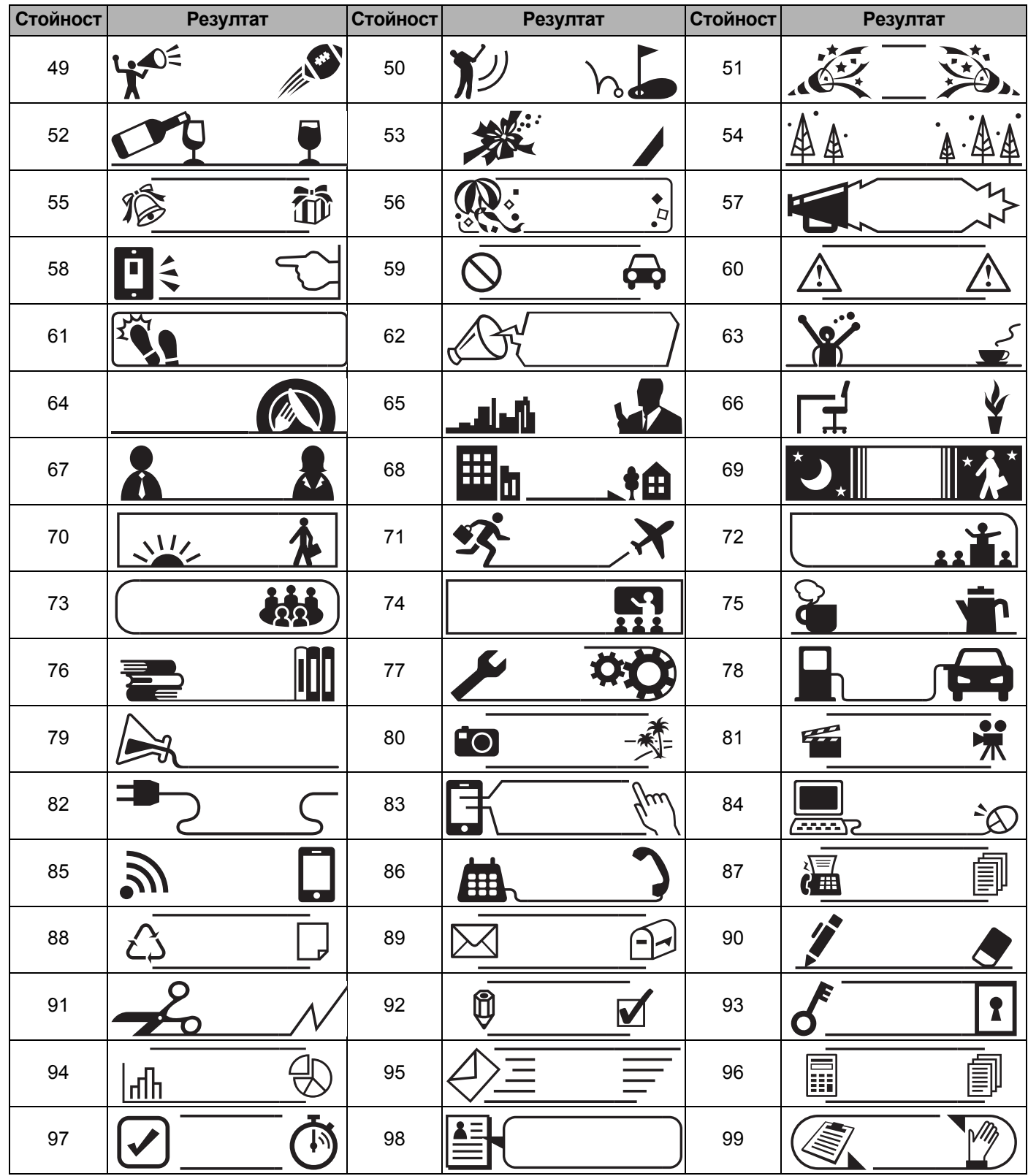

# **Автоматично форматиране**

### $аблон$

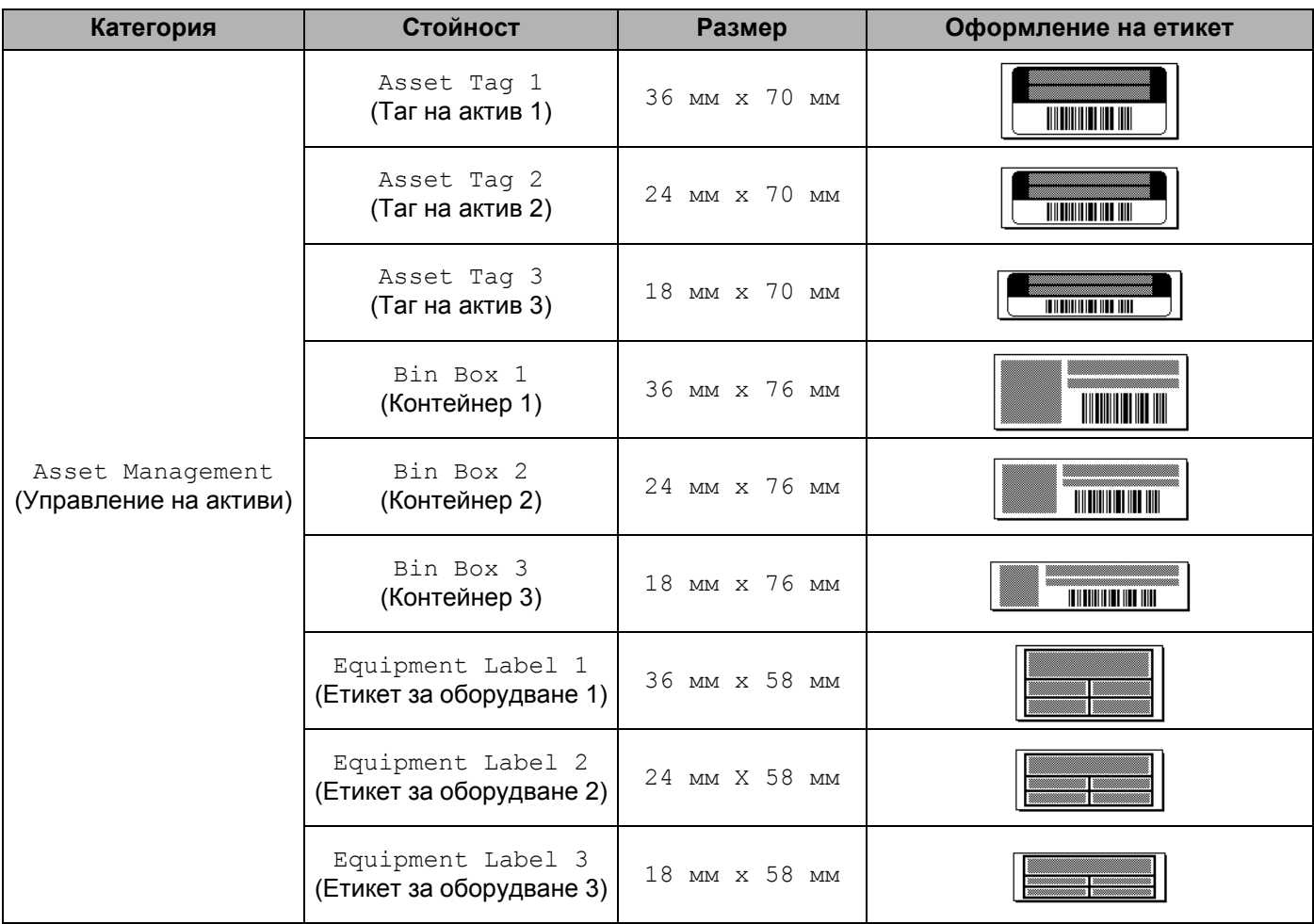

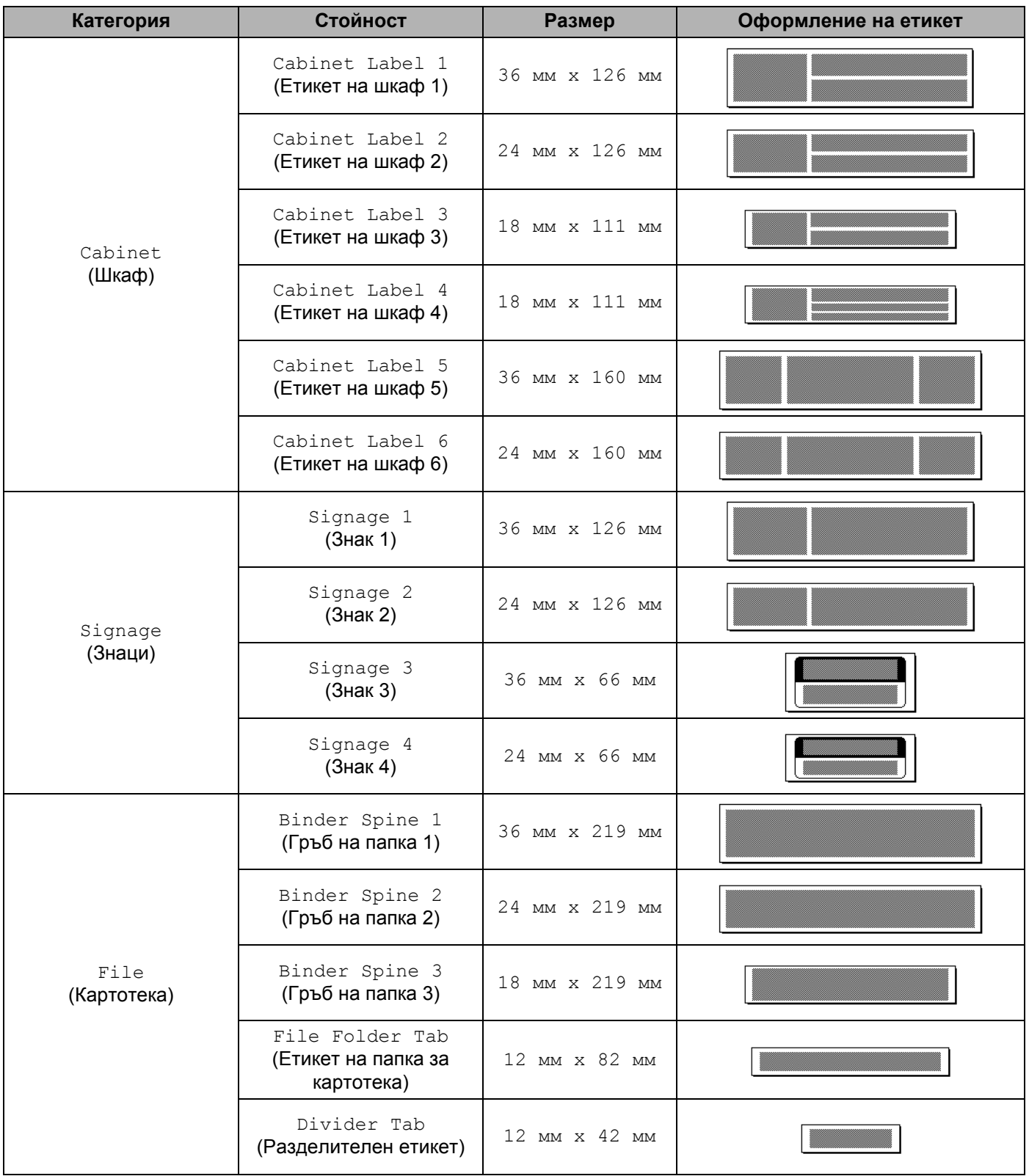

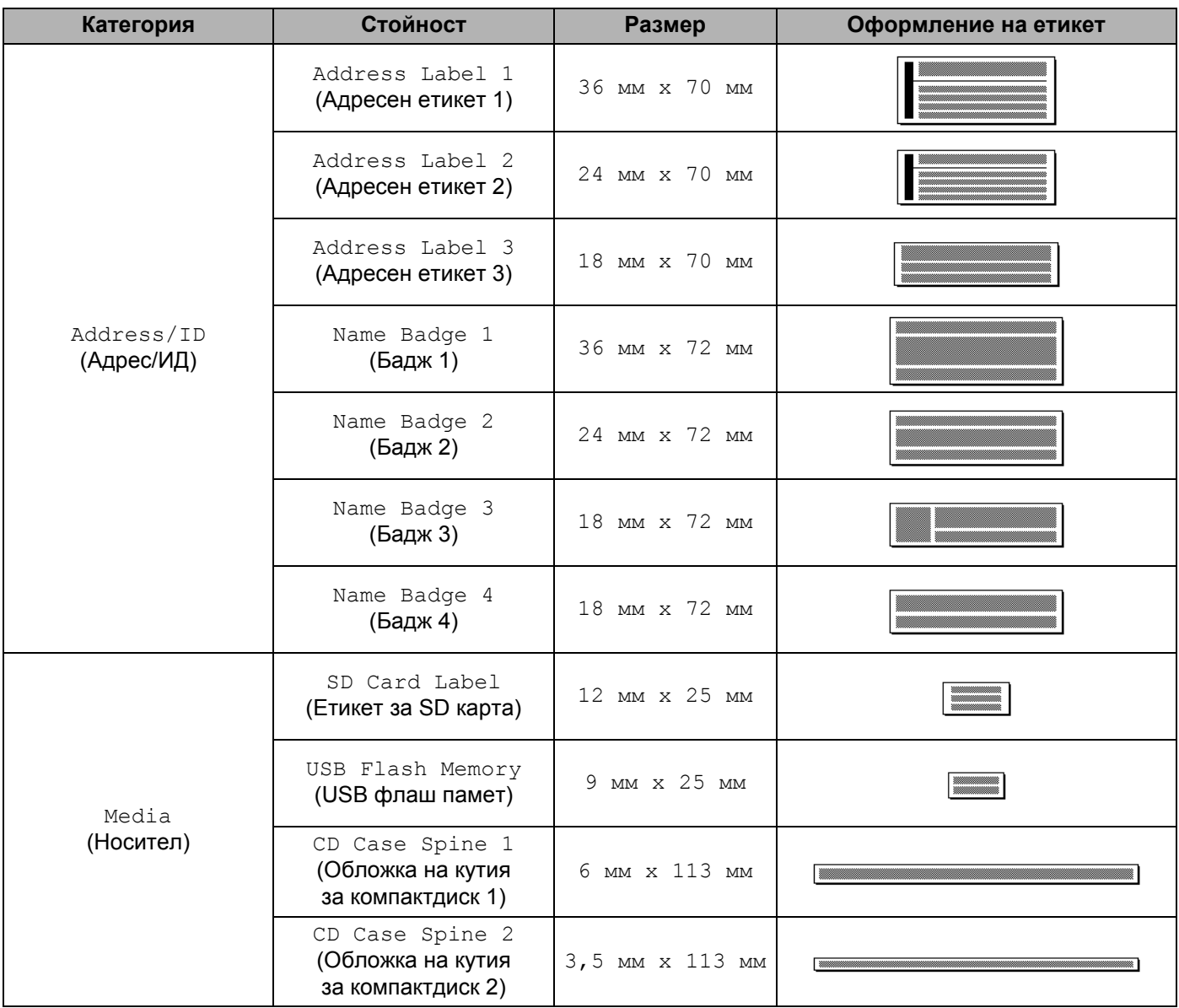

### $O$ формление на блок

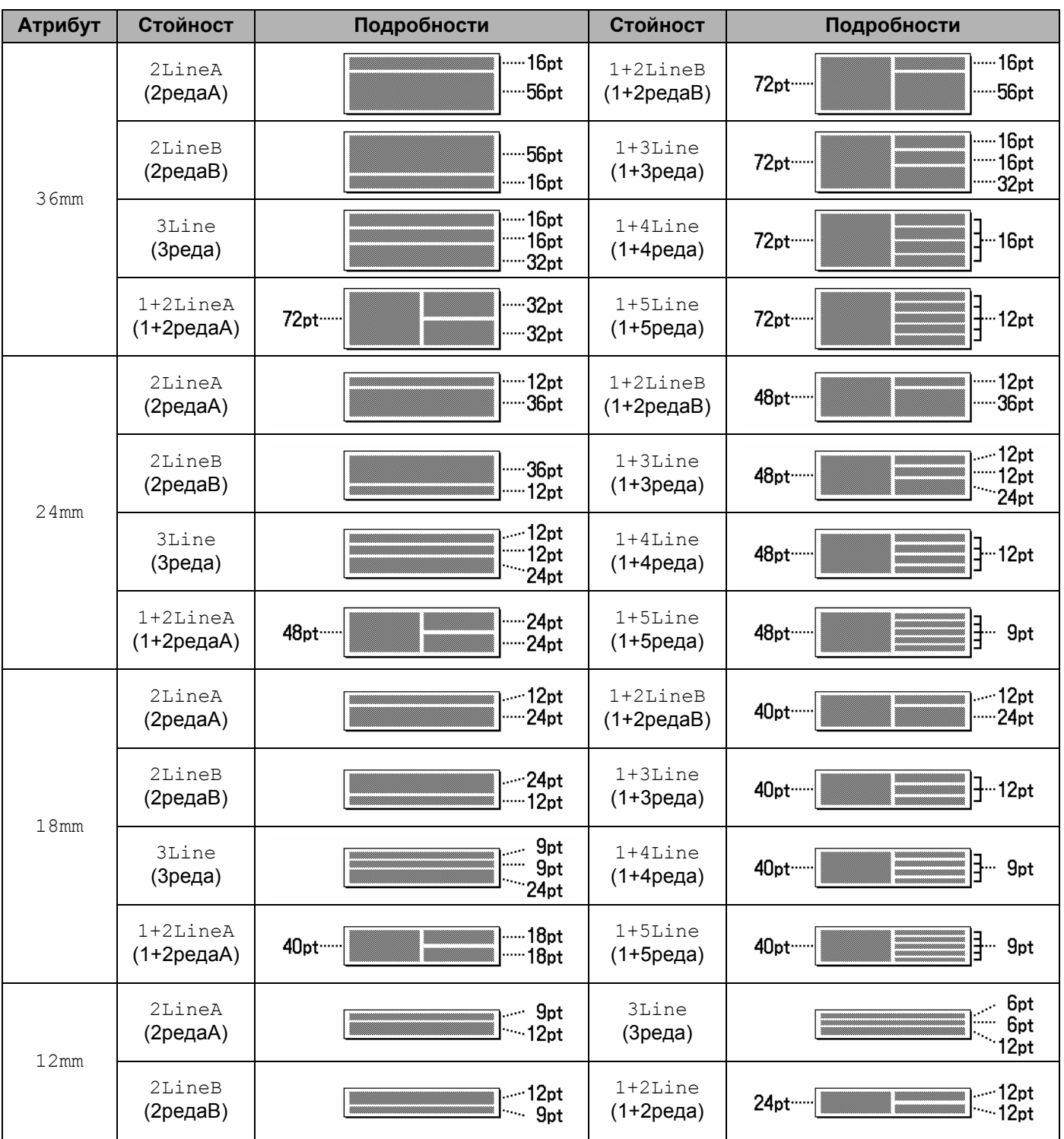

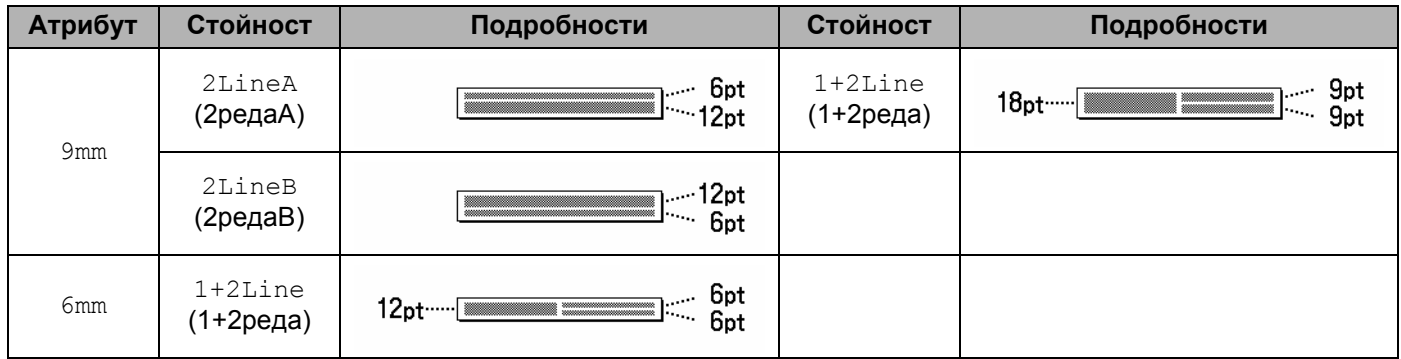

# $B$ аркодове

### **Таблица за настройки на баркодове**

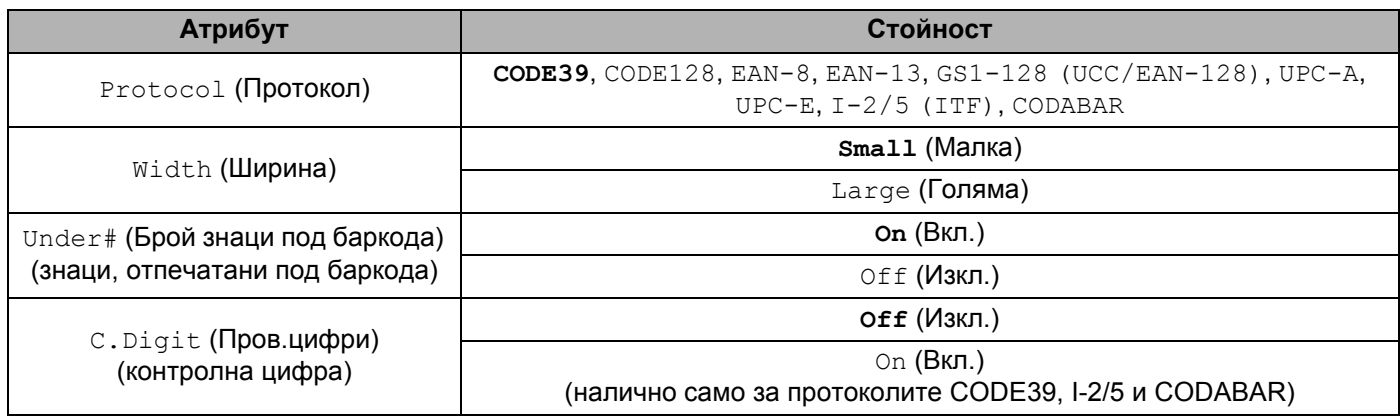

**Забележка**

Фабричните настройки са отбелязани с получер шрифт.

#### **Списък със специални знаци <sup>29</sup>**

#### **CODE39**

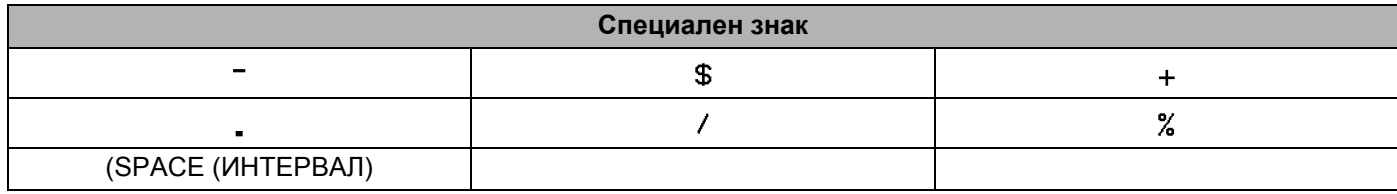

#### **CODABAR**

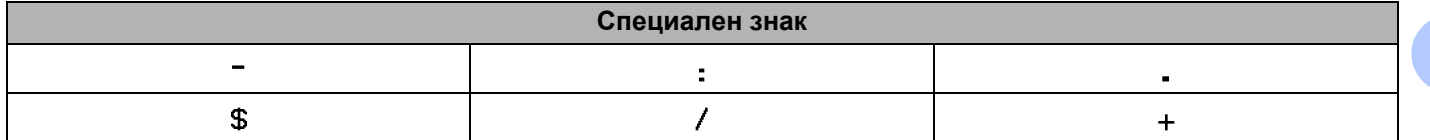

#### **CODE128, GS1-128 (UCC / EAN-128)**

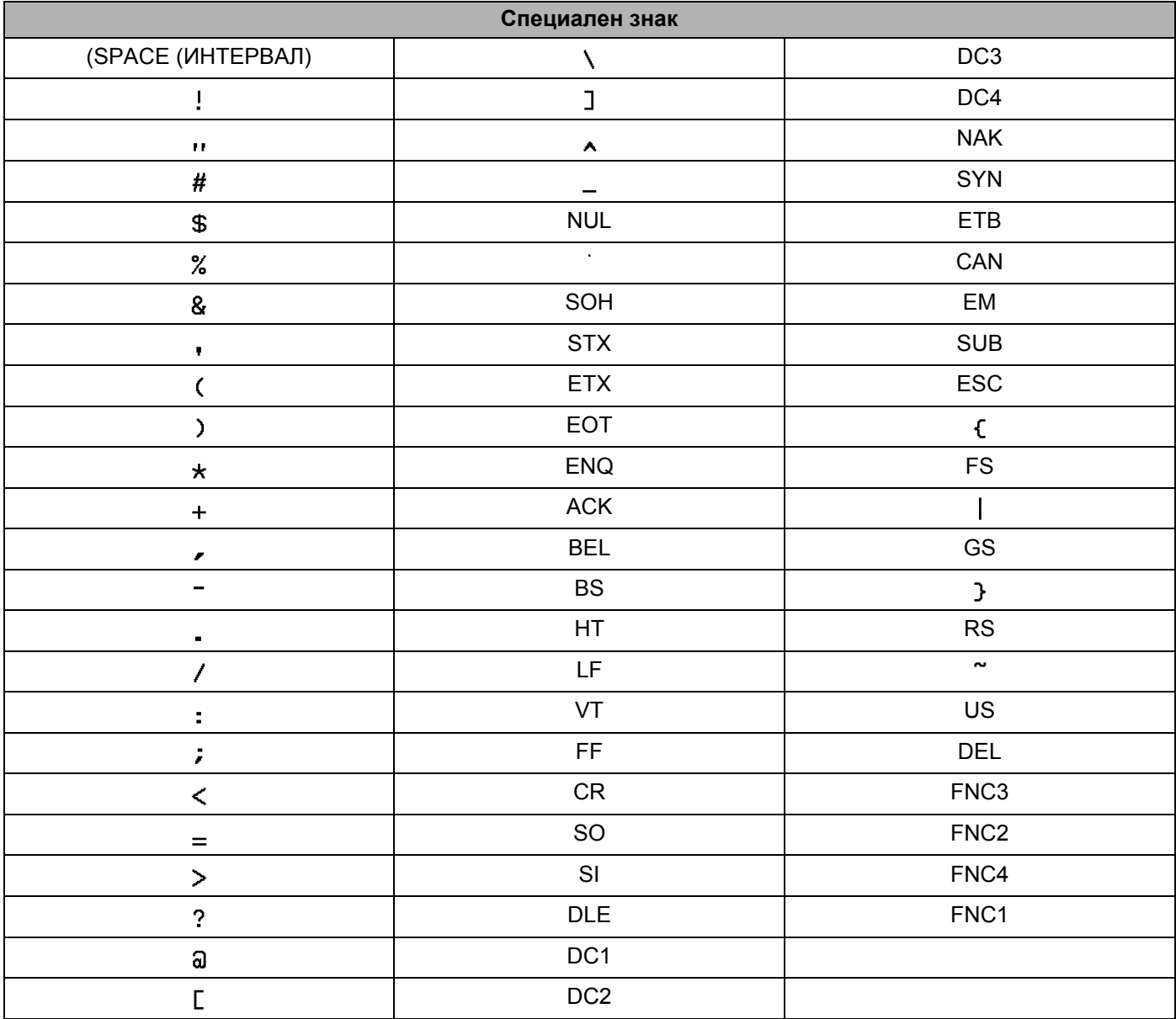

# **Час и Дата <sup>29</sup>**

### **Таблица с опции за форматиране на час и дата <sup>29</sup>**

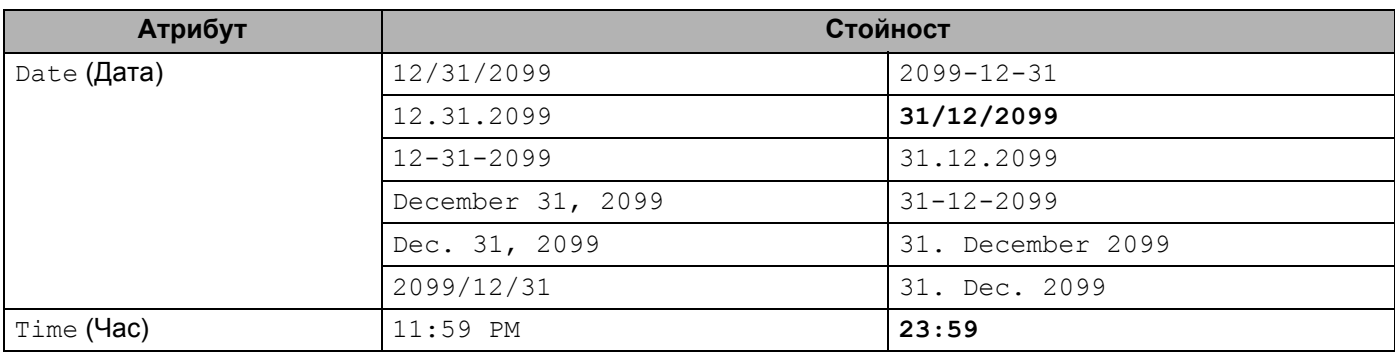

### **Забележка**

Фабричните настройки са отбелязани с получер шрифт.
## brother